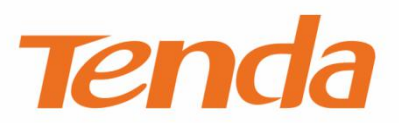

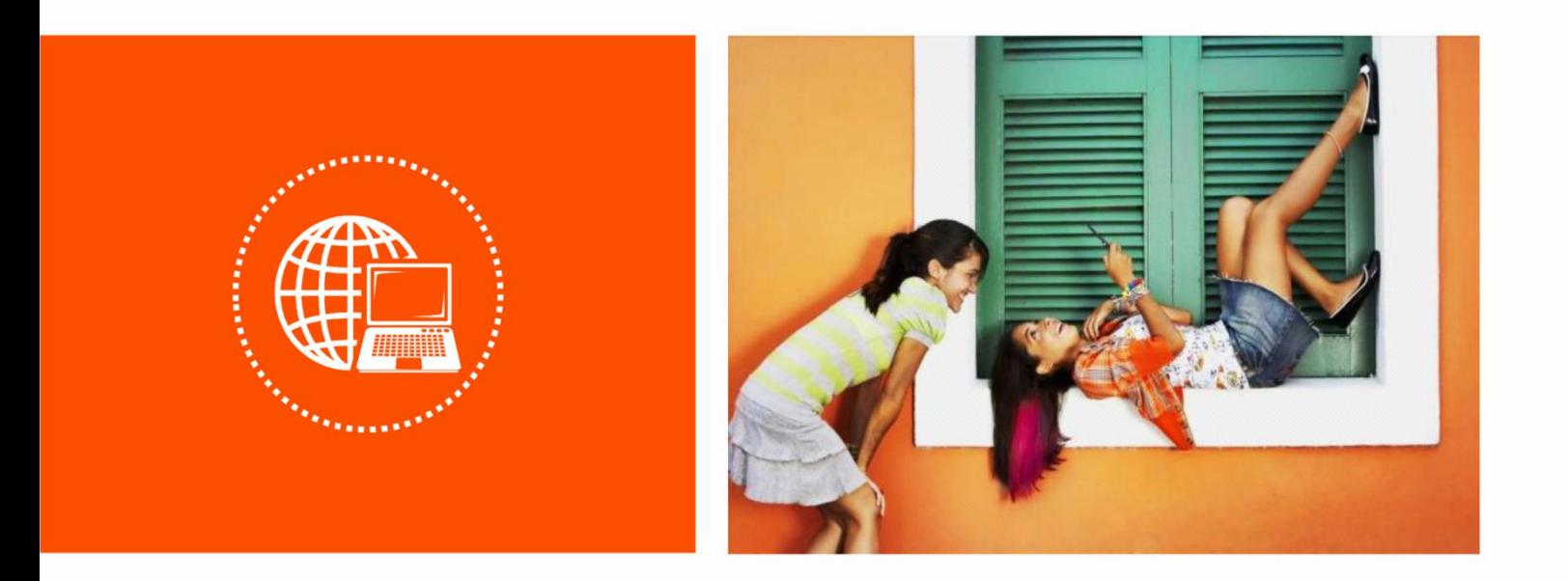

## **AC1200 Dual-band Wi-Fi 4G LTE Router User Guide**

#### **Copyright Statement**

© 2021 Shenzhen Tenda Technology Co., Ltd. All rights reserved.

**Tenda** is a registered trademark legally held by Shenzhen Tenda Technology Co., Ltd. Other brand and product names mentioned herein are trademarks or registered trademarks of their respective holders. Copyright of the whole product as integration, including its accessories and software, belongs to Shenzhen Tenda Technology Co., Ltd. No part of this publication can be reproduced, transmitted, transcribed, stored in a retrieval system, or translated into any language in any form or by any means without the prior written permission of Shenzhen Tenda Technology Co., Ltd.

#### **Disclaimer**

Pictures, images and product specifications herein are for references only. To improve internal design, operational function, and/or reliability, Tenda reserves the right to make changes to the products without obligation to notify any person or organization of such revisions or changes. Tenda does not assume any liability that may occur due to the use or application of the product described herein. Every effort has been made in the preparation of this document to ensure accuracy of the contents, but all statements, information and recommendations in this document do not constitute the warranty of any kind, express or implied.

## **Preface**

Thank you for choosing Tenda! Please read this user guide before you start.

This user guide is applicable to 4G07. The contained images and UI screenshots are subject to the actual products.

#### **Conventions**

The typographical elements that may be found in this document are defined as follows.

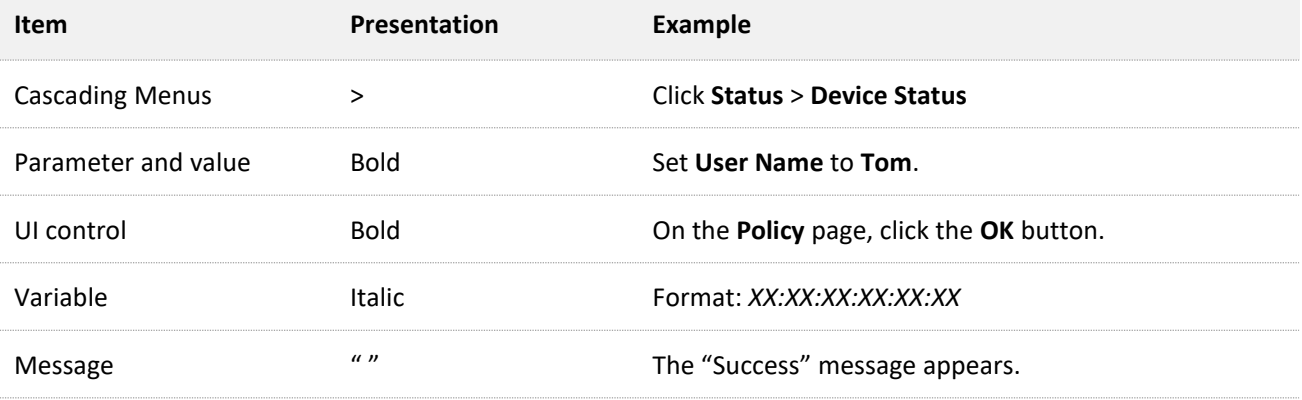

The symbols that may be found in this document are defined as follows.

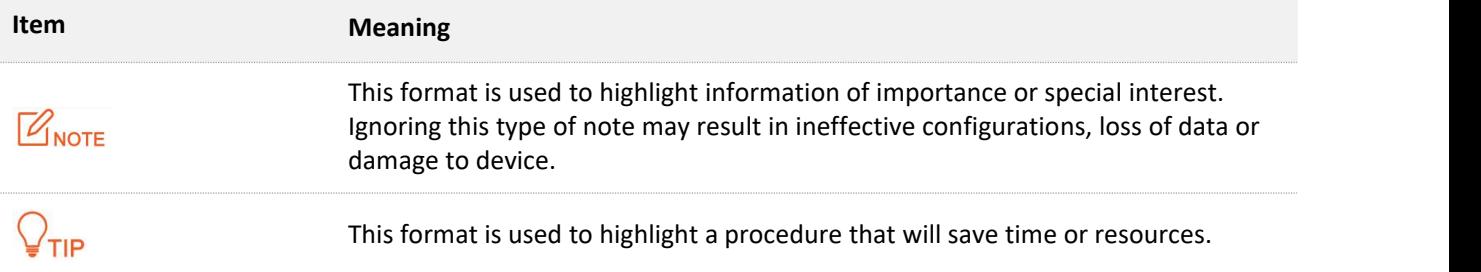

#### **For more documents**

If you want to get more documents of the device, visit [www.tendacn.com](http://www.tendacn.com) and search for the corresponding product model.

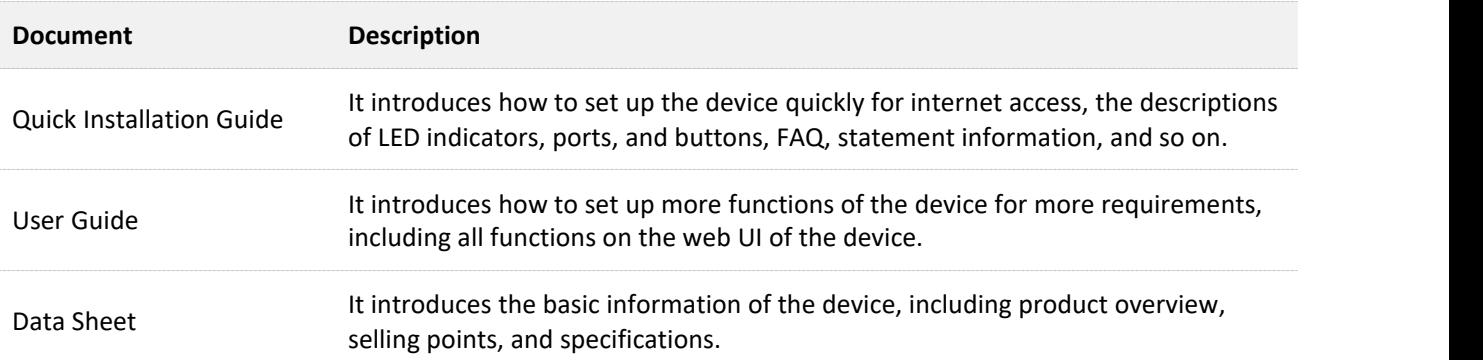

The related documents are listed as below.

## **Technical Support**

If you need more help, contact us by any of the following means. We will be glad to assist you as soon as possible.

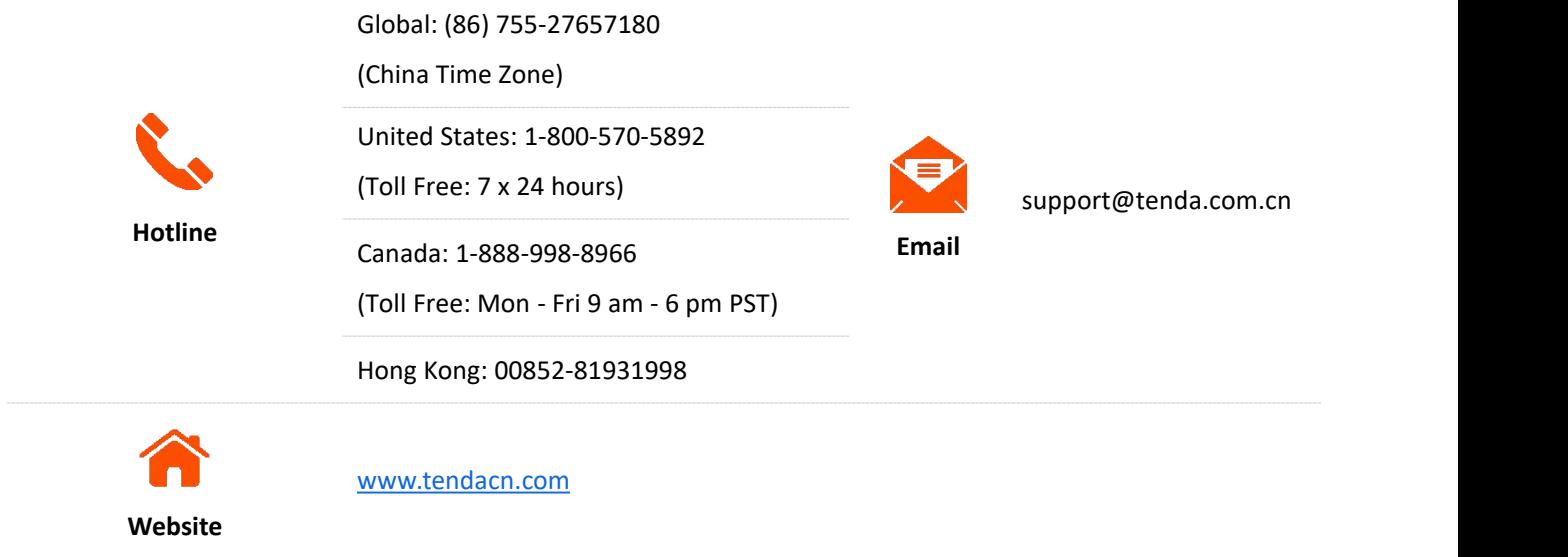

## **Contents**

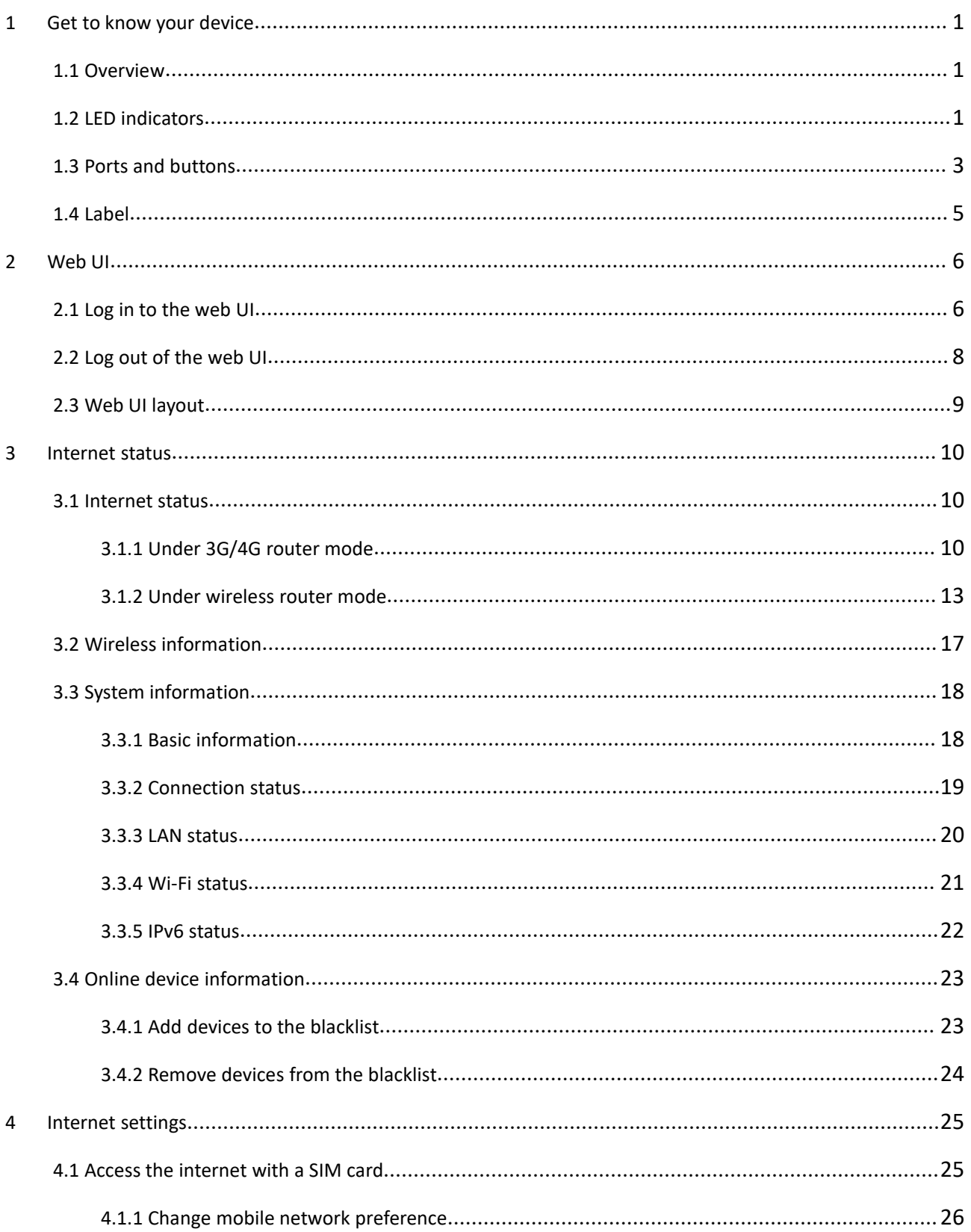

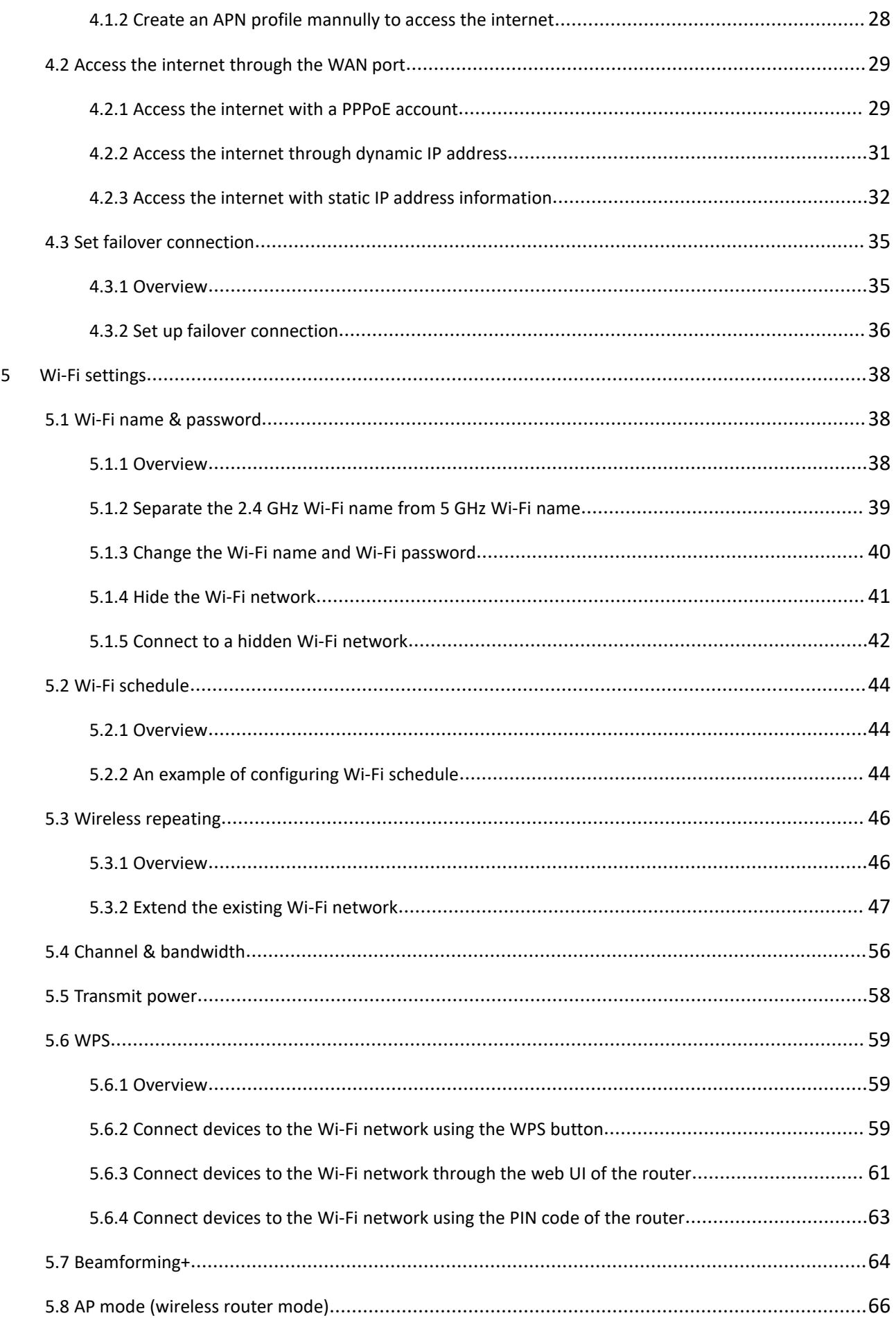

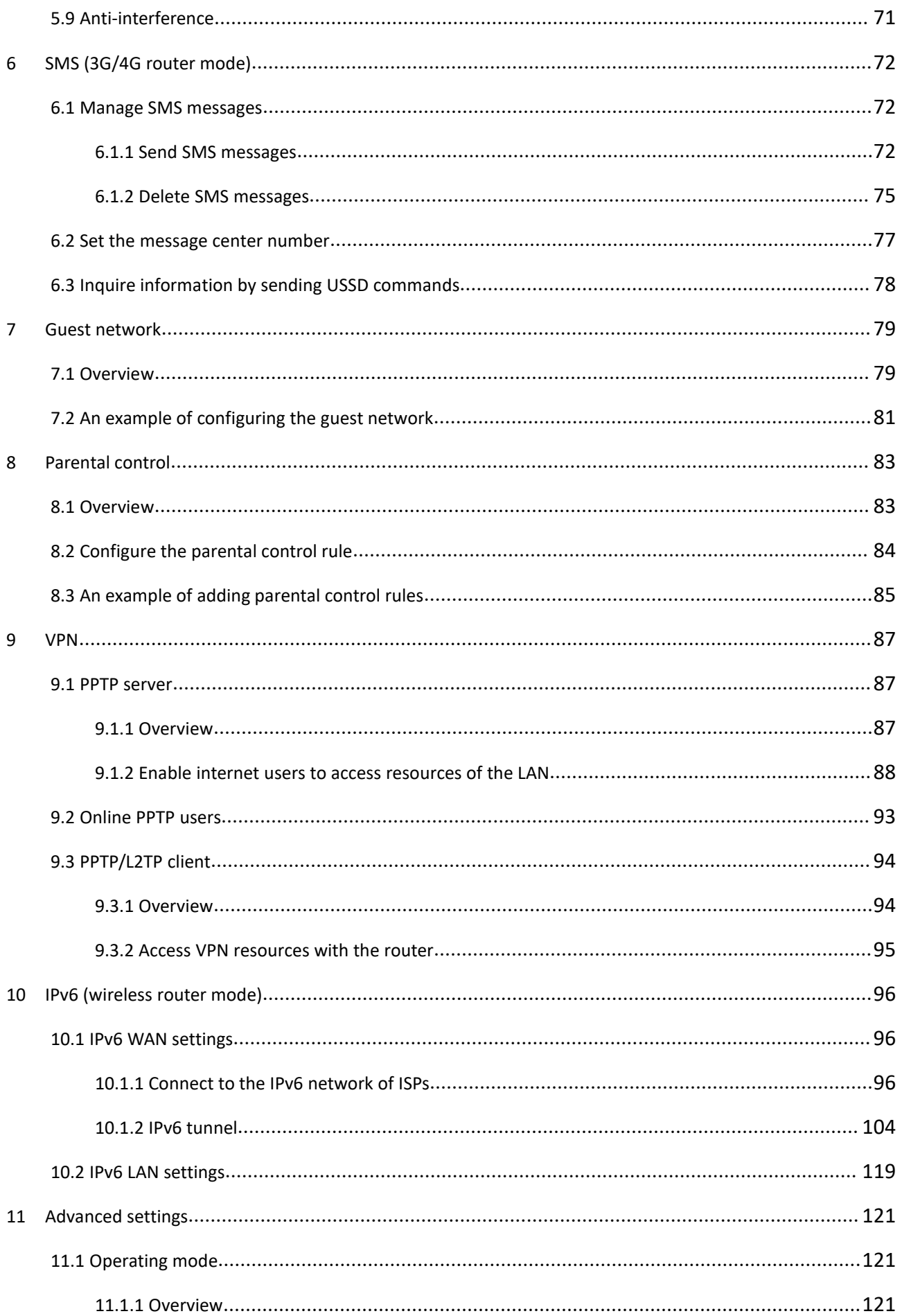

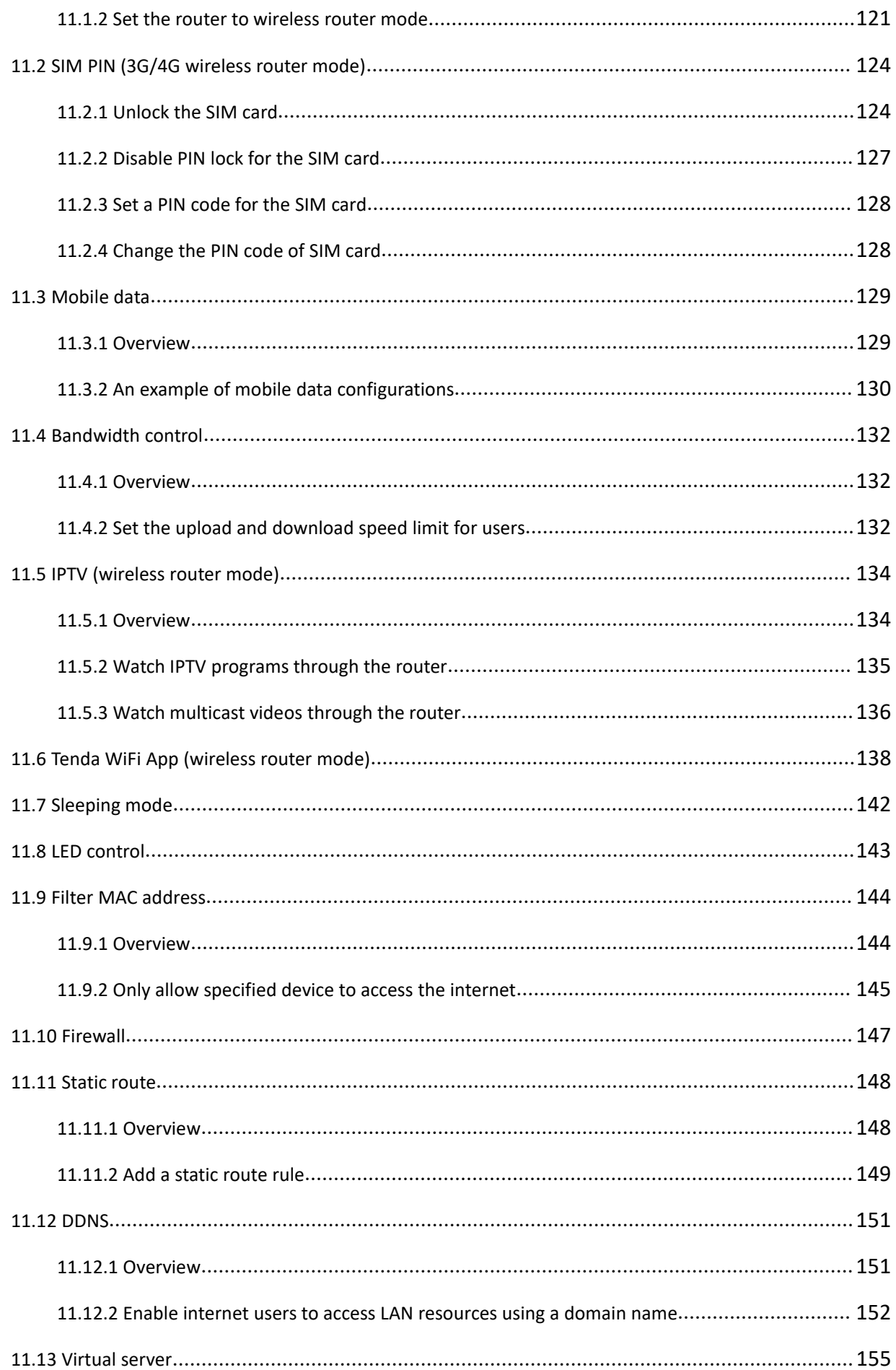

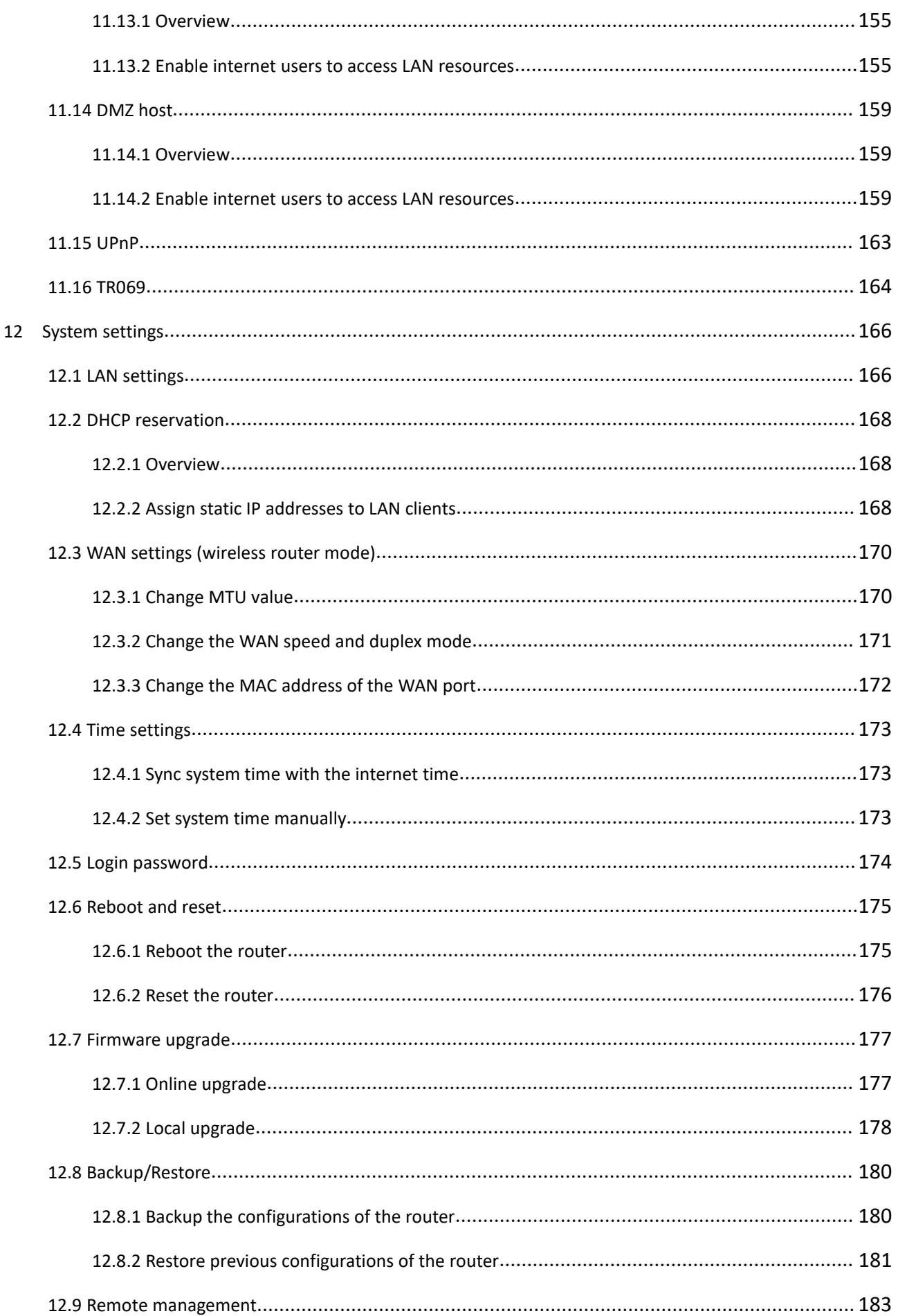

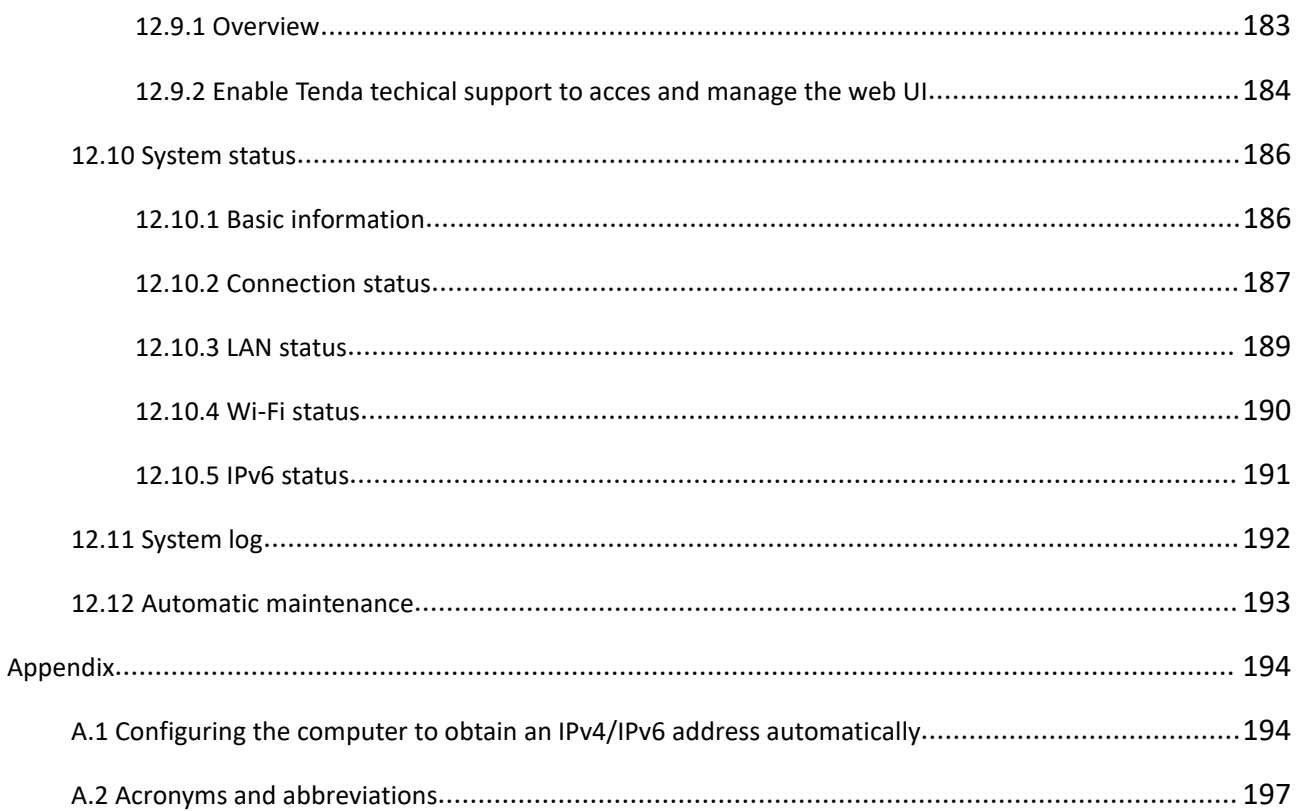

# <span id="page-10-0"></span>**1 Get to know your device**

## <span id="page-10-1"></span>**1.1 Overview**

The Wi-Fi 4G LTE router 4G07 can provide fast streaming experience through both 4G and broadband networks. Power by the 4G CAT4 technology,4G07 supports broadband access of 150 Mbps and provides high speed Wi-Fi up to 1167 Mbps. With easy setup procedures, 4G07 are suitable for various scenarios, such as remote suburban areas, small business shops and conference rooms.

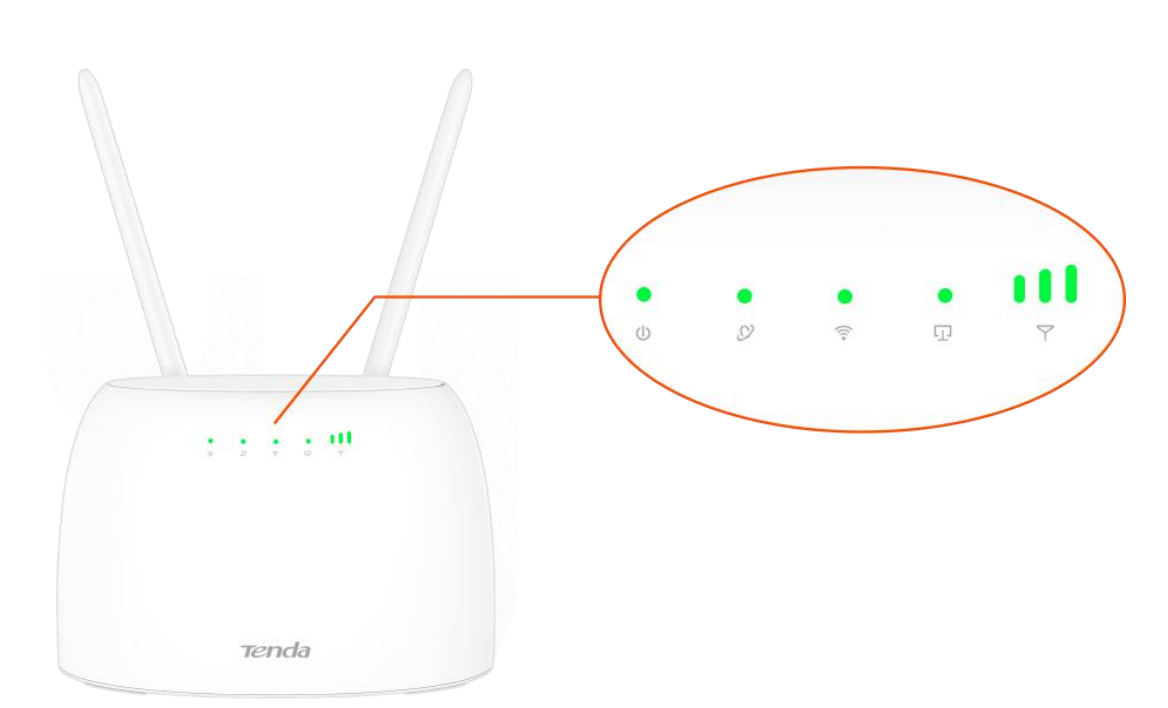

## <span id="page-10-2"></span>**1.2 LED indicators**

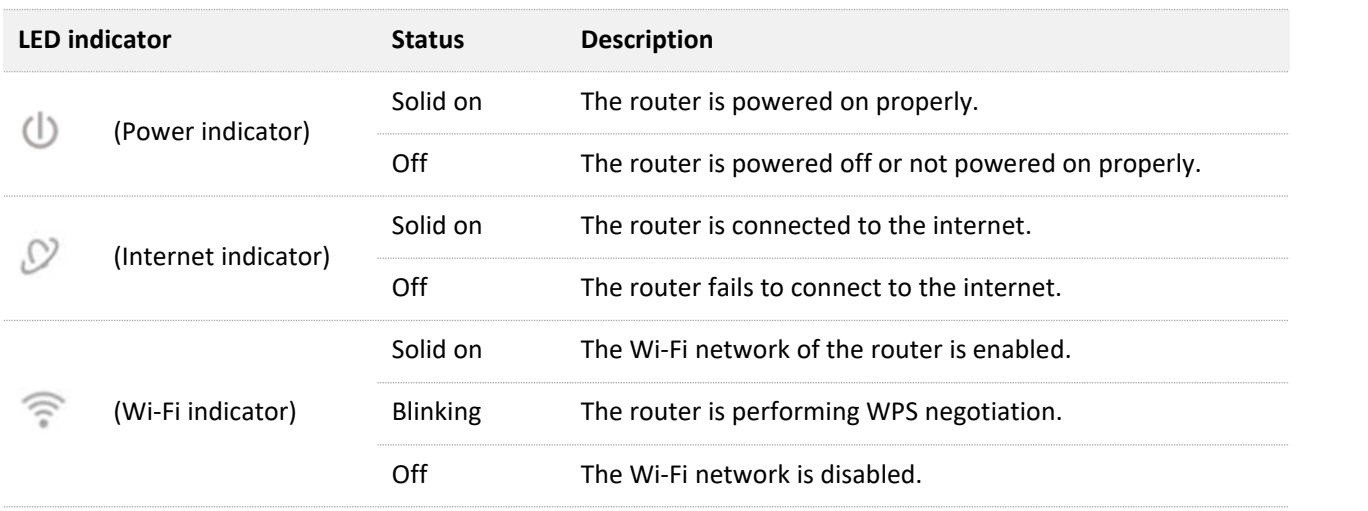

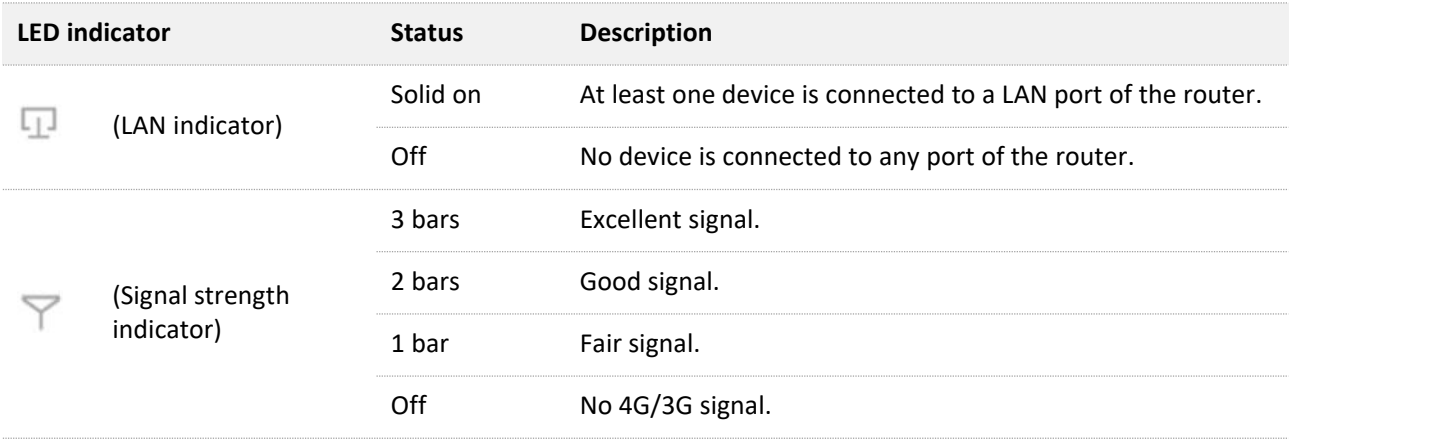

## <span id="page-12-0"></span>**1.3 Ports and buttons**

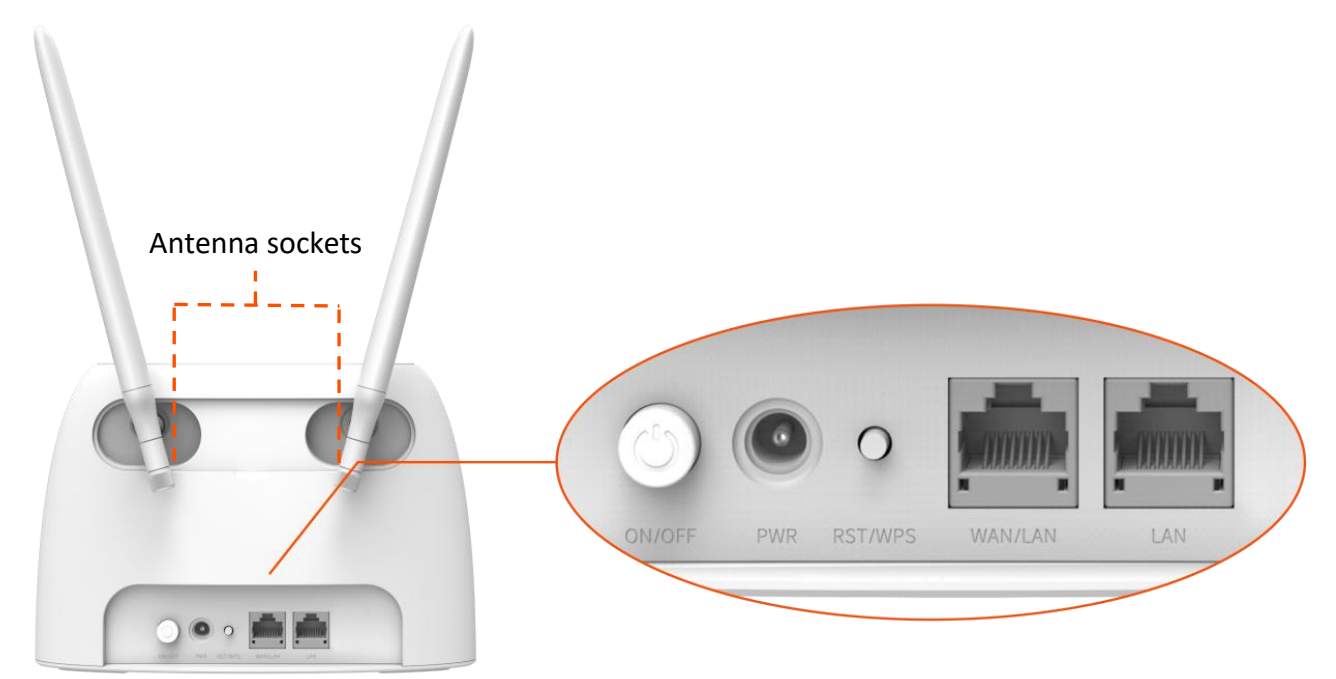

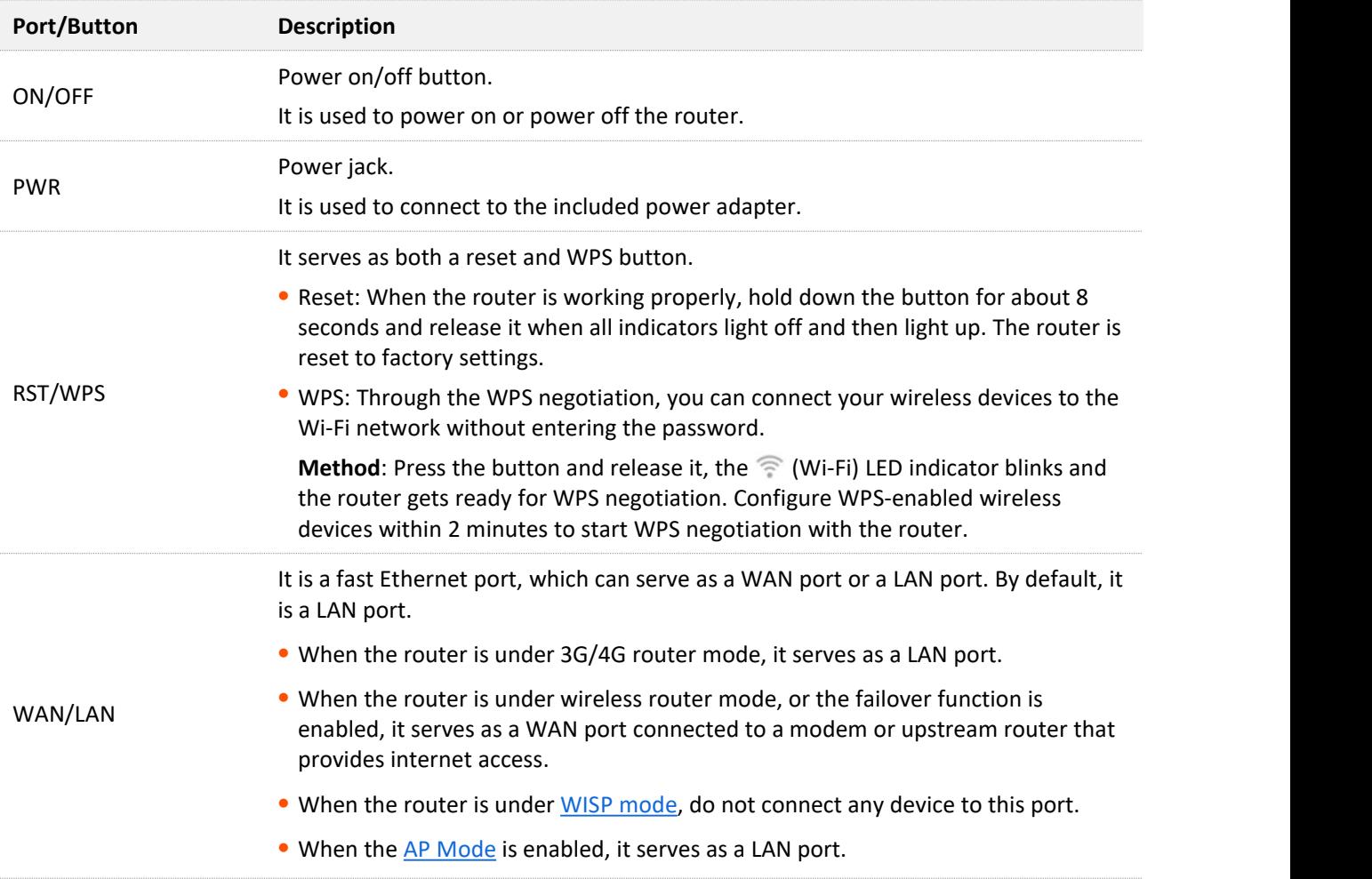

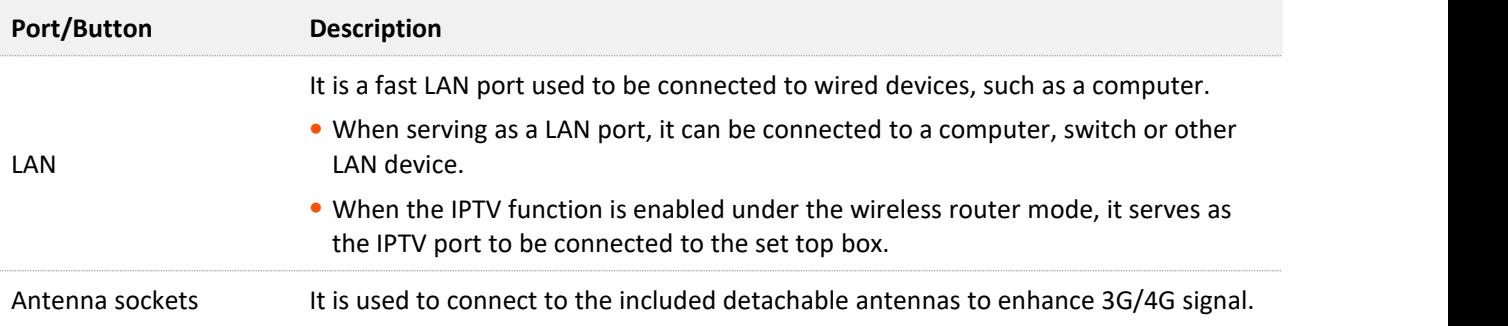

## <span id="page-14-0"></span>**1.4 Label**

The bottom label shows the Access URL, Wi-Fi Name, Wi-Fi key (Wi-Fi password), IMEI, Serial No. and MAC address of the router. See the following figure.

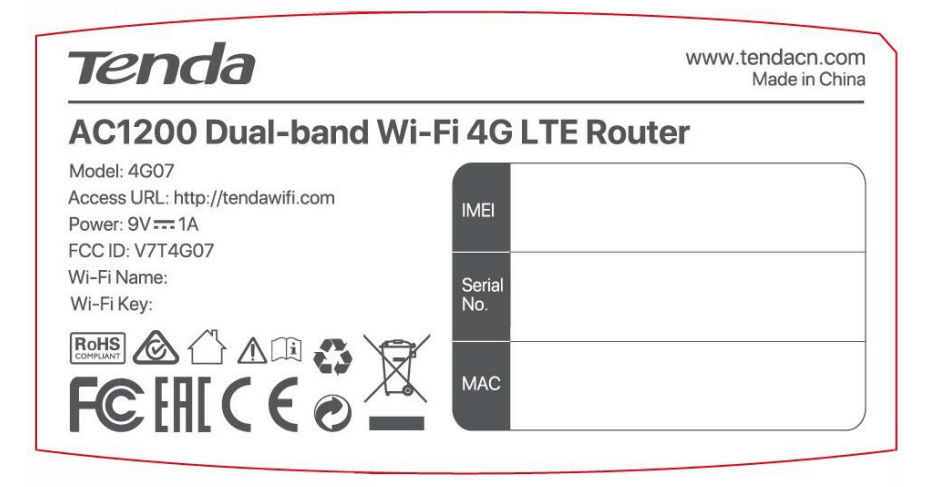

Access URL: It is the default address used to log in to the web UI of the router.

Wi-Fi Name: It specifies the default Wi-Fi name of the router.

Wi-Fi Key: It specifies the default Wi-Fi key (Wi-Fi password) of the Wi-Fi network.

**IMEI**: It is the unique mobile device identification code of the router.

**Serial No.**: It is required if you need technical assistance to repair your router.

**MAC**: It specifies the MAC address of the router.

<span id="page-15-0"></span>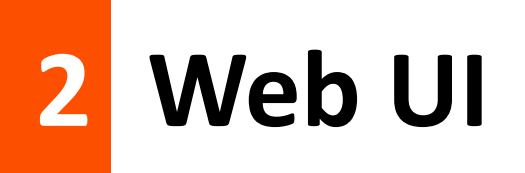

## <span id="page-15-1"></span>**2.1 Log in to the web UI**

**Step 1** Connect your smartphone to the Wi-Fi network, or connect your computer to a LAN port of the router (By default, the WAN/LAN and LAN port are both LAN ports).

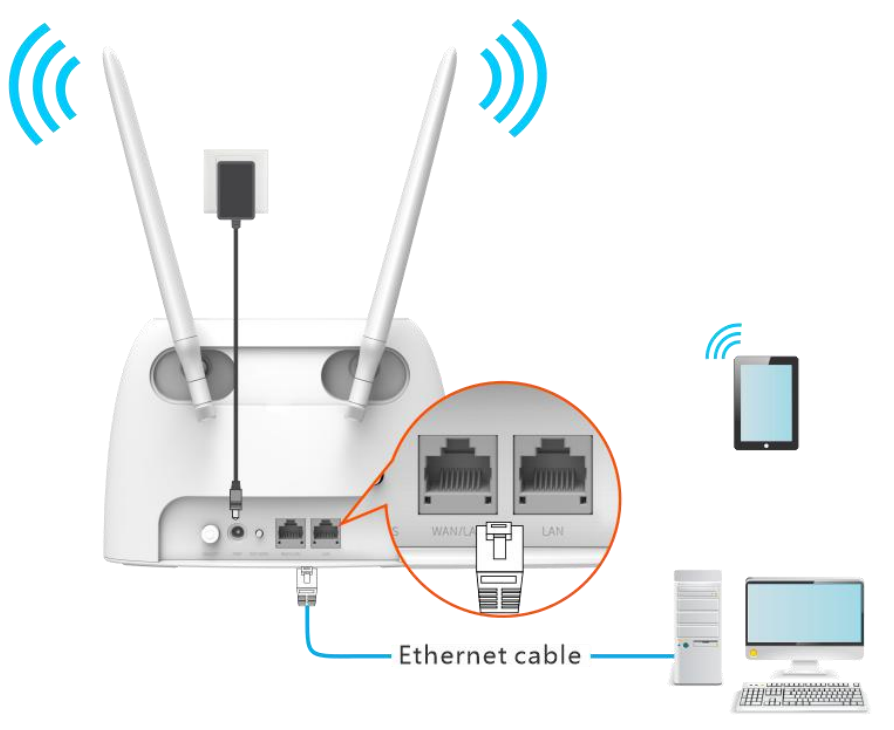

**Step 2** Start a web browser on the device connected to the router, and visit **tendawifi.com**.

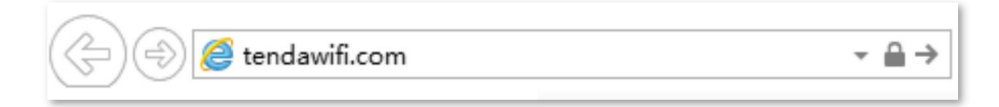

**Step 3** Enter the login password, and click **Login**.

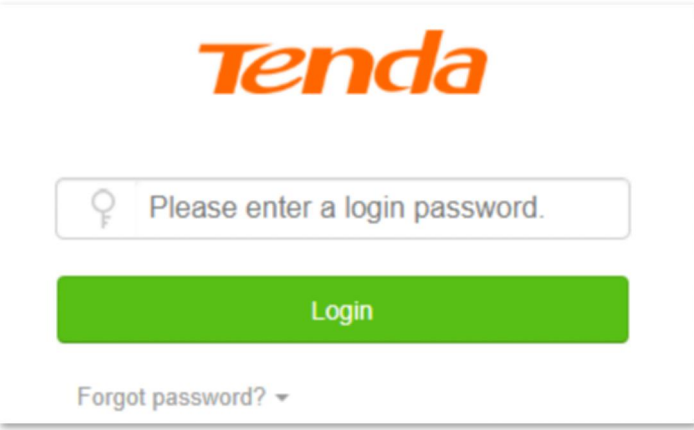

 $-$ -End

## $Q_{\sf TIP}$

If the above page does not appear, try the following solutions:

- **•** Ensure that the router is powered on properly.
- **Ensure that the computer is connected to a LAN port of the router, and [Configuring](#page-203-2) the computer** to obtain an IP address automatically.
- Restore the router to factory settings and try again.

#### The following page appears.

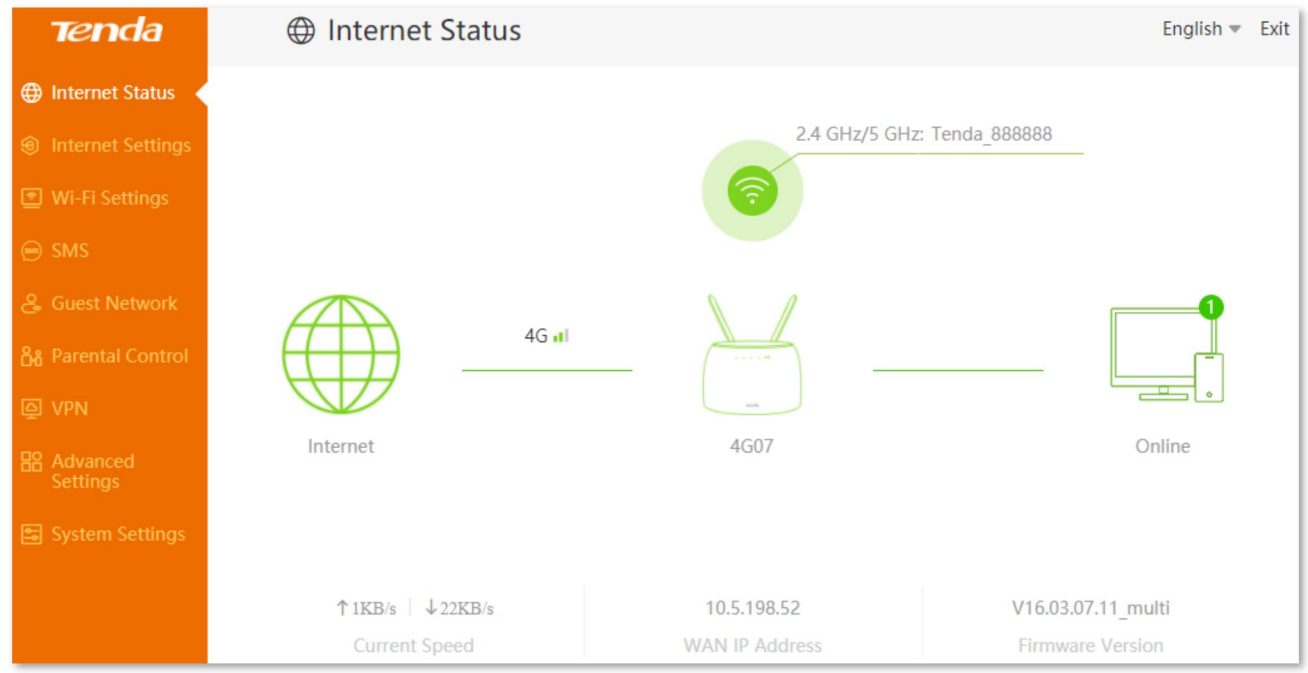

## <span id="page-17-0"></span>**2.2 Log out of the web UI**

If you log in to the web UI of the router and perform no operation within 5 minutes, the router logs you out automatically. You can also log out by clicking **Exit** at the top right corner of the web UI.

#### $\mathcal{Q}_{\sf TIP}$

If you did not set the login password, there is no **Exit** button on the page. You can set a login [password](#page-183-0) for your router to prevent unauthorized access to the web UI.

## <span id="page-18-0"></span>**2.3 Web UI layout**

The web UI of the router consists of two sections, including the navigation bar and the configuration area. See the following figure.

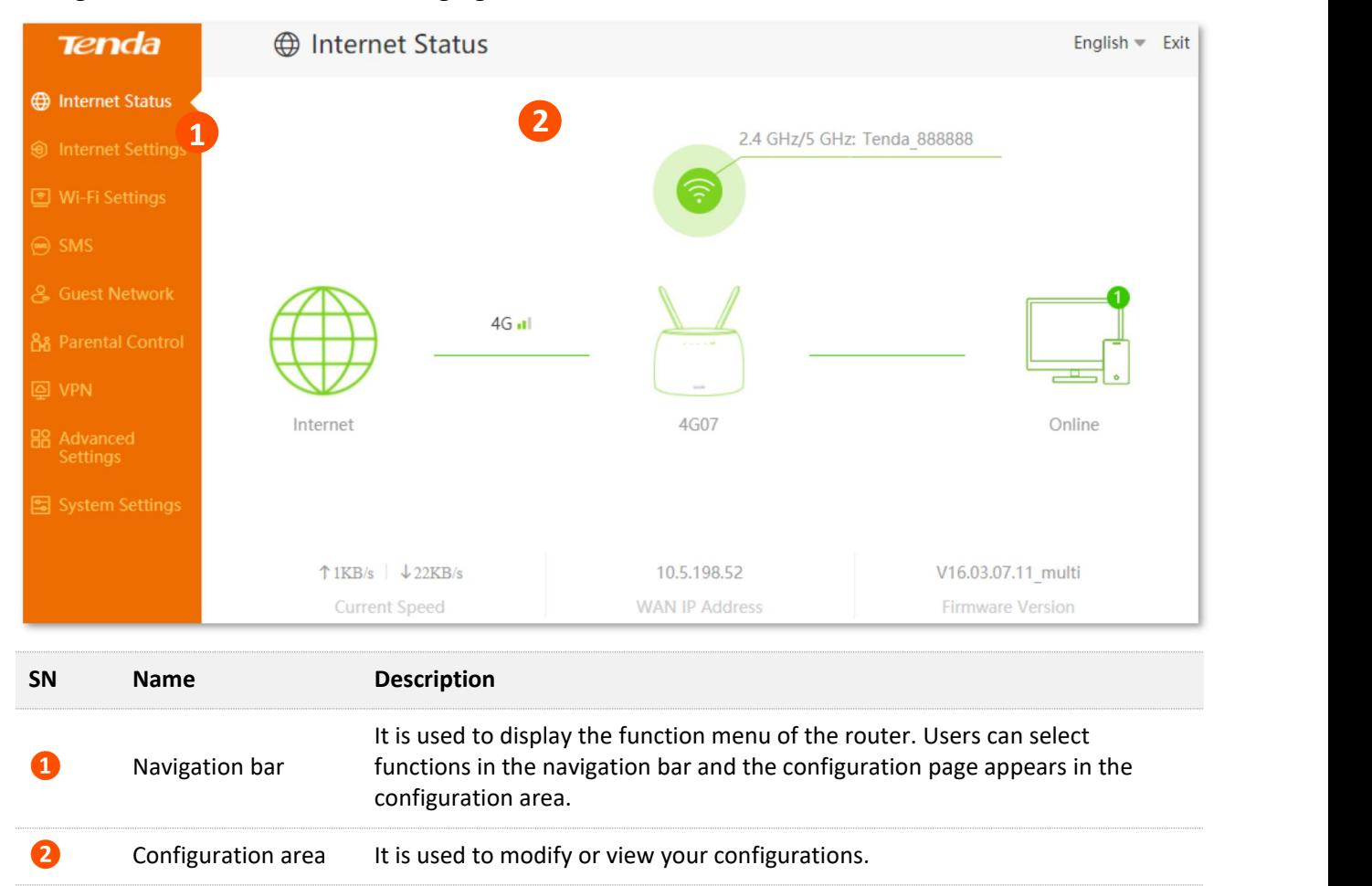

# <span id="page-19-0"></span>**3 Internet status**

Log in to the web UI of the router and choose **Internet Status** to enter the page. On this page, you can:

- <sup>−</sup> View the [internet](#page-19-1) status
- <sup>−</sup> View wireless [information](#page-26-0)
- <sup>−</sup> View system [information](#page-27-0)
- <sup>−</sup> View online device [information](#page-32-0)

## **3.1 Internet status**

#### <span id="page-19-1"></span>⊾ידי

<span id="page-19-2"></span>The router supports both 3G/4G router mode and wireless router mode, and function may differ under different modes. Refer to [Operating](#page-130-1) mode to set the operating mode of the router.

## **3.1.1 Under 3G/4G router mode**

To view the internet status:

- **Step 1** Start a web browser on a device connected to the routerand visit **tendawifi.com** to log in to the web UI of the router.
- **Step 2** Choose **Internet Status**.

#### **---End**

When the connection between the Internet and the router is shown as below, the router is connected to the internet successfully.

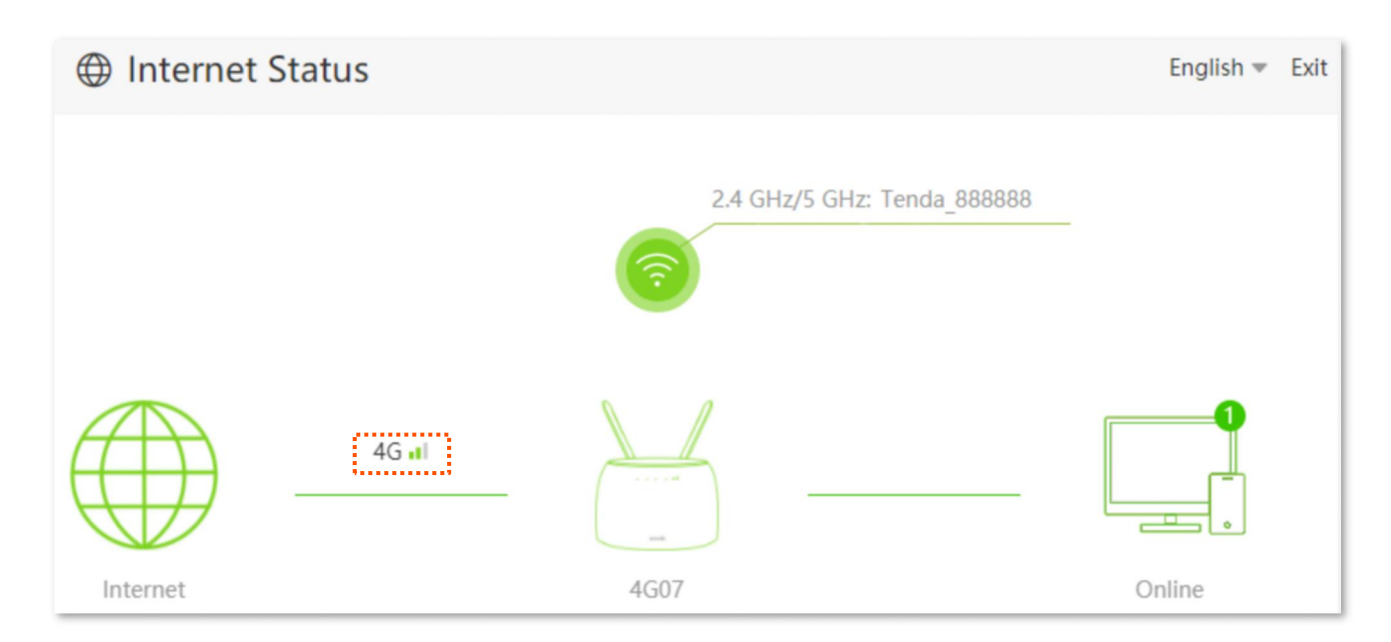

When a red cross and "Connection failed." are shown between the Internet and the Router, it indicates that the internet connection is abnormal.

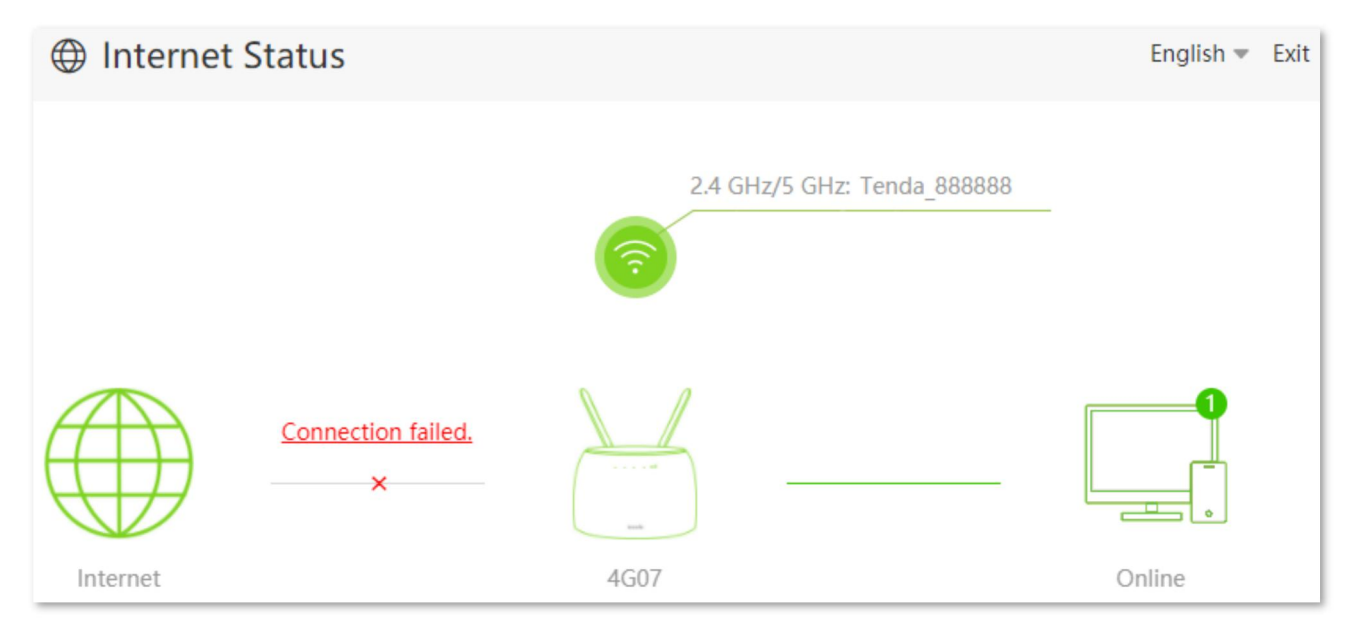

Try the following solutions:

- <sup>−</sup> Navigate to **Internet Settings**, and ensure that the **Mobile Data** and **Data Roaming** functions are enabled, and the mobile data option is set to **4G Preferred**.
- <sup>−</sup> Navigate to **Internet Settings**, and ensure that the dial-up settings parameters are identified by the router automatically. If not, check whether the SIM card is inserted properly, or refer to create an APN profile manually to access the internet to configure the router.
- If the SIM card is identified successfully but no internet access is available, your SIM card may have run out of money. Contact your ISP for more help.

When a red cross and "Please unlock the SIM card" are shown between the Internet and the Router, it indicates that the SIM card is locked. Refer to [Unlock](#page-135-0) the SIM card in the web UI.

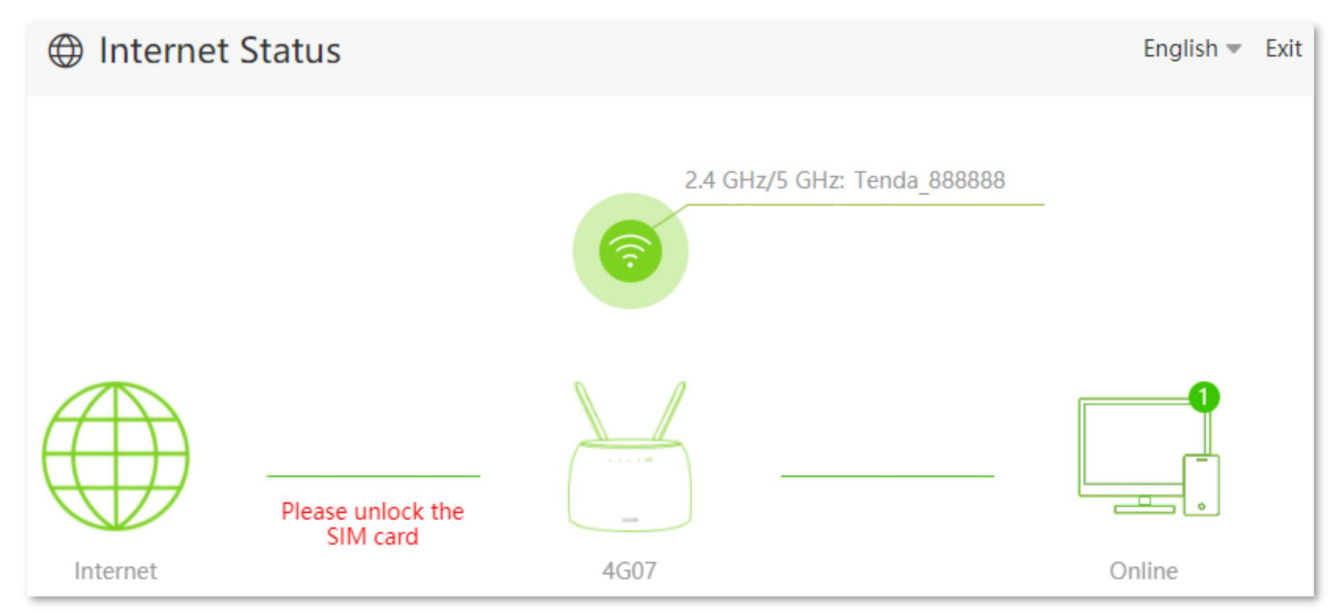

When a red cross and "No SIM card inserted" are shown between the Internet and the Router, ensure the SIM card is inserted properly.

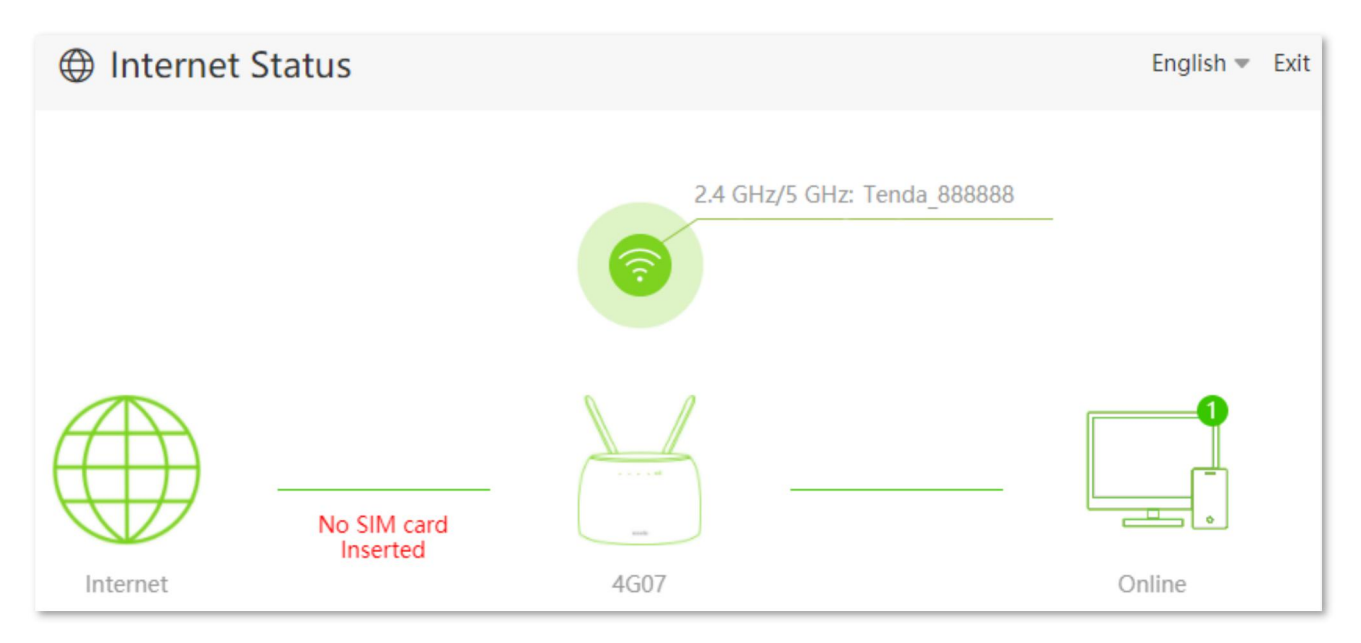

## <span id="page-22-0"></span>**3.1.2 Under wireless router mode**

To view the internet status:

- **Step 1** Start a web browser on a device connected to the routerand visit **tendawifi.com** to log in to the web UI of the router.
- **Step 2** Choose **Internet Status**.

**---End**

When the **Internet** and **4G07** is connected as shown below, the router is connected to the internet successfully and you can access the internet via the router.

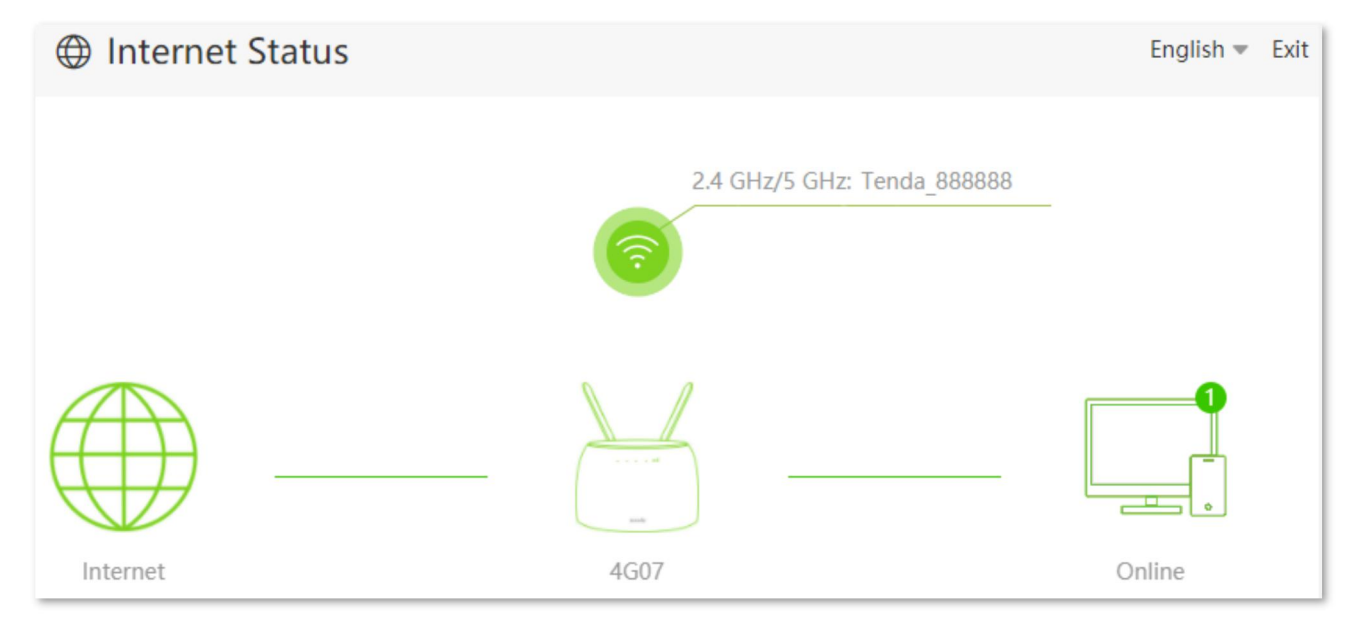

When a red cross and "Connection failed." are shown between the **Internet** and the **4G07**, it indicates that the internet connection is abnormal. Please click Connection failed, to navigate to the **Internet Settings** page and refer to the following scenarios and solutions.

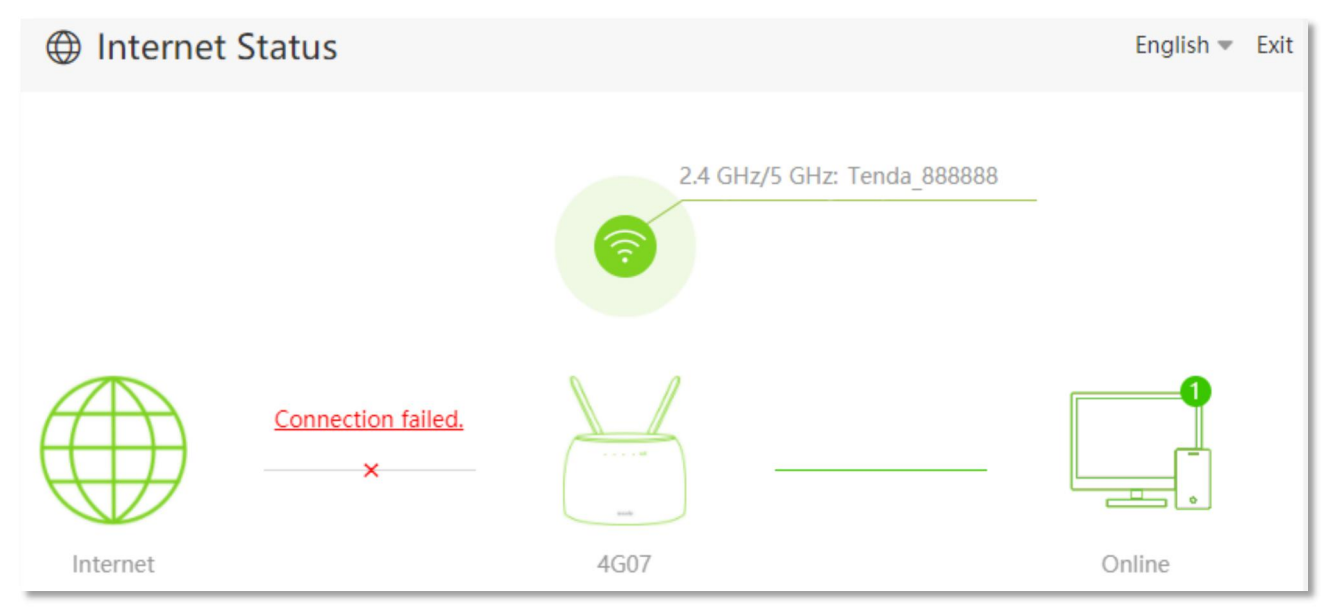

When "Please ensure that the cable between the Internet port of the router and the modem is properly connected" is shown on the page, ensure that the Ethernet cable between the WAN/LAN port of the router and the modem is connected properly. If the problem persists, contact the technical support for help.

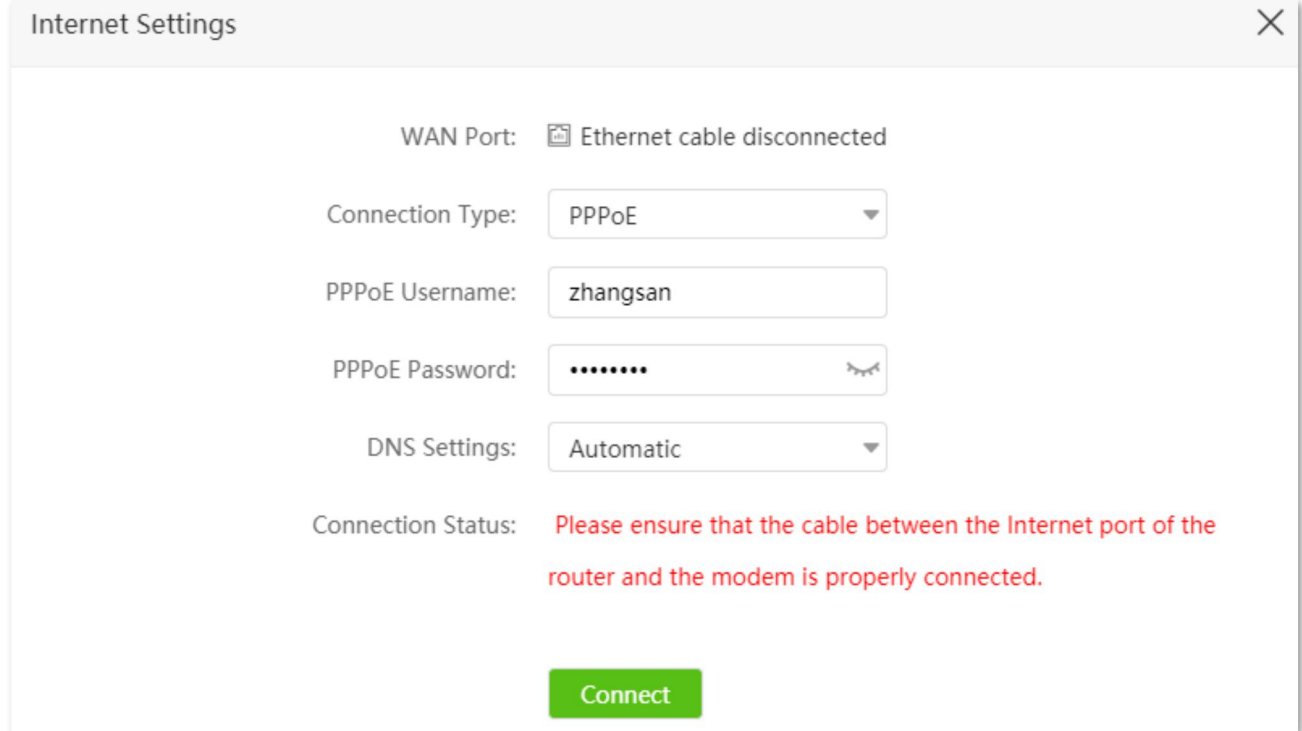

When "The user name and password are incorrect." is shown on the page, it indicates that the user name and password you entered are incorrect. Please re-enter the user name and password.

#### $\mathbb{Z}_{\text{NOTE}}$

Please consider the following tips when entering the user name and password:

- Pay attention to case sensitivity, such as "Z" and "z".
- Pay attention to the difference between similar letters and numbers, such as "I" and "1".
- Ensure the completeness of account parameters, such as "0755000513@163.gd", not "0755000513".

If the user name and password are correct, but the problem persists, try change the MAC address of the WAN port. Refer to details in Change the MAC [address](#page-181-0) of the WAN port.

If the problem persists, contact your ISP for help.

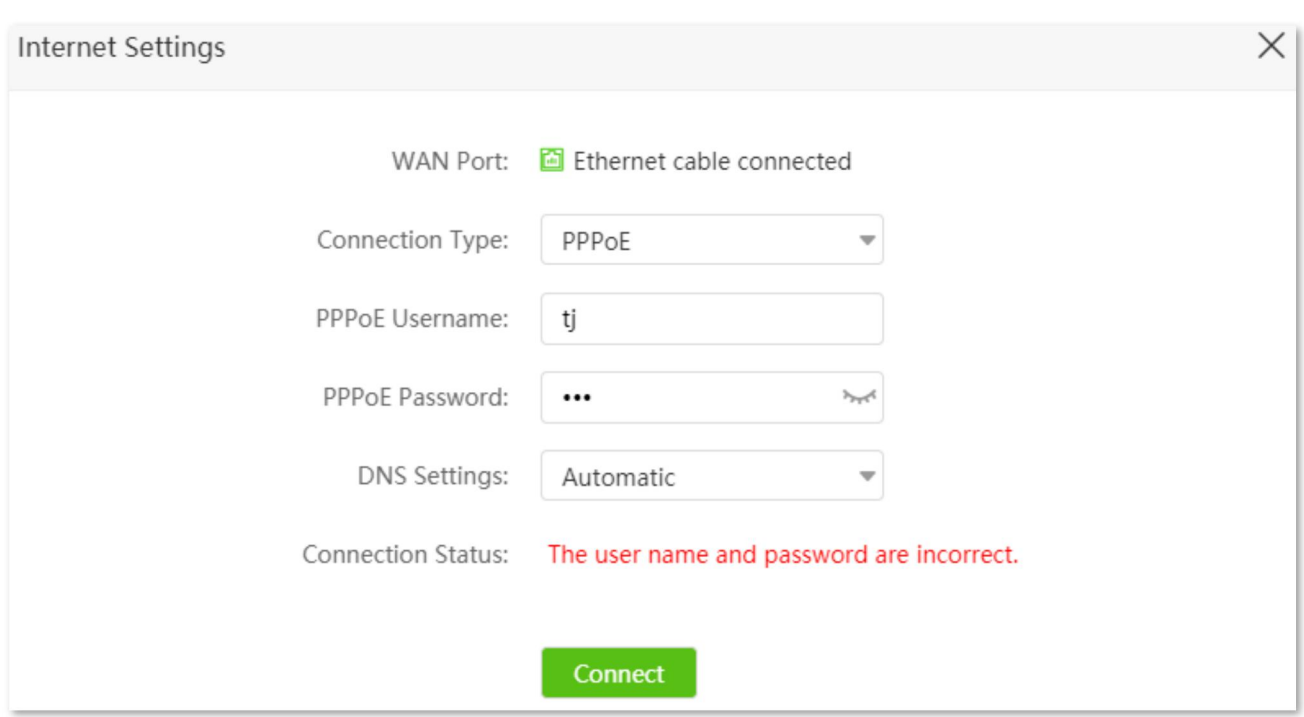

When "No response from the remote server. Please check whether your computer can access the internet directly using your Modem. If no, contact your ISP for help." is shown on the page as below, try the following methods:

- <sup>−</sup> Ensure that the Ethernet cable connected properly.
- <sup>−</sup> Ensure that you choose the proper connection type. Contact your ISP for any doubt about the connection type.
- − Power off the router for several minutes, then power it on and try again.
- <sup>−</sup> Change the MAC address of the WAN port. Refer to details in Change the MAC [address](#page-181-0) of the WAN port.
- <sup>−</sup> If the problem persists, contact your ISP for help.

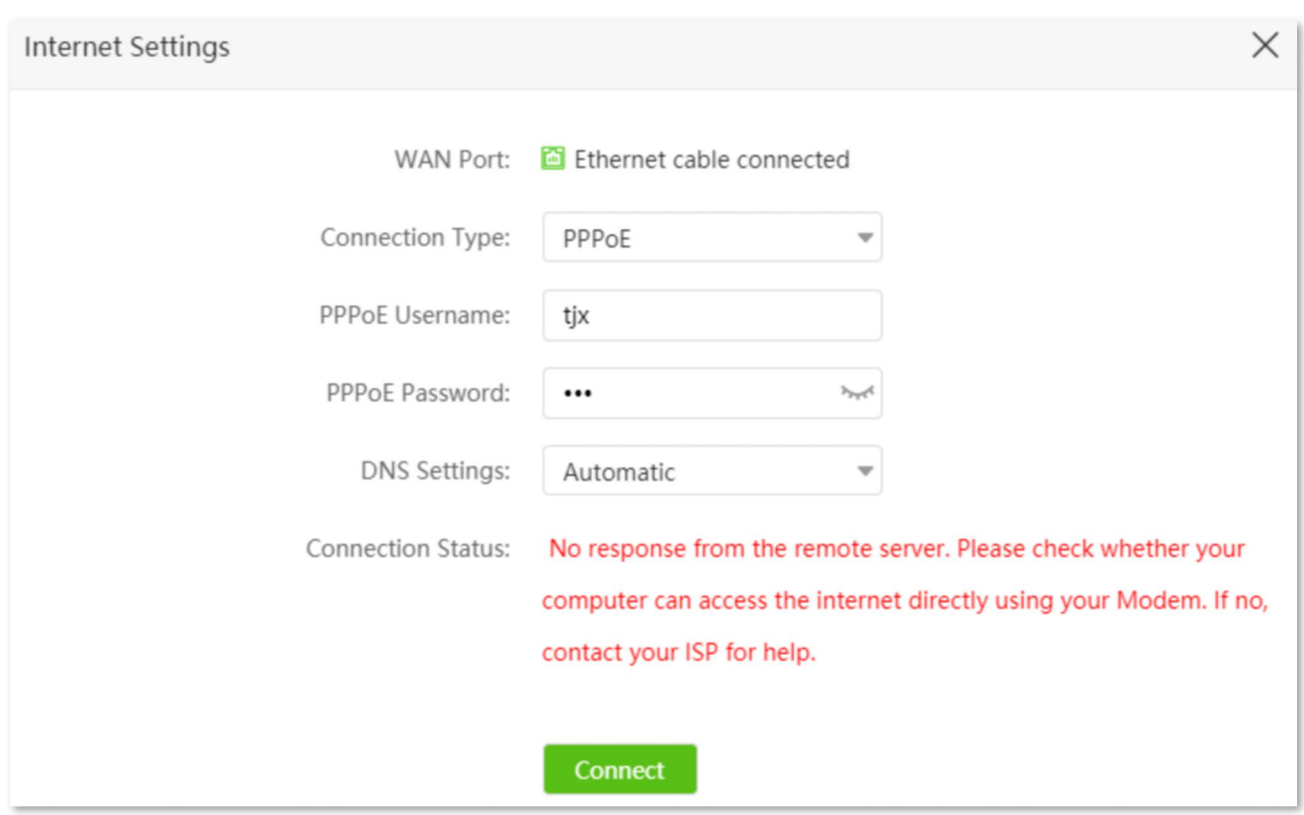

When "Disconnected. Please contact your ISP for help." is shown on the page as below, try the following methods:

- <sup>−</sup> Modify the MAC address of WAN port by referring to Change the MAC [address](#page-180-1) of the WAN port.
- <sup>−</sup> Use another device to configure the router.
- <sup>−</sup> Ensure that your internet service does not expire.
- <sup>−</sup> If the problem persists, contact Tenda technical support.

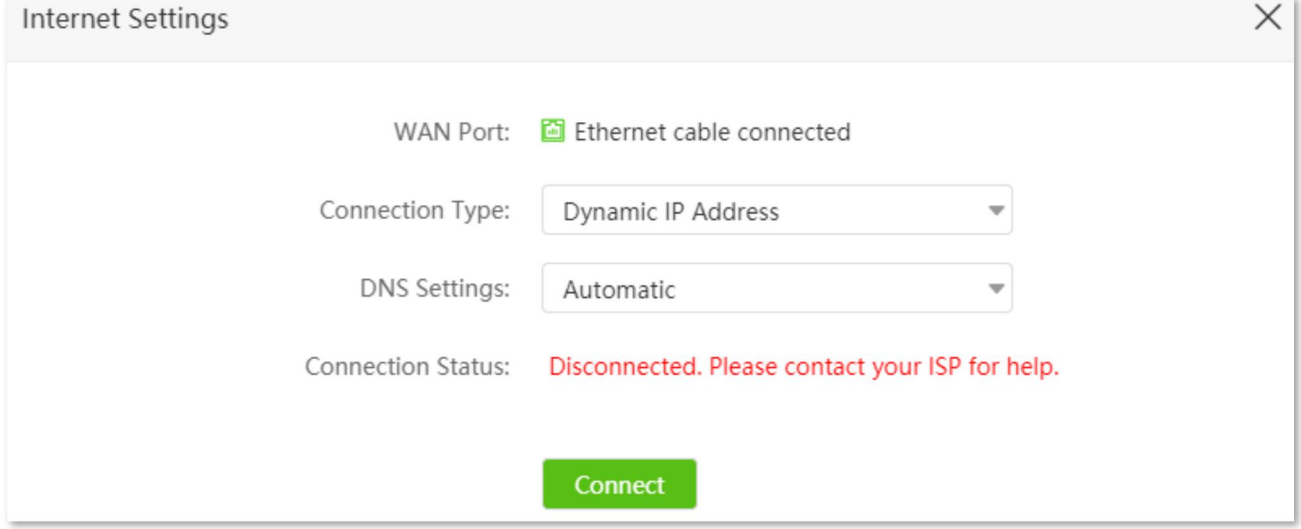

## <span id="page-26-0"></span>**3.2 Wireless information**

To view or configure the wireless information:

- **Step 1** Start a web browser on a device connected to the routerand visit **tendawifi.com** to log in to the web UI of the router.
- **Step 2** Choose **Internet Status**.

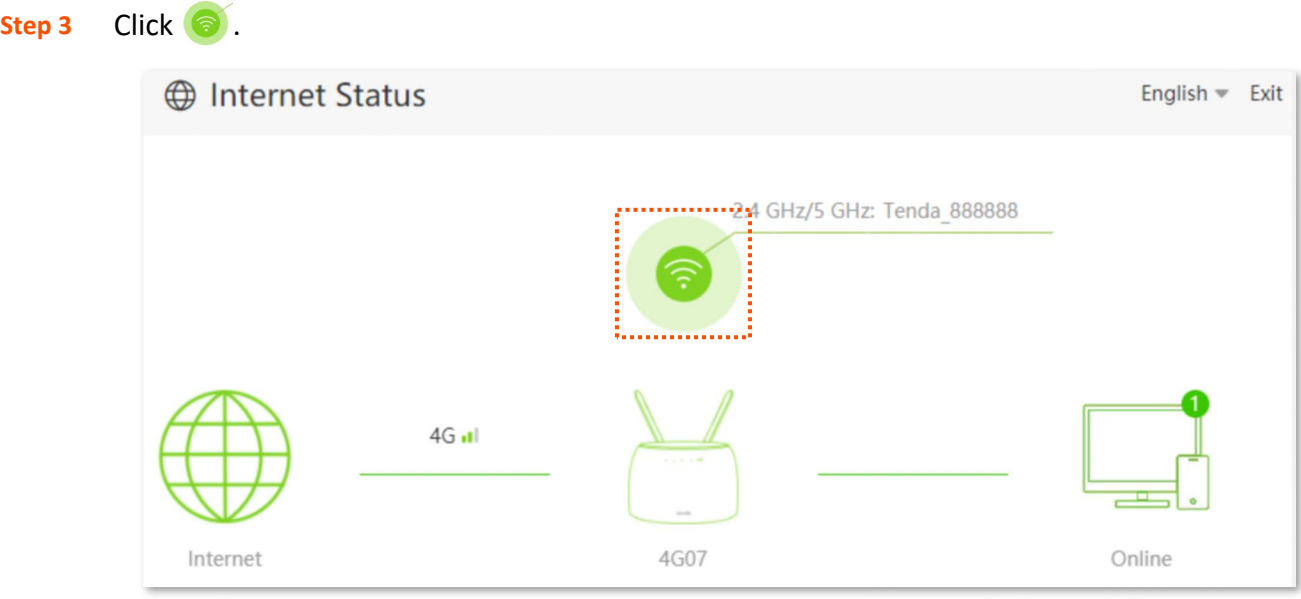

**---End**

You can change wireless parameters as required.

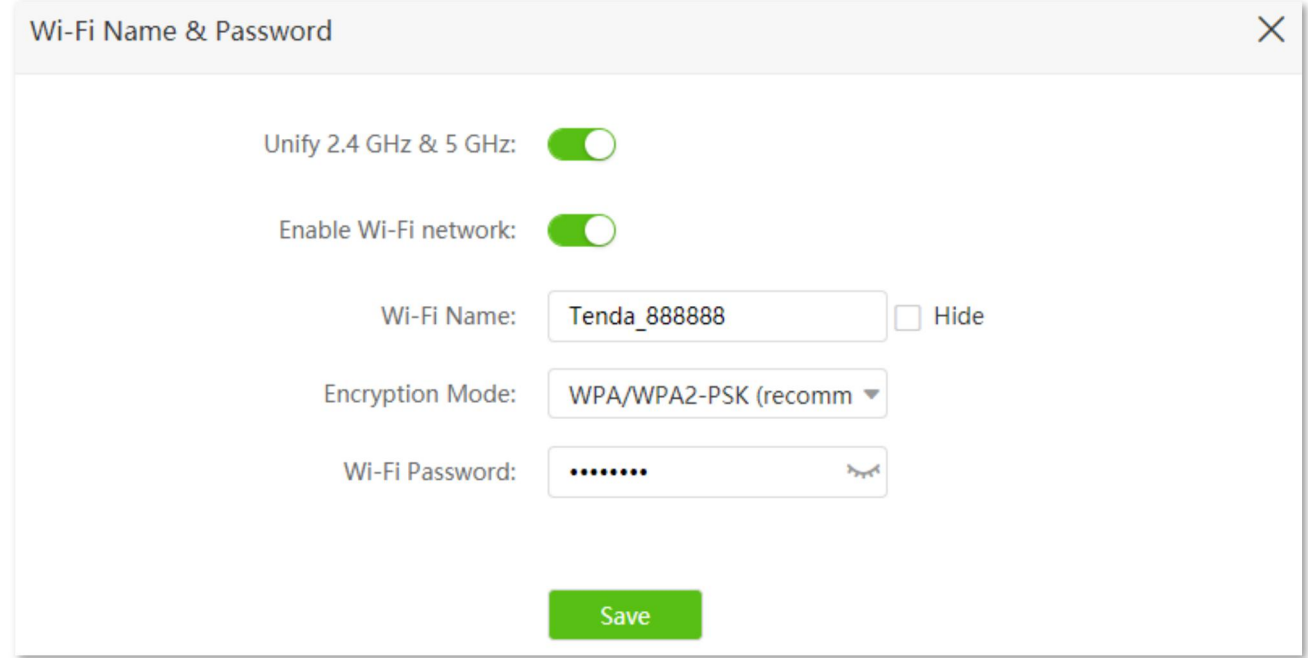

## <span id="page-27-0"></span>**3.3 System information**

To view the system information:

- **Step 1** Start a web browser on a device connected to the routerand visit **tendawifi.com** to log in to the web UI of the router.
- **Step 2** Choose **Internet Status**.

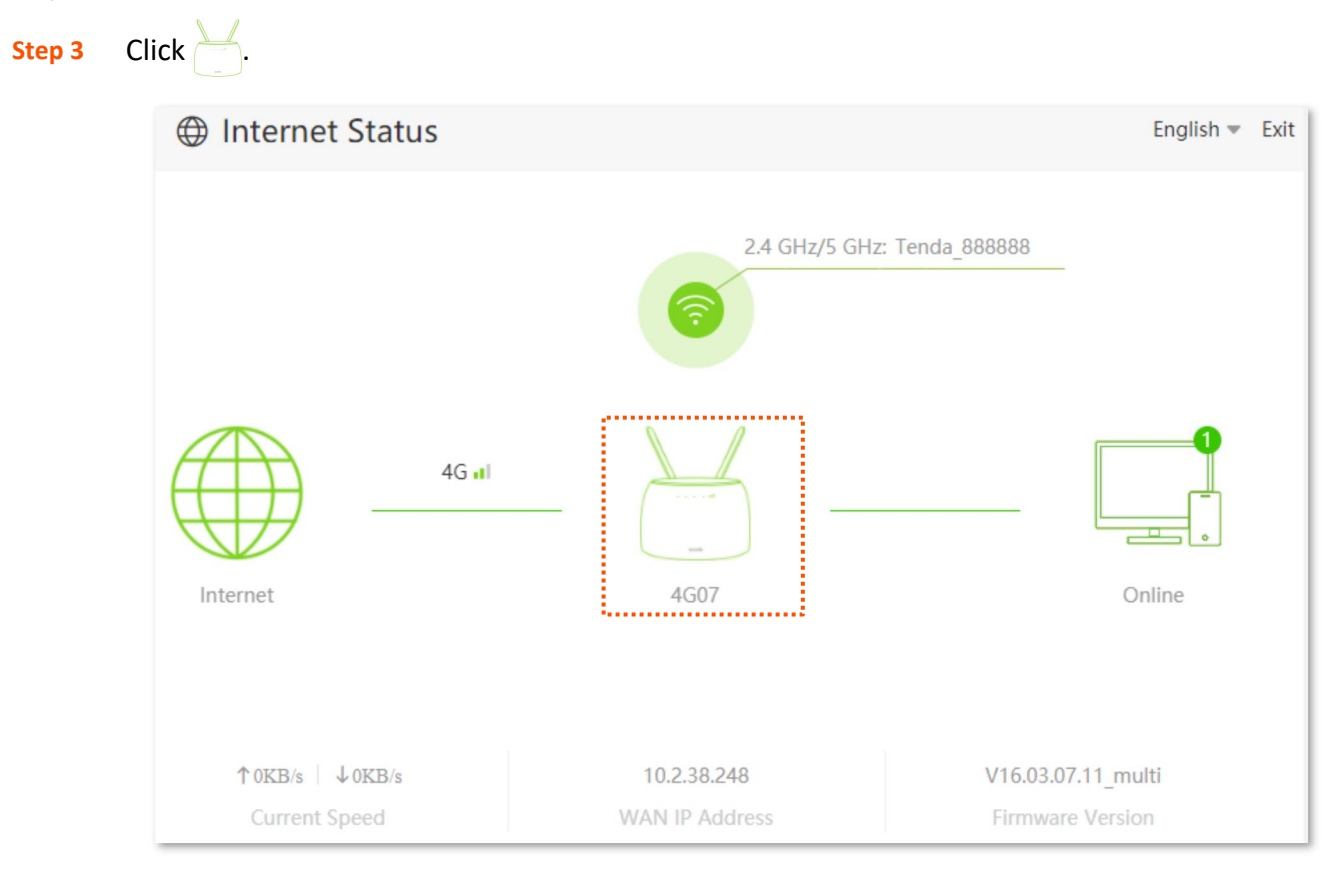

**---End**

′<sub>TIP</sub>

<span id="page-27-1"></span>For detailed description of parameters on this page, refer to **[System](#page-195-0) status**.

## **3.3.1 Basic information**

In this part, you can view the basic information of the router, such as system time, uptime, firmware version and hardware version.

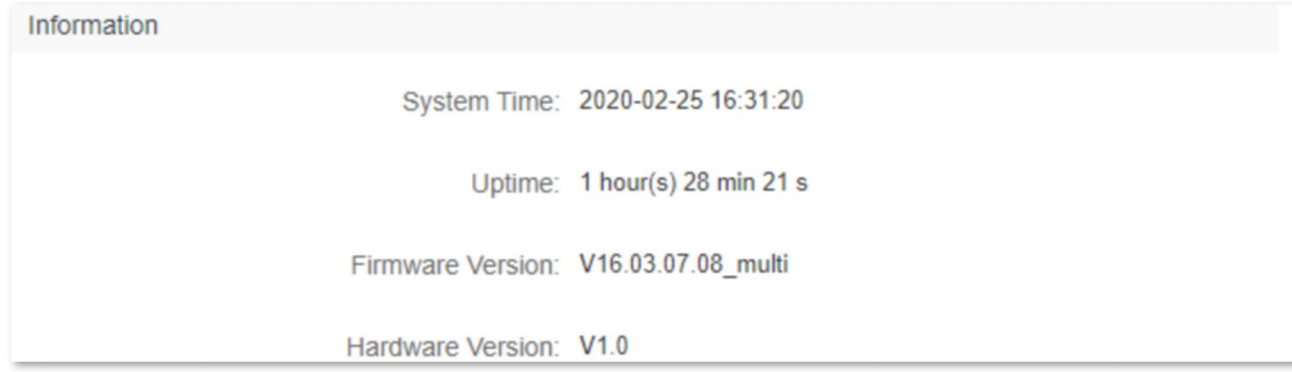

## <span id="page-28-0"></span>**3.3.2 Connection status**

#### **3G/4G router mode**

Under the 3G/4G router mode, you can view the information of the SIM card and 3G/4G network in this part.

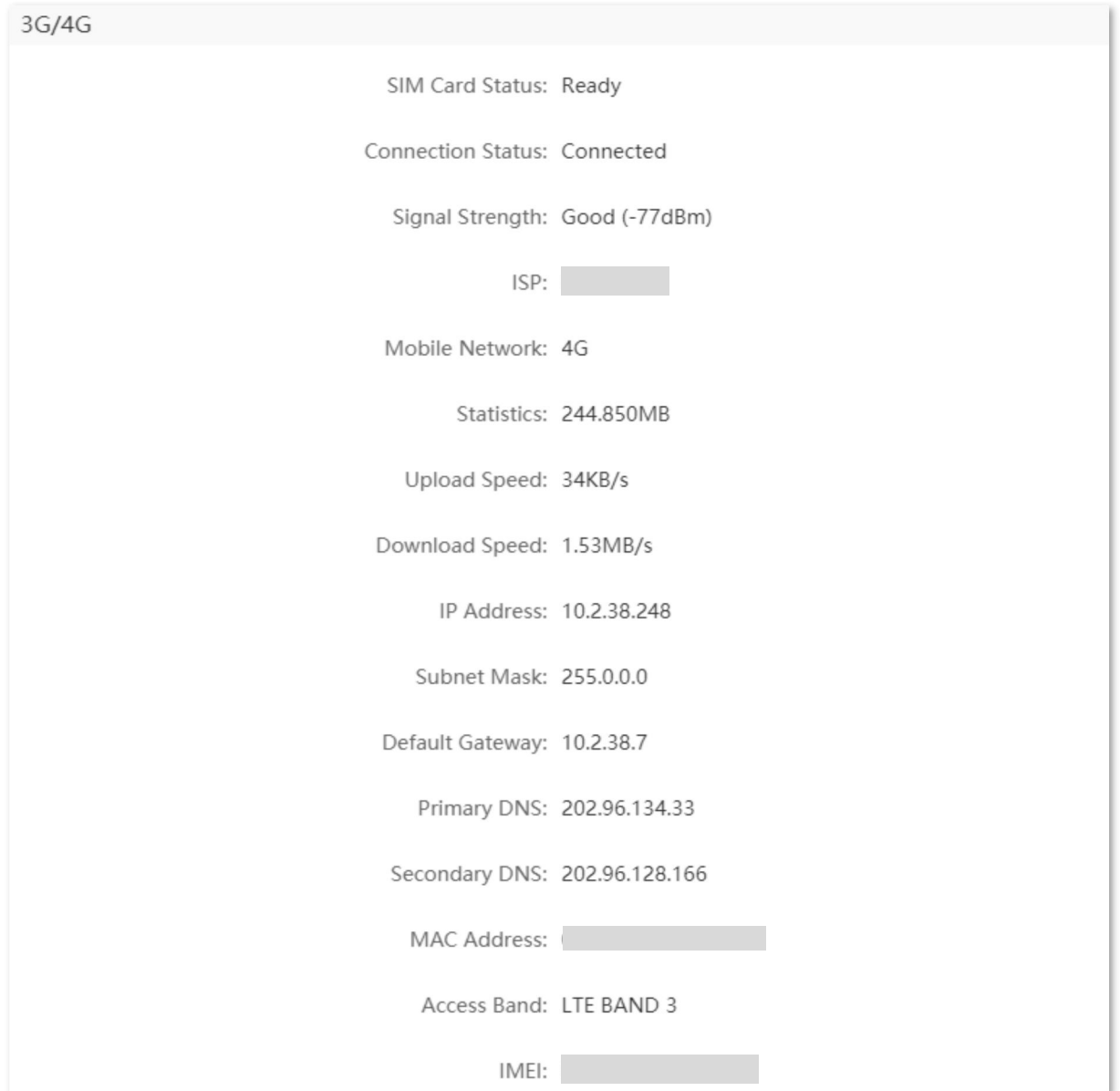

#### **Wireless router mode**

Under the wireless router mode, you can view the information of the WAN port, including connection type, connection status and uptime, etc.

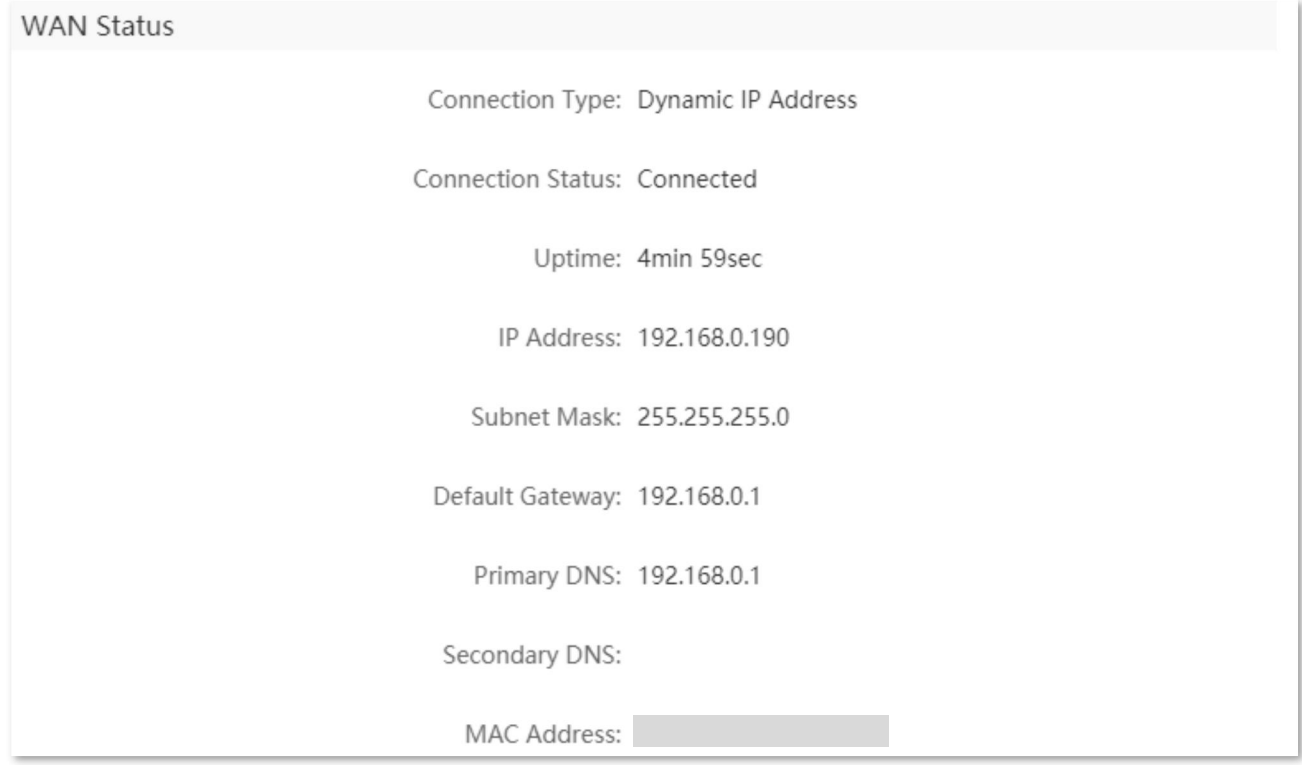

### <span id="page-29-0"></span>**3.3.3 LAN status**

In this part, you can view the LAN information, such as LAN IPv4 address, subnet mask and MAC address.

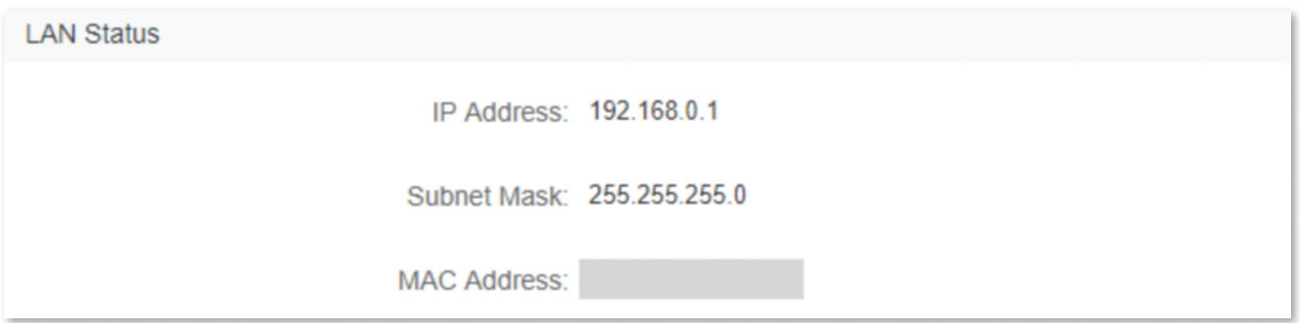

## <span id="page-30-0"></span>**3.3.4 Wi-Fi status**

In this part, you can view the information of 2.4 GHz and 5 GHz Wi-Fi networks, including the visibility, Wi-Fi name and encryption mode, etc.

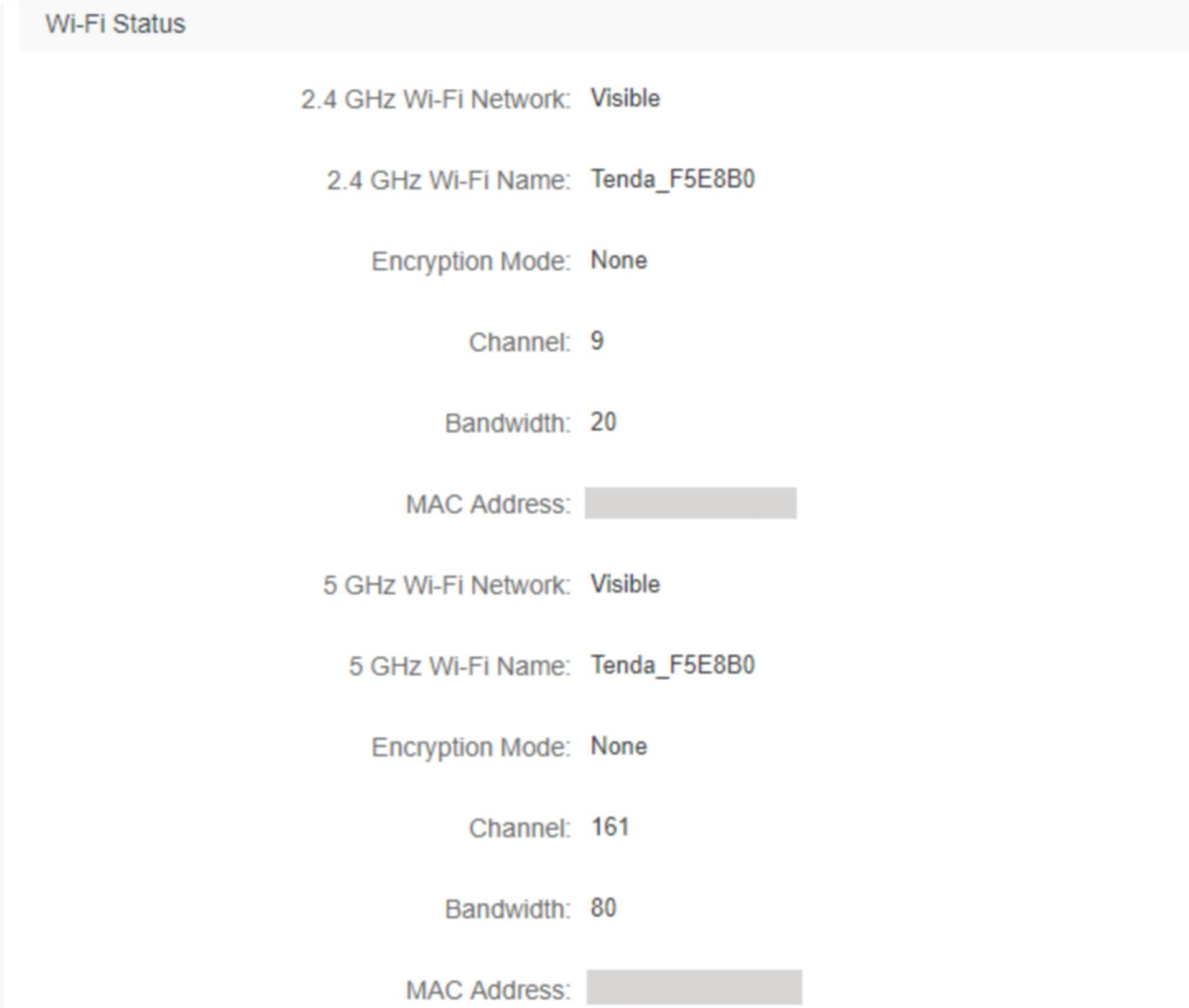

## <span id="page-31-0"></span>**3.3.5 IPv6 status**

This part is only displayed when the IPv6 function is enabled. You can view the information of IPv6 connection, including connection type, IPv6 WAN address and IPv6 LAN address.

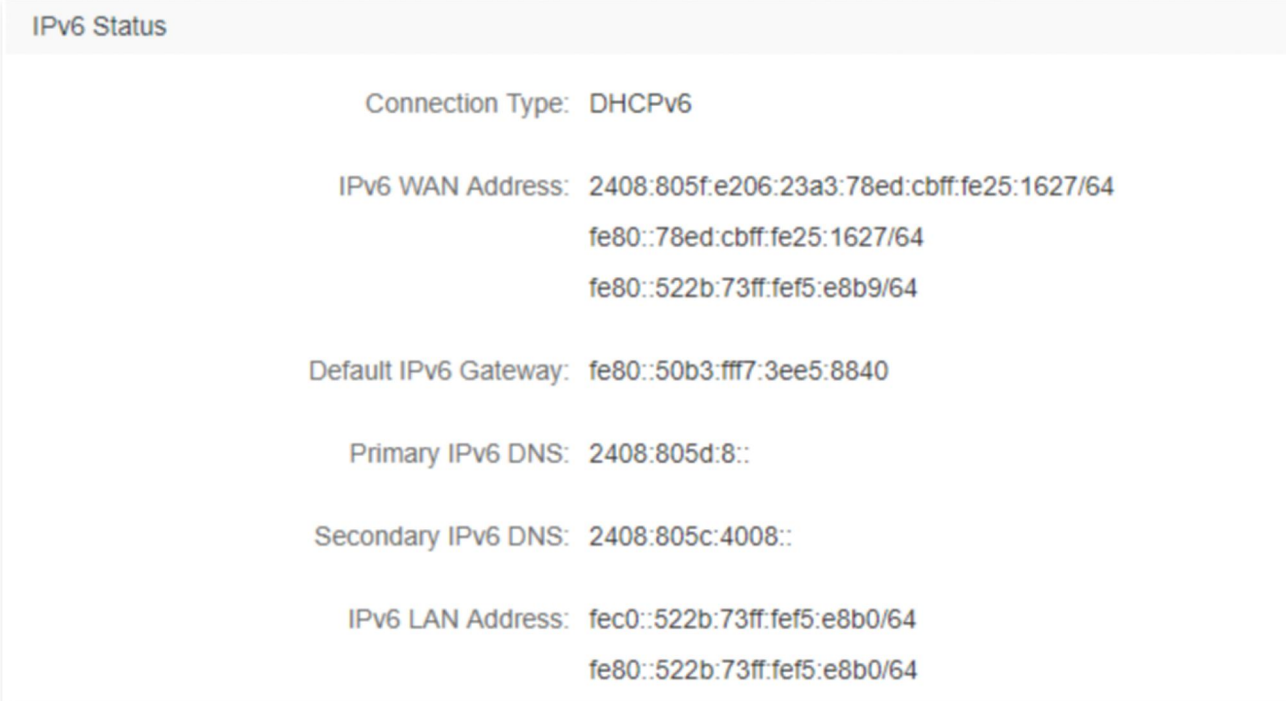

## <span id="page-32-0"></span>**3.4 Online device information**

In this page, you can view the information of devices connected to the router, including the upload speed, download speed and access type, etc. You can also view and add devices to the blacklist.

To access the page:

- **Step 1** Start a web browser on a device connected to the routerand visit **tendawifi.com** to log in to the web UI of the router.
- **Step 2** Choose **Internet Status**.

```
Step 3 Click ...
```
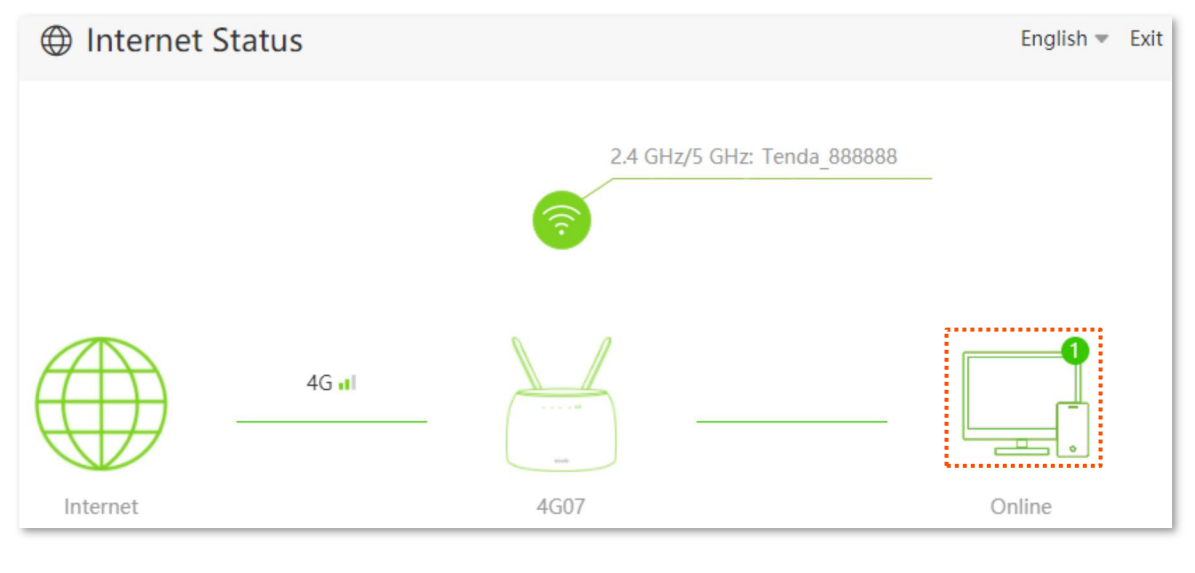

<span id="page-32-1"></span>**---End**

## **3.4.1 Add devices to the blacklist**

Adding devices to the blacklist to block the internet access.

- **Step 1** Choose **Online Devices**, and target the device to be added.
- **Step 2** Click **Add**.

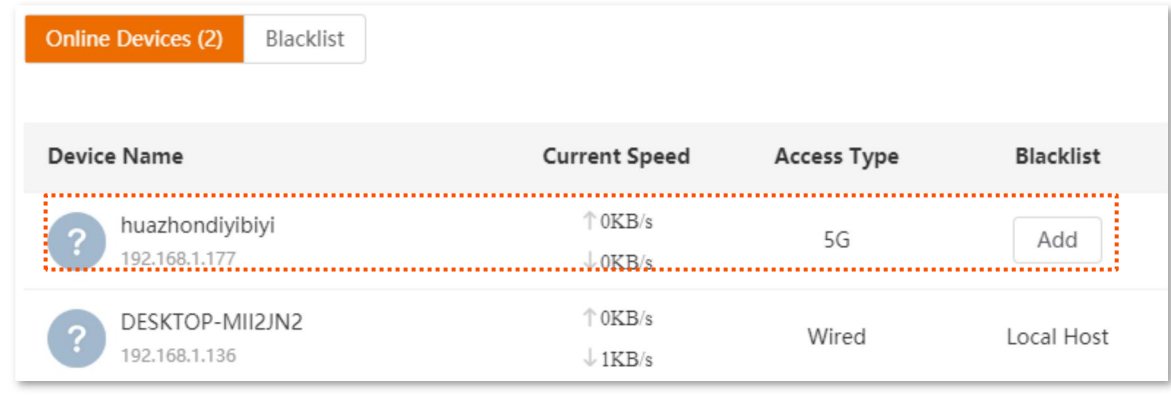

**---End**

Click **Blacklist**,you can find the device already in the blacklist.

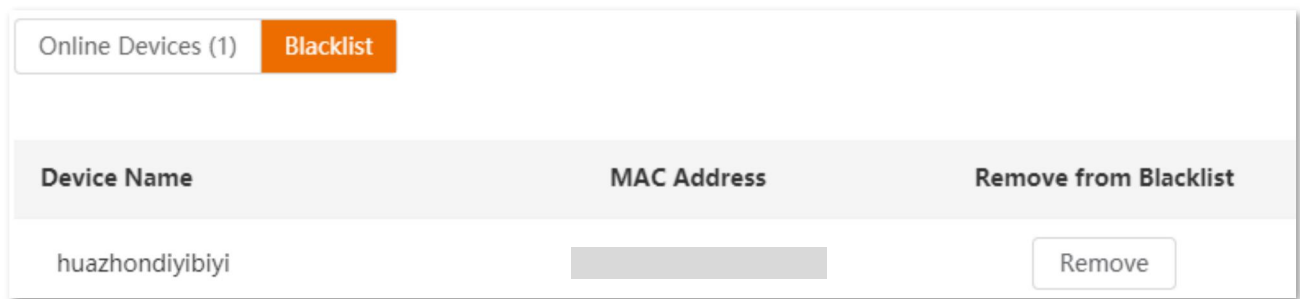

## <span id="page-33-0"></span>**3.4.2 Remove devices from the blacklist**

To remove devices from the blacklist:

- **Step 1** Choose **Blacklist**, and target the device to be removed from the blacklist.
- **Step 2** Click **Remove**.

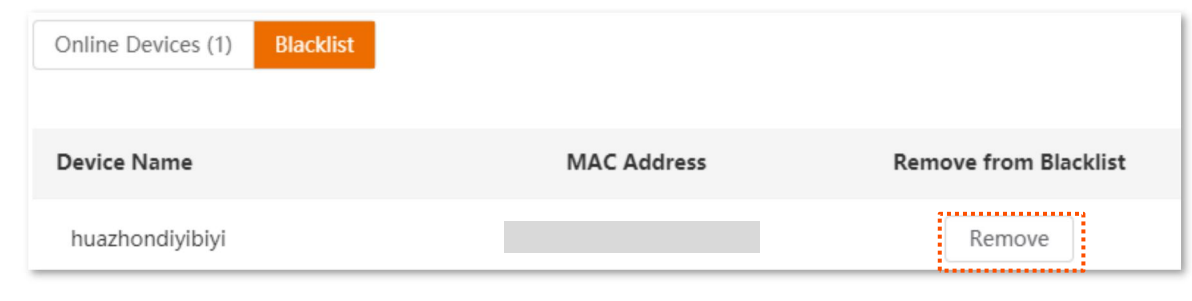

**---End**

## <span id="page-34-0"></span>**4 Internet settings**

By configuring the internet settings, you can achieve the shared internet access (IPv4) for multiple users within the LAN. The router supports accessing the internet under both 3G/4G router mode and wireless router mode, and the configuring procedures differ.

## <span id="page-34-1"></span>**4.1 Access the internet with a SIM card**

If you are configuring the router for the first time or after restoring it to factory settings, refer to the quick installation guide to configure the internet access. After then, you can change the internet settings by following instructions here.

To access the configuration page, log in to the web UI of the router, and navigate to **Internet Settings**.

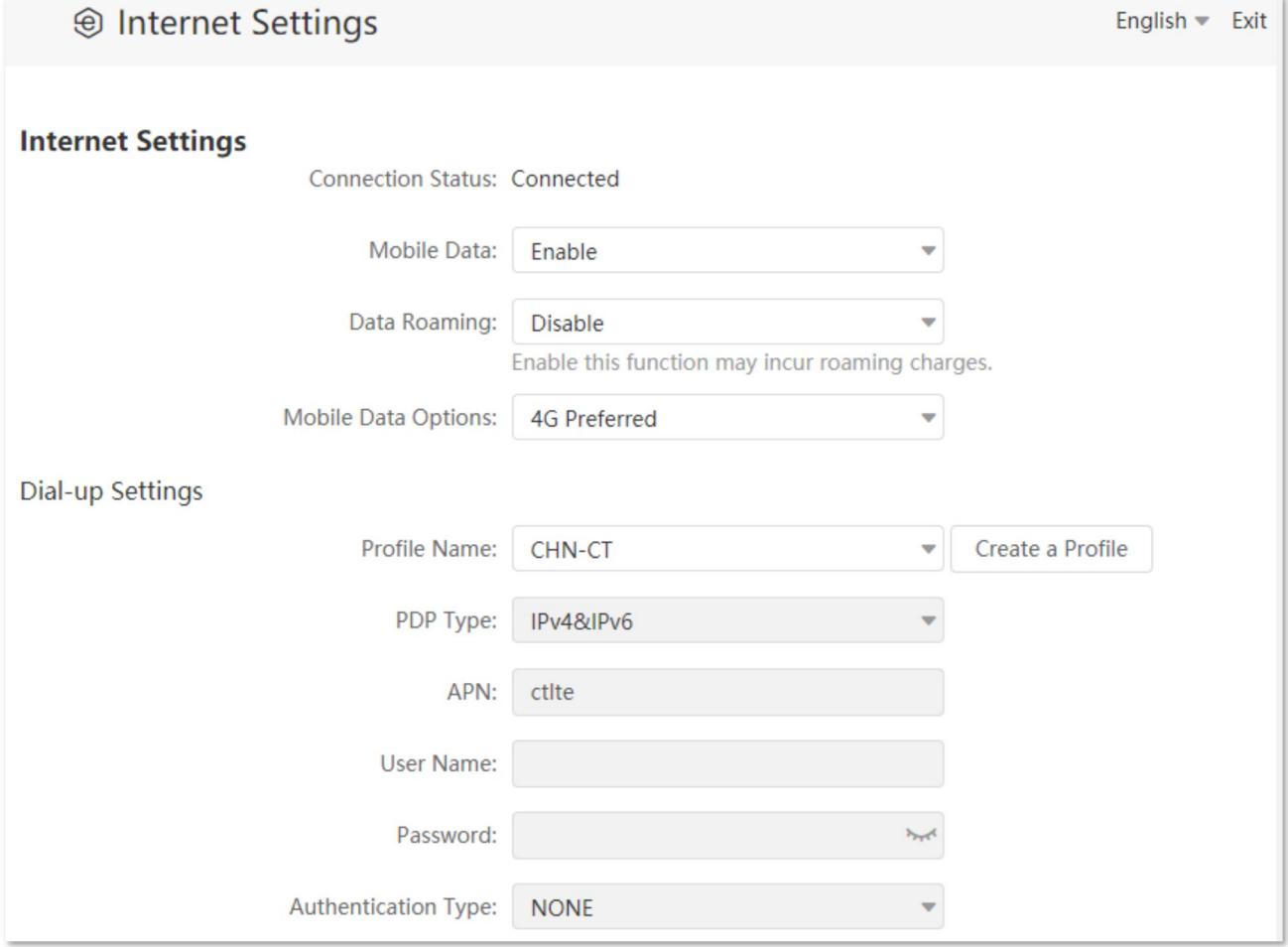

#### **Parameter description**

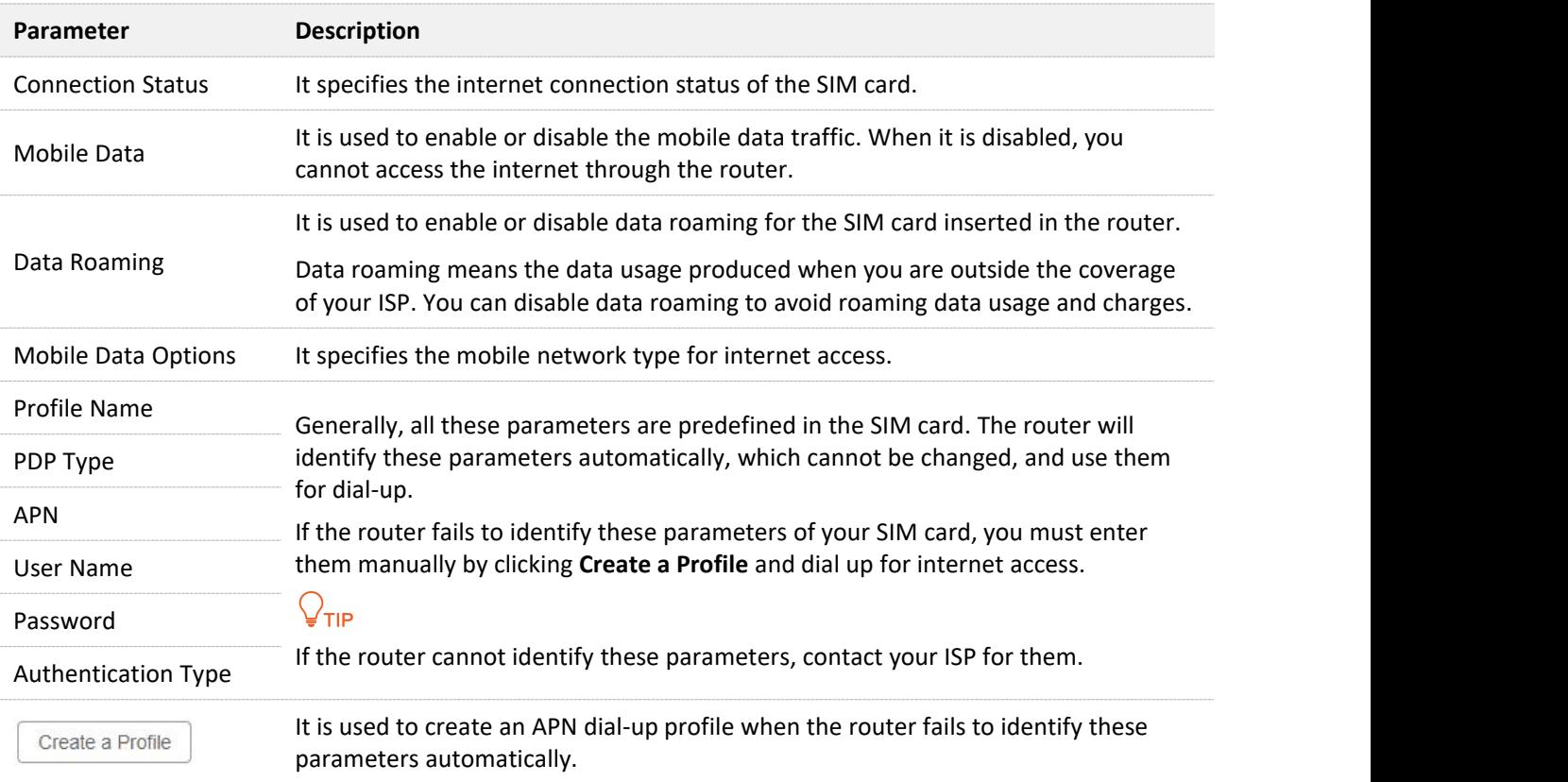

### <span id="page-35-0"></span>**4.1.1 Change mobile network preference**

When you are already able to access the internet with a SIM card, you can also change the preference towards mobile data, data roaming and preferred network type.

Assume that you are using the router outside the coverage of the ISP of your SIM card and want to use 4G network only.

#### **Configuring procedure:**

- **Step 1** Start a web browser on a device connected to the routerand visit **tendawifi.com** to log in to the web UI of the router.
- **Step 2** Choose **Internet Settings**.
- **Step 3** Set **Mobile Data** to **Enable**.
- **Step 4** Set **Data Roaming** to **Enable**.
- **Step 5** Set **Mobile Data Option** to **4G Preferred**.
- **Step 6** Click **Connect** at the bottom.
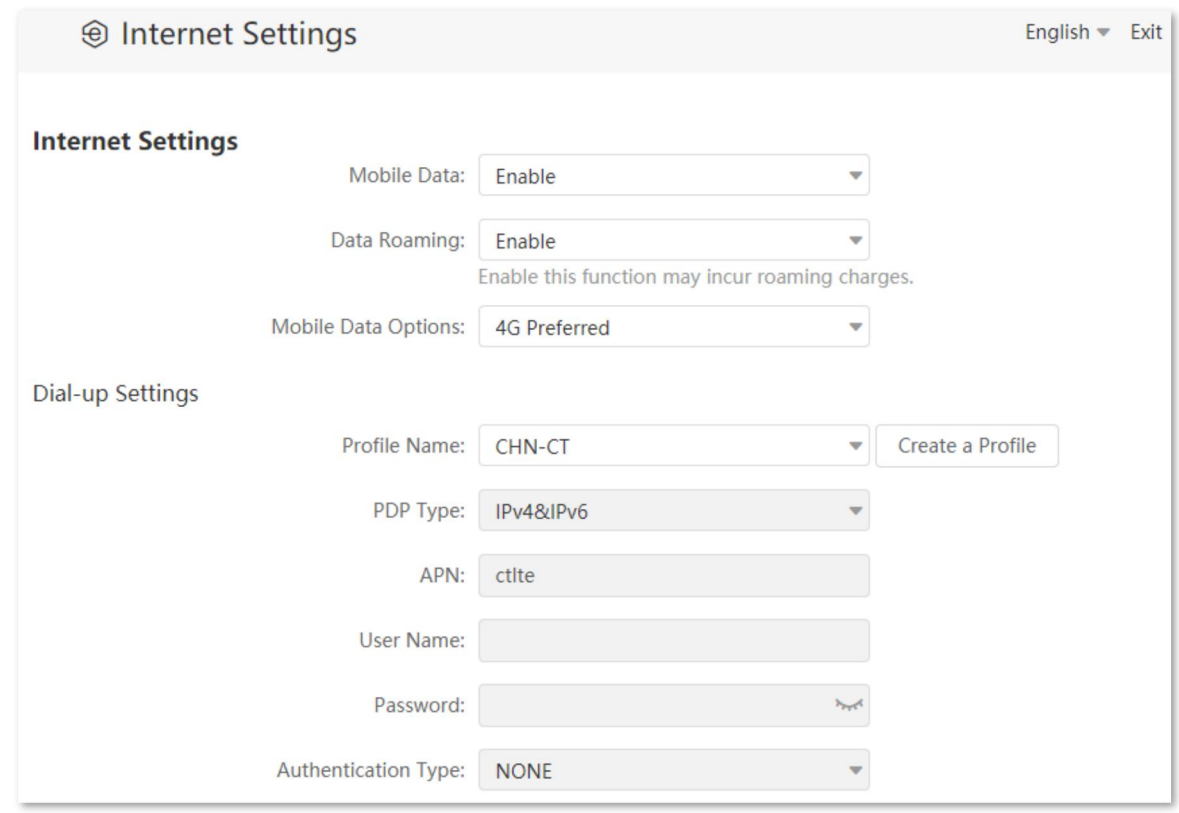

#### **---End**

After the configuration, refresh the configuration page. When the **Connected** is shown in **Connection Status,** you can use the 4G network only to access the internet outside the coverage of your ISP.

## **4.1.2 Create an APN profilemannully to access the internet**

If the router cannot identify APN parameters automatically and access the internet, you can add a new APN profile manually for dial-up. Contact your ISP for these parameters.

#### **Configuring procedure:**

- **Step 1** Start a web browser on a device connected to the routerand visit **tendawifi.com** to log in to the web UI of the router.
- **Step 2** Choose **Internet Settings**.
- **Step 3** Click **Create a Profile**.
- **Step 4** Enter required parameters inquired from your ISP.

#### **Step 5** Click **Save**.

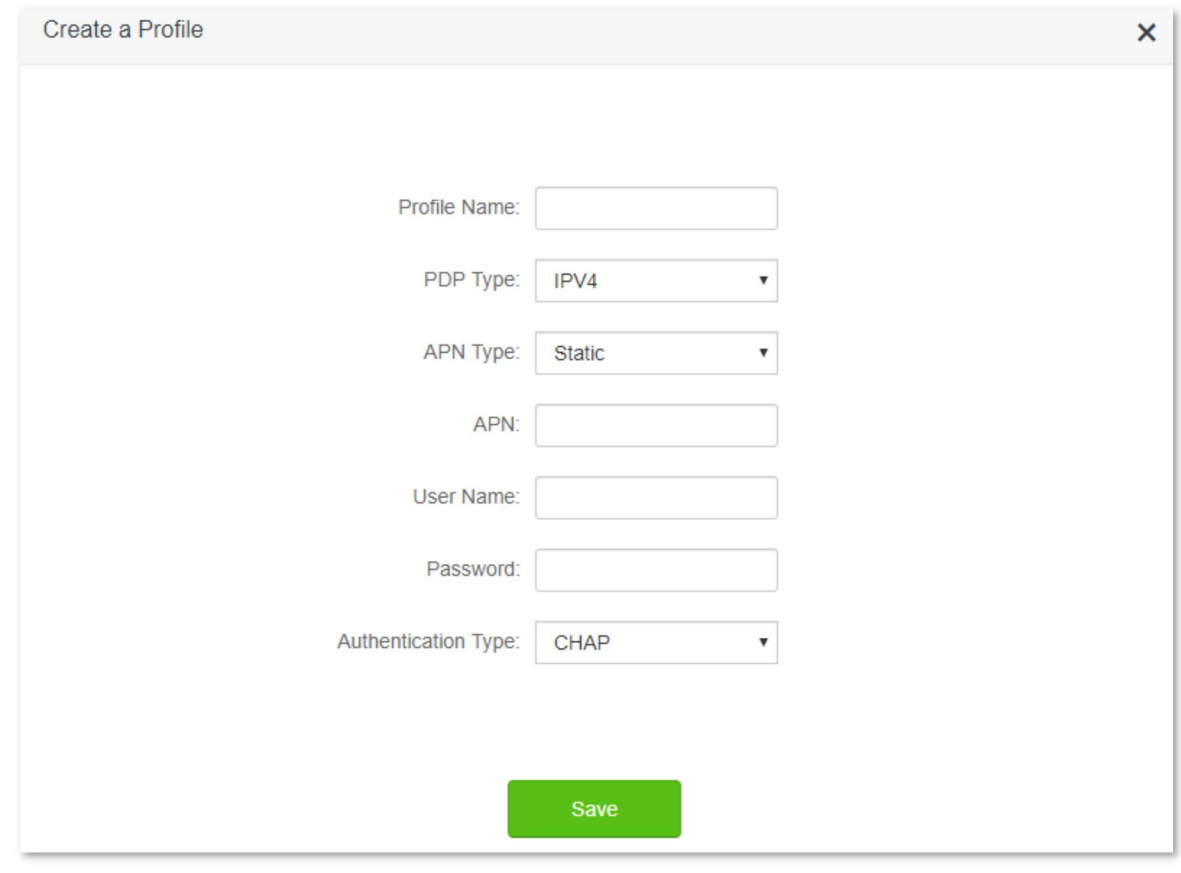

**---End**

Wait a moment; the router will use the parameters you entered to dial up for internet access. When the **Connected** is shown in **Connection Status,** you can access the internet with the APN profile you create.

# <span id="page-38-0"></span>**4.2 Access the internet through the WAN port**

If you want to connect your broadband to the router to access the internet, you can set the router to wireless router mode (refer to [Operating](#page-130-0) mode) and access the internet through the WAN port.

### rip

Parameters for accessing the internet are provided by your ISP. Contact your ISP for any doubt.

## **4.2.1 Access the internet with a PPPoE account**

If the ISP provides you with PPPoE user name and password, you can choose this connection type to access the internet. The application scenario is shown below.

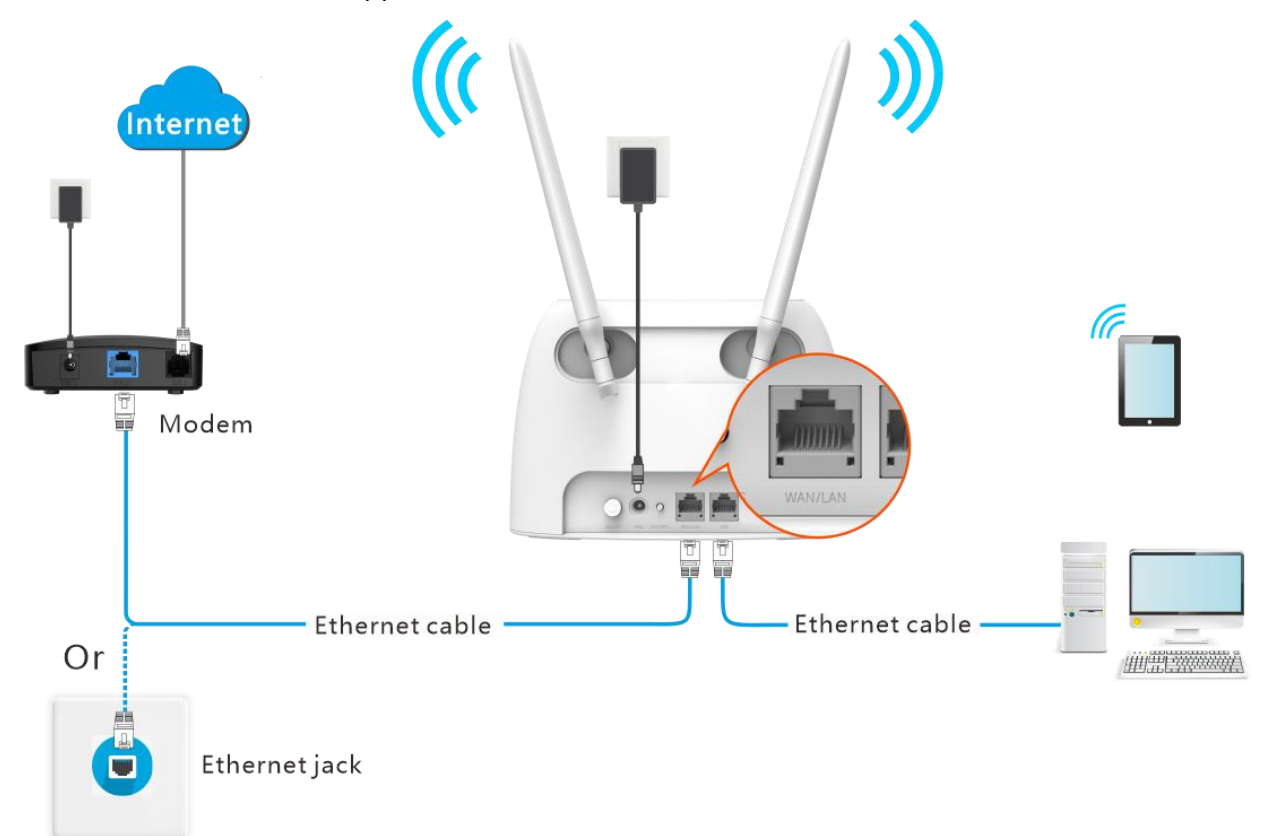

#### **Configuring procedure:**

- **Step 1** Start a web browser on a device connected to the routerand visit **tendawifi.com** to log in to the web UI of the router.
- **Step 2** Choose **Internet Settings**.
- **Step 3** Set **Connection Type** to **PPPoE**.
- **Step 4** Enter the **PPPoE Username** and **PPPoE Password** provided by your ISP.
- **Step 5** Click **Connect**.

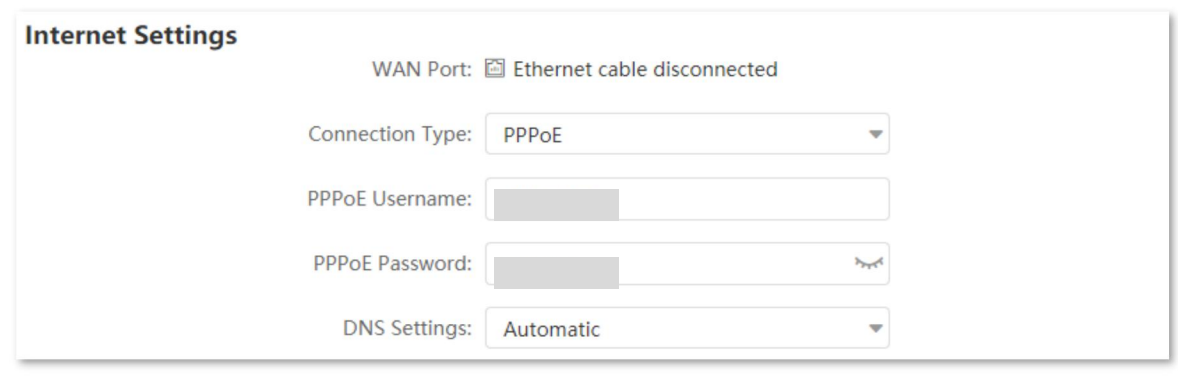

#### **---End**

Wait a moment until the **Connection Status** turns "Connected. You can access the internet now.", and you can access the internet.

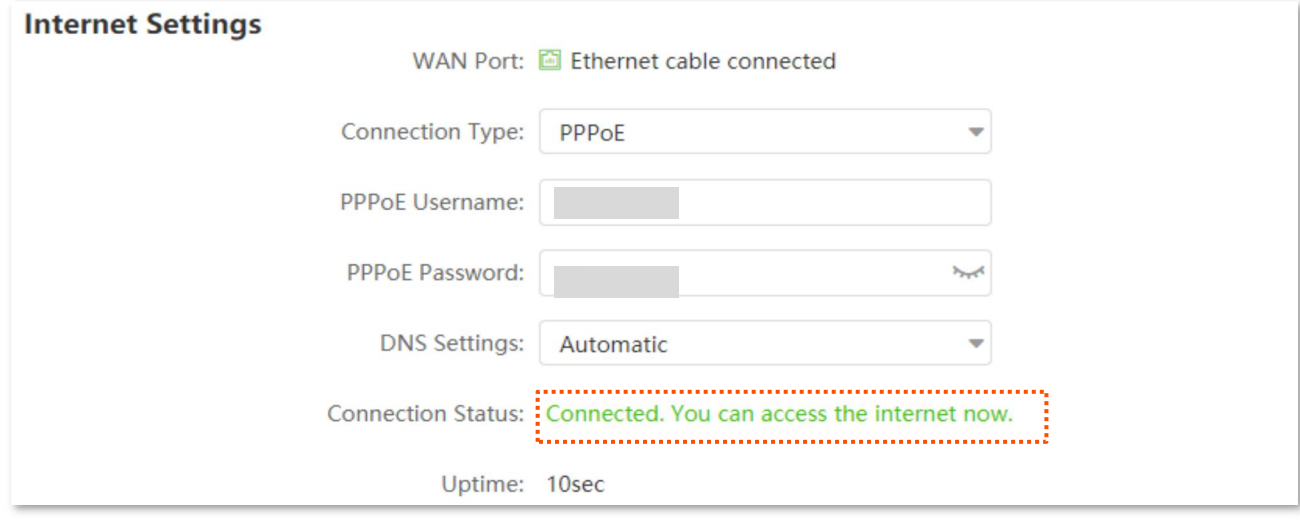

## $\mathbb{Q}_{\texttt{TIP}}$

If you fail to access the internet, try the following methods:

• If "No response from the remote server. Please check whether your computer can access the internet directly using your Modem. If no, contact your ISP for help." is shown on the page, you are recommended to choose access the internet through [dynamic](#page-40-0) IP address.

**If the problem persists, refer to View the [internet](#page-22-0) status to find a solution.** 

#### **Parameter description**

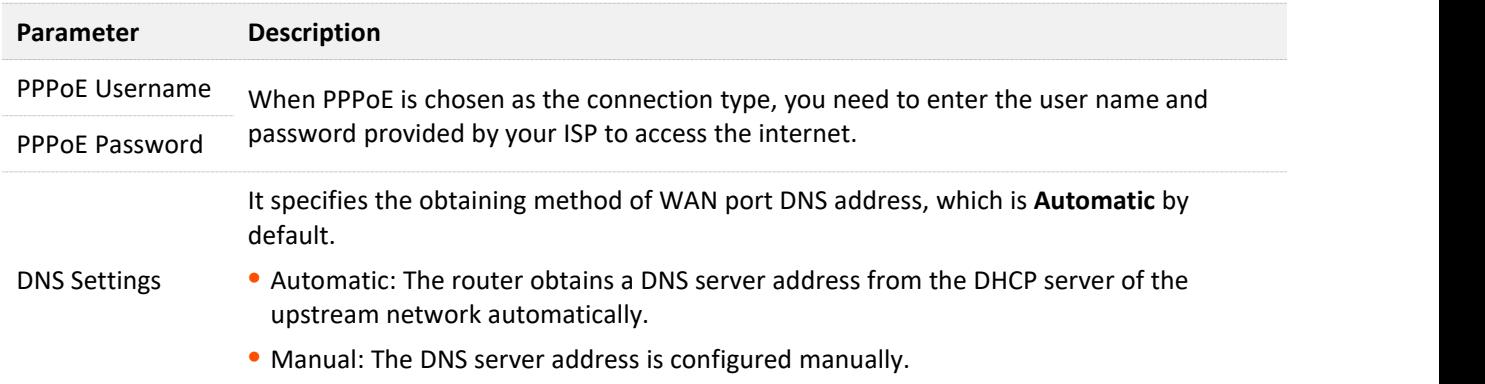

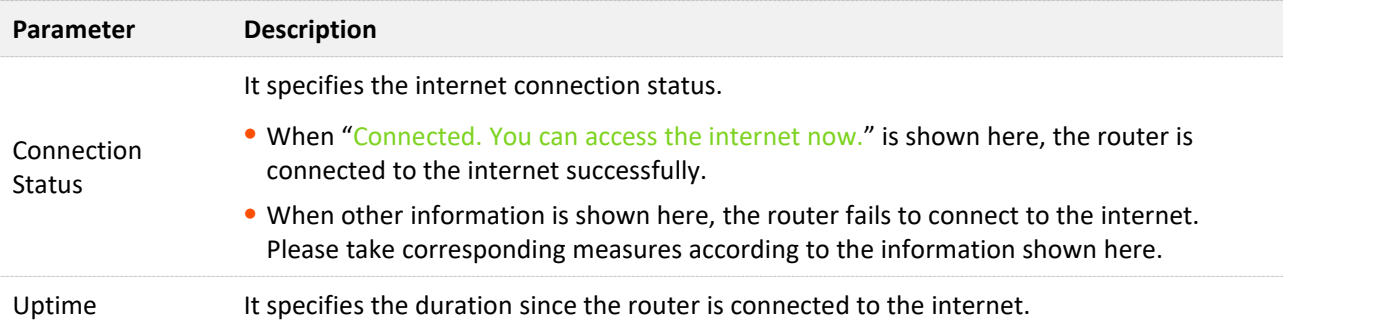

## <span id="page-40-0"></span>**4.2.2 Access the internet through dynamic IP address**

Generally, accessing the internet through dynamic IP address is applicable in the following situations:

- <sup>−</sup> Your ISP does not provide PPPoE user name or password, or any information including IP address, subnet mask, default gateway or DNS server.
- <sup>−</sup> You have a router with internet access and want to add a 4G07 as the other one.

The application scenario is shown below.

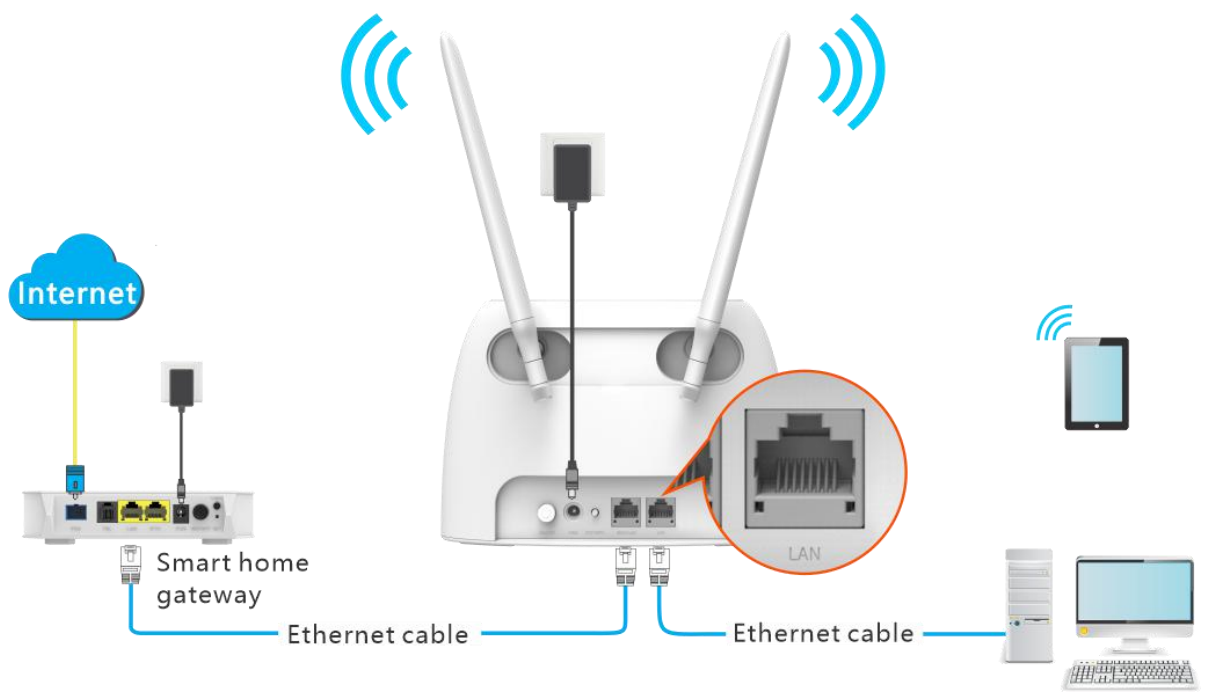

#### **Configuring procedure:**

- **Step 1** Start a web browser on a device connected to the routerand visit **tendawifi.com** to log in to the web UI of the router.
- **Step 2** Choose **Internet Settings**.
- **Step 3** Set **Connection Type** to **Dynamic IP Address**.
- **Step 4** Click **Connect.**

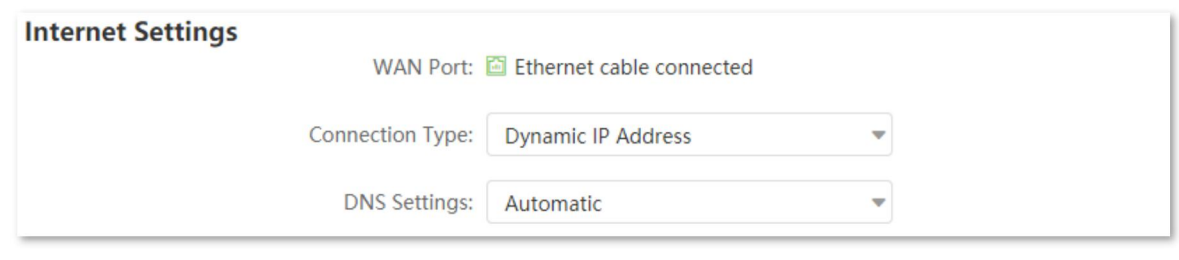

#### **---End**

Wait a moment until the **Connection Status** turns "Connected. You can access the internet now.", and you can access the internet.

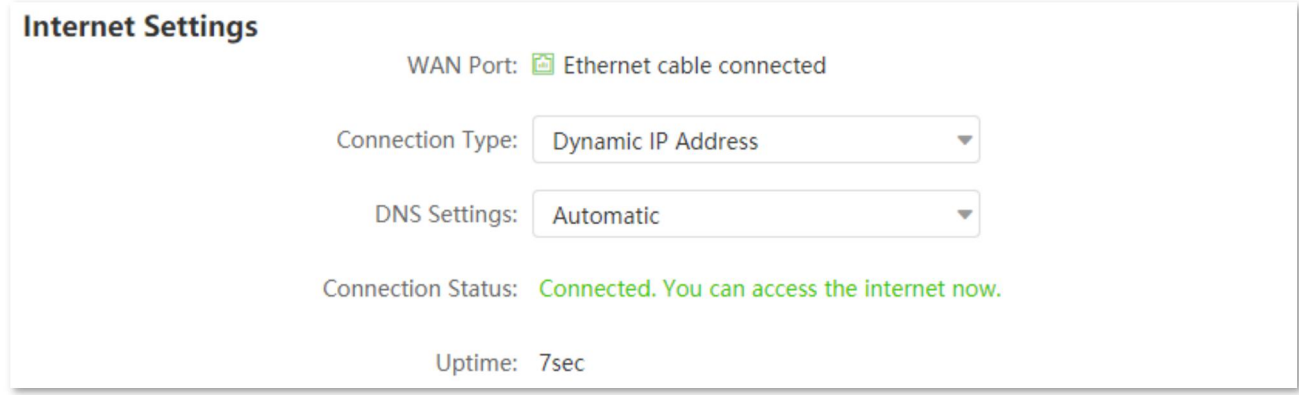

If you fail to access the [internet](#page-22-0), refer to View the internet status to find a solution.

#### **Parameter description**

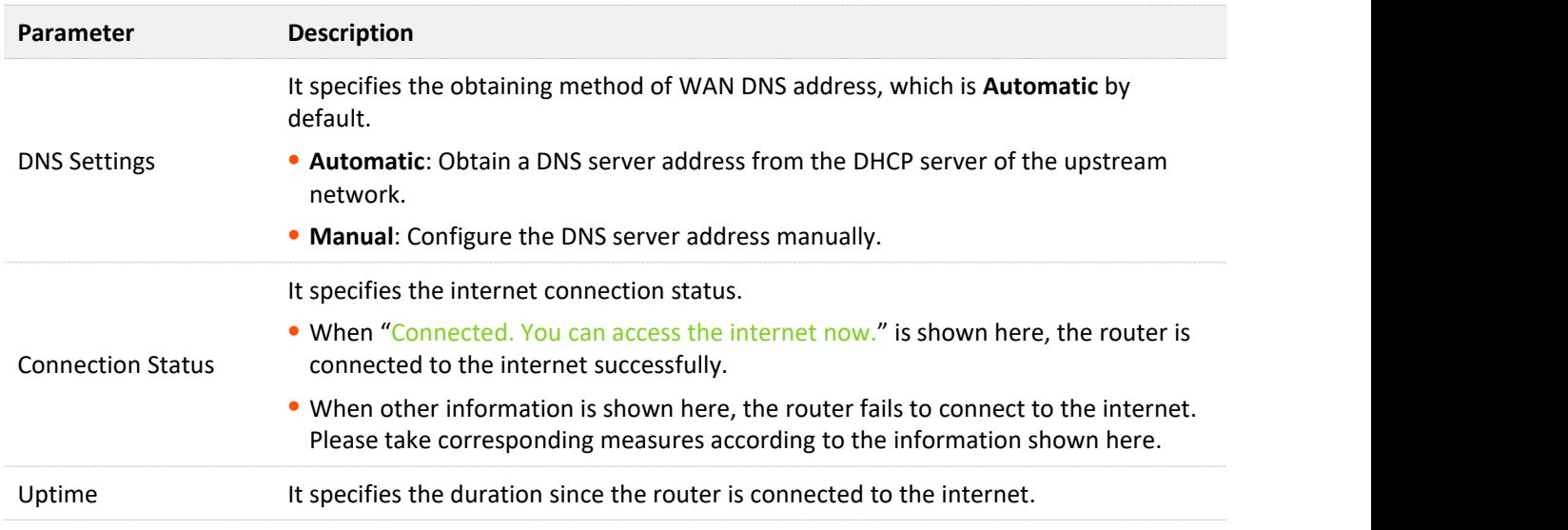

## **4.2.3 Access the internet with static IP address information**

When your ISP provides you with information including IP address, subnet mask, default gateway and DNS server, you can choose this connection type to access the internet.

#### **Configuring procedure:**

**Step 1** Start a web browser on a device connected to the routerand visit **tendawifi.com** to log in

to the web UI of the router.

- **Step 2** Choose **Internet Settings**.
- **Step 3** Set **Connection Type** to **Static IP Address**.
- **Step 4** Enter **IP Address**, **Subnet Mask**, **Default Gateway** and **Primary/Secondary DNS Server** provided by your ISP.
- **Step 5** Click **Connect**.

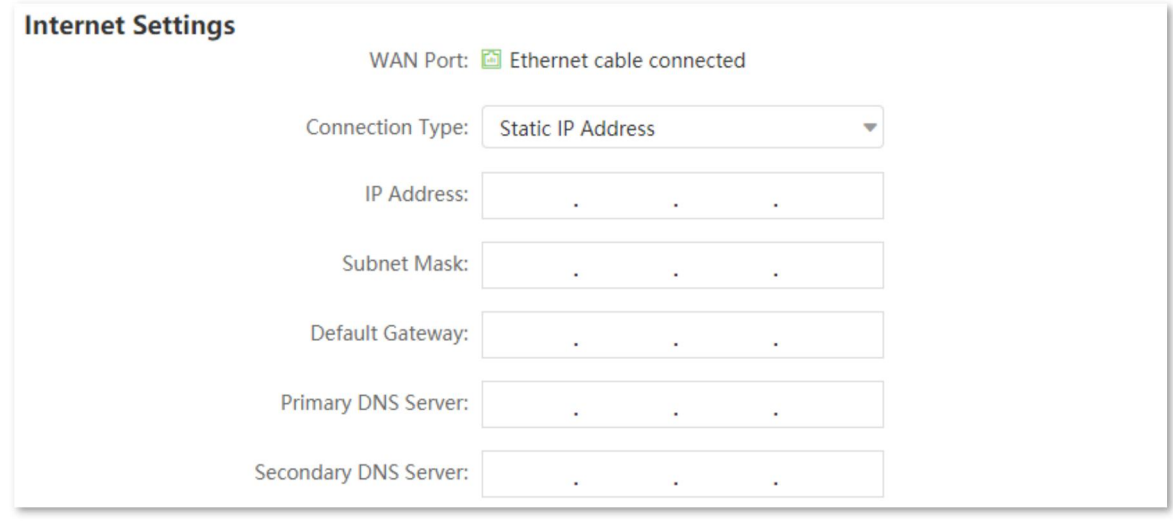

#### **---End**

Wait a moment until the **Connection Status** turns "Connected. You can access the internet now.", you can access the internet.

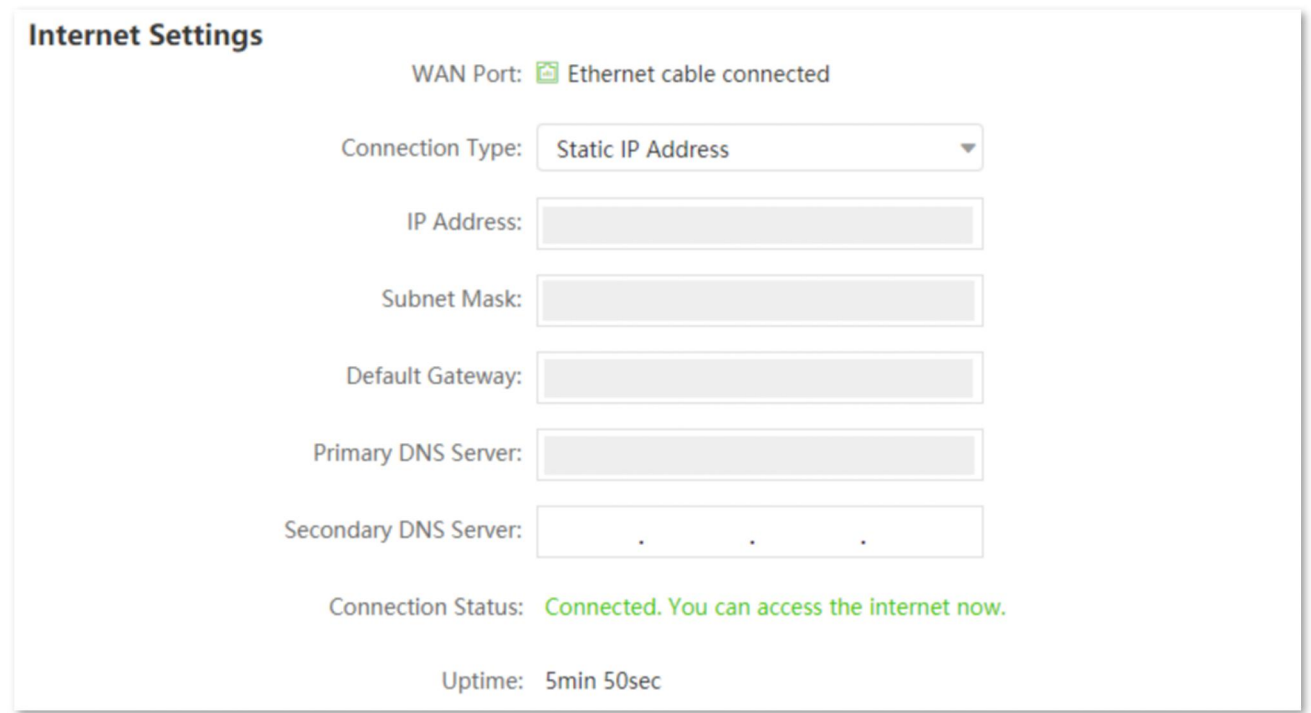

If you fail to access the [internet](#page-22-0), refer to refer to View the internet status to find a solution.

#### **Parameter description**

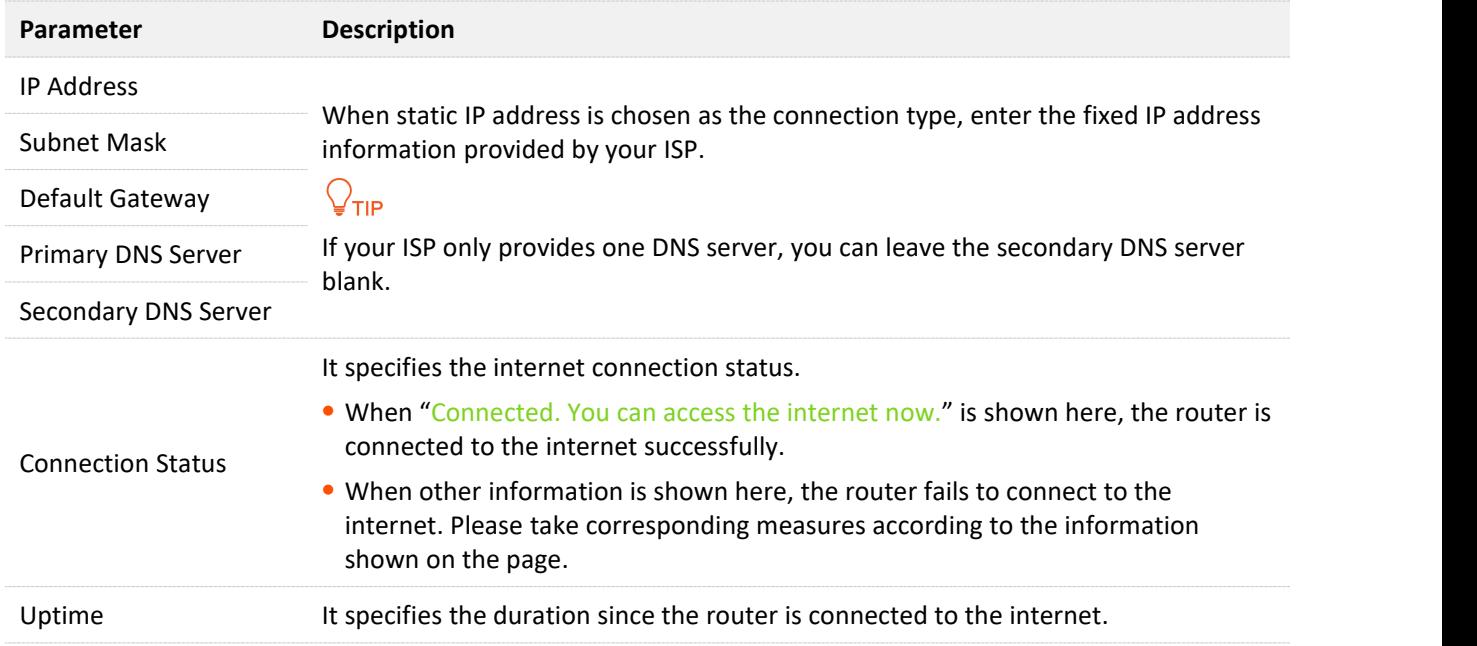

# **4.3 Set failover connection**

## **4.3.1 Overview**

The router can work under either 3G/4G router mode or wireless router mode. By configuring the failover function, you can set parameters of the operating mode other than the current one. If the internet access under the current operating mode fails, the router switches to the other mode automatically, therefore ensuring an uninterrupted internet access for clients under the router.

 $\mathcal{Q}_{\mathsf{TIP}}$ 

Before setting the failover function, ensure that you insert a SIM card into the router, and connect the WAN port of the router to the internet at the same time.

To access the configuration page, log in to the web UI of the router, and navigate to **Internet Settings**, and find the **Failover Settings** part. This function is disabled by default.

■ When the failover function is enabled under the 3G/4G router mode, the page is shown as below. You can configure the failover connection by referring to Access the [internet](#page-38-0) through the WAN port.

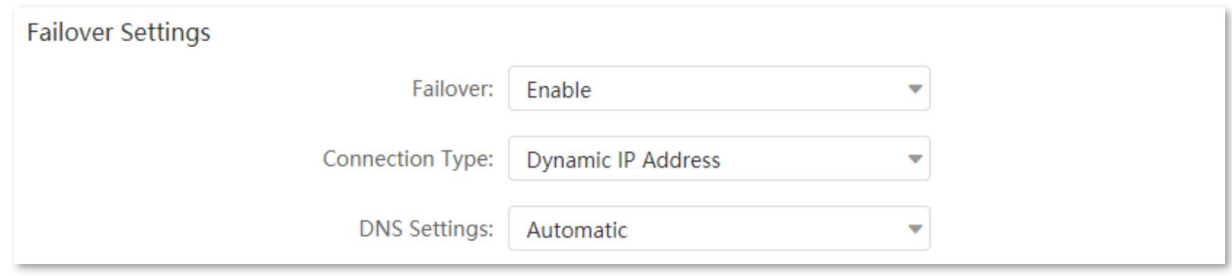

When the failover function is enabled under the wireless router mode, the page is shown as below. You can configure the failover connection by referring to Access the [internet](#page-34-0) with a SIM card.

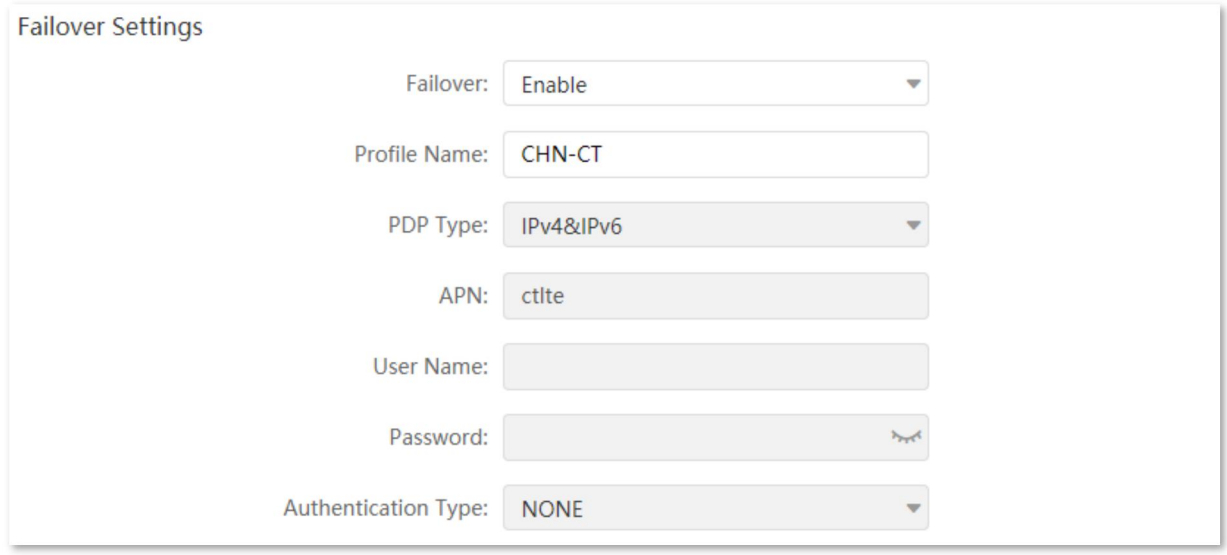

## **4.3.2 Set up failover connection**

**Scenario**: You used to insert a SIM card in the router to access the internet, but you install a smart home gateway after subscribing to the broadband service recently.

Goal: Set the router to access the internet through the broadband, and use the SIM card as backup in case of broadband failure.

**Solution**: Connect the broadband to the router and insert the SIM card into the router, and configure the failover function.

Assume that the ISP provides a PPPoE user name and PPPoE password for setting up internet connection.

#### **Configuring procedures:**

- **Step 1** Start a web browser on a device connected to the routerand visit **tendawifi.com** to log in to the web UI of the router.
- **Step 2** Change operating mode.
	- **1.** Choose **Advanced Settings** > **Operating Mode**.
	- **2.** Choose **Wireless Router Mode**, and click **Save**.

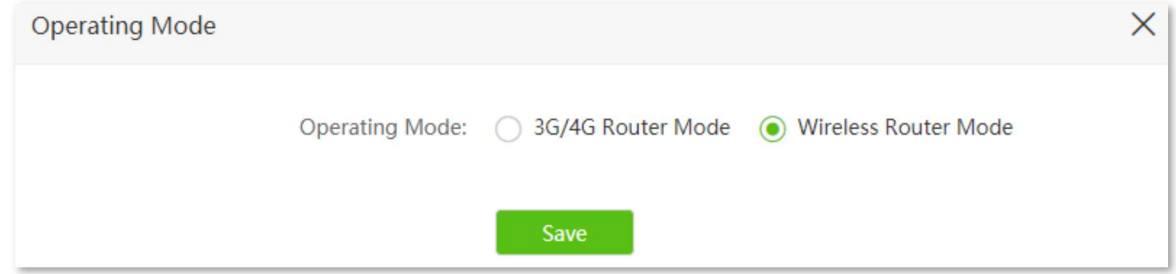

Wait for the router to reboot to enable the setting.

- **Step 3** Configure internet access.
	- **1.** Connect the **WAN/LAN** port of the router to the LAN port of your smart home gateway.
	- **2.** Log in to the web UI of the router, and choose **Internet Settings**.
	- **3.** Set **Connection Type** to **PPPoE**, and enter the **PPPoE Username** and **PPPoE Password** provided by your ISP.

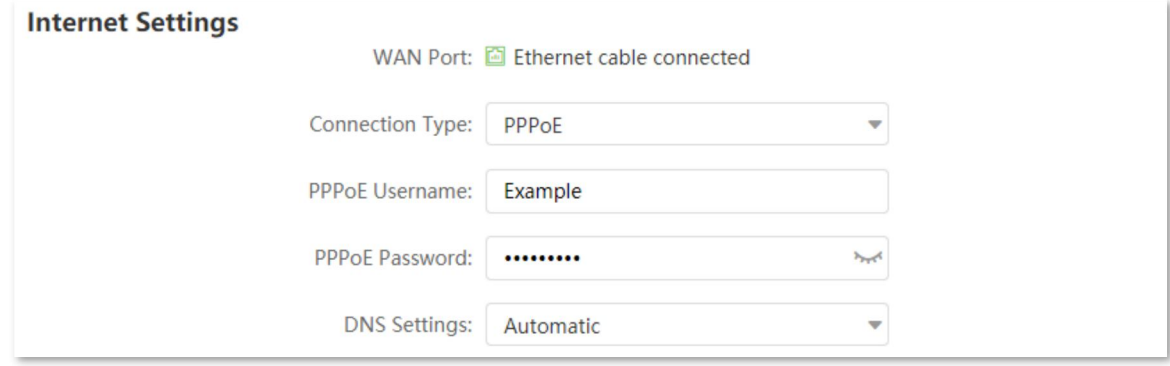

**4.** Set Failover to Enable, and the router fill parameters concerning 3G/4G internet access automatically.

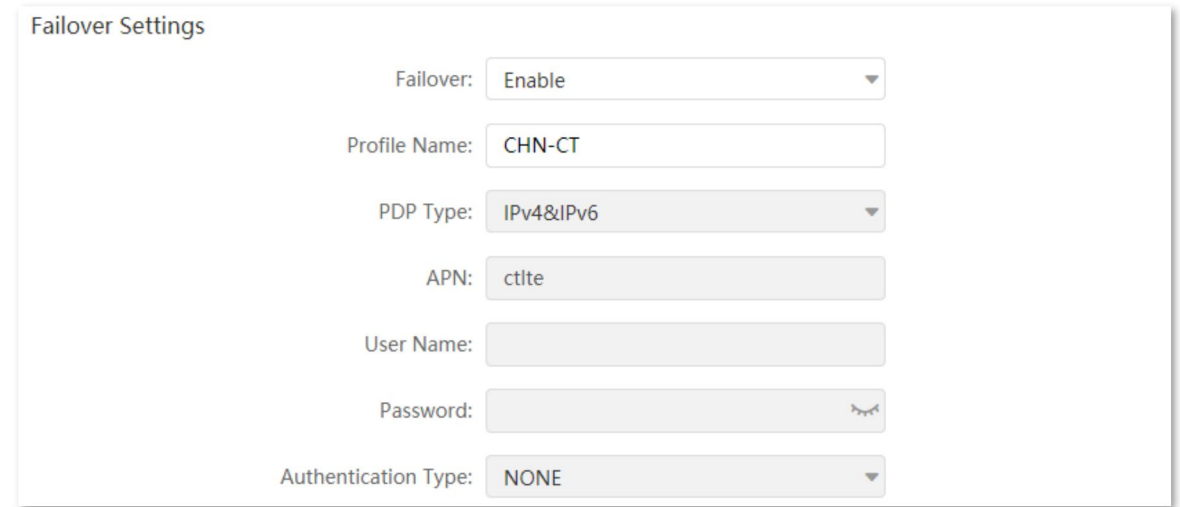

**5.** Click **Connect** on the bottom.

#### **---End**

When the **Connection Status** turns Connected. You can access the internet now., the router is connected to the internet successfully and you can enjoy uninterrupted internet access guaranteed by both the broadband and SIM card.

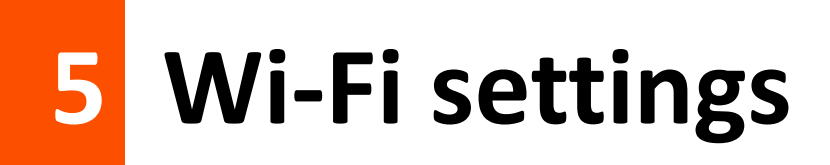

# **5.1 Wi-Fi name & password**

## **5.1.1 Overview**

To access the configuration page, log in to the web UI of the router, and navigate to **Wi-Fi Settings** > **Wi-Fi Name & Password**.

On this page, you can configure basic Wi-Fi parameters, such as the Wi-Fi name and password.

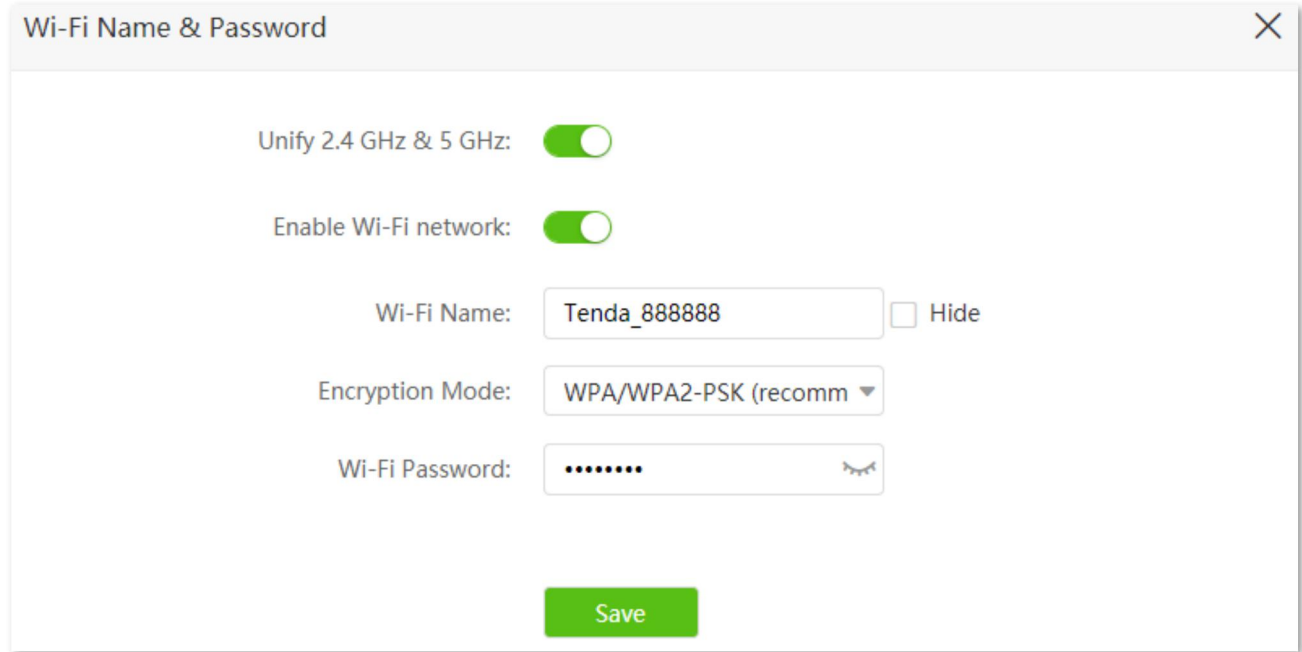

#### **Parameter description**

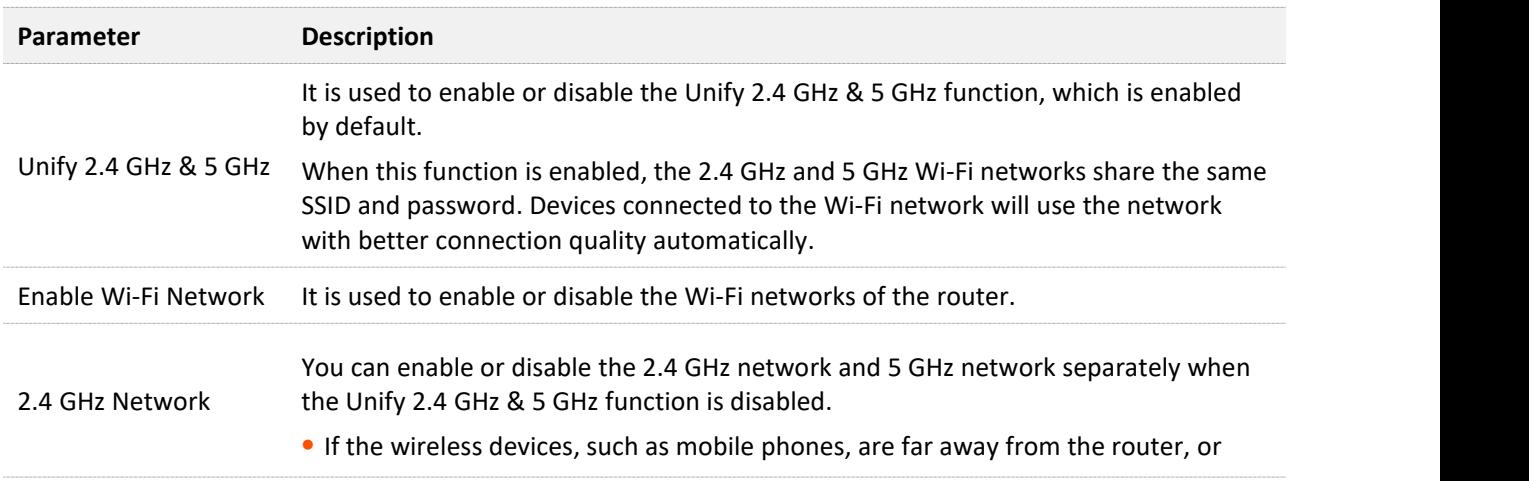

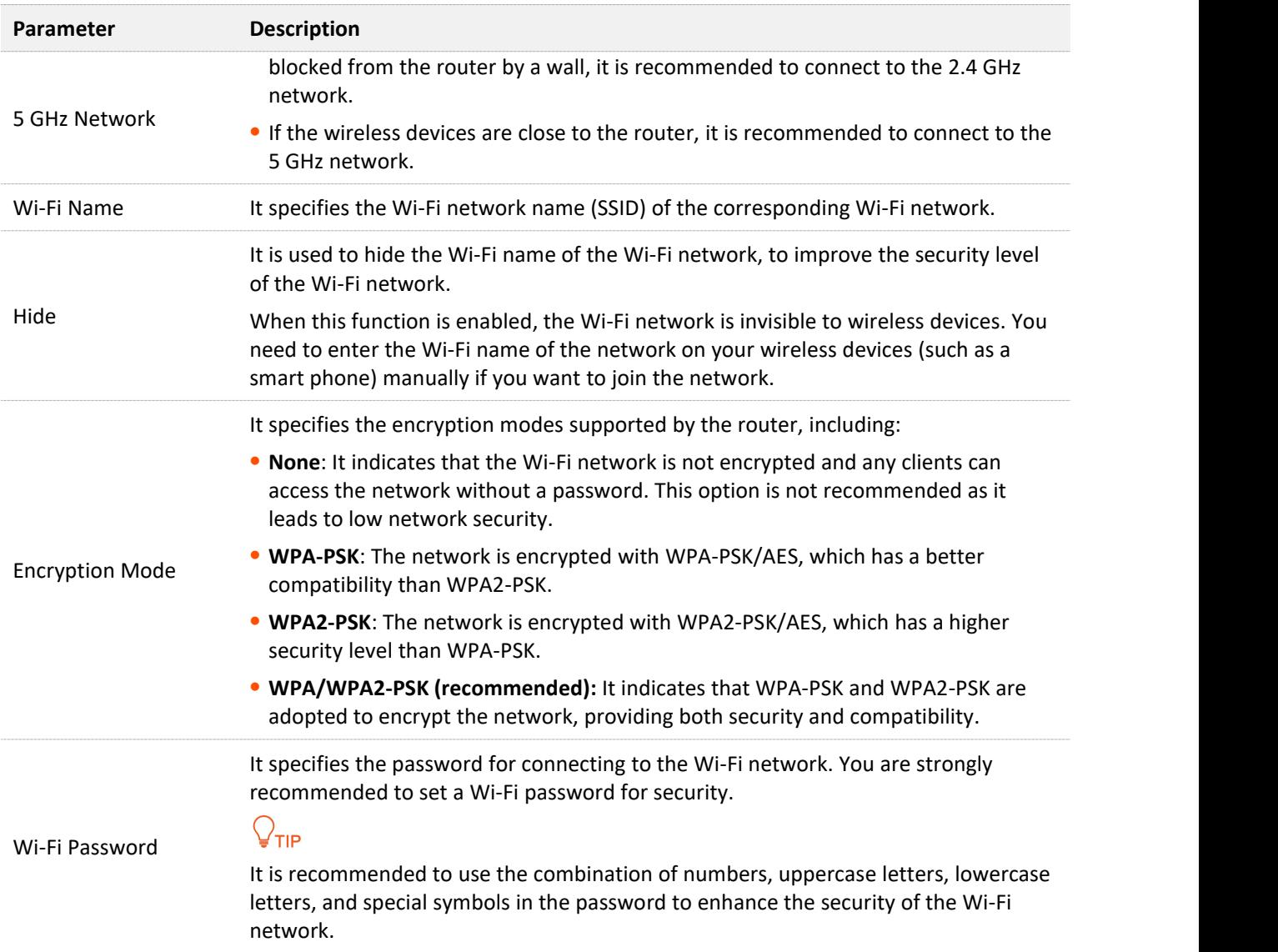

## **5.1.2 Separate the 2.4 GHz Wi-Fi name from 5 GHz Wi-Fi name**

The router supports both 2.4 GHz and 5 GHz Wi-Fi networks, which are unified and only one Wi-Fi name is displayed by default. If you want to separate the Wi-Fi names of the two networks, follow the procedures below.

#### **Configuring procedure**:

- **Step 1** Start a web browser on a device connected to the routerand visit **tendawifi.com** to log in to the web UI of the router.
- **Step 2** Choose **Wi-Fi Settings** > **Wi-Fi Name & Password.**
- **Step 3** Disable **Unify 2.4 GHz & 5 GHz**.
- **Step 4** Customize the **Wi-Fi Name** and **Wi-Fi Password** of each Wi-Fi network.
- **Step 5** Click **Save**.

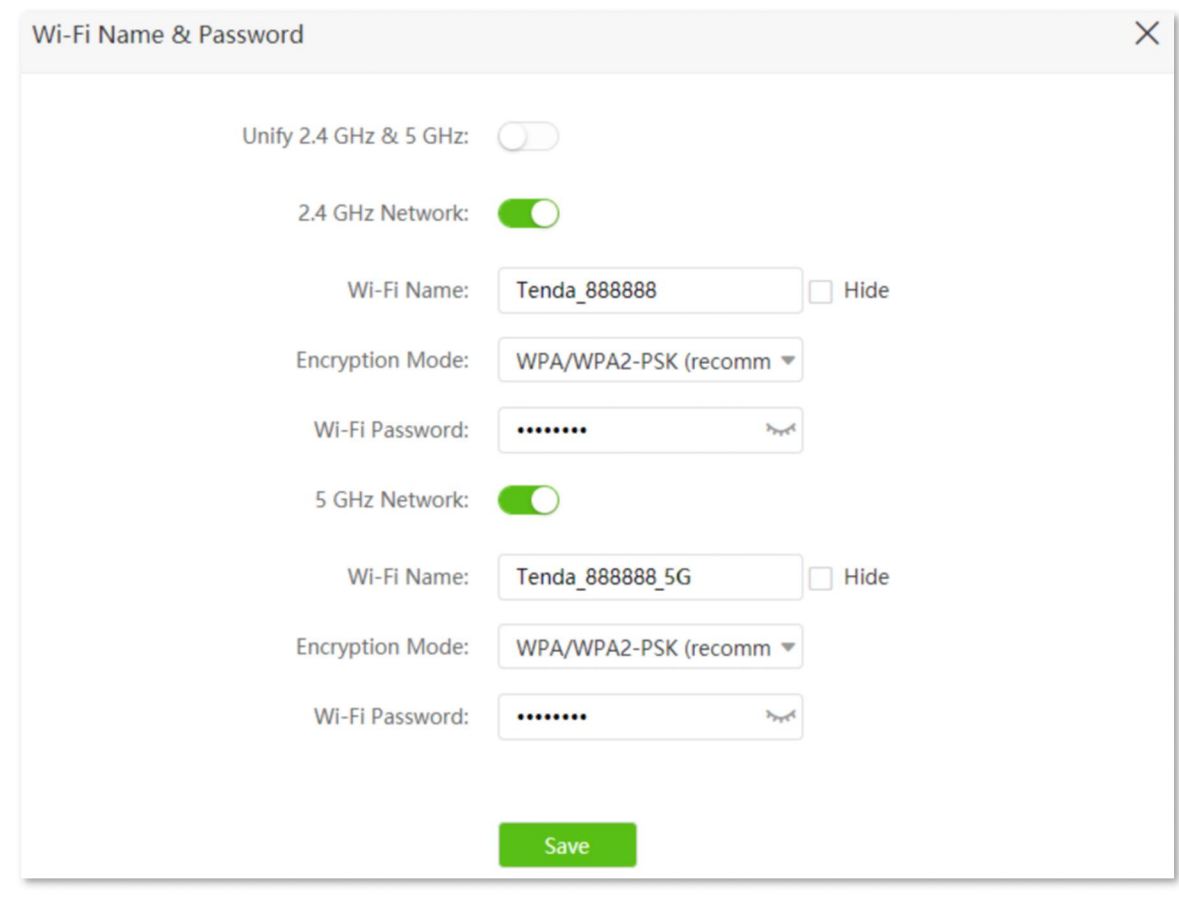

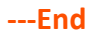

When completing the configurations, you can connect to the either the 2.4 GHz or 5 GHz Wi-Fi networks of the router to access the internet.

## **5.1.3 Change the Wi-Fi name and Wi-Fi password**

The router supports both 2.4 GHz and 5 GHz Wi-Fi networks.

Assume that you want to change the 2.4 GHz Wi-Fi name and password to **John\_Doe\_2.4GHz** and **Tenda+Wireless24,** and the 5 GHz Wi-Fi name and password to **John\_Doe\_5GHz** and **Tenda+Wireless5**. Both networks adopt **WPA/WPA2-PSK (recommended)** as the encryption type.

#### **Configuring procedure**:

- **Step 1** Start a web browser on a device connected to the routerand visit **tendawifi.com** to log in to the web UI of the router.
- **Step 2** Choose **Wi-Fi Settings** > **Wi-Fi Name & Password.**
- **Step 3** Disable **Unify 2.4 GHz & 5 GHz**.
- **Step 4** Change the parameters of the 2.4 GHz network.
	- **1.** Change the **Wi-Fi Name** of the 2.4 GHz network, which is **John\_Doe\_2.4GHz** in this example.
	- **2.** Choose an **Encryption Mode**, which is **WPA/WPA2-PSK (recommended)** in this example.
- **3.** Change the **Wi-Fi Password** of the 2.4 GHz network, which is **Tenda+Wireless24** in this example.
- **Step 5** Change the parameters of the 5 GHz network.
	- **1.** Change the **Wi-Fi Name** of the 5 GHz network, which is **John\_Doe\_5GHz** in this example.
	- **2.** Choose an Encryption Mode, which is WPA/WPA2-PSK (recommended) in this example.
	- **3.** Change the **Wi-Fi Password** of the 5 GHz network, which is **Tenda+Wireless5** in this example.

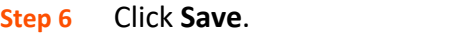

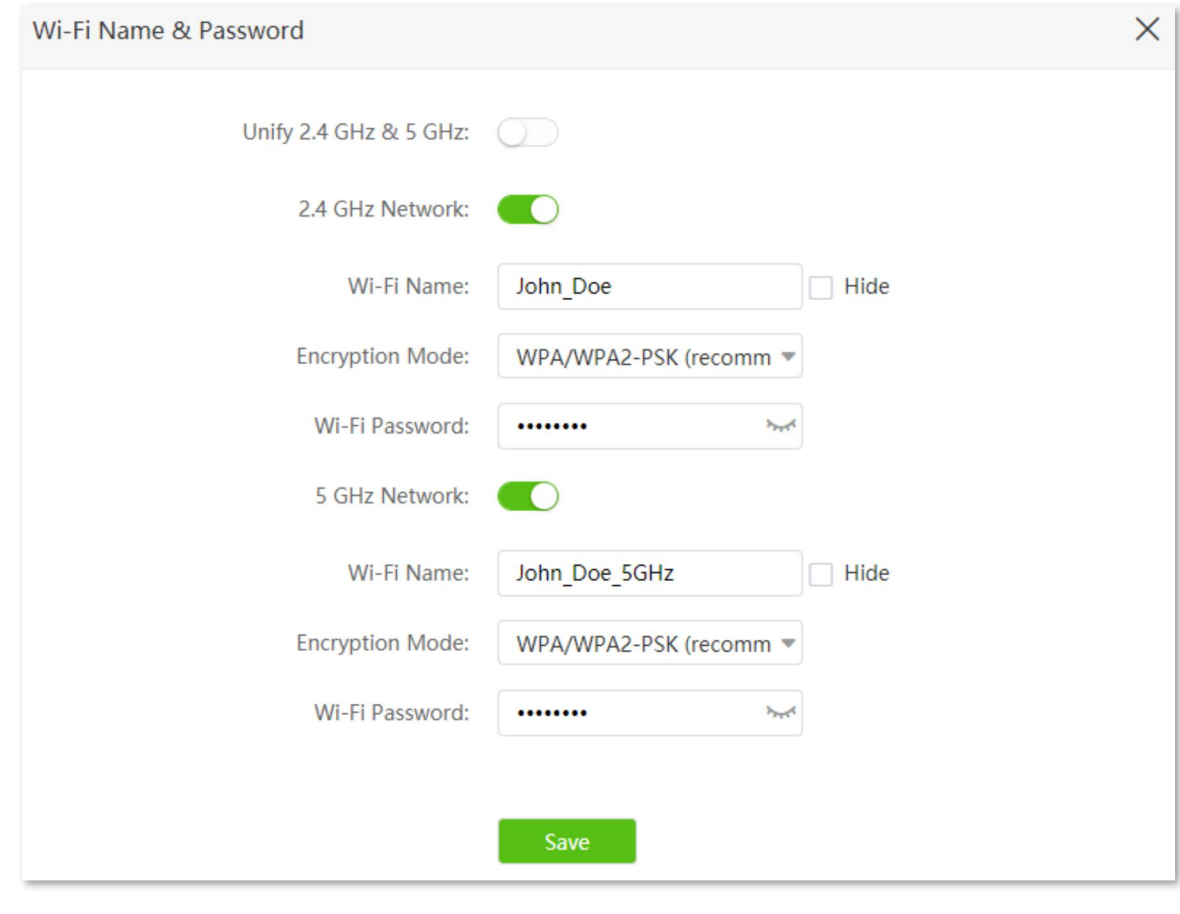

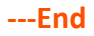

When completing the configurations, you can connect your wireless devices to any Wi-Fi networks of the router to access the internet.

## **5.1.4 Hide the Wi-Fi network**

The hidden Wi-Fi networks are invisible to wireless devices, thus improving the security of the networks.

#### **Configuring procedure:**

**Step 1** Start a web browser on a device connected to the routerand visit **tendawifi.com** to log in to the web UI of the router.

- **Step 2** Choose **Wi-Fi Settings** > **Wi-Fi Name & Password.**
- **Step 3** Disable **Unify 2.4 GHz & 5GHz**.
- **Step 4** Tick **Hide** of the target network.

#### **Step 5** Click **Save**.

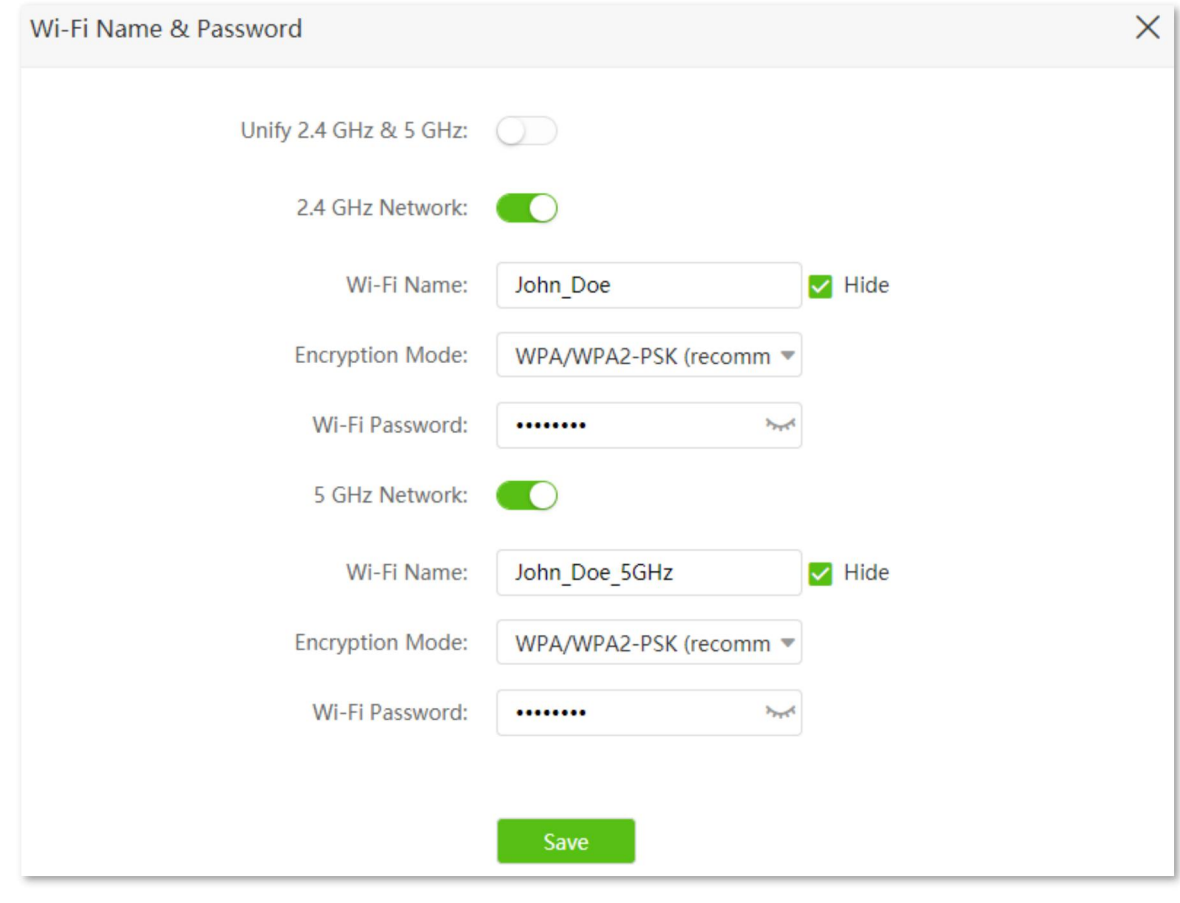

#### **---End**

When configuration is completed, the corresponding Wi-Fi network name is invisible to wireless devices.

## **5.1.5 Connect to a hidden Wi-Fi network**

When a Wi-Fi network is hidden, you need to enter the Wi-Fi parameters manually and connect to it.

Assume that the Unify 2.4 GHz & 5 GHz function is enabled and the parameters are:

- <sup>−</sup> Wi-Fi name: Jone\_Doe
- <sup>−</sup> Encryption type: WPA/WPA2-PSK (recommended)
- <sup>−</sup> Wi-Fi password: Tenda+Wireless245

## $Q_{\sf TIP}$

If you do not remember the wireless parameters of the Wi-Fi network, log in to the web UI of the router and navigate to **Wi-Fi Settings** > **Wi-Fi Name & Password** to find them.

Procedures for connecting to the Wi-Fi network on your wireless device (Example: iPhone):

- **Step 1** Tap **Settings** on your phone, and choose **WLAN**.
- **Step 2** Enable **WLAN**.
- **Step 3** Scroll the Wi-Fi list to the bottom, and tap **Other…**.
- **Step 4** Enter the Wi-Fi name and password, which are **John\_Doe** and **Tenda+Wireless245** in this example.
- **Step 5** Set security to **WPA2/WPA3** (If WPA2/WPA3 is not available, choose WPA2).
- **Step 6** Tap **Join**.

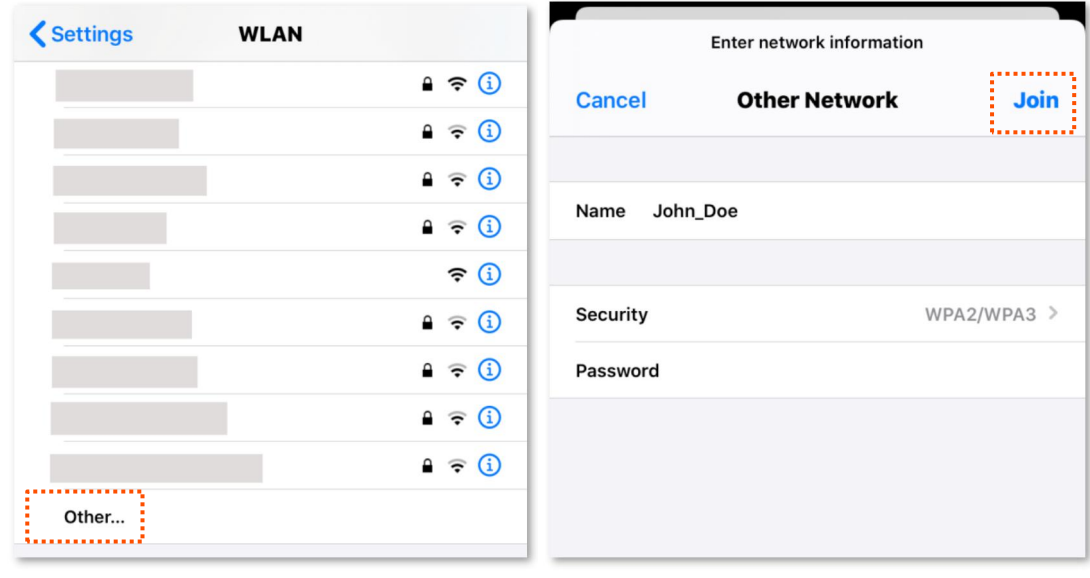

**---End**

When completing the configurations, you can connect to the hidden Wi-Fi network to access the internet.

# **5.2 Wi-Fi schedule**

## **5.2.1 Overview**

This Wi-Fi Schedule function allows you to disable the Wi-Fi networks of the router at specified period. By default, this function is disabled.

To access the configuration page, log in to the web UI of the router, and choose **Wi-Fi Settings** > **Wi-Fi Schedule**.

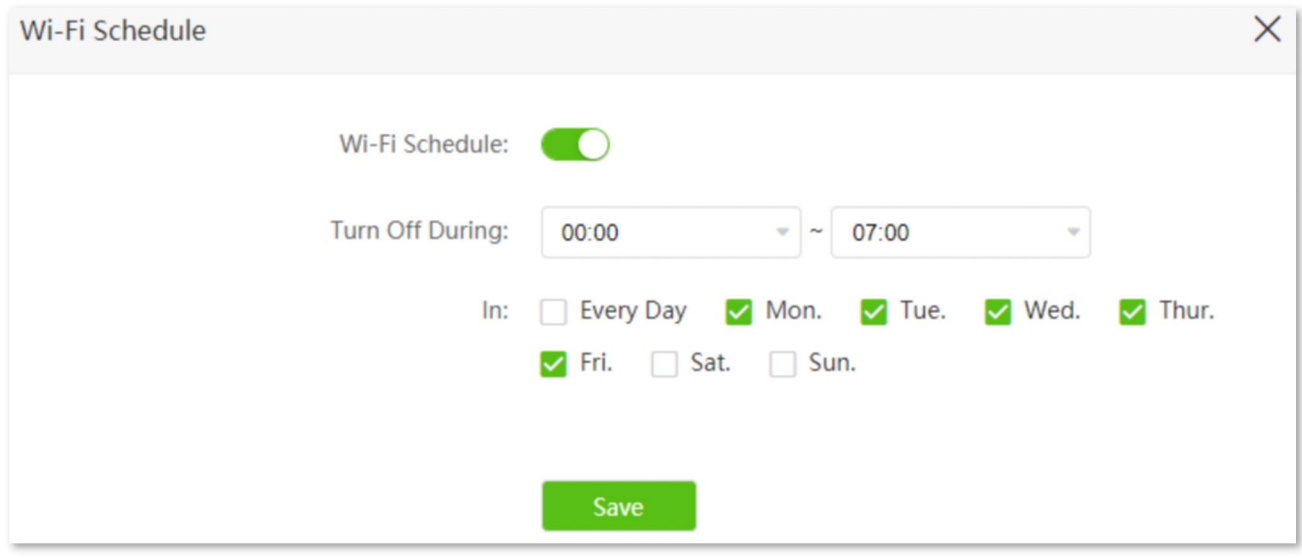

## $\overline{\mathcal{C}_{\text{NOTF}}}$

To make the Wi-Fi schedule function work properly, please ensure the system time is synchronized with the internet time. Refer to Sync the system time with the internet time for configuration.

#### **Parameter description**

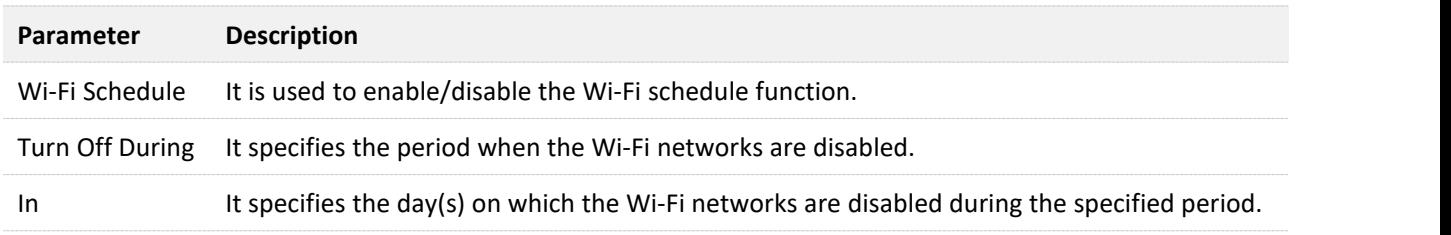

## **5.2.2 An example of configuring Wi-Fi schedule**

Assume that you want to disable the Wi-Fi network from 22:00 to 07:00 every day.

#### **Configuring procedure:**

- **Step 1** Start a web browser on a device connected to the routerand visit **tendawifi.com** to log in to the web UI of the router.
- **Step 2** Choose **Wi-Fi Settings** > **Wi-Fi Schedule.**
- **Step 3** Enable **Wi-Fi Schedule.**
- **Step 4** Set a period for the Wi-Fi networks to be disabled, which is **22:00~07:00** in this example.
- **Step 5** Set the days when the function works, which is **Every Day** in this example.

#### **Step 6** Click **Save**.

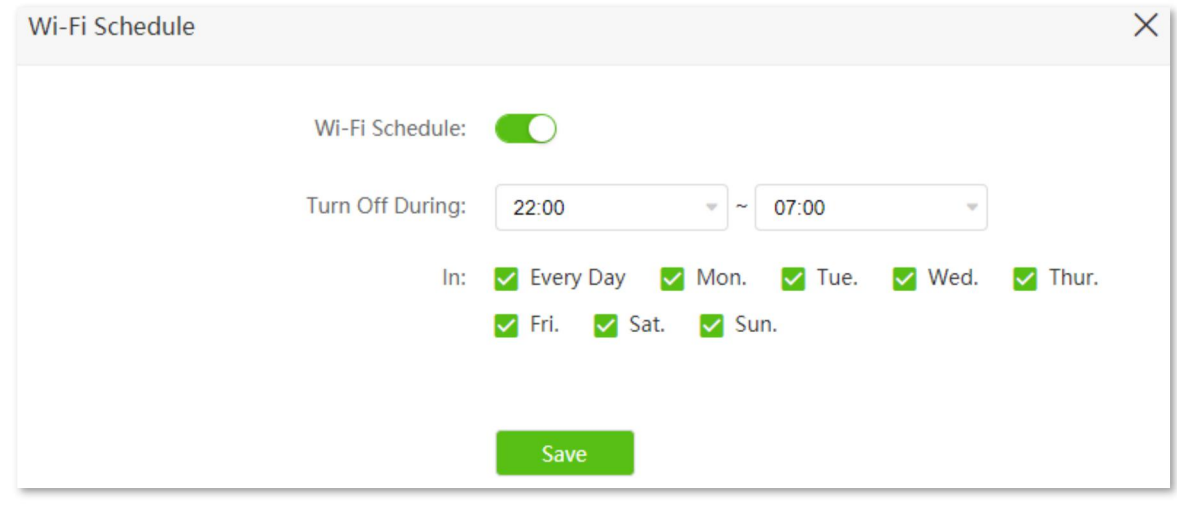

**---End**

When the configuration is completed, the Wi-Fi networks will be disabled from 20:00 to 7:00 every day.

# **5.3 Wireless repeating**

## $Q$ <sub>TIP</sub>

This function is only available under the wireless router mode. Refer to [Operating](#page-130-0) mode to set the operating mode of the router.

## **5.3.1 Overview**

By configuring the wireless repeating function, you can extend the coverage of the existing Wi-Fi network.

To access the configuration page, log in to the web UI of the router, and choose **Wi-Fi Settings** > **Wireless Repeating**.

This function is disabled by default. When it is enabled, the page is shown as below.

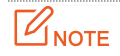

- When the wireless repeating function is enabled, some other functions will be unavailable, such as Wi-Fi schedule, guest network, WPS and IPTV.
- When the router is set to WISP mode, do not connect any device to the WAN port of the router.

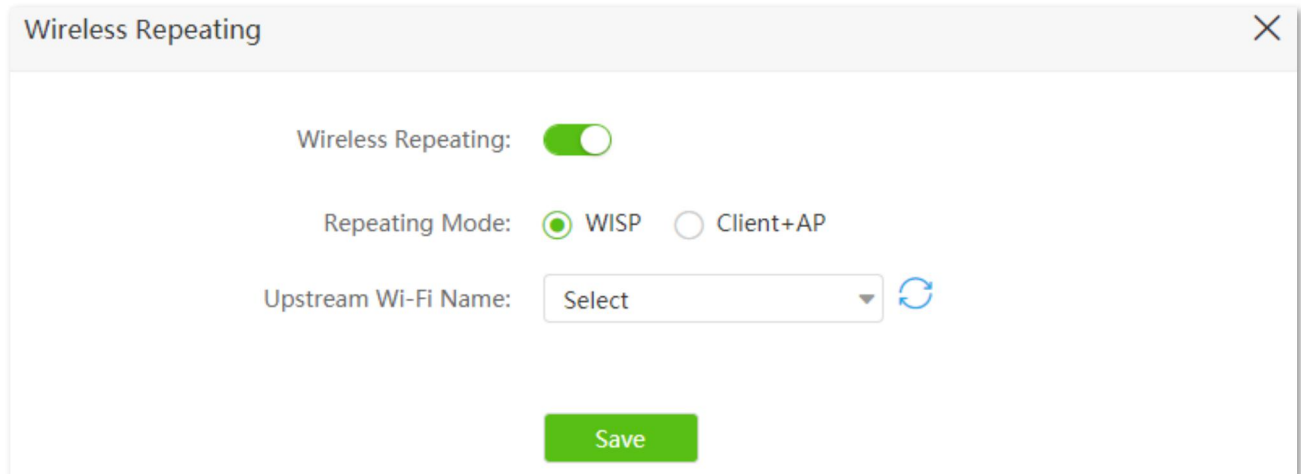

#### **Parameter description**

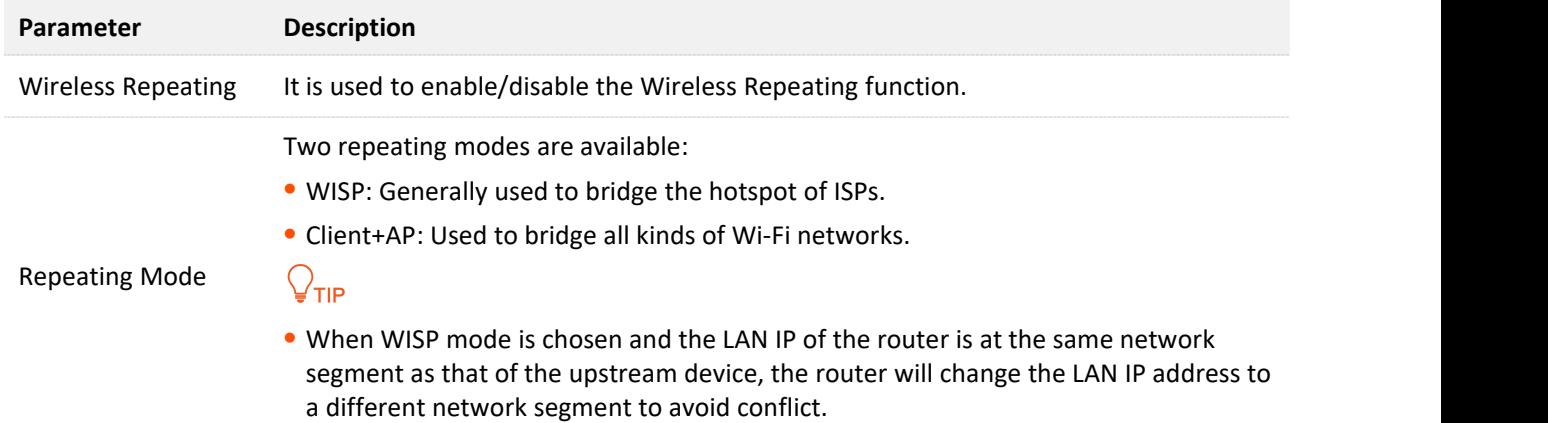

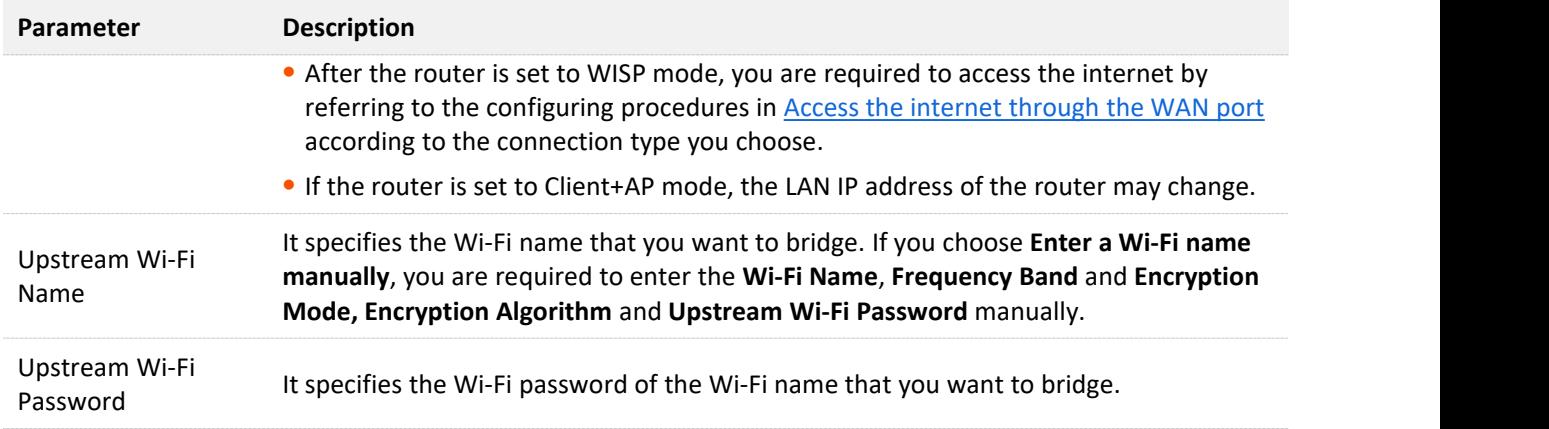

## **5.3.2 Extend the existing Wi-Fi network**

When there is already a router with internet access in your home, you can refer to the configurations in this part to extend the Wi-Fi network coverage.

Assume that your existing Wi-Fi name and password are:

- <sup>−</sup> Upstream Wi-Fi name: Home\_Wi-Fi
- <sup>−</sup> Wi-Fi password: UmXmL9UK

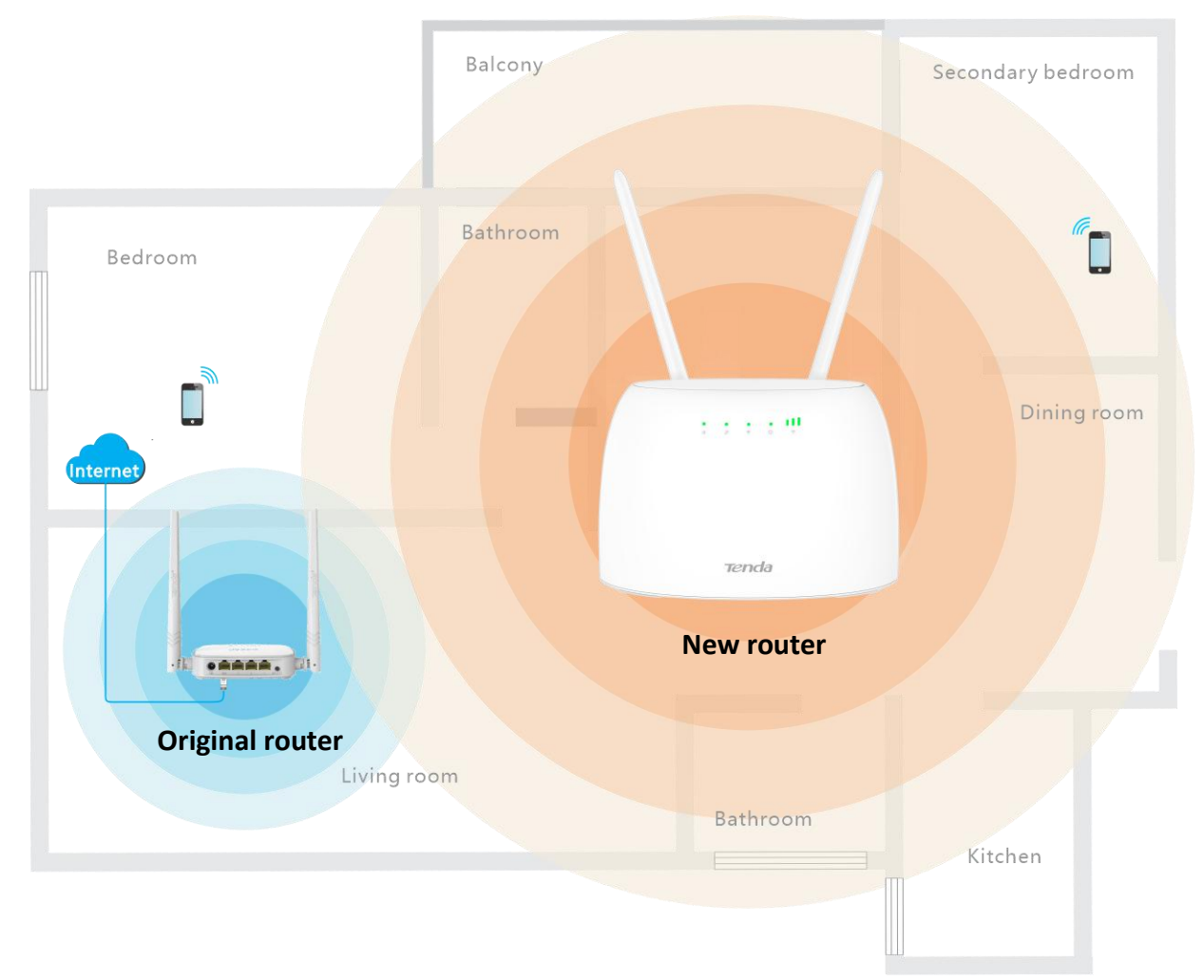

### **Method 1: Set the new router to WISP mode**

#### **Configuring procedure:**

- **Step 1** Log in to the web UI of the router.
	- **1.** Place the new router near the existing router and power it on. Connect your wireless device to the Wi-Fi network of the new router, or connect a computer to the LAN port of the new router.
	- **2.** Start a web browser on a device connected to the new router and visit **tendawifi.com** to log in to the web UI of the router. A computer is used for illustration below.

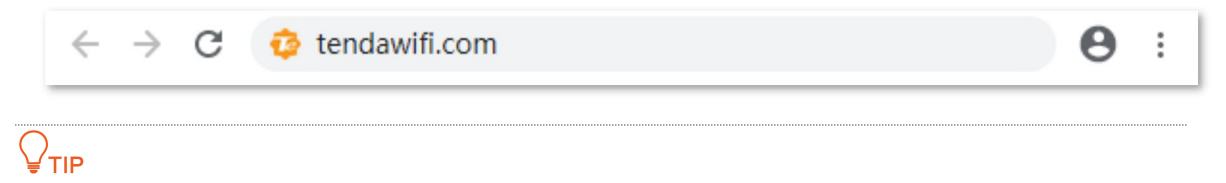

If you have finished the quick setup wizard before, skip to **Step 2** to proceed with the configuration.

**3.** Click **Start**.

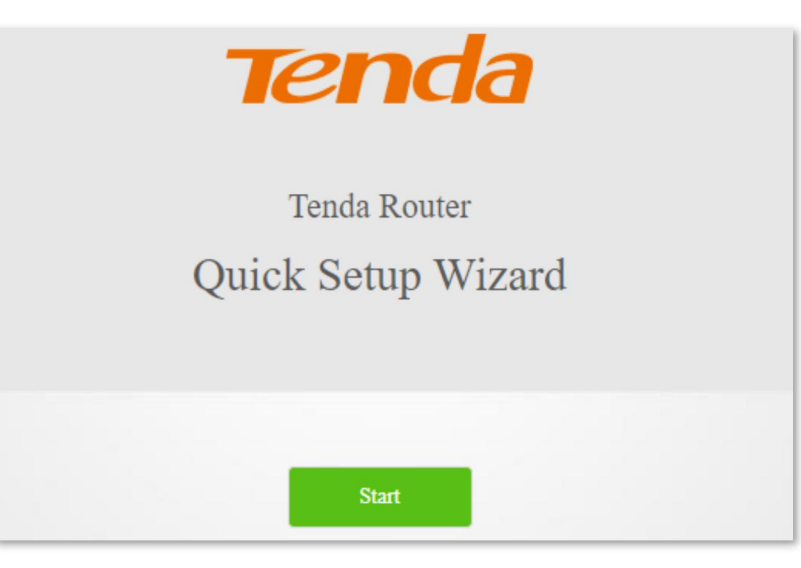

**4.** Click **Skip**.

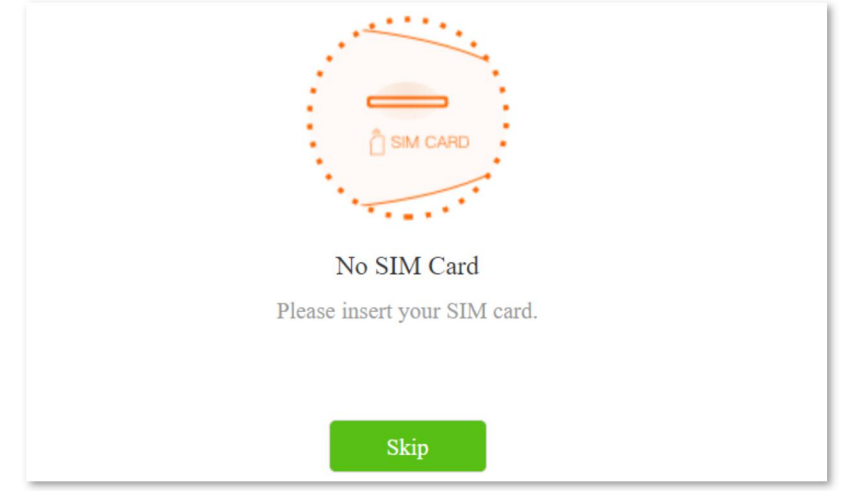

**5.** Do not set login and Wi-Fi password now by ticking **No Password**, and click **Next**.

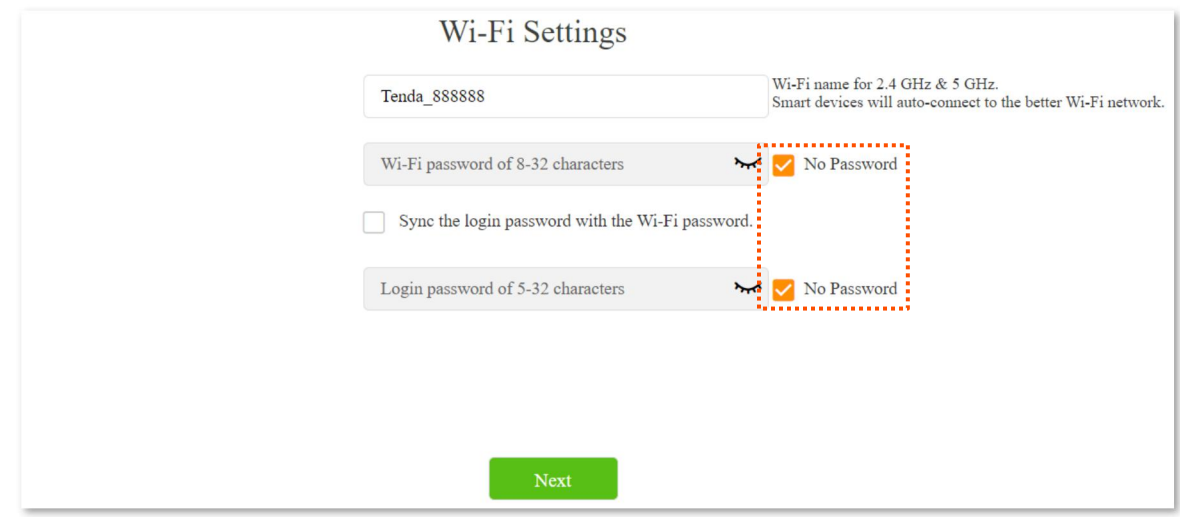

#### **6.** Click **Cancel**.

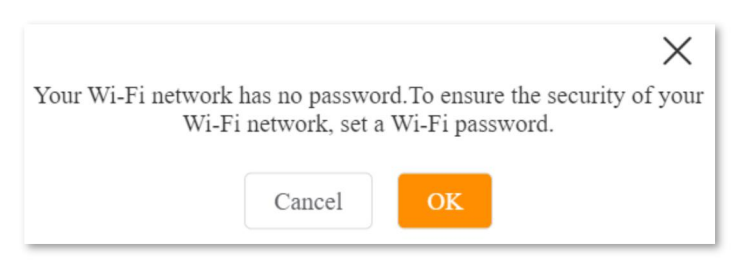

- **Step 2** Set the router to wireless router mode.
	- **1.** Choose **Advanced Settings** > **Operating Mode**.
	- **2.** Click **Wireless Router Mode**, and click **Save**. Wait for the routerto complete reboot.

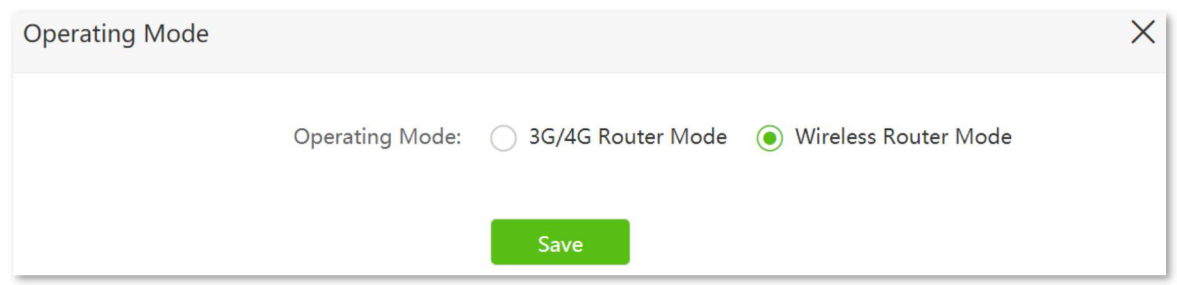

- **Step 3** Set the new router to WISP mode.
	- **1.** Choose **Wi-Fi Settings** > **Wireless Repeating**.
	- **2.** Enable **Wireless Repeating**, and choose **WISP**.
	- **3.** Click **Select** to select an existing Wi-Fi network, which is **Home\_Wi-Fi** in this example.
	- **4.** Enter the **Upstream Wi-Fi Password**, which is **UmXmL9UK** in this example.
	- **5.** Click **Save**.

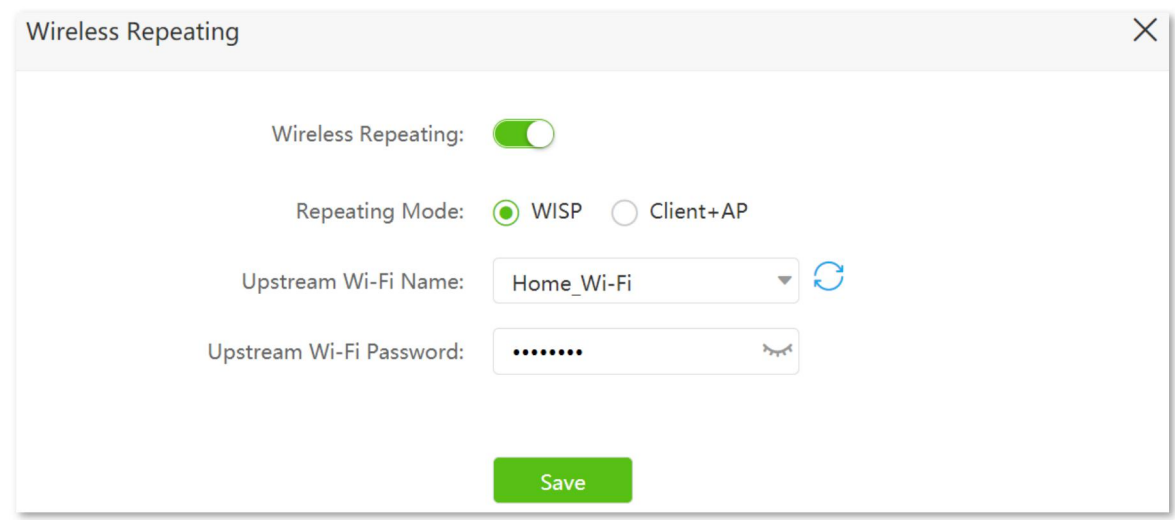

**6.** Click OK, and wait for the router to reboot.

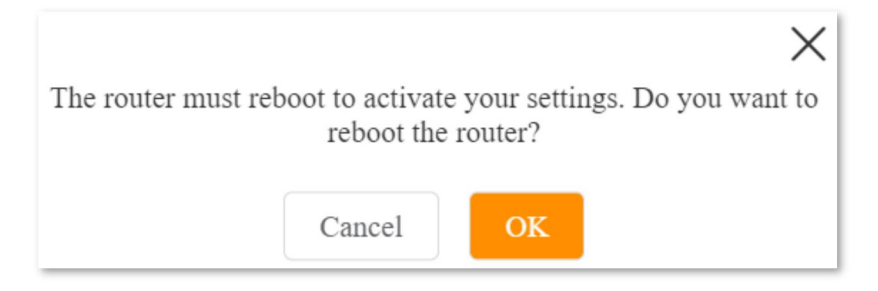

**Step 4** Log in to the web UI of the router again, navigate to **Internet Status** to check if the wireless repeating succeeds.

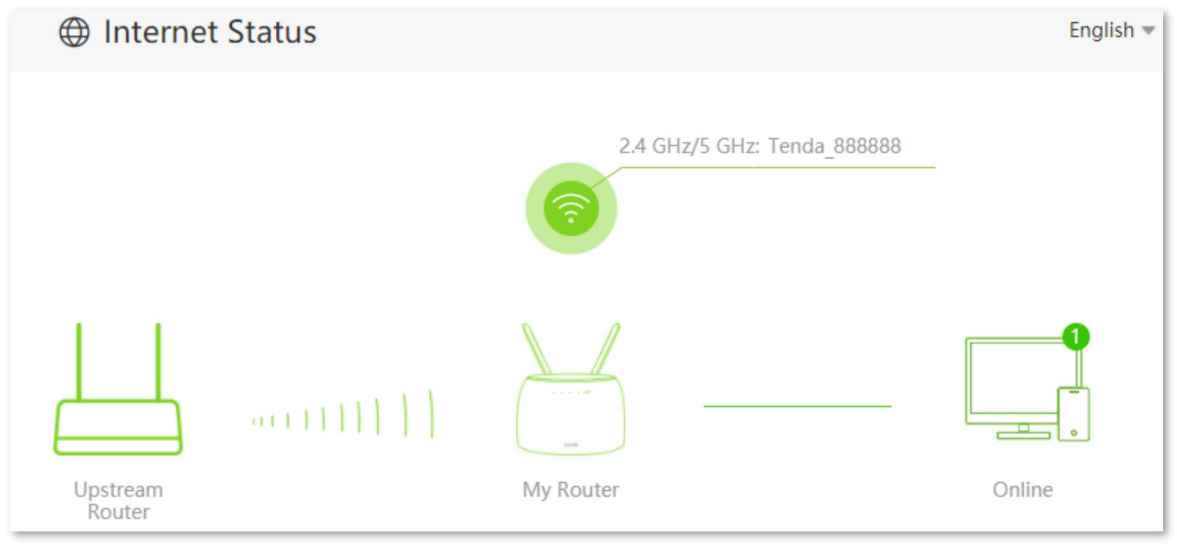

⊾∕<sub>דו</sub>

If the connection between the **Upstream Router** and **My Router** failed, try the following solutions:

- Ensure that you have entered the correct WiFi password of the upstream router's WiFi network, and mind case sensitivity.
- Ensure that **My Router** is within the wireless coverage of the **Upstream Router**.
- **Step 5** Relocate the new router by referring to the following suggestions and power it on.
- Between the original router and the uncovered area, but within the coverage of the original router.
- <sup>−</sup> Away from the microwave oven, electromagnetic oven, refrigerator.
- <sup>−</sup> Above the ground with few obstacles.

### $\mathbb{Z}_{\text{note}}$

Do not connect any device to the WAN port of the new router after setting the router to WISP mode.

**---End**

To access the internet, connect your computer to a LAN port of the new router, or connect your smart phone to the Wi-Fi network of the new router.

You can find the Wi-Fi name and password on the **Wi-Fi Settings** > **Wi-Fi Name & Password** page. If the network is not encrypted, you are recommended to set a Wi-Fi password on this page for security.

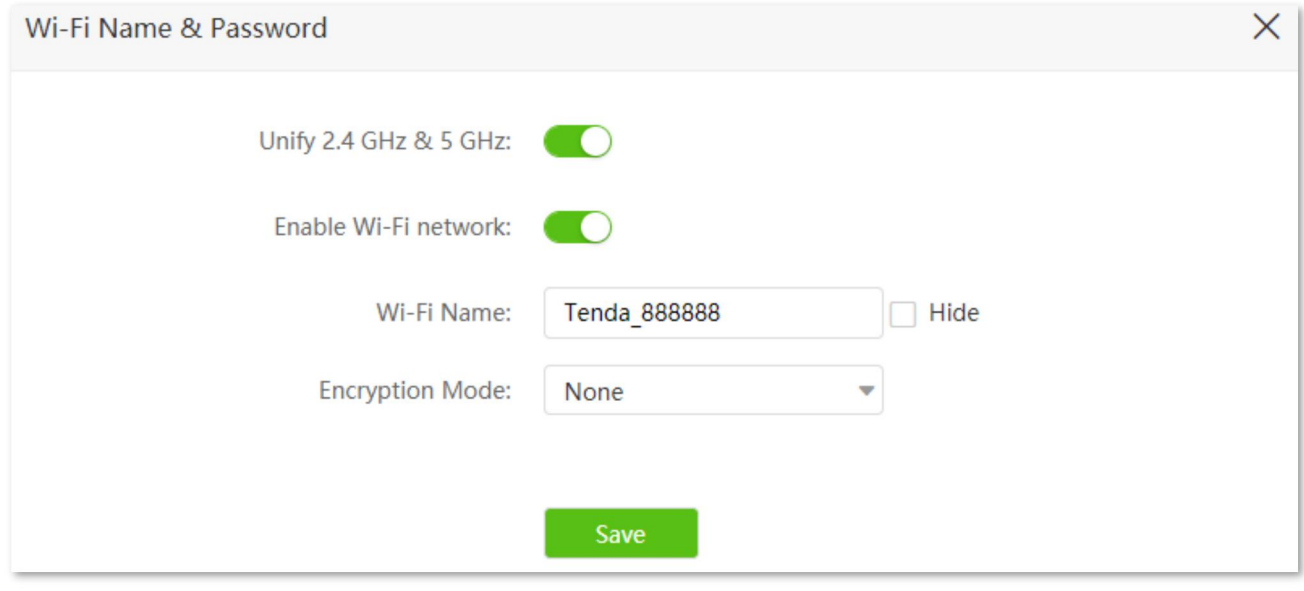

### √тıр

If you cannot access the internet, try the following solutions:

- Ensure that the existing router is connected to the internet successfully.
- Ensure that your wireless devices are connected to the Wi-Fi network of the new router.
- If the computer connected to the router for repeating cannot access the internet, ensure that the computer is configured to obtain an IP address and DNS sever automatically.

### **Method 2: Set the new router to Client+AP mode**

#### **Configuring procedure:**

**Step 1** Log in to the web UI of the router.

- **1.** Put the new router near the existing router and power it on. Connect your wireless device to the Wi-Fi network of your new router, or connect a computer to the LAN port of the router.
- **2.** Start a web browser on a device connected to the routerand visit **tendawifi.com** to log in to the web UI of the router. A computer is used for illustration below.

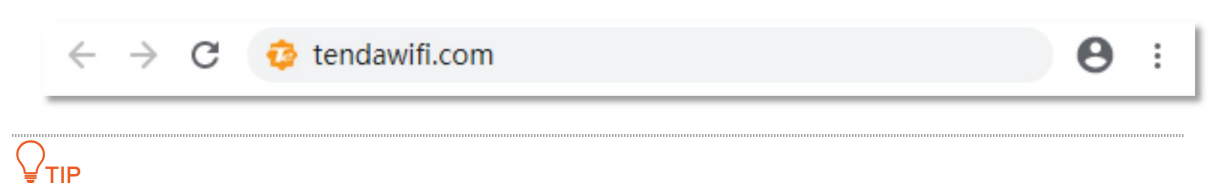

If you have finished the quick setup wizard before, skip to **Step 2** to proceed with the configuration.

**3.** Click **Start**.

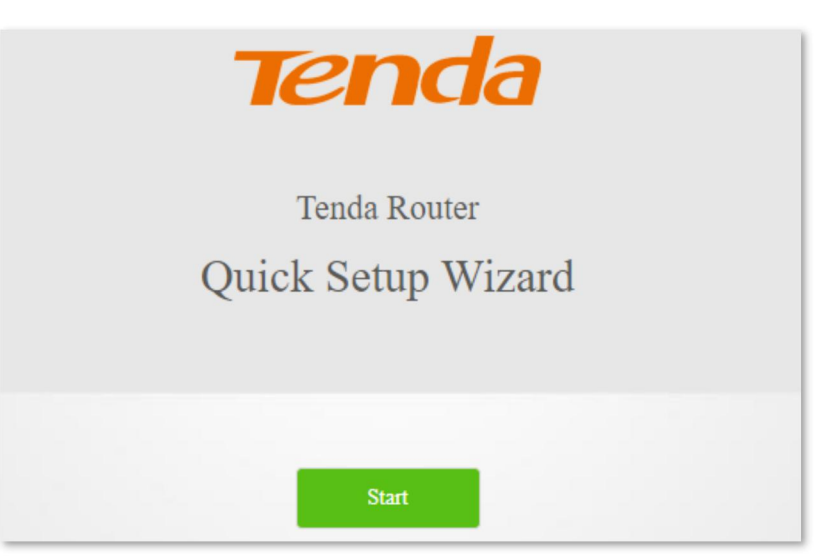

**4.** Click **Skip**.

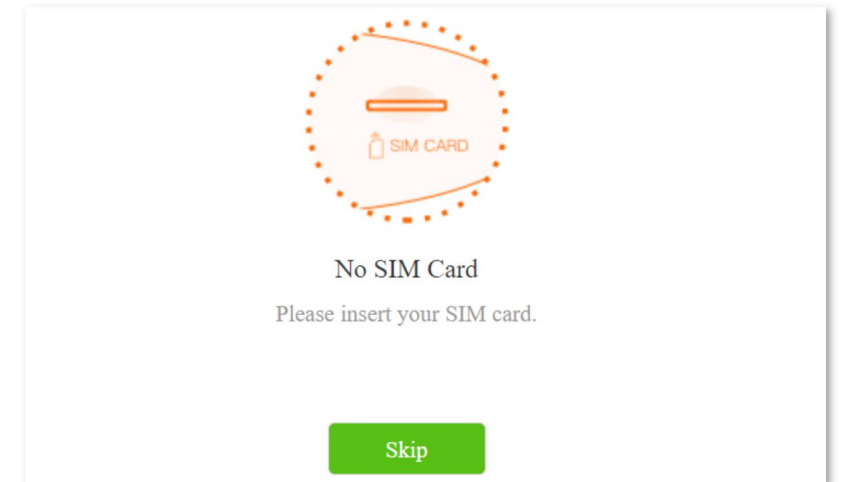

**5.** Do not set login and Wi-Fi password now, and click **Next**.

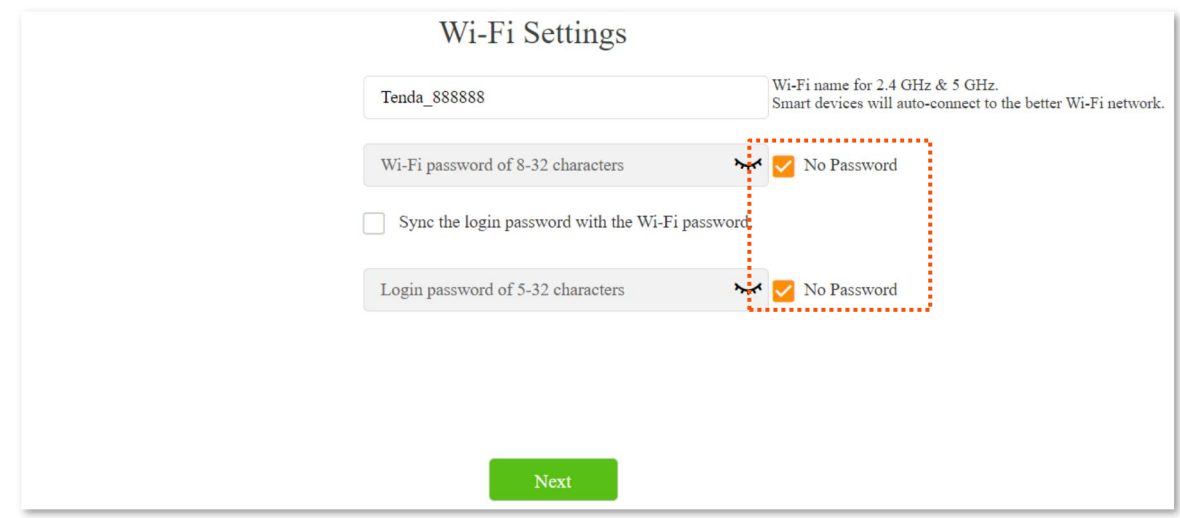

#### **6.** Click **Cancel**.

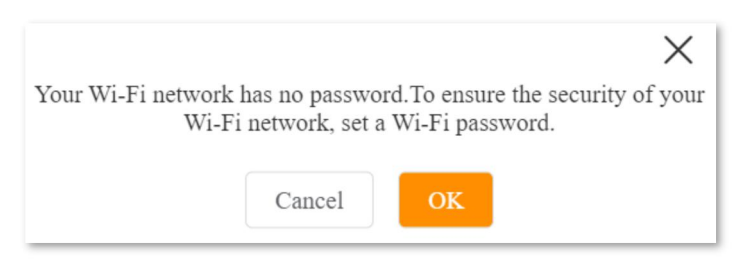

- **Step 2** Set the router to wireless router mode.
	- **1.** Choose **Advanced Settings** > **Operating Mode**.
	- **2.** Click **Wireless Router Mode**, and click **Save**. Wait for the routerto complete reboot.

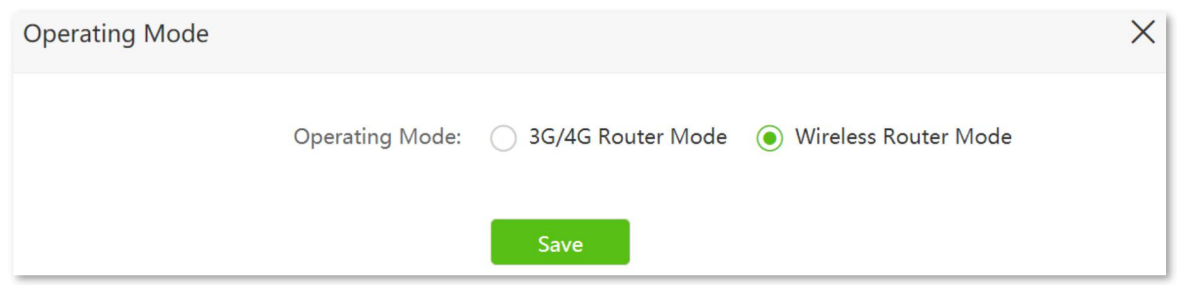

- **Step 3** Set the new router to **Client+AP** mode.
	- **1.** Choose **Wi-Fi Settings** > **Wireless Repeating**.
	- **2.** Enable **Wireless Repeating**, and choose **Client+AP**.
	- **3.** Click **Select** to select the existing Wi-Fi network, which is **Home\_Wi-Fi** in this example.
	- **4.** Enter the **Upstream Wi-Fi Password**, which is **UmXmL9UK** in thisexample.
	- **5.** Click **Save**.

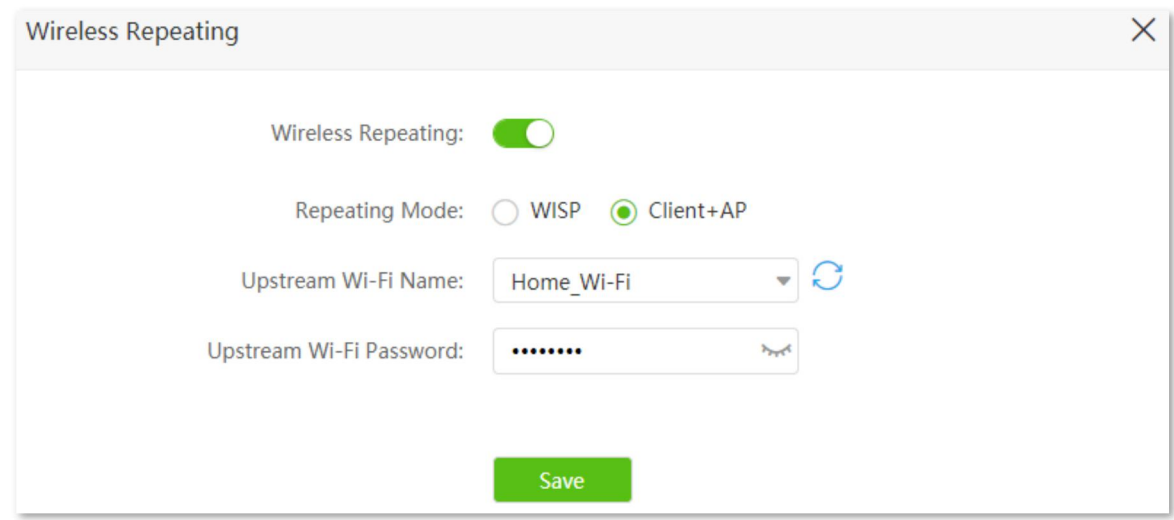

### **6.** Click **Cancel**.

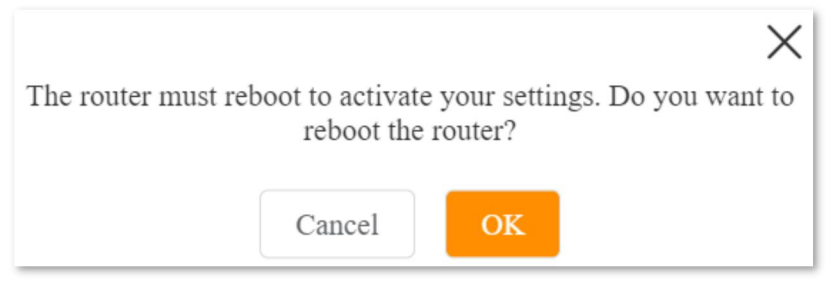

**Step 4** Log in to the web UI of the router again, navigate to **Internet Status** to check if the wireless repeating succeeds.

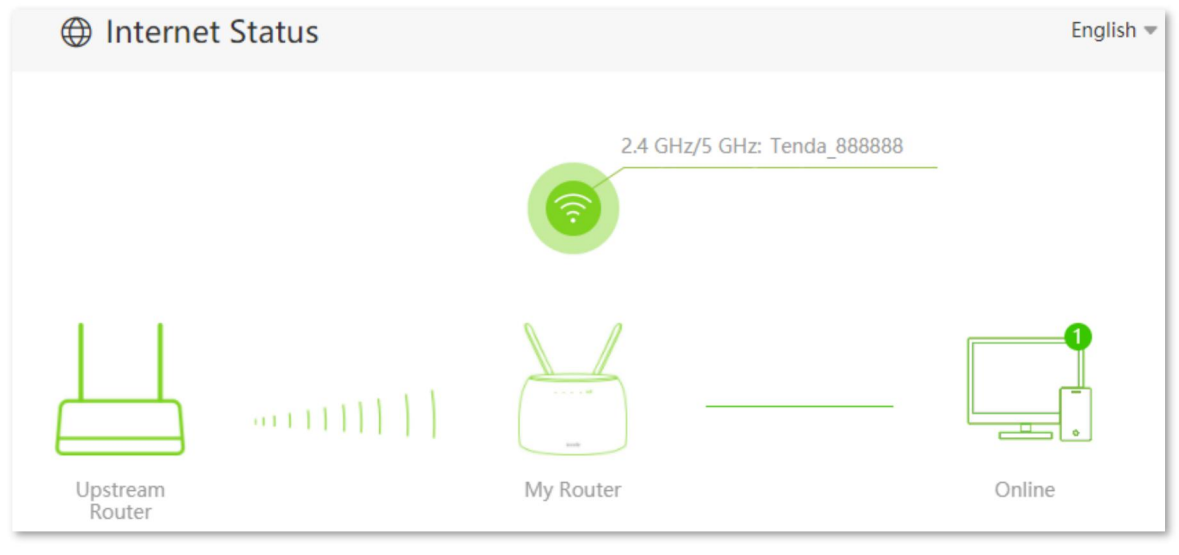

 $\mathsf{V}_{\mathsf{TIP}}$ 

If the connection between the **Upstream Router** and **My Router** failed, try the following solutions:

- Ensure that you have entered the correct WiFi password of the upstream router's WiFi network, and mind case sensitivity.
- Ensure that **My Router** is within the wireless coverage of the **Upstream Router**.
- **Step 5** Relocate the new router by referring to the following suggestions and power it on.
	- <sup>−</sup> Between the original router and the uncovered area, but within the coverage of the original router.
	- <sup>−</sup> Away from the microwave oven, electromagnetic oven, refrigerator.
	- <sup>−</sup> Above the ground with few obstacles.

## $\mathbb{Z}_{\text{note}}$

The LAN IP address of the router will change. Please log in to the web UI of the router by visiting **tendawifi.com**. If there is another network device with the same login domain name (tendawifi.com) with the router, log in to the upstream router and find the IP address obtained by the new router in the client list. Then you can log in to the web UI of the router by visiting the IP address.

**---End**

To access the internet, connect your computer to the LAN port of the new router, or connect your smart phone to the Wi-Fi network of the new router.

You can find the Wi-Fi name and password on the **Wi-Fi Settings** > **Wi-Fi Name & Password** page. If the network is not encrypted, you are recommended to set a Wi-Fi password on this page for security.

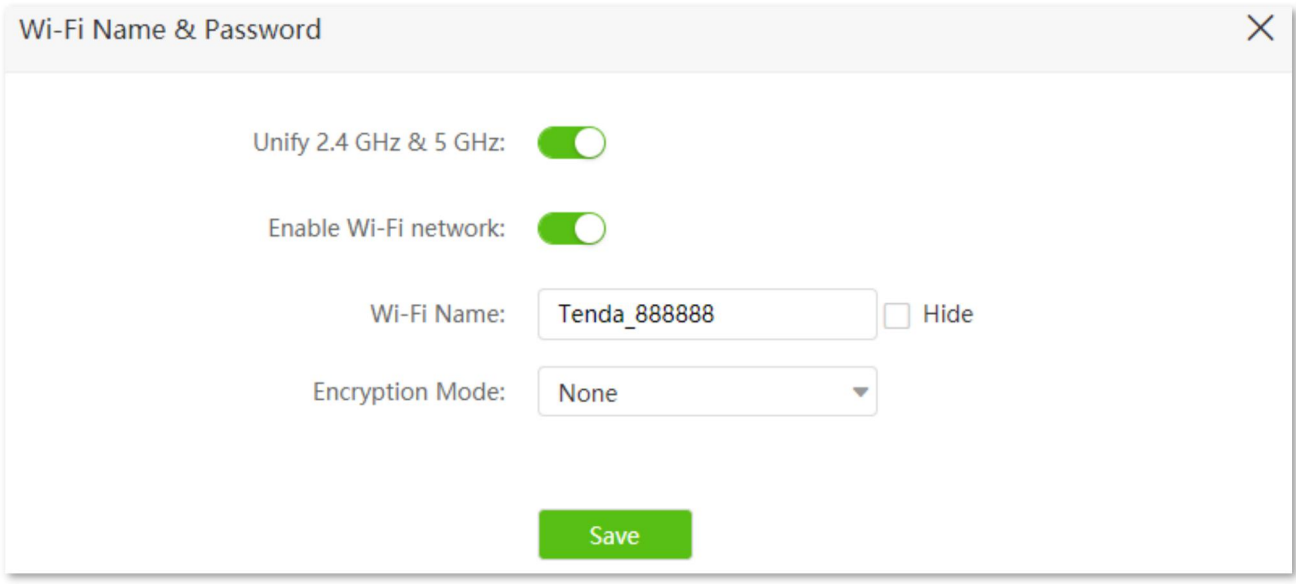

## $Q_{\sf TIP}$

If you cannot access the internet, try the following solutions:

- Ensure that the existing router is connected to the internet successfully.
- Ensure that your wireless devices are connected to the Wi-Fi network of the new router.
- If the computer connected to the router cannot access the internet, ensure that the computer is configured to obtain an IP address and DNS sever automatically.

# **5.4 Channel & bandwidth**

In this section, you can change network mode, wireless channel, and wireless bandwidth of 2.4 GHz and 5 GHz Wi-Fi networks.

To access the configuration page, log in to the web UI of the router, and choose **Wi-Fi Settings** > **Channel & Bandwidth**.

## $\mathbb{Q}_{\text{TIP}}$

In order not to influence the wireless performance, it is recommended to maintain the default settings on this page without professional instructions.

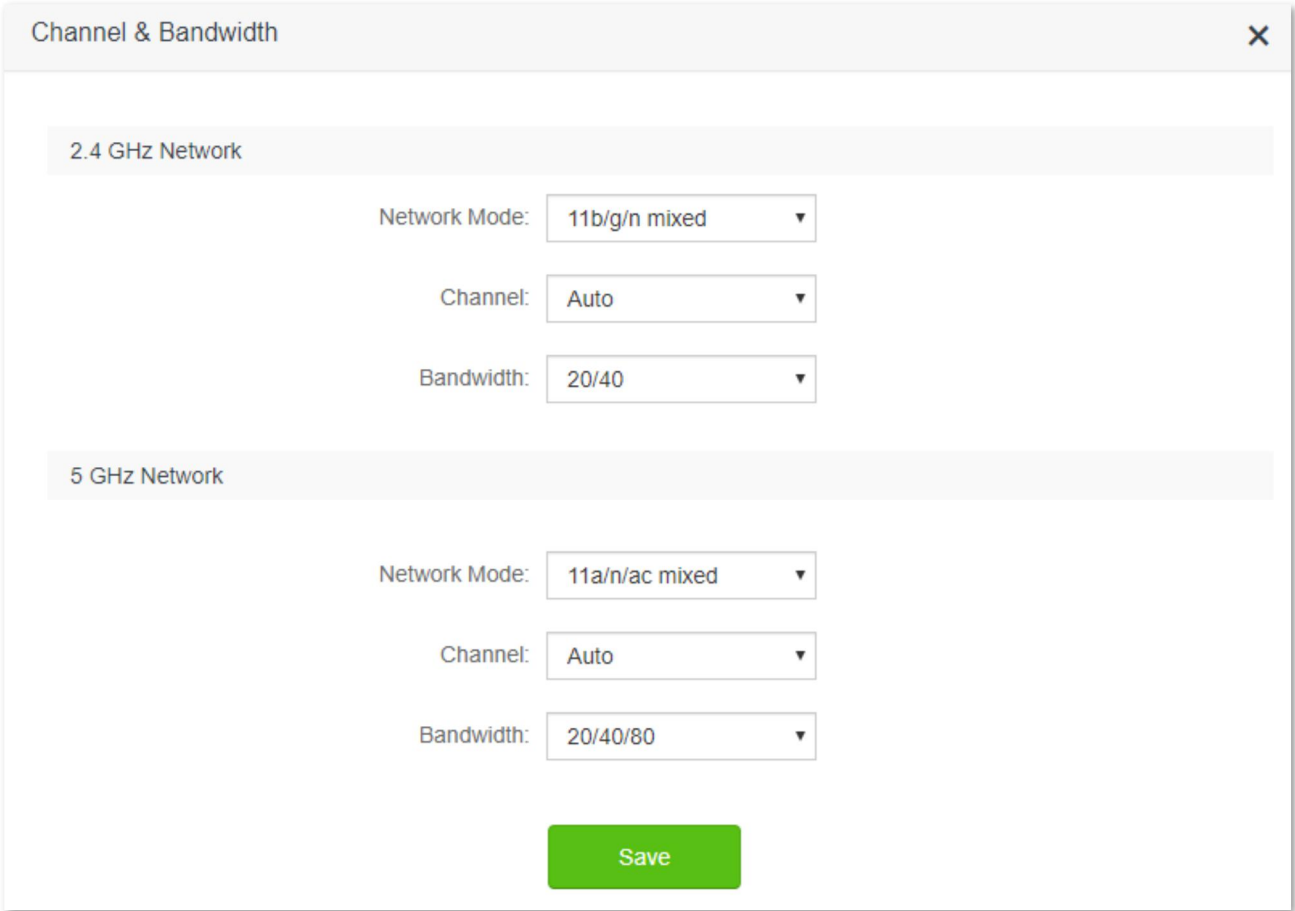

#### **Parameter description**

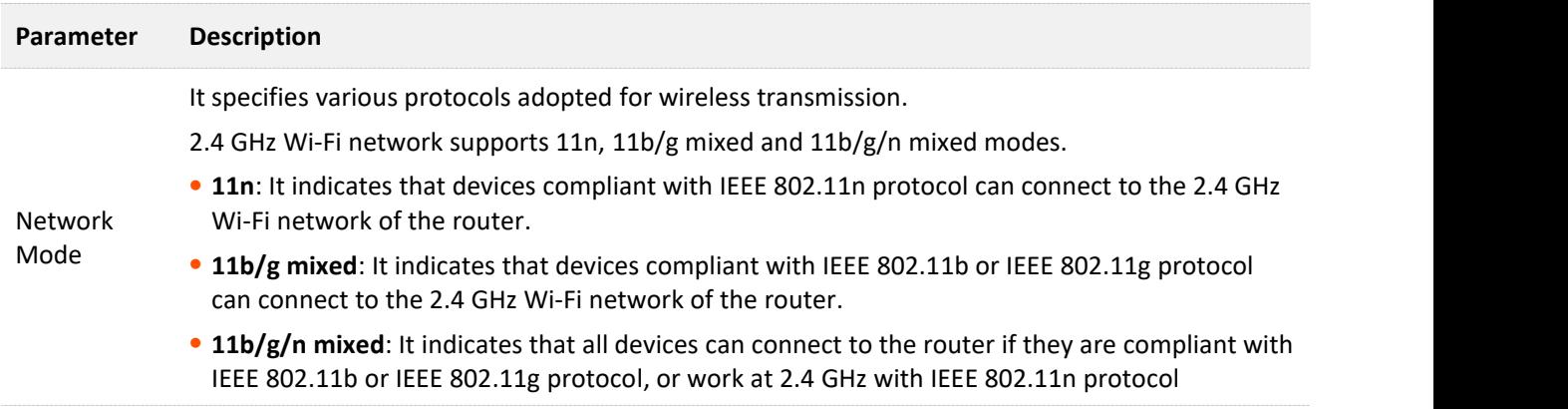

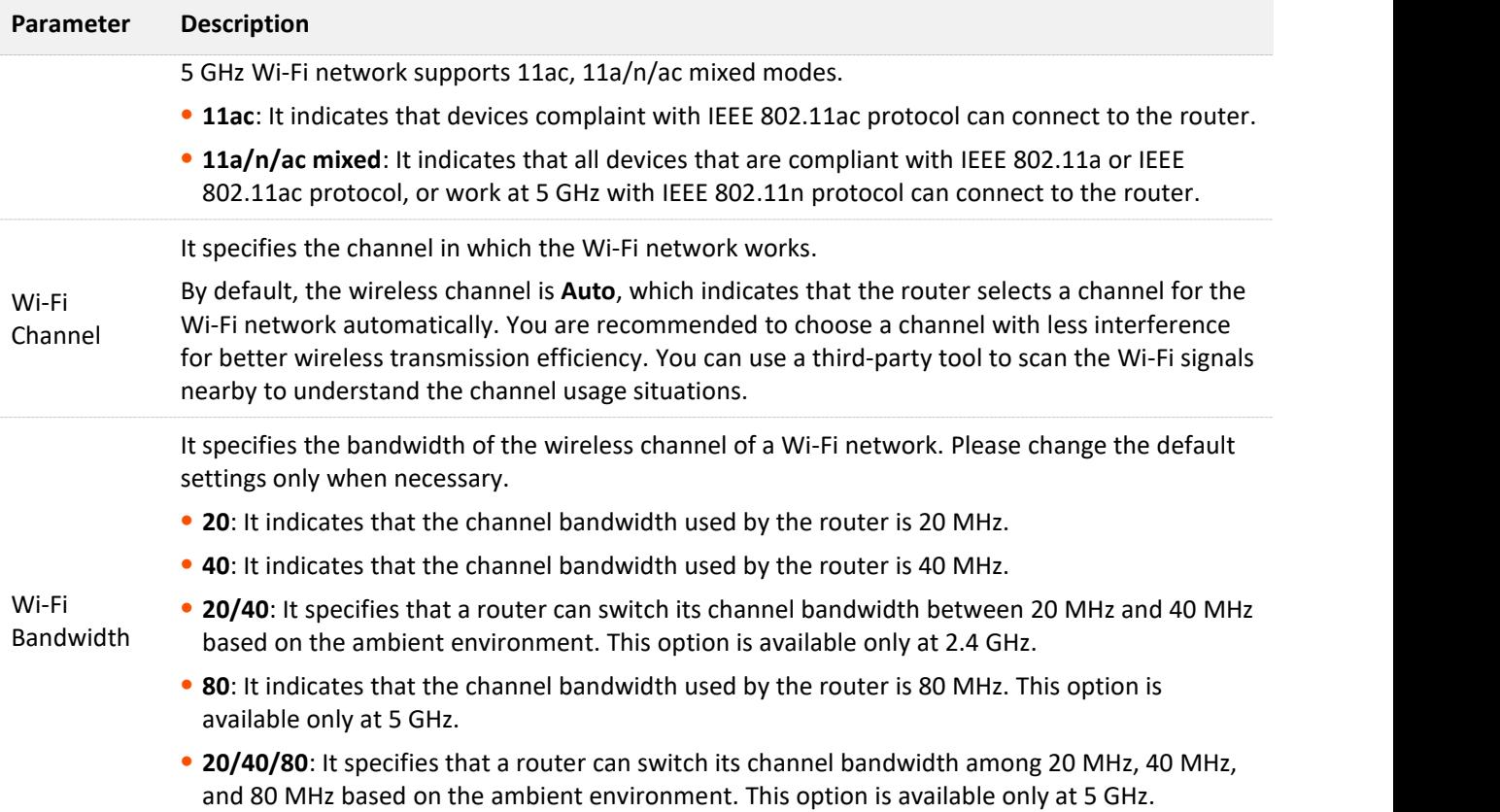

# **5.5 Transmit power**

In this module, you can adjust the wall-penetration capability and wireless coverage of the router by setting the transmit power.

To access the configuration page, log in to the web UI of the router, and choose **Wi-Fi Settings** > **Transmit Power**.

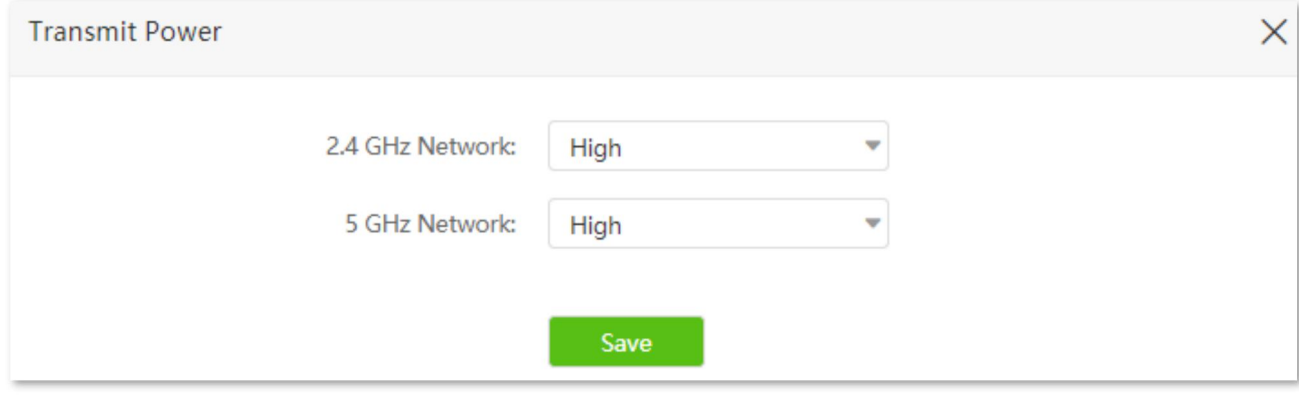

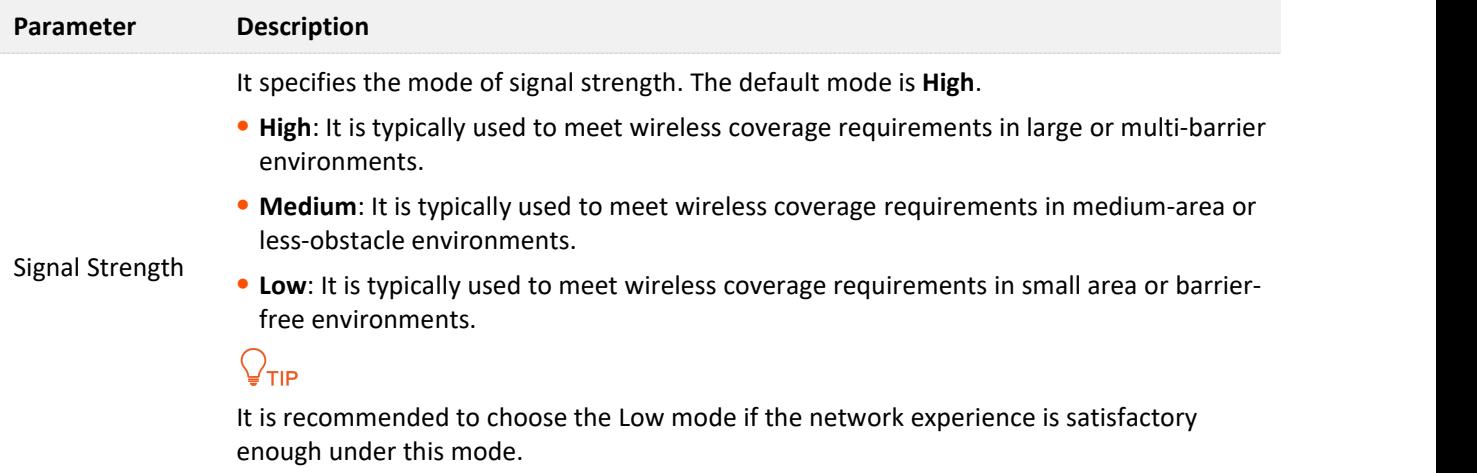

# **5.6 WPS**

## **5.6.1 Overview**

The WPS function enables wireless devices, such as smartphones, to connect to Wi-Fi networks of the router quickly and easily.

To access the configuration page, log in to the web UI of the router, and choose **Wi-Fi Settings** > **WPS**.

 $\mathbb{Z}_{\text{NOTE}}$ 

This function is only applicable to WPS-enabled wireless devices.

## **5.6.2 Connect devices to the Wi-Fi network using the WPS button**

#### **Configuring procedure:**

- **Step 1** Find the **RST/WPS** button on the rear panel of the router, and hold it down for 1 to 3 seconds. The Wi-Fi indicator blinks slow.
- **Step 2** Configure the WPS function on yourwireless devices **within 2 minutes**. Configurations on various devices may differ (Example: HUAWEI P10).
	- **1.** Find **Settings** on the phone.
	- **2.** Choose **WLAN**.
	- **3.** Tap :, and choose **WLAN** settings.

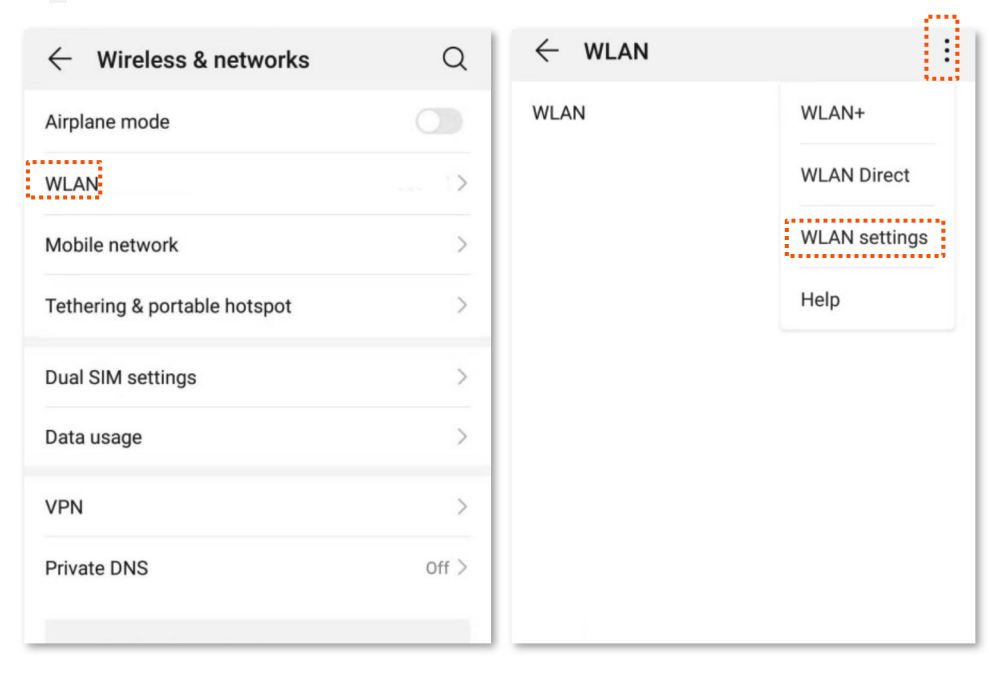

### **4.** Choose **WPS connection**.

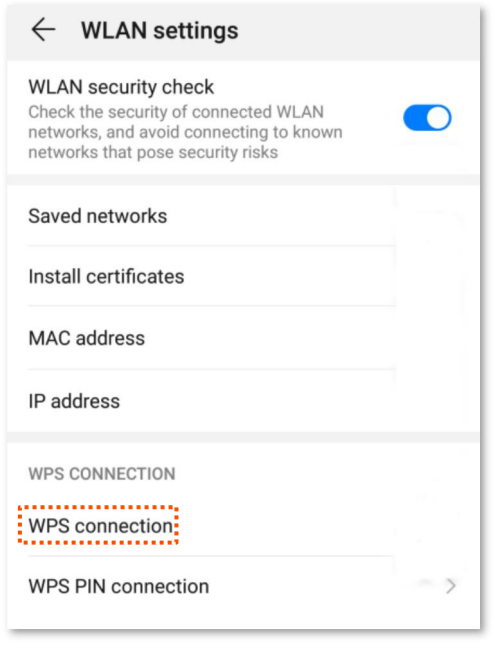

**---End**

Wait a moment until the WPS negotiation is completed, and the phone is connected to the Wi-Fi network.

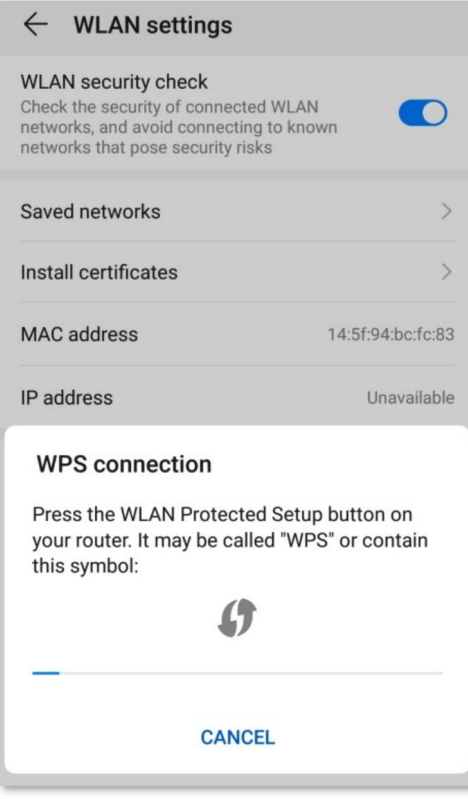

## **5.6.3 Connect devices to the Wi-Fi network through the web UI of the router**

#### **Configuring procedure:**

- **Step 1** Start a web browser on a device connected to the routerand visit **tendawifi.com** to log in to the web UI of the router.
- **Step 2** Choose **Wi-Fi Settings** > **WPS.**
- **Step 3** Click Click Here below **Method 1**.

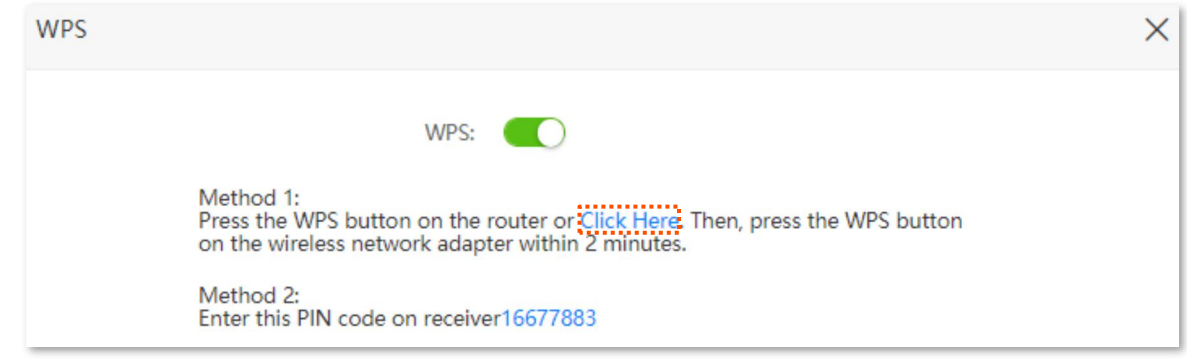

وودون

- **Step 4** Configure the WPS function on yourwireless devices **within 2 minutes**. Configurations on various devices may differ (Example: HUAWEI P10).
	- **1.** Find **WLAN** settings on the phone.
	- **2.** Tap :, and choose **WLAN** settings.

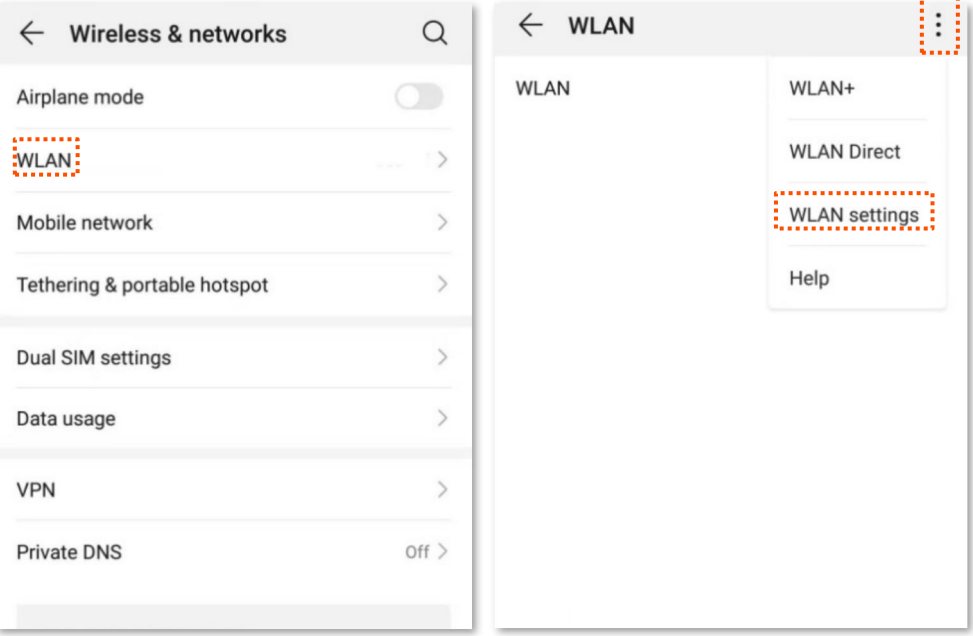

### **3.** Choose **WPS connection**.

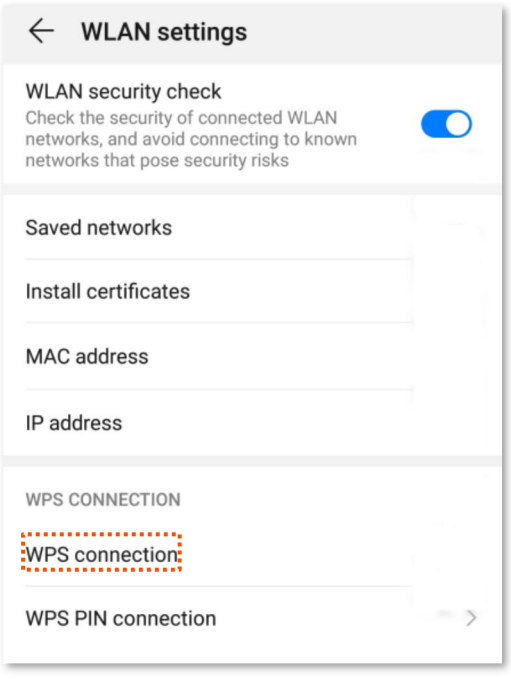

## **---End**

Wait a moment until the WPS negotiation is completed, and the phone is connected to the Wi-Fi network.

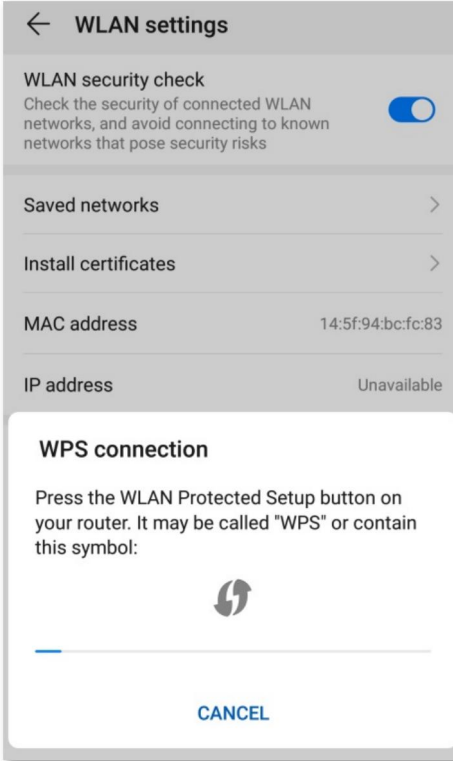
## **5.6.4 Connect devices to the Wi-Fi network using the PIN code of the router**

## $\mathbb{Z}_{\text{NOTE}}$

The router only supports WPS connection by entering the PIN code on wireless devices, which is usually used on Wi-Fi network adapters. Please refer to the user guide of the Wi-Fi network adapter for configuration details.

#### **Configuring procedure:**

**Step 1** Find the PIN code of the router by logging in to the web UI of the router, and navigate to **Wi-Fi Settings** > **WPS**. The PIN code is shown under **Method 2**.

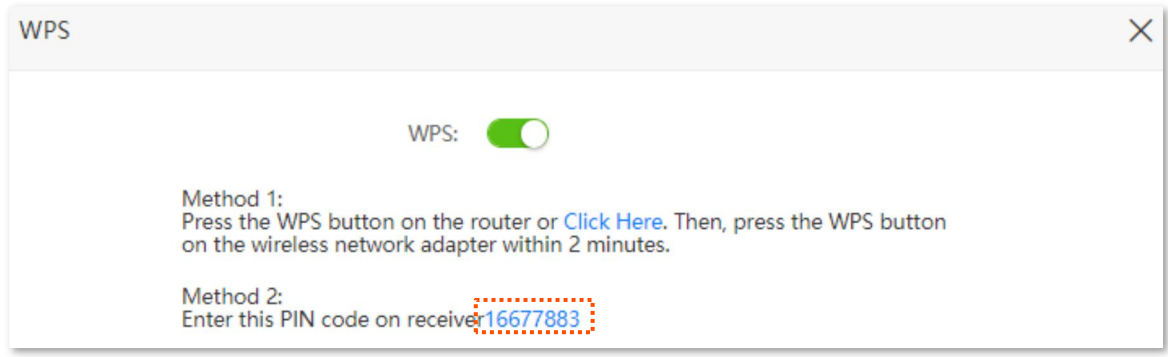

**Step 2** Enter the PIN code on the wireless device that supports WPS connection using the PIN code.

#### **---End**

Wait a moment until the WPS negotiation is completed, and the wireless device is connected to the Wi-Fi network.

# **5.7 Beamforming+**

Beamforming+ is a radio wave technology written into IEEE 802.11ac standard. Traditionally, the router broadcasts the data in all directions when broadcasting a Wi-Fi signal. With beamforming, the router transmits radio signal in the direction of the client, thus creating a stronger, faster and more reliable wireless communication. This function is enabled by default.

To access the configuration page, log in to the web UI of the router, and choose **Wi-Fi Settings** > **Beamforming+**.

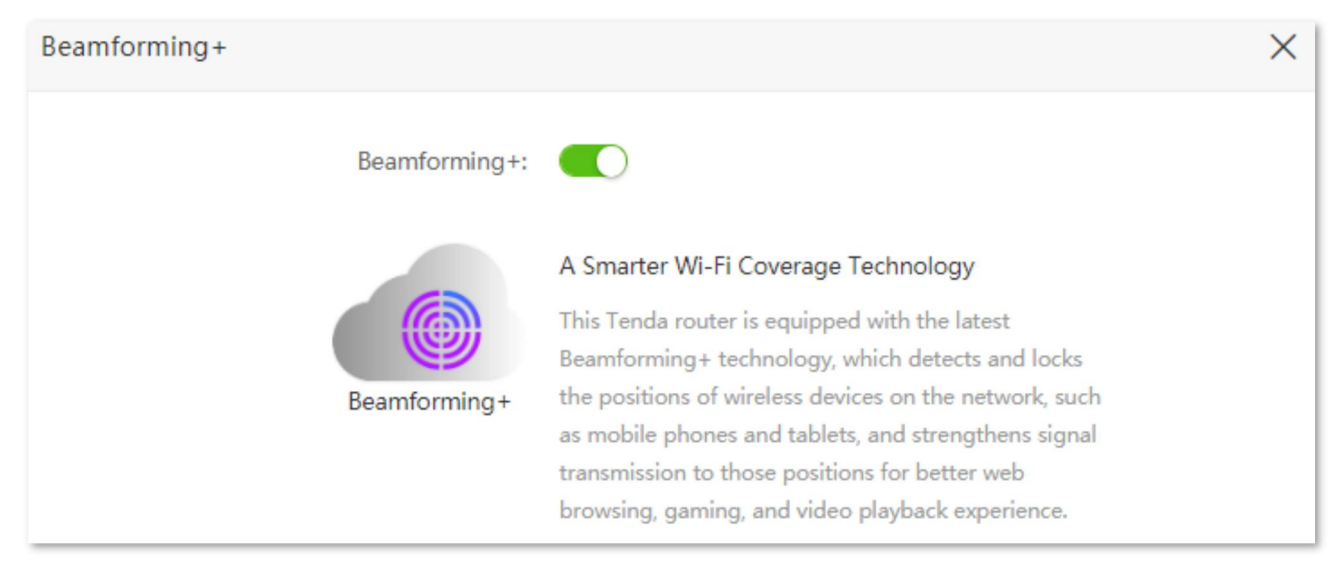

The following figure shows the wireless transmission when Beamforming+ is enabled.

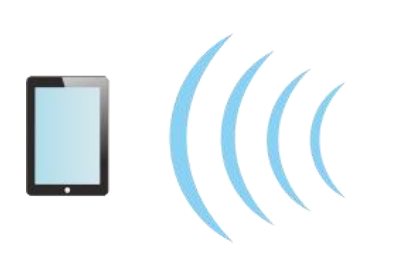

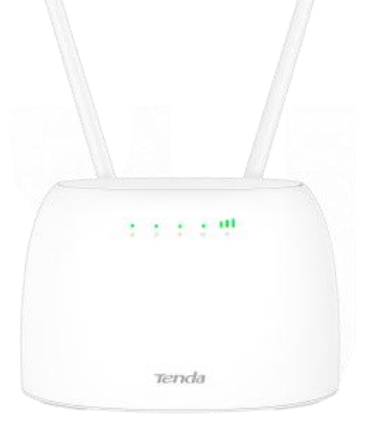

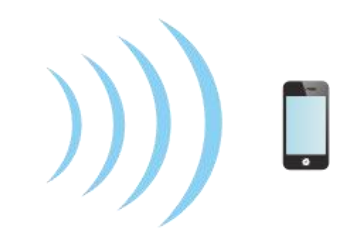

The following figure shows the wireless transmission when Beamforming+ is disabled.

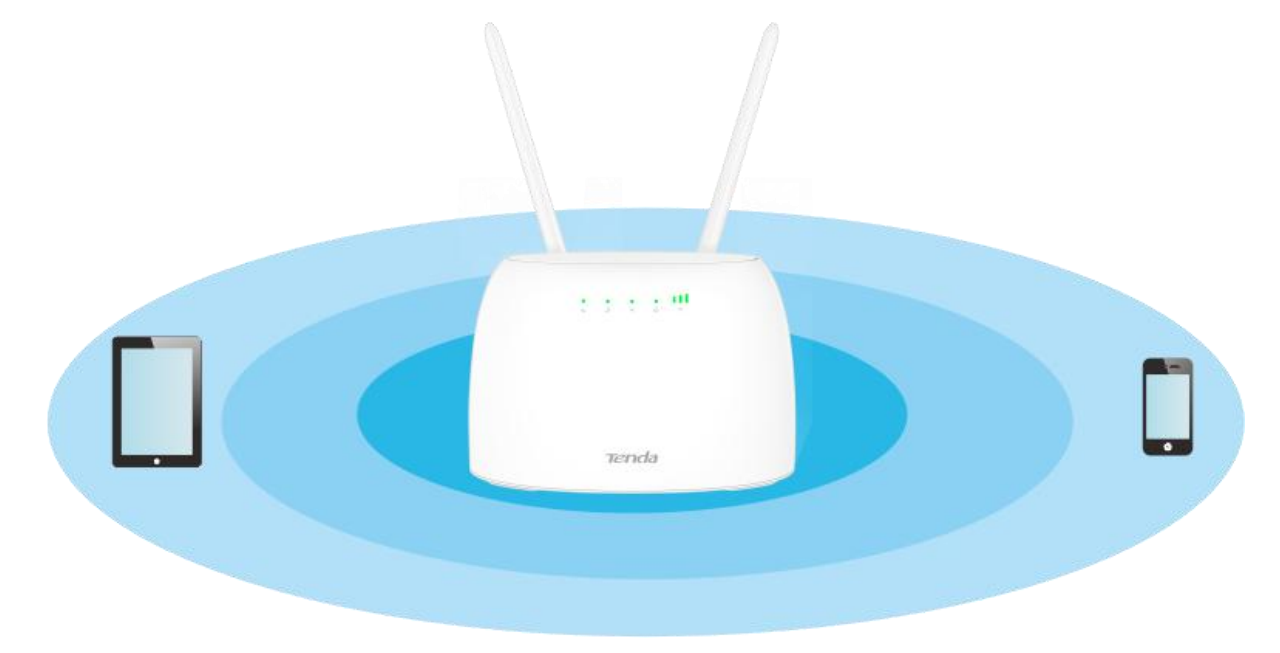

# **5.8 AP mode** (wireless router mode)

## $\mathcal{Q}_{\mathsf{TIP}}$

This function is only available under the wireless router mode. Refer to [Operating](#page-130-0) mode to set the operating mode of the router.

When you have a smart home gateway which only provides wired internet access, you can set the router to work in AP mode to provide wireless coverage.

 $r_{\text{\tiny{TIP}}}$ 

When the router is set to AP mode:

- Every physical port can be used as a LAN port.
- The LAN IP address of the router will be changed. Please log in to web UI of the router by visiting **tendawifi.com**.
- Functions, such as bandwidth control and virtual server, will be unavailable. Refer to the web UI for available functions.

#### **Configuring procedure:**

**Step 1** Power on the router. Connect a computer to the LAN port of the router, or connect your smart phone to the Wi-Fi network of the router.

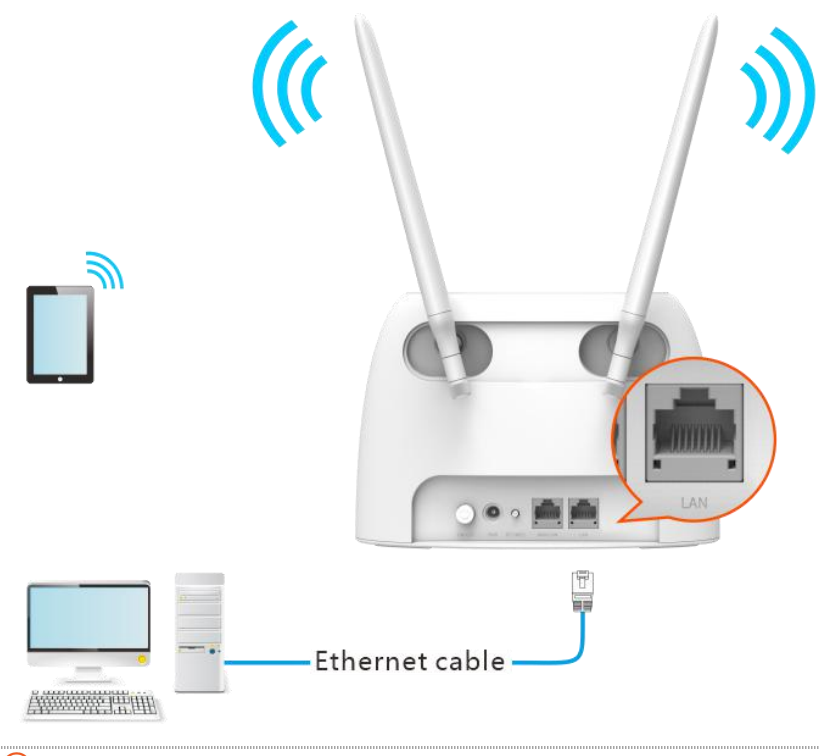

### פוד

If you have finished the quick setup wizard before, start a web browser and visit tendawifi.com and skip to **Step 2** to proceed with the configuration.

**Step 2** Log in to the web UI of the router.

**1.** Start a web browser on a device connected to the routerand visit **tendawifi.com** to log in to the web UI of the router. A computer is used for illustration below.

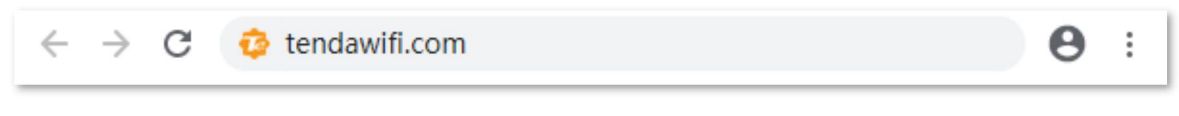

**2.** Click **Start**.

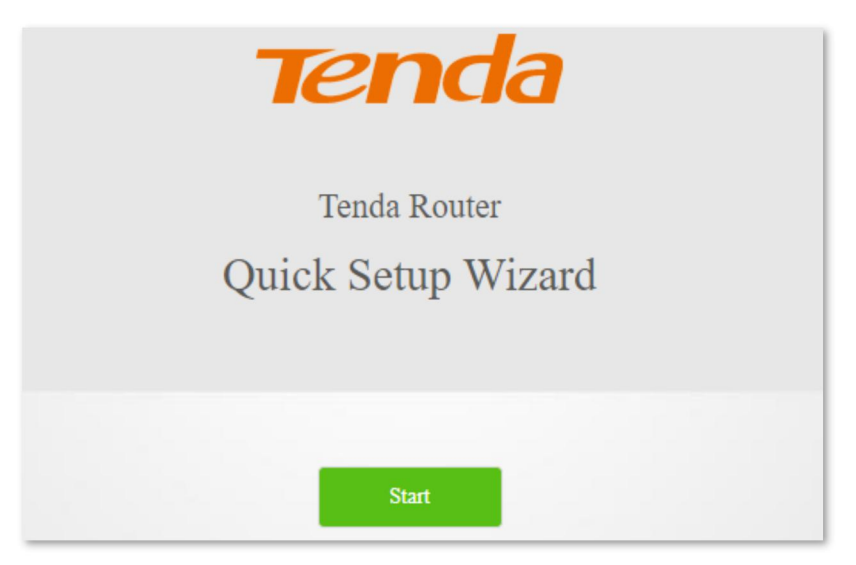

**3.** Click **Skip**.

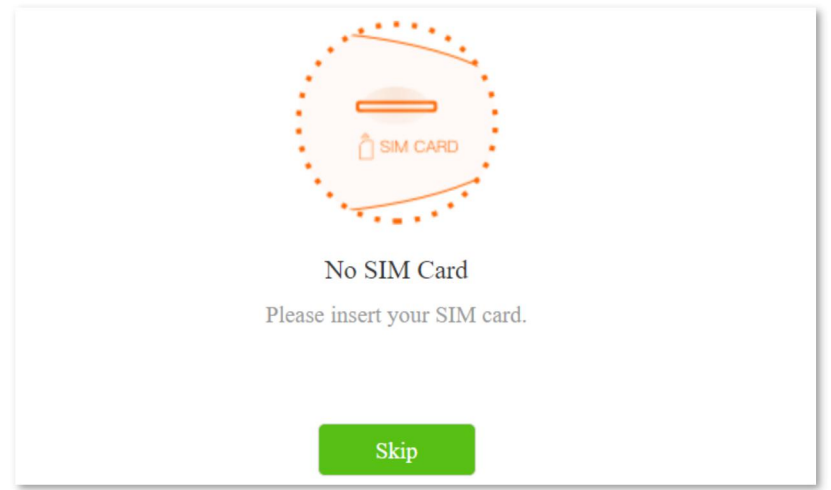

**4.** Do not set login and Wi-Fi password now by ticking **No Password**, and click **Next**.

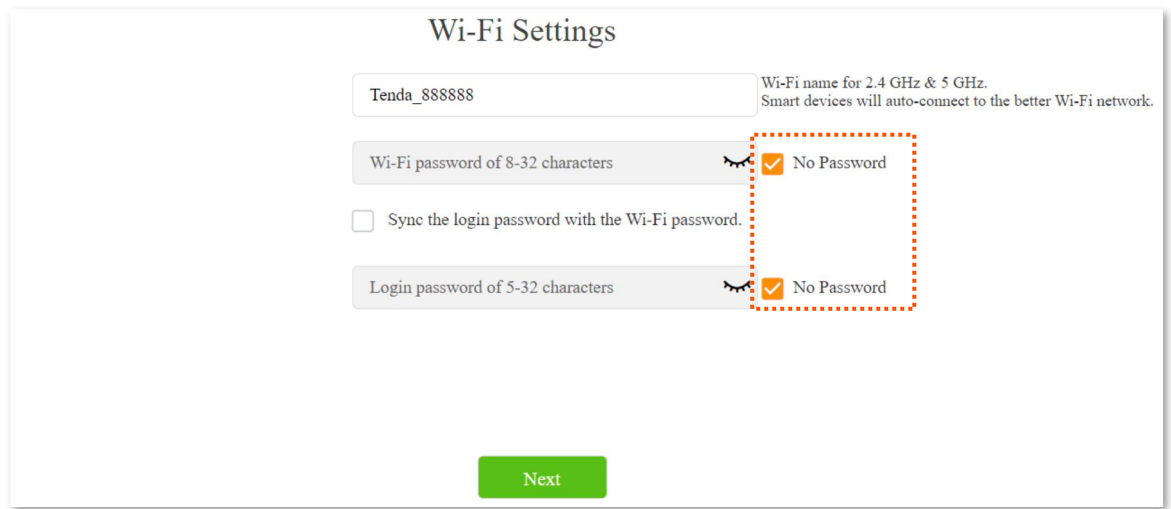

**5.** Click **Cancel**.

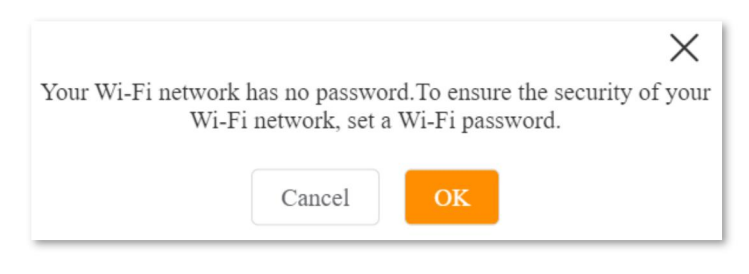

- **Step 3** Set the router to AP mode.
	- **1.** Navigate to **Wi-Fi Settings** > **AP Mode.**
	- **2.** Enable **AP Mode**.
	- **3.** Click **Save**.

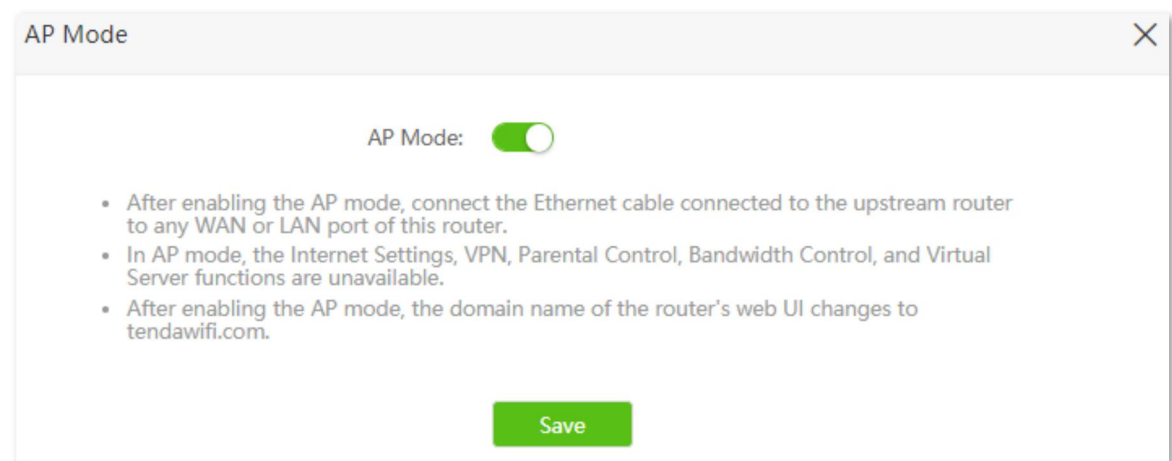

#### **Step 4** Click OK, and wait for the router to reboot.

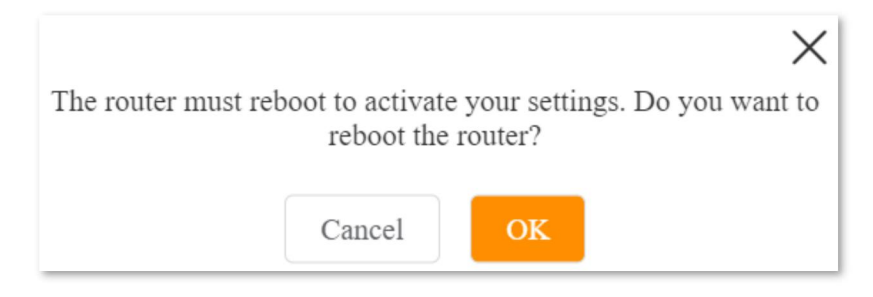

**Step 5** Connect the upstream device, suchas a gateway, to any port of the router.

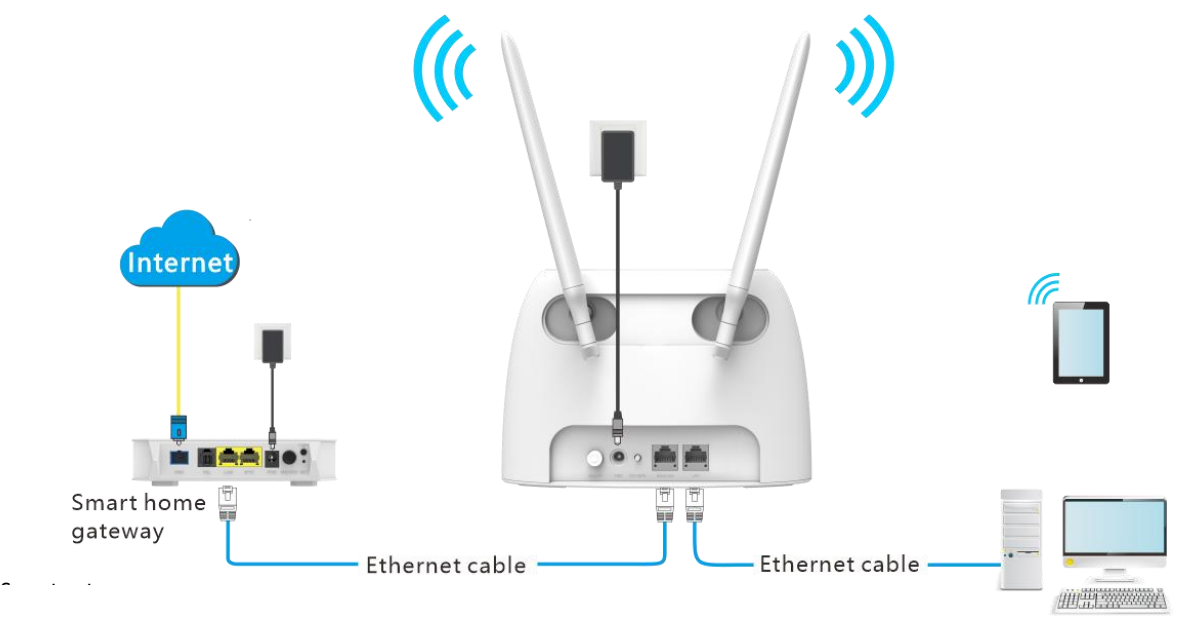

**---End**

Log in to the web UI of the router again, and navigate to Internet Status to check if the AP mode is configured successfully.

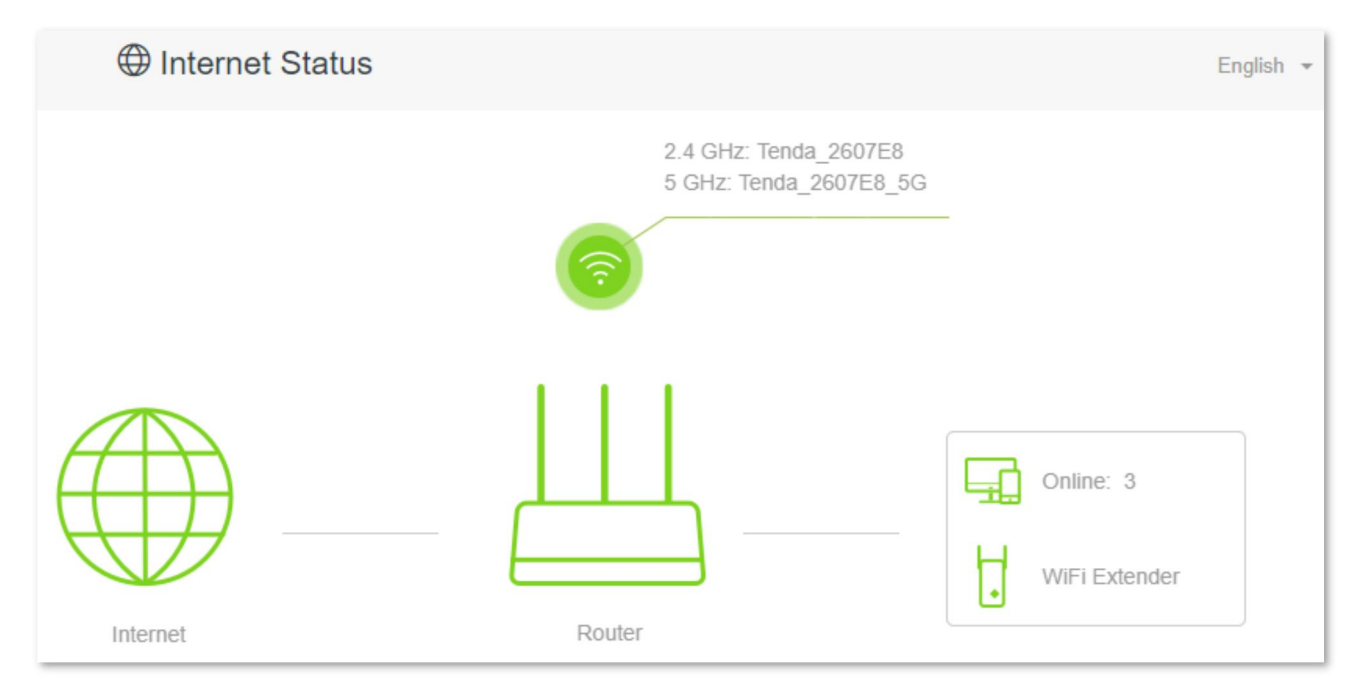

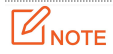

If there is another network device with the same login domain name (tendawifi.com) with the router, log in to the upstream router and find the IP address obtained by the new router in the client list. Then you can log in to the web UI of the router by visiting the IP address.

To access the internet, connect your computer to physical port, or connect your smart phone to the Wi-Fi network.

You can find the Wi-Fi name and password on the **Wi-Fi Settings** > **Wi-Fi Name & Password** page. If the network is not encrypted, you are recommended to set a Wi-Fi password on this page for security.

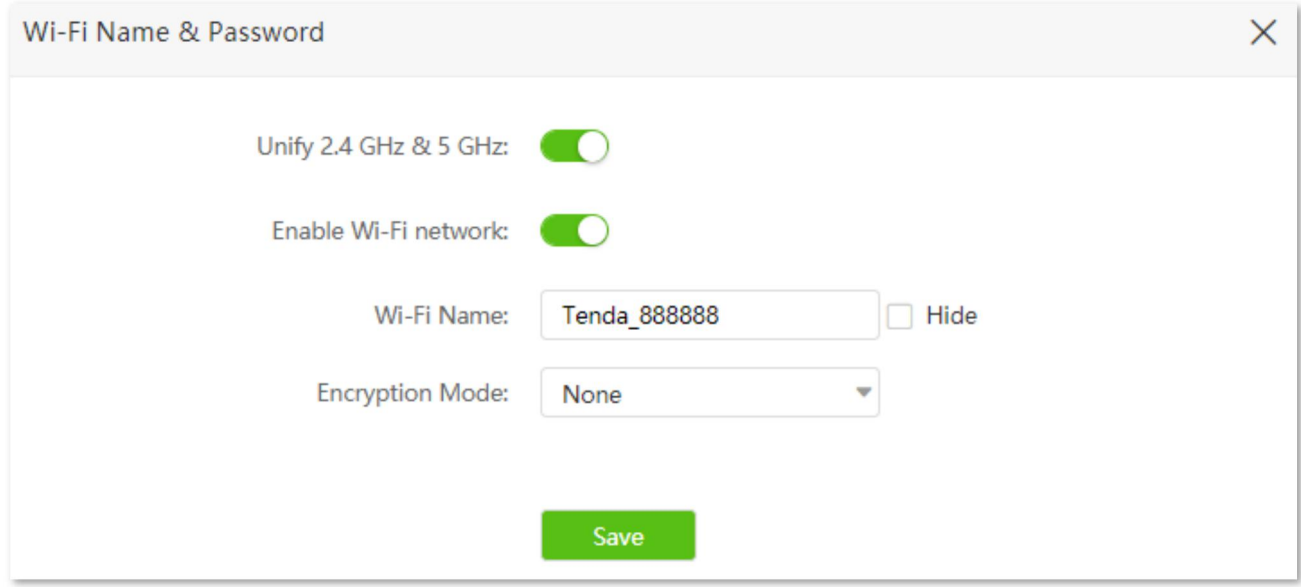

### $\mathcal{Q}_{\mathsf{TIP}}$

If you cannot access the internet, try the following solutions:

- Ensure that the existing router is connected to the internet successfully.
- Ensure that your wireless devices are connected to the correct Wi-Fi network of the new router.
- If the computer connected to the router cannot access the internet, ensure that the computer is configured to obtain an IP address and DNS sever automatically.

# **5.9 Anti-interference**

The router supports anti-interference function. When you are experiencing unsatisfactory internet access, you can try to change the anti-interference settings to improve it.

To access the configuration page, log in to the web UI of the router, and choose **Wi-Fi Settings** > **Anti-interference**.

The default setting is **Auto**.

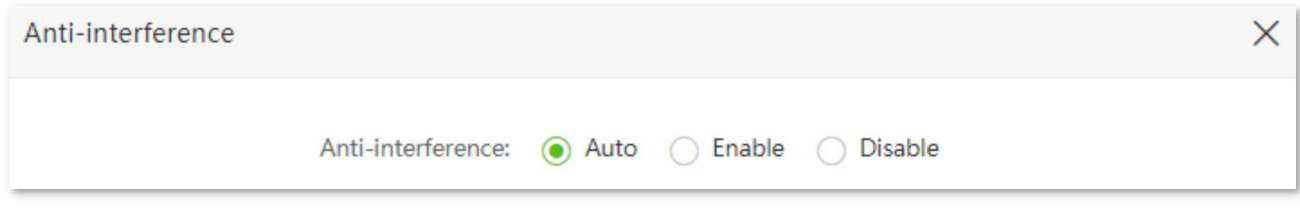

- <sup>−</sup> **Auto**: It indicates that the routerwill automatically adjust the receiving sensitivity according to the interference of the current environment. It is recommended to keep **Auto**.
- <sup>−</sup> **Enable**: It indicates that the anti-interference ability of the router improves, but the Wi-Fi network coverage is reduced.
- <sup>−</sup> **Disable**: It indicates that the wireless coverage of the routeris improved. If the wireless interference in the environment is strong, it is recommended to select **Auto** or **Enable**.

# **6 SMS** (3G/4G router mode)

## ′<sub>TIP</sub>

This function is only available under the 3G/4G router mode. Refer to [Operating](#page-130-0) mode to set the operating mode of the router.

# **6.1 Manage SMS messages**

This router supports sending, receiving, and deleting SMS messages in the web UI of the router.

To access the page, log in to the web UI of the router, and choose **SMS** > **Messages**.

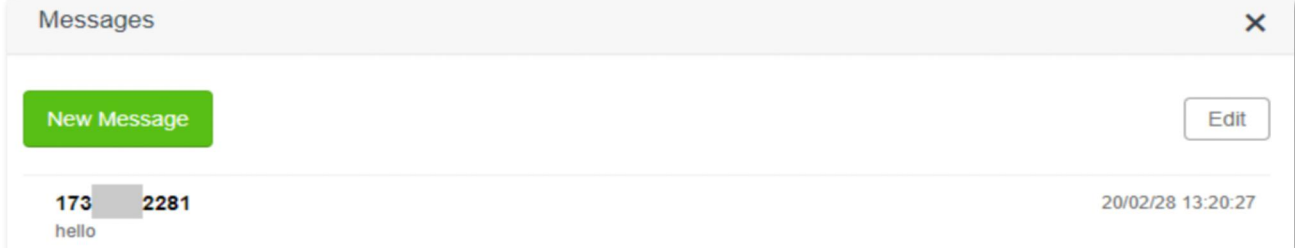

## **6.1.1 Send SMS messages**

#### **Send SMS messages to a new phone number**

- **Step 1** Start a web browser on a device connected to the routerand visit **tendawifi.com** to log in to the web UI of the router.
- **Step 2** Choose **SMS** > **Messages.**
- **Step 3** Click **New Message**.
- **Step 4** Enter the phone number in the **Send To** column.
- **Step 5** Enter the message content in the **Message** column at the bottom.
- **Step 6** Click **Send** at the bottom right corner.

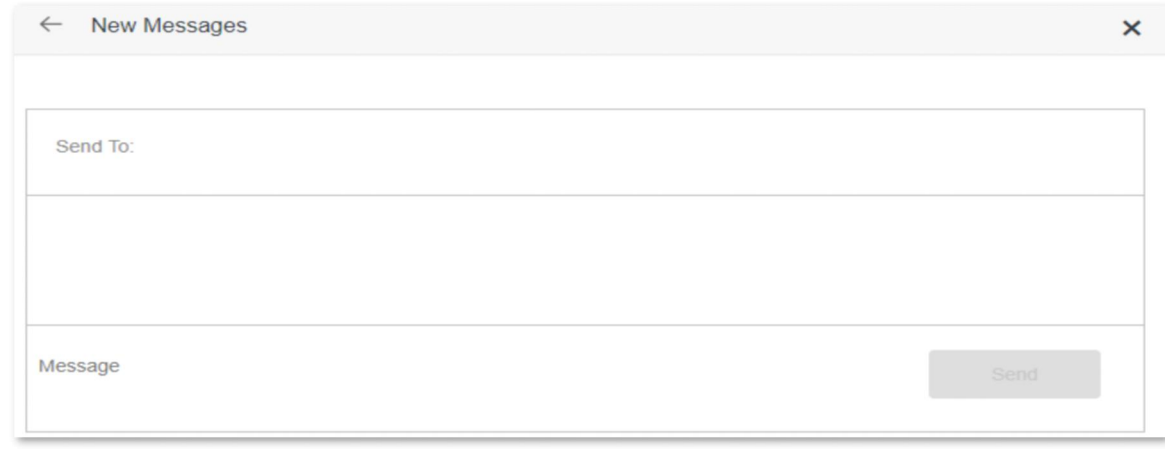

**---End**

## **Send messages to an existing phone number**

- **Step 1** Start a web browser on a device connected to the routerand visit **tendawifi.com** to log in to the web UI of the router.
- **Step 2** Choose **SMS** > **Messages.**
- **Step 3** Click the targeted phone number.

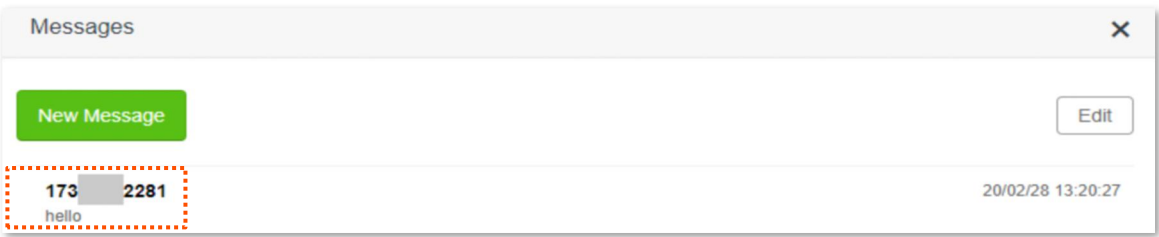

- **Step 4** Enter the message content in the **Message** column at the bottom.
- **Step 5** Click **Send**.

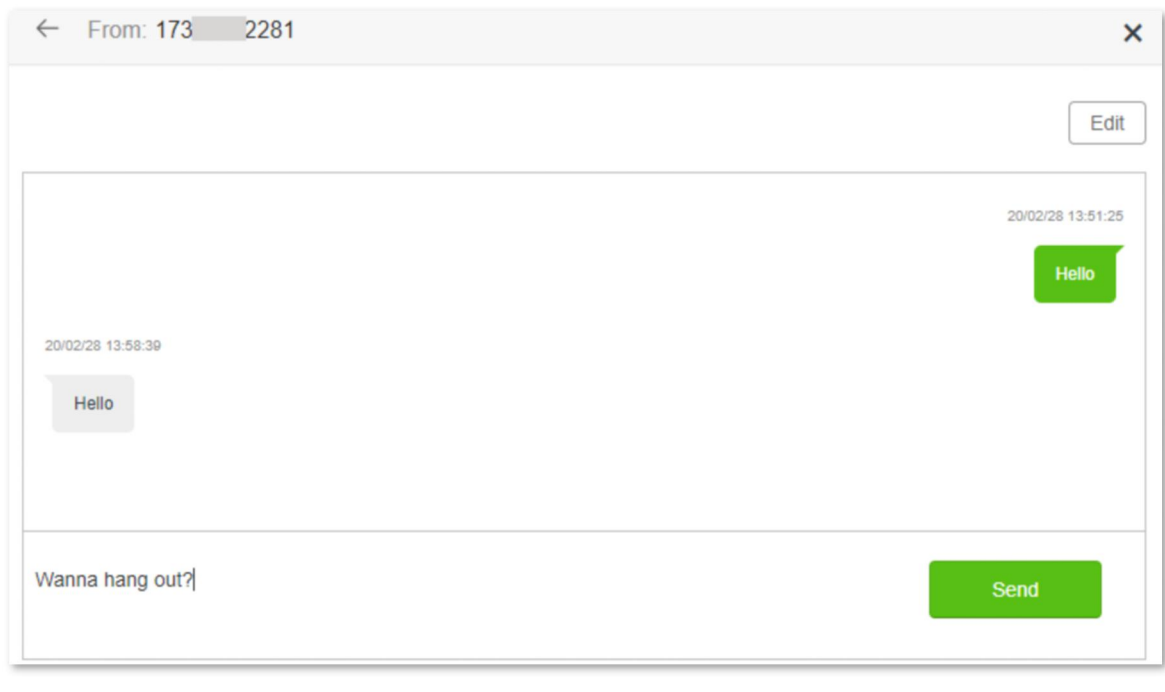

#### **---End**

After the messages are sent, you can view them on the same page.

## **6.1.2 Delete SMS messages**

#### **Delete all messages of the same phone numbers**

- **Step 1** Start a web browser on a device connected to the routerand visit **tendawifi.com** to log in to the web UI of the router.
- **Step 2** Choose **SMS** > **Messages.**
- **Step 3** Click **Edit** on the top right corner.

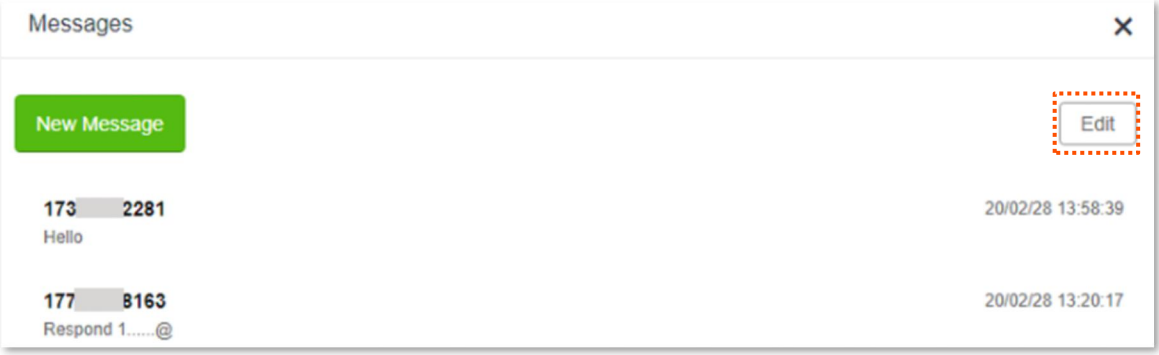

- **Step 4** Select one or more phone number to be deleted.
- **Step 5** Click  $\boxed{\mathbf{m}}$  (click **Done** to cancel).

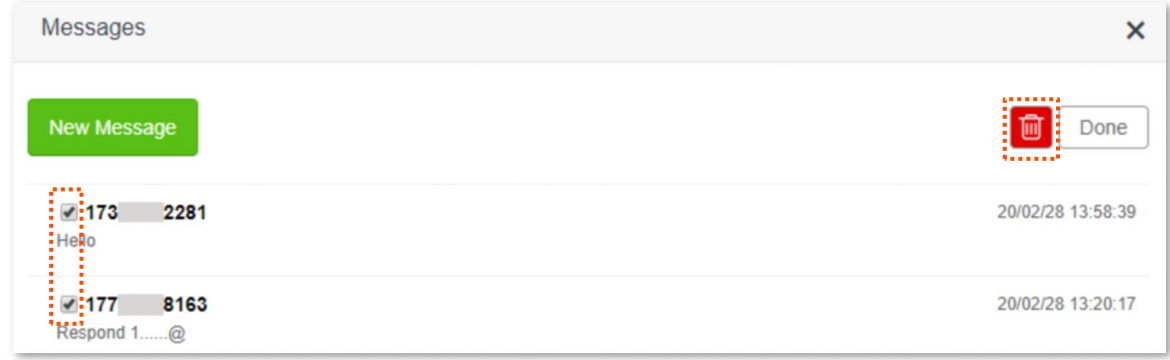

**---End**

#### **Delete certain messages of the same phone number**

- **Step 1** Start a web browser on a device connected to the routerand visit **tendawifi.com** to log in to the web UI of the router.
- **Step 2** Choose **SMS** > **Messages.**
- **Step 3** Click the targeted phone number.

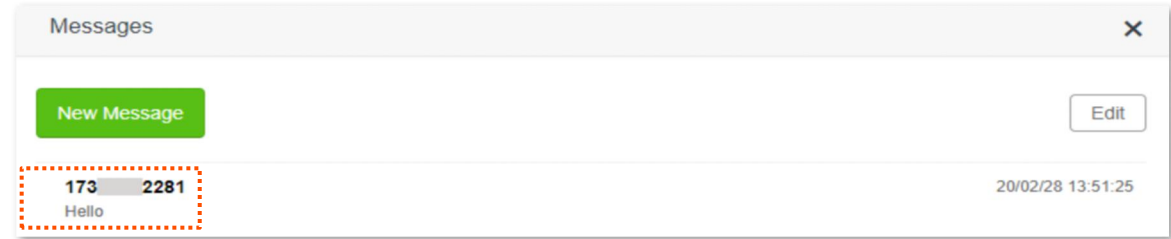

#### **Step 4** Click **Edit**.

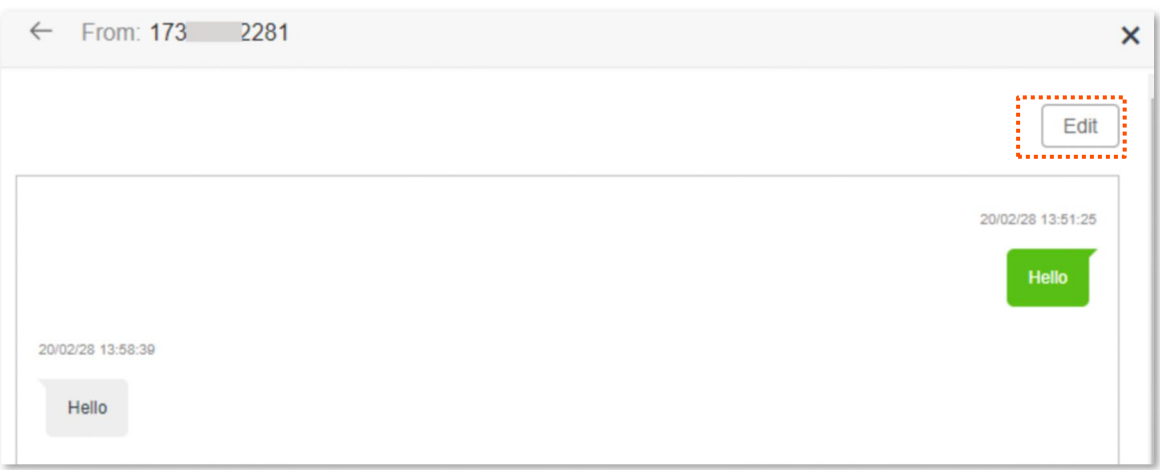

- **Step 5** Select the messages to be deleted.
- **Step 6** Click **C** (click **Done** to cancel).

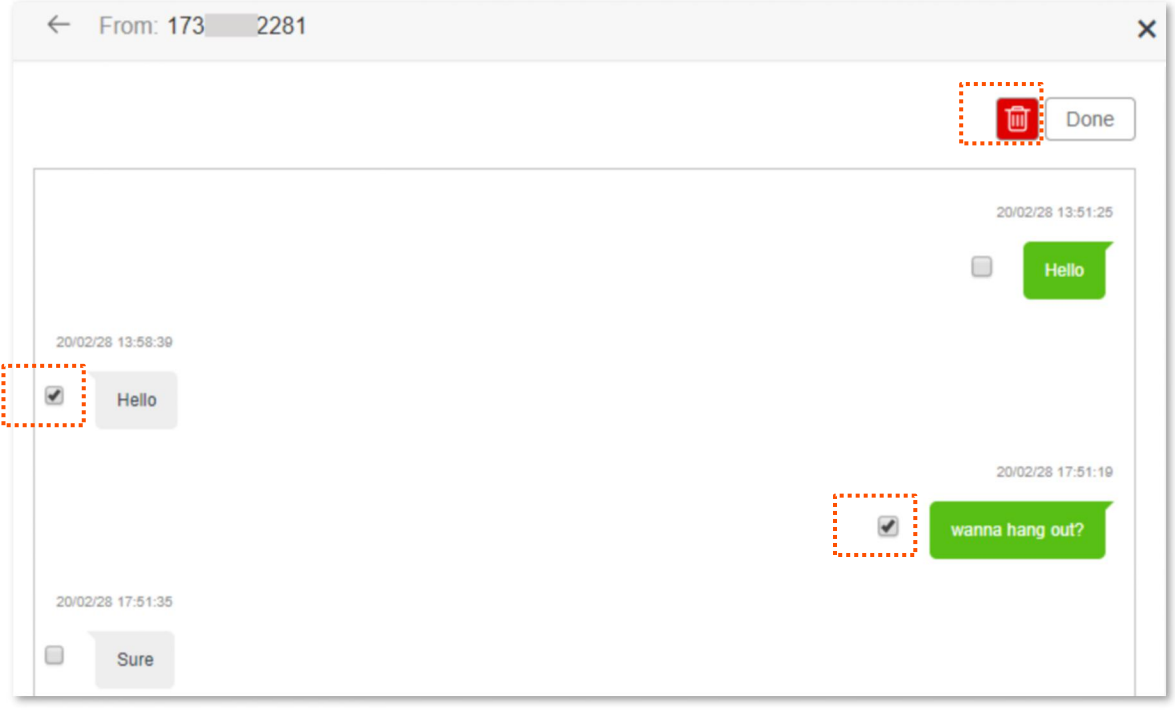

**---End**

# **6.2 Set the message center number**

Message center is the short message server for SMS messages. You will be unable to send SMS messages with a wrong message center number.

The router can automatically detect the message center number after you insert a SIM card. If you have problems in sending SMS messages, you are recommended to inquire your ISP for the message center number and change it in the web UI of the router if it is wrong.

#### **Configuring procedure:**

- **Step 1** Start a web browser on a device connected to the routerand visit **tendawifi.com** to log in to the web UI of the router.
- **Step 2** Choose **SMS** > **Message Center**.
- **Step 3** Enable **Message Center**.
- **Step 4** Enter the correct**Message Center Number**.
- **Step 5** Click **Save**.

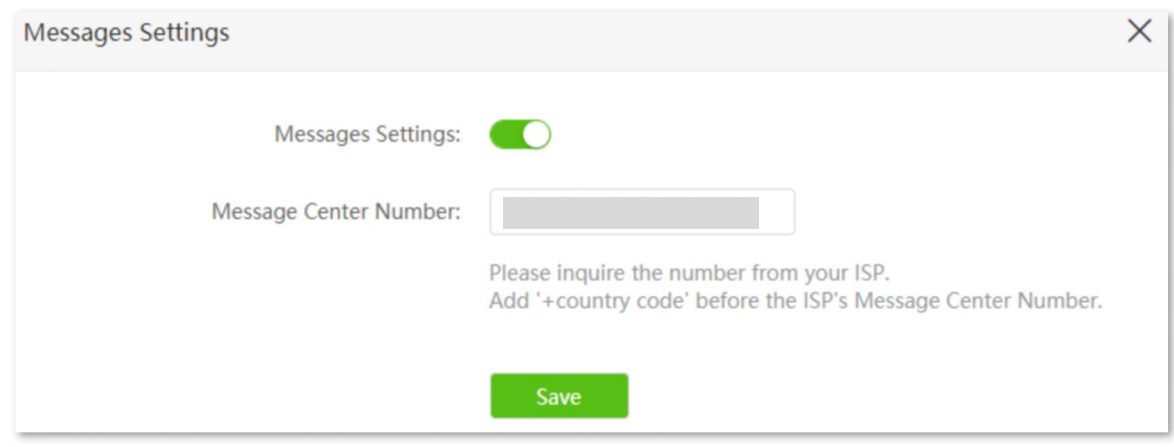

**---End**

# **6.3 Inquire information by sending USSD commands**

With **USSD** function, you can inquire specific information or perform specific operations by send a special code or command to your ISP.

#### $\mathbb{Z}_{\text{NOTE}}$

Such codes or commands are predetermined. You can contact your ISP to find those codes or commands. 

#### **Configuring procedure:**

- **Step 1** Start a web browser on a device connected to the routerand visit **tendawifi.com** to log in to the web UI of the router.
- **Step 2** Choose **SMS** > **USSD**.
- **Step 3** Enter a **USSD CMD**, such as **\*108#**.
- **Step 4** Click **Send**.

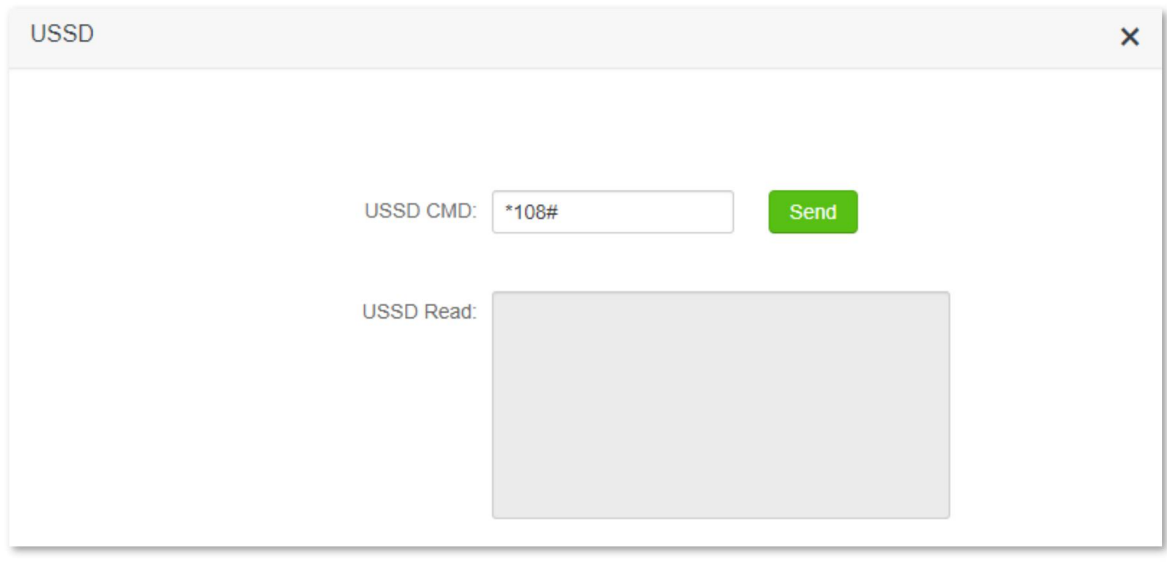

#### **---End**

Wait a moment, you will get the desired information you want in the **USSD Read** box.

# **7 Guest network**

# **7.1 Overview**

In this module, you can enable/disable the guest network function and change the Wi-Fi name and password of the guest network.

A guest network can be set up with a shared bandwidth limit for visitors to access the internet, and isolated from the main network. It protects the security of the main network and ensures the bandwidth of your main network.

To access the configuration page, log in to the web UI of the router and navigate to the **Guest Network**. This function is disabled by default.

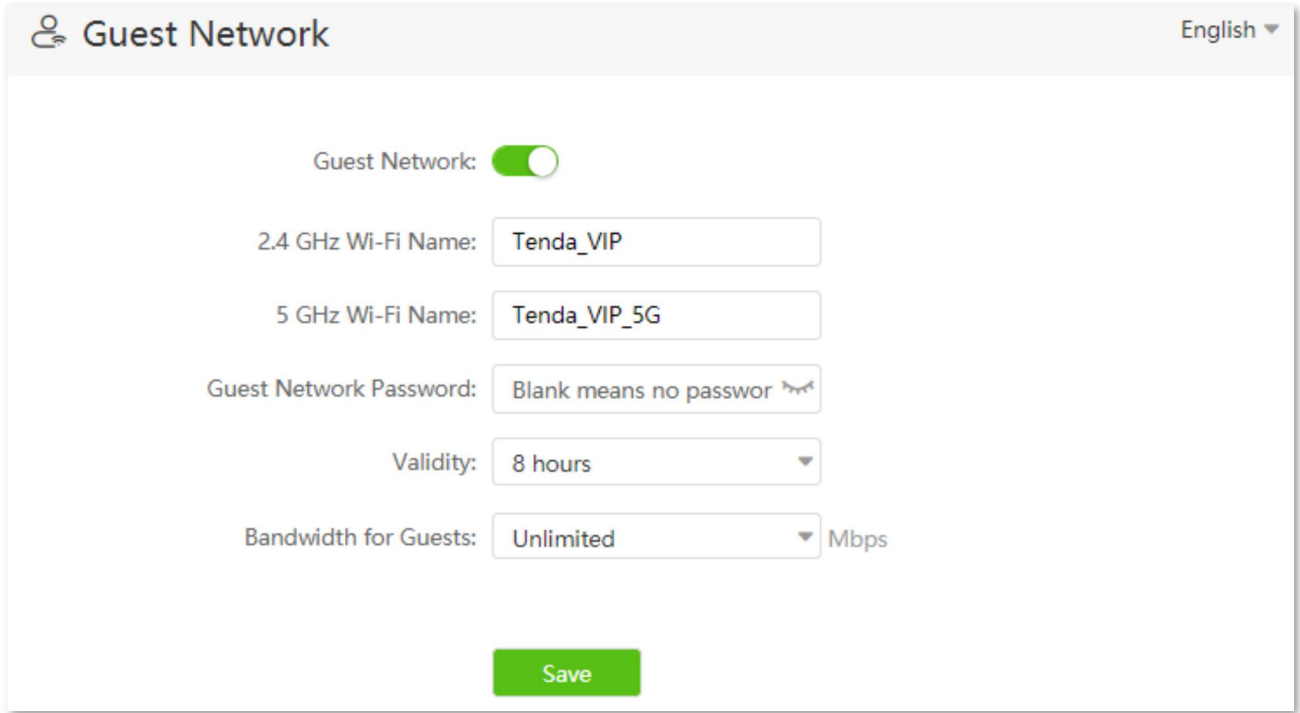

#### **Parameter description**

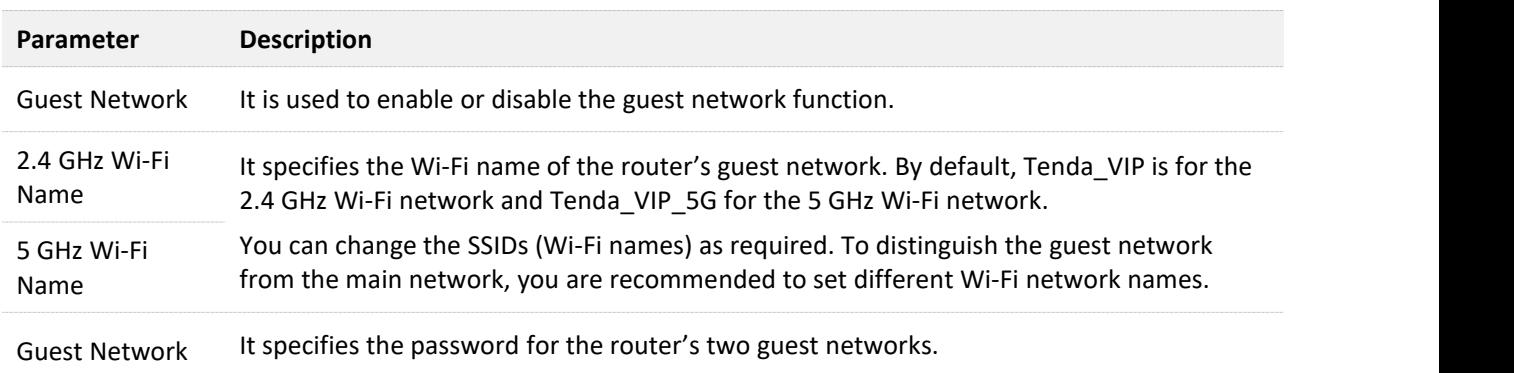

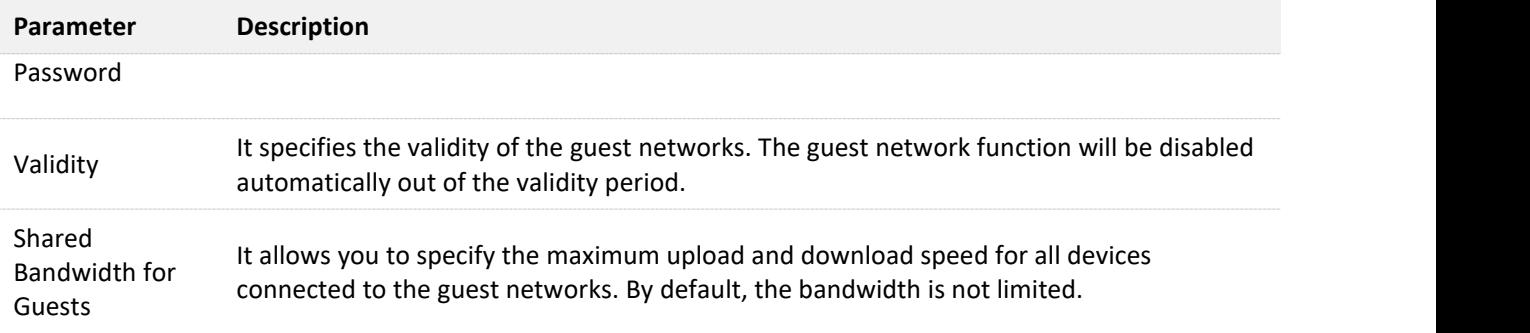

# **7.2 An example of configuring the guest network**

**Scenario**: A group of friends are going to visit your home and stay for about 8 hours.

**Goal**: Prevent the use of Wi-Fi network by guests from affecting the network speed of your computer for work purposes.

**Solution**: You can configure the guest network function and let your guests to use the guest networks.

Assume that the parameters you are going to set for the guest Wi-Fi network are:

- <sup>−</sup> Wi-Fi names for 2.4 GHz and 5 GHz networks: John\_Doe and John\_Doe\_5G.
- <sup>−</sup> Wi-Fi password for 2.4 GHz and 5 GHz networks: UmXmL9UK.

#### **Configuring procedure:**

- **Step 1** Start a web browser on a device connected to the routerand visit **tendawifi.com** to log in to the web UI of the router.
- **Step 2** Choose **Guest Network**, and enable the **Guest Network**.
- **Step 3** Set the **2.4 GHz Wi-Fi Name**, which is **John\_Doe** in this example.
- **Step 4** Set the **5 GHz Wi-Fi Name**, which is **John\_Doe\_5G** in this example.
- **Step 5** Set the Guest Network Password, which is UmXmL9UK in this example.
- **Step 6** Select a validity time from the **Validity** drop-down box, which is **8 hours** in this example.
- **Step 7** Click **Save**.

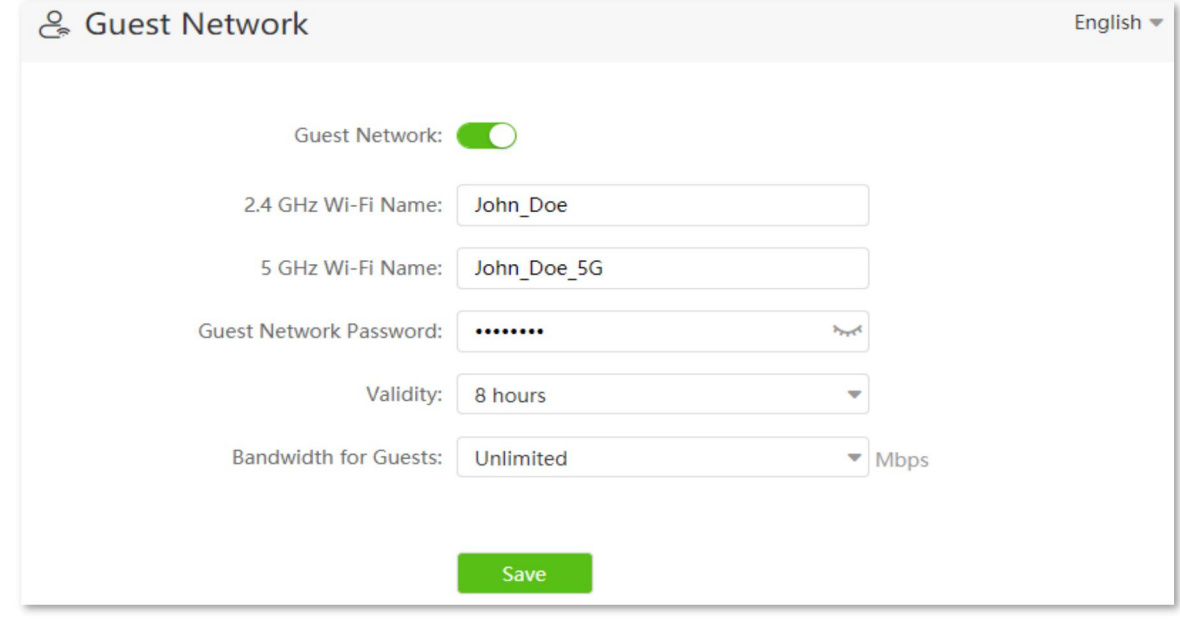

#### **---End**

During the 8 hours after the configuration, guests can connect their wireless devices, such as

smartphones, to **John\_Doe** or **John\_Doe\_5G** to access the internet.

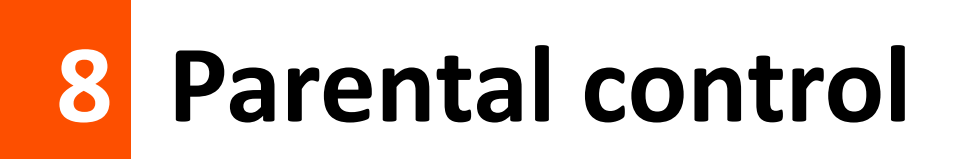

# **8.1 Overview**

On the parental control page, you can view the information of online devices and configure their internet access options.

To access the configuration page, log in to the web UI of the router, and navigate to **Parental Control**.

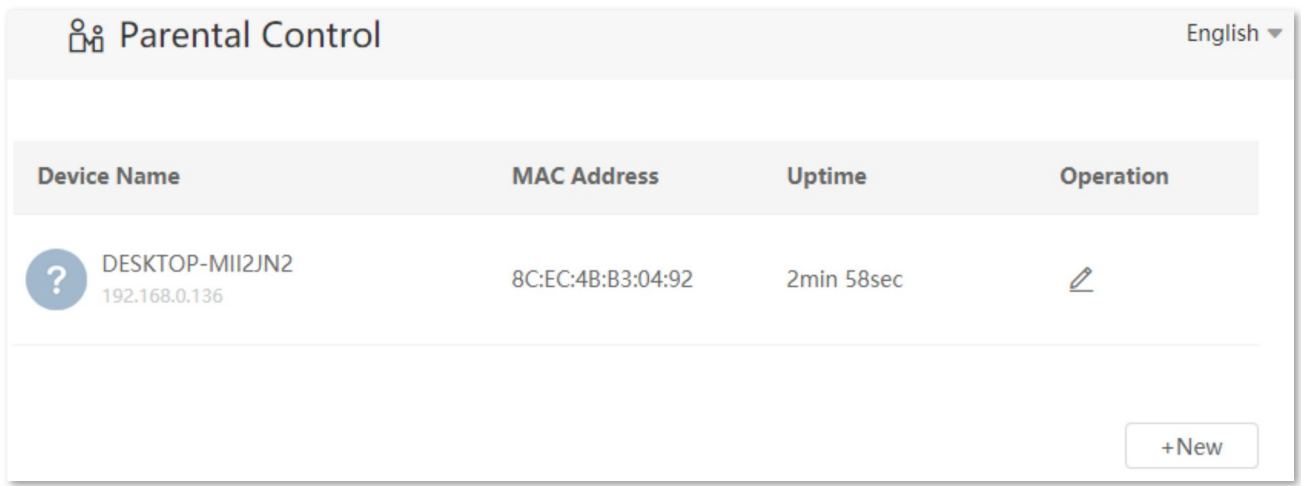

#### **Parameter description**

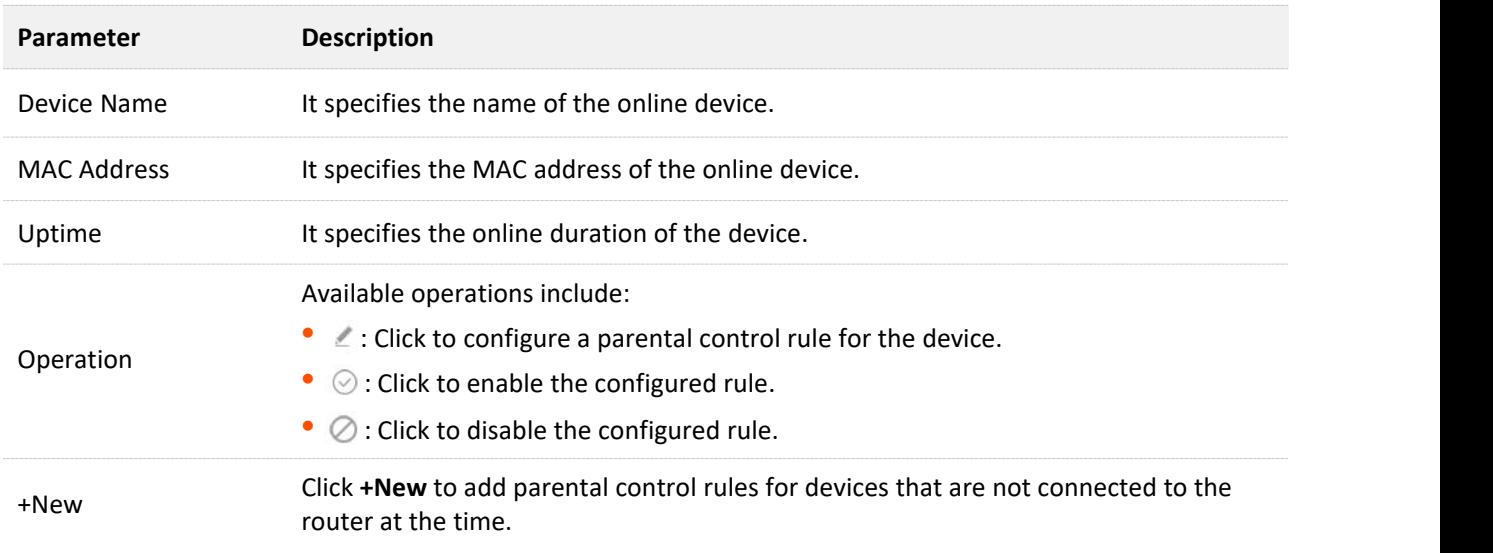

# **8.2 Configure the parental control rule**

Click  $\leq$  or **+New** to edit or add a parental control rule. The **+New** button is used for illustration here.

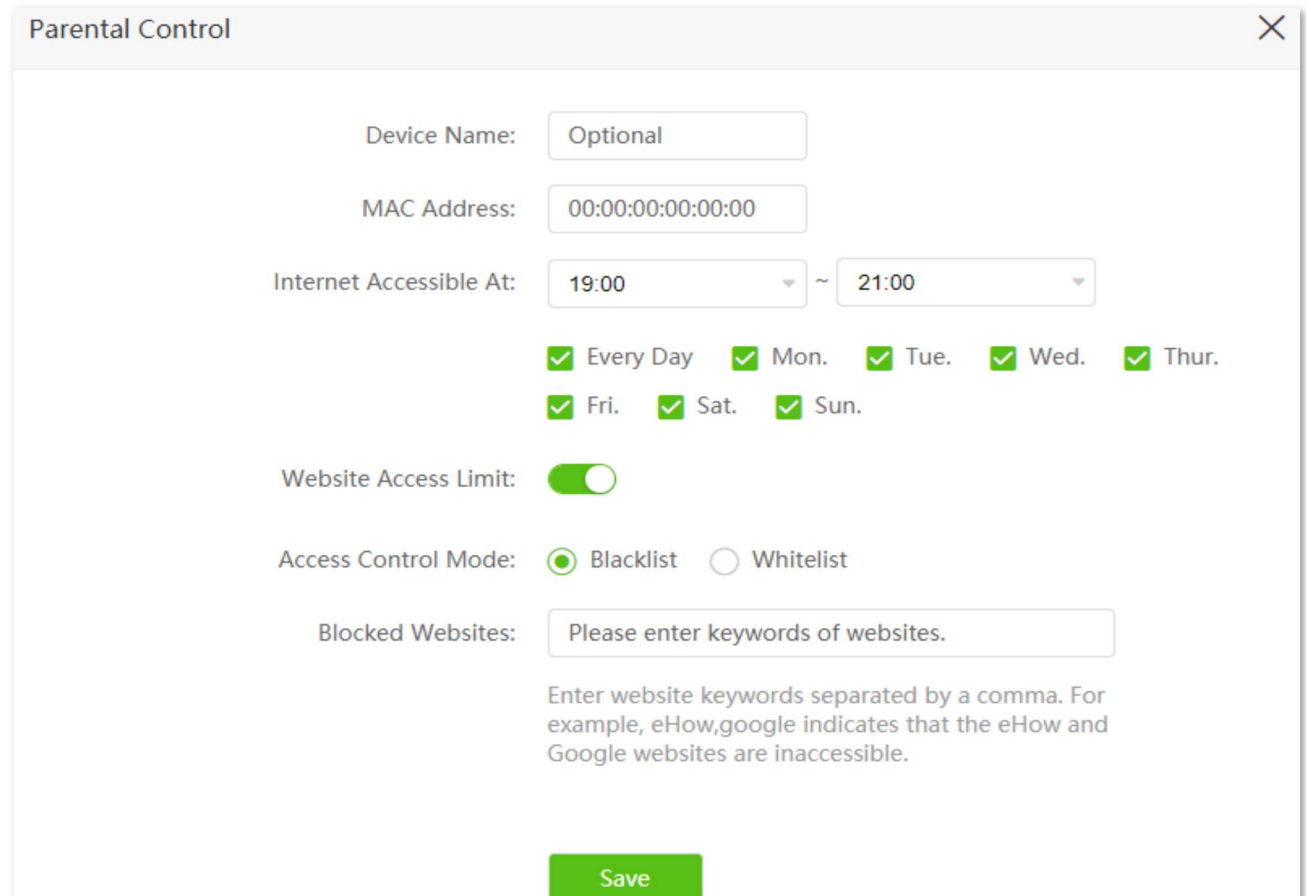

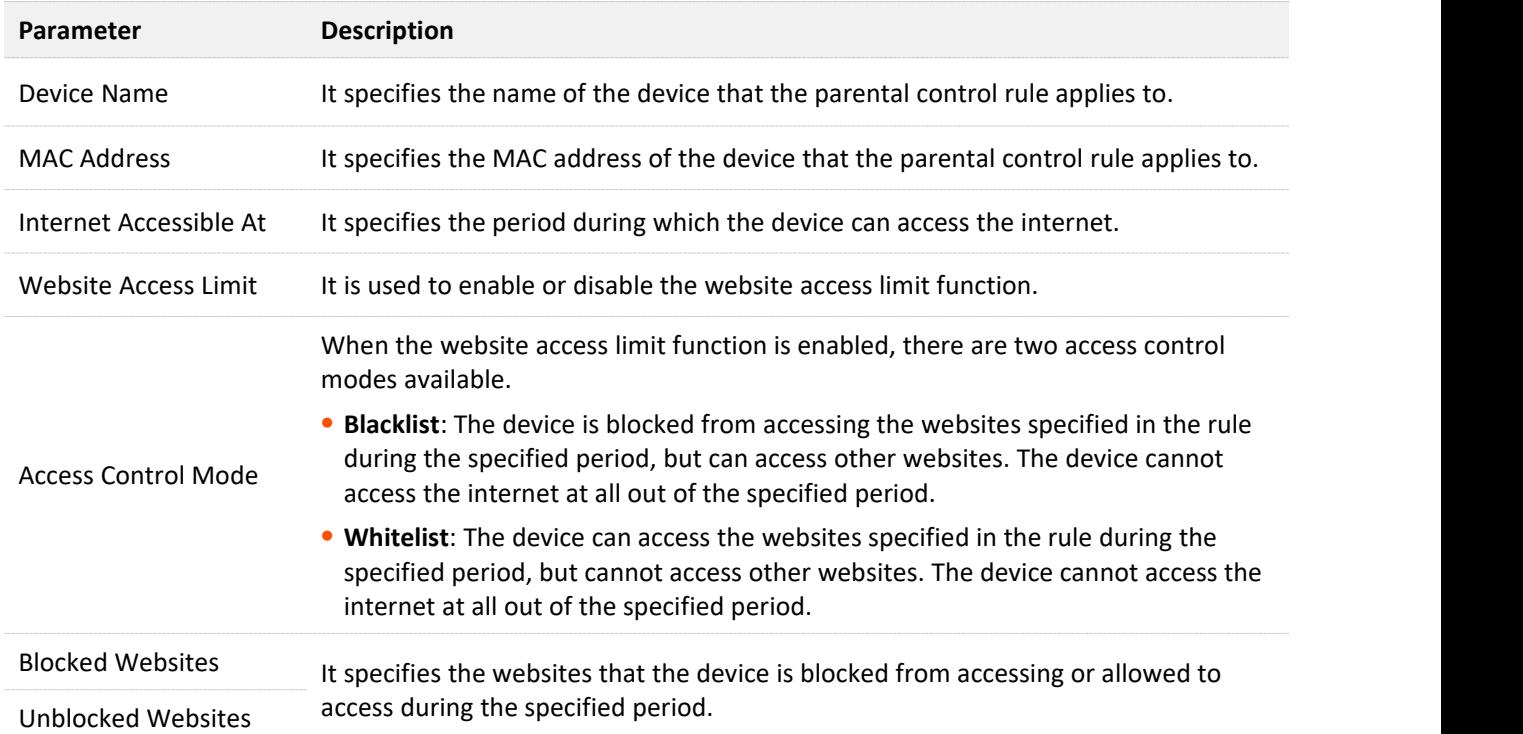

# **8.3 An example of adding parental control rules**

**Scenario**: The final exam for your daughter is approaching and you want to configure her internet access through the router.

Goal: Your daughter cannot access websites, such as facebook, twitter, youtube and Instagram, during 8:00 to 22:00 on weekends using the computer in her room, and cannot access the internet from 22:00 to 8:00.

**Solution**: You can configure the parental control function to reach the goal.

#### **Configuring procedure:**

- **Step 1** Start a web browser on a device connected to the routerand visit **tendawifi.com** to log in to the web UI of the router.
- **Step 2** Choose **Parental Control**.
- **Step 3** Configure the parental control rule.
	- **1.** Choose the device to which the rule applies, and click  $\mathbb{Z}$ .

#### $Q_{\sf TIP}$

If the device to which the rule applies is not online at the time, you can click **+New** to add a parental control rule for the device.

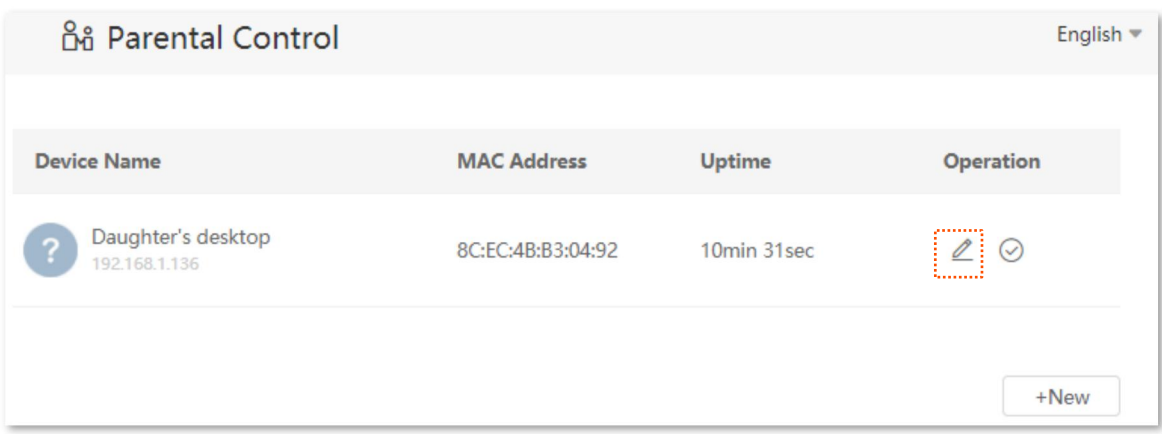

- **2.** Specify the period when the target websites cannot be accessed, which is **8:00 ~ 22:00** in this example.
- **3.** Choose **Specified Day**, and tick the dayswhen the rule is applied, which are **Sun.** and **Sat.** in this example.
- **4.** Enable **Website Access Limit**, and choose **Blacklist**.
- **5.** Set Blocked Websites, which is **facebook,twitter,youtube,Instagram** in this example.
- **6.** Click **Save**.

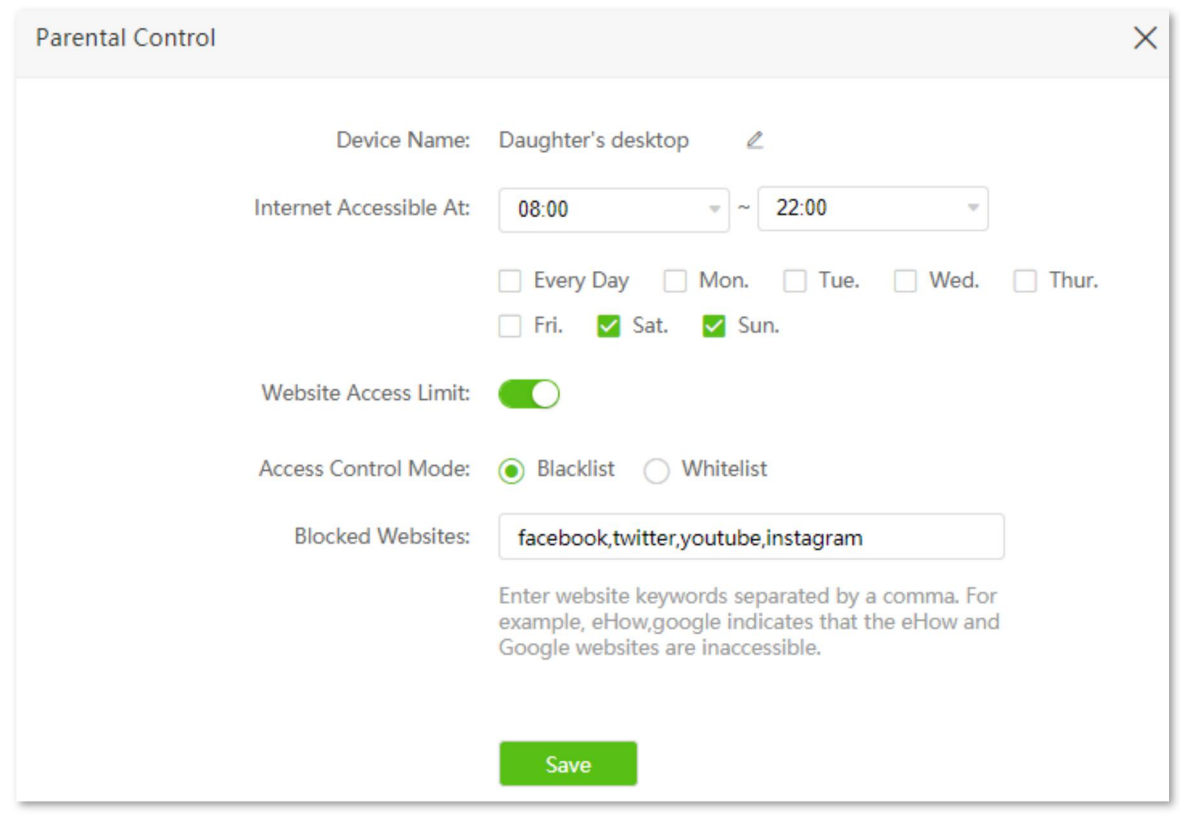

**---End**

After the configuration is completed, your daughter can access any websites except for facebook, twitter, youtube and instagram from 8:00 to 22:00 on weekends, and she cannot access the internet at all between 22:00 to 8:00 on weekends.

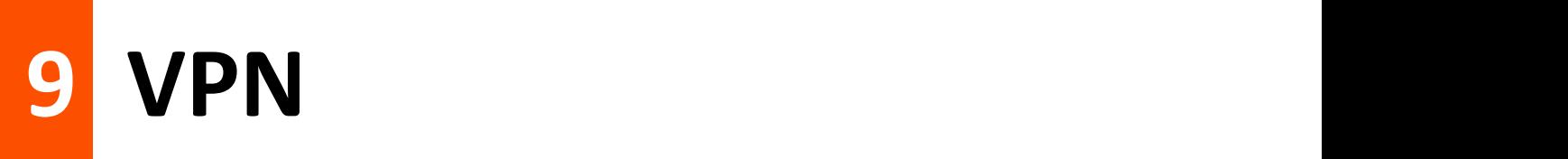

A VPN (Virtual Private Network) is a private network built on a public network (usually the Internet). This private network exists only logically and has no actual physical lines. VPN technology is widely used in corporate networks to share resources between corporate branches and headquarters, while ensuring that these resources are not exposed to other users on the internet.

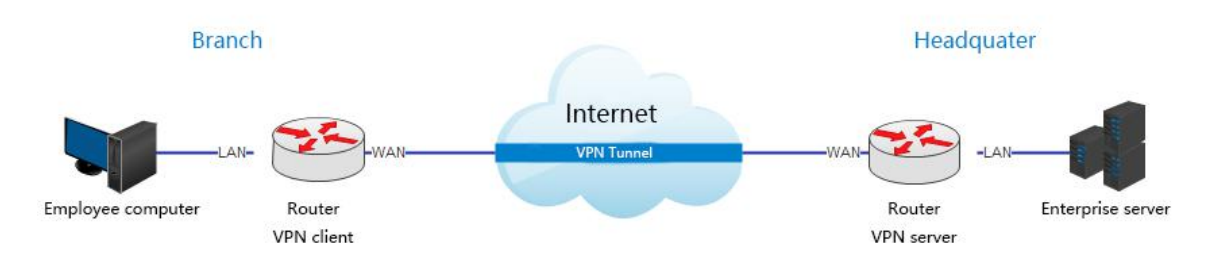

The typology of a VPN network is shown below.

## **9.1 PPTP server**

## **9.1.1 Overview**

This series of routers can function as a PPTP server and accept connections from PPTP clients.

To access the configuration page, log in to the web UI of the router and choose **VPN** > **PPTP Server**. This function is disabled by default. When it is enabled, the page is shown as below.

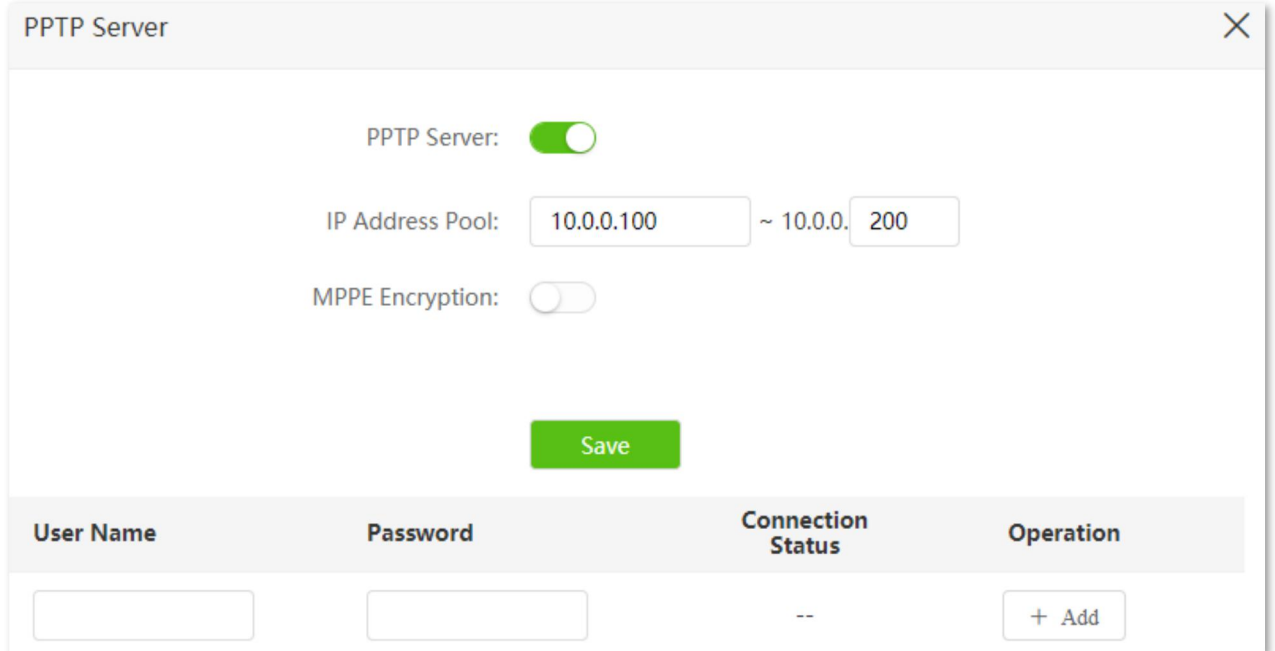

#### **Parameter description**

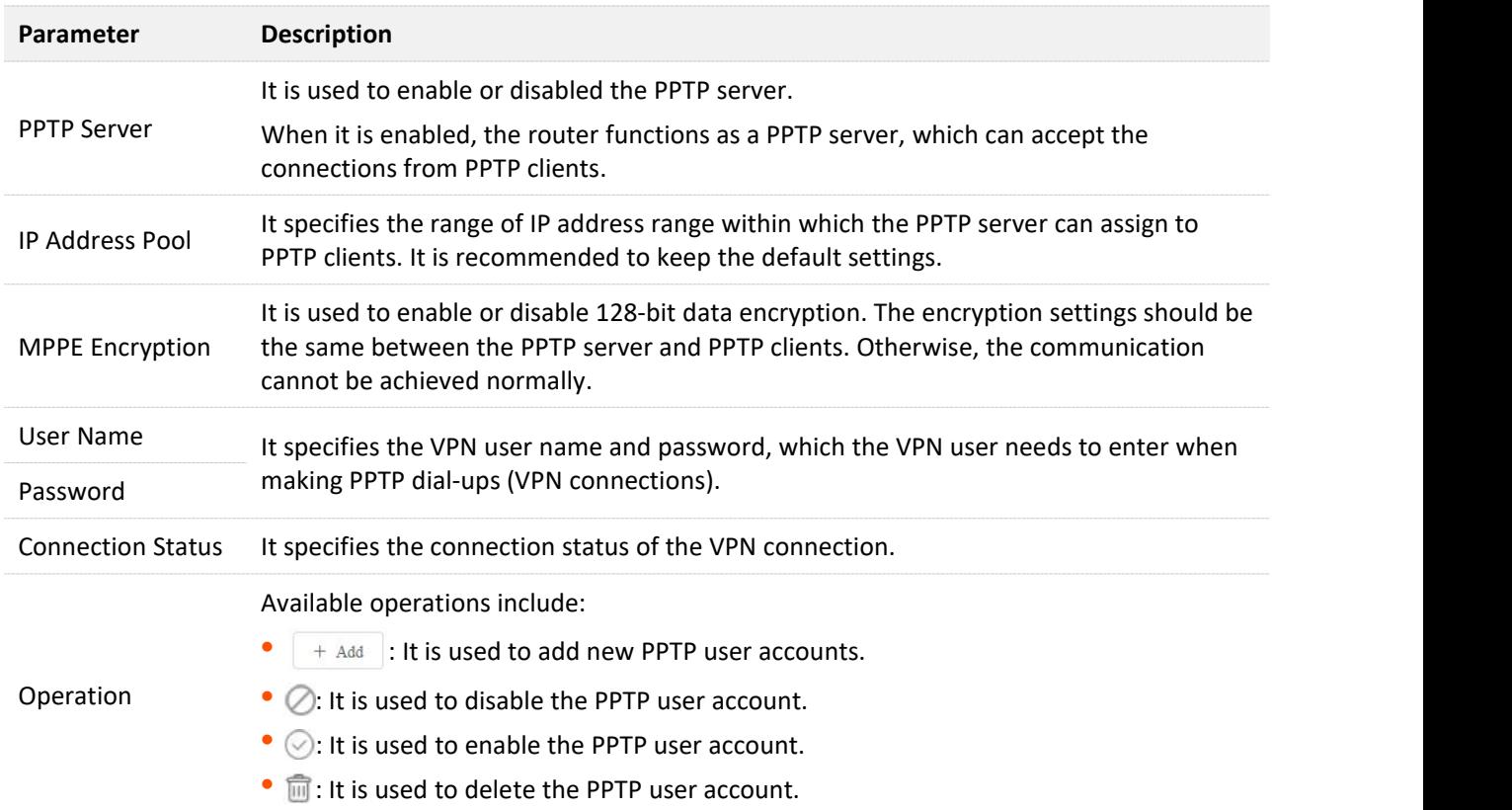

## **9.1.2 Enable internet users to access resources of the LAN**

**Scenario:** You have set up an FTP server within the LAN of the router.

**Goal**: Open the FTP server to internet users and enable them to access the resources of the FTP server from the internet.

**Solution**: You can configure the PPTP server function to reach the goal. Assume that:

- <sup>−</sup> The user name and password that the PPTP server assigns to the client are both admin1.
- <sup>−</sup> The WAN IP address of router is 113.88.112.220.
- <sup>−</sup> The IP address of the FTP server is 192.168.0.136.
- <sup>−</sup> The FTP server port is 21.
- <sup>−</sup> The FTP login user name and password are both JohnDoe.

## $Q$ <sub>TIP</sub>

Please ensure the WAN IP address of router is a public network. This function may not work on a host with an IP address of a private network. Common IPv4 addresses are classified into class A, class B and class C. Private IP addresses of class A range from 10.0.0.0 to 10.255.255.255; Private IP addresses of class B range from 172.16.0.0-172.31.255.255; Private IP addresses of class C range from 192.168.0.0- 192.168.255.255.

#### **Configuring procedure:**

- **Step 1** Start a web browser on a device connected to the routerand visit **tendawifi.com** to log in to the web UI of the router.
- **Step 2** Enable the PPTP server function.
	- **1.** Choose **VPN** > **PPTP Server**.
	- **2.** Enable the **PPTP Server**.
	- **3.** Enable the **MPPE Encryption**, which means that the encryption digit remains the default value "128".
	- **4.** Click **Save**.
- **Step 3** Add PPTP user name and password.
	- **1.** Set the **User Name** and **Password** of the PPTP server, which are both **admin** in this example.
	- **2.** Click **+Add**.

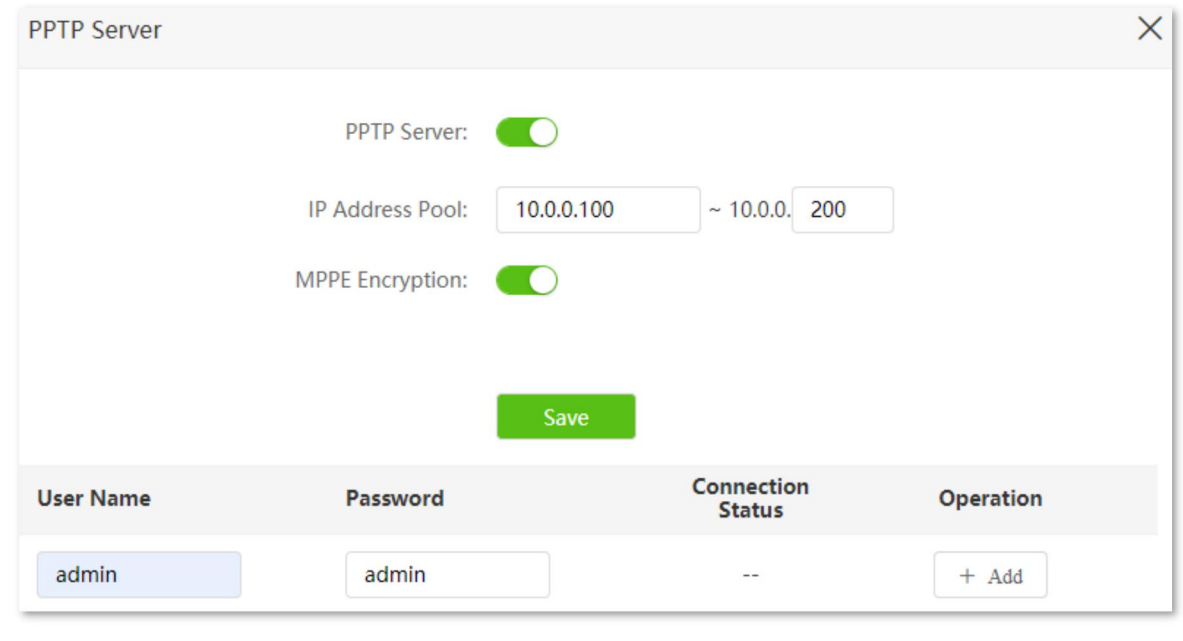

**---End**

When completing the configurations, internet users can access the FTP server by following these steps (Windows 10 is used for illustration here):

**Step 1** Click the  $\frac{1}{2}$  icon at the bottom right corner on the desktop, and then click **Network settings**.

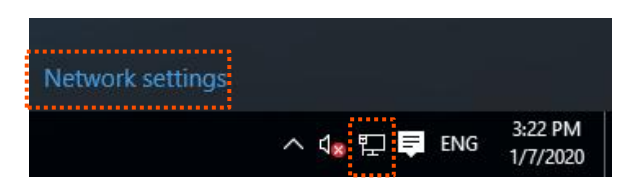

#### **Step 2** Choose **VPN** on the left side, and click **Add a VPN connection**.

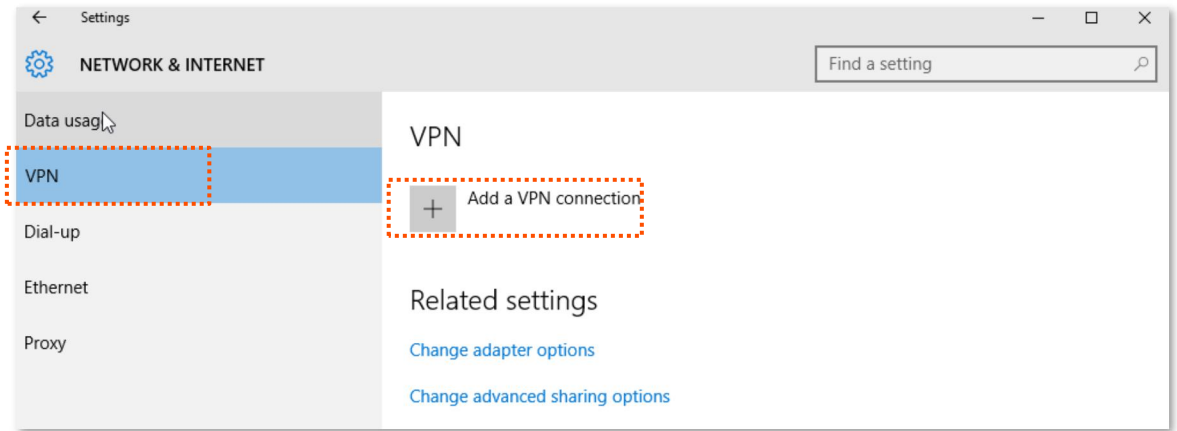

#### **Step 3** Configure the VPN parameters.

- **1.** Enter a connection name, such as **VPN connection**.
- **2.** Enter the server address, which is **113.88.112.220** in this example.
- **3.** Select a VPN type, which is **Point to Point Tunneling Protocol (PPTP)** in this example.
- **4.** Select a type of sign-in info, which is **User name and password** in this example.
- **5.** Enter the user name and password, which are both **admin1** in this example.
- **6.** Click **Save**.

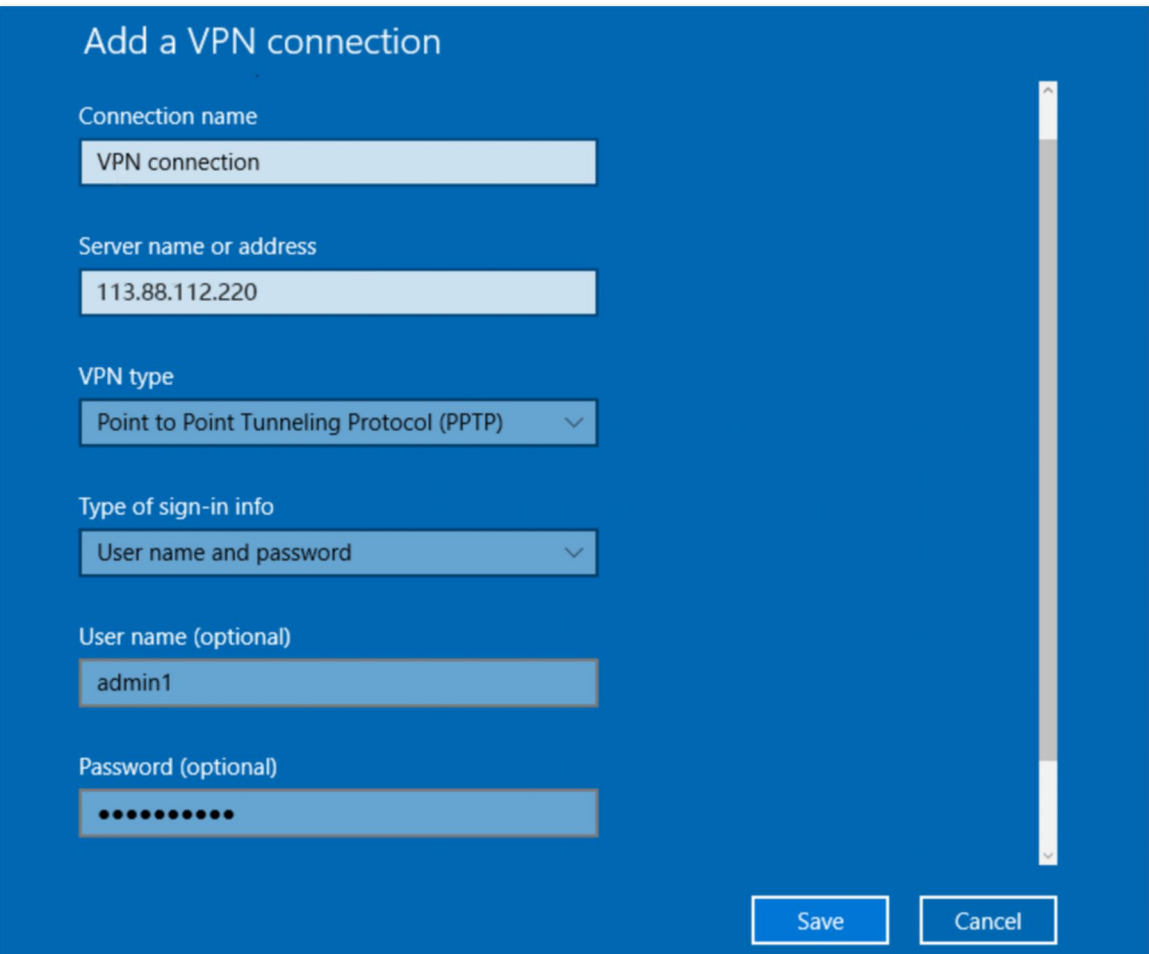

**Step 4** Target the VPN connection added, and click **Connect**.

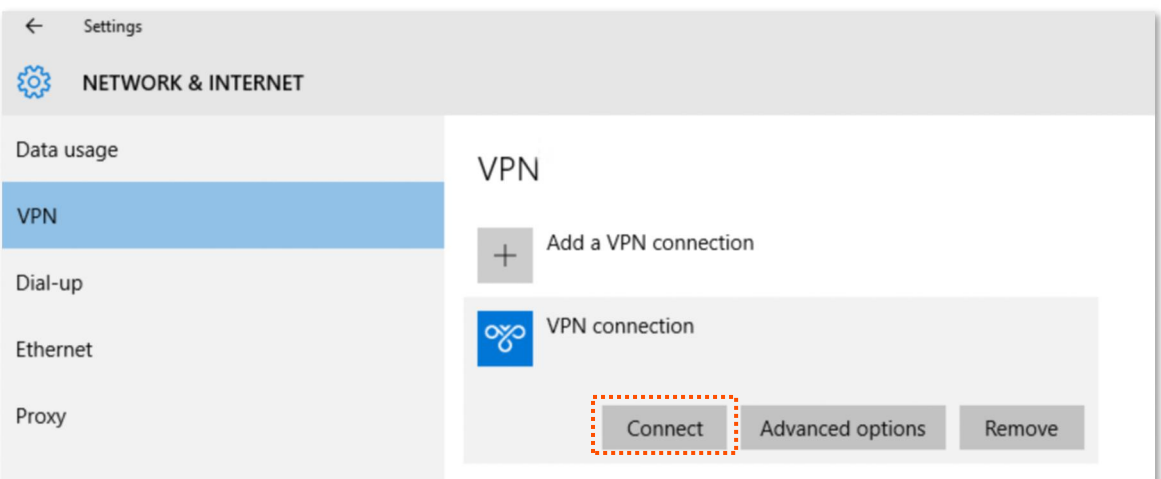

**Step 5** Click the **interpret is contrary to the desktop**, and enter the address in the address bar to access the FTP server, which is **ftp://192.168.0.136:21** in this example.

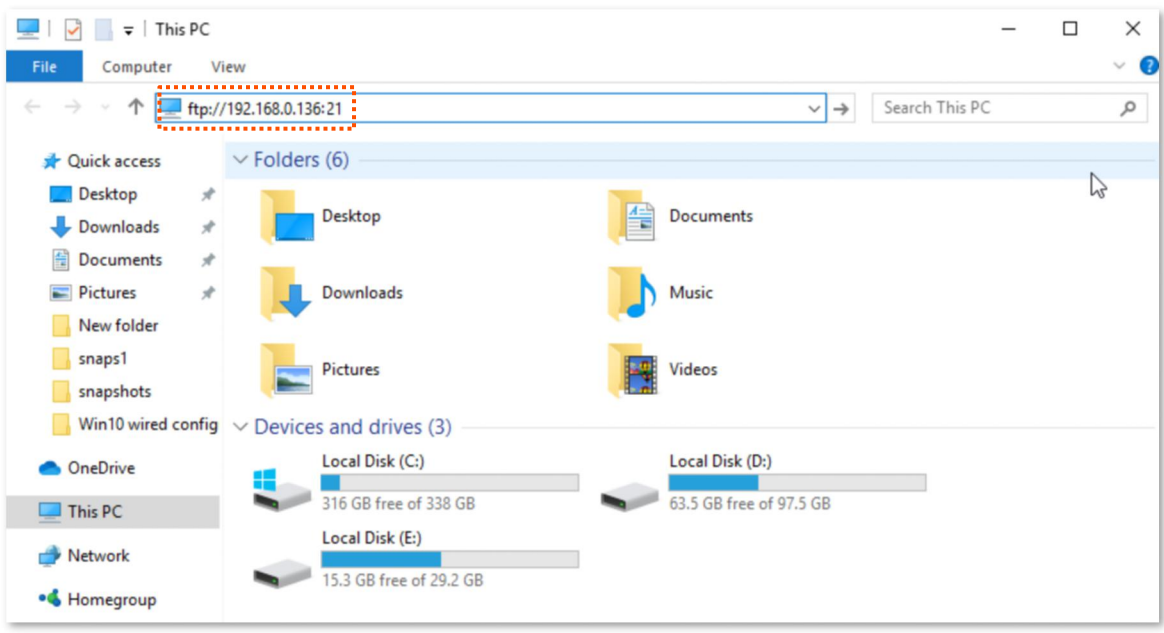

**Step 6** Enter the user name and password for logging in to the FTP server, which are both **JohnDoe** in this example, and click **Log On**.

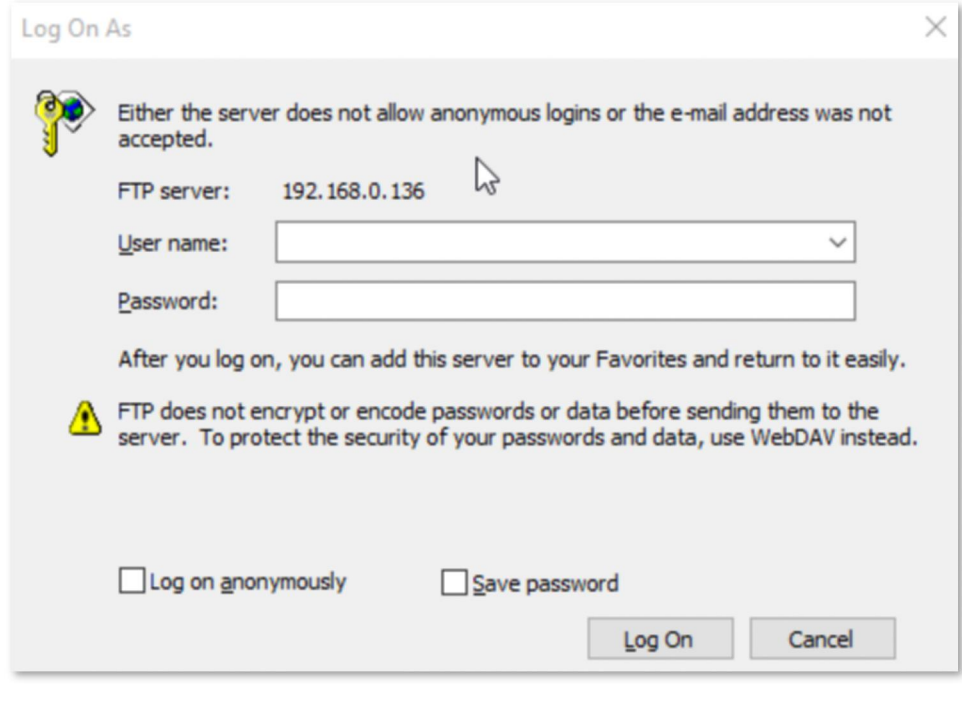

**---End**

By performing the steps above, you can access the resources on the FTP server.

# **9.2 Online PPTP users**

When the PPTP server function is enabled, you can view the detailed information of VPN clients that establish connections with the PPTP server.

To access the configuration page, log in to the web UI of the router and choose **VPN** > **Online PPTP Users**.

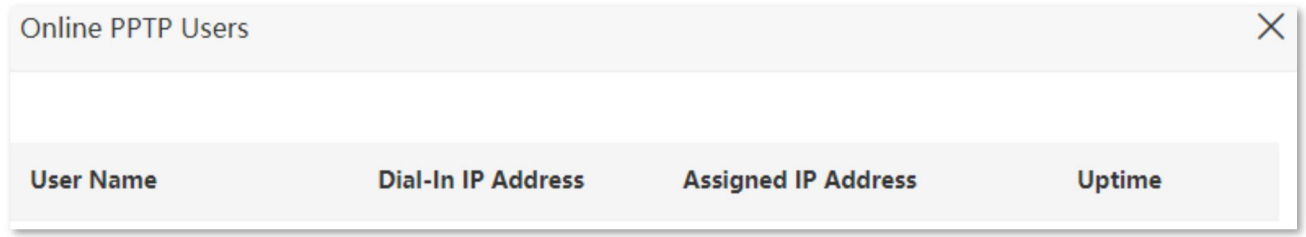

#### **Parameter description**

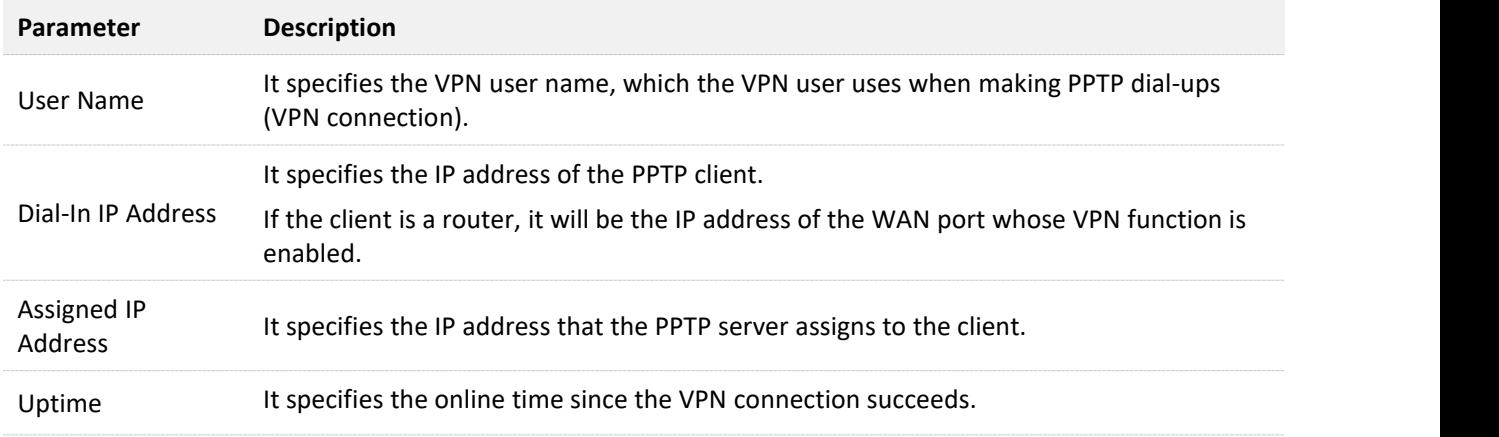

# **9.3 PPTP/L2TP client**

## **9.3.1 Overview**

This router can function as a PPTP/L2TP client and connect to PPTP/L2TP servers.

The PPTP/L2TP client function is disabled by default. When it is enabled, the page is shown as below.

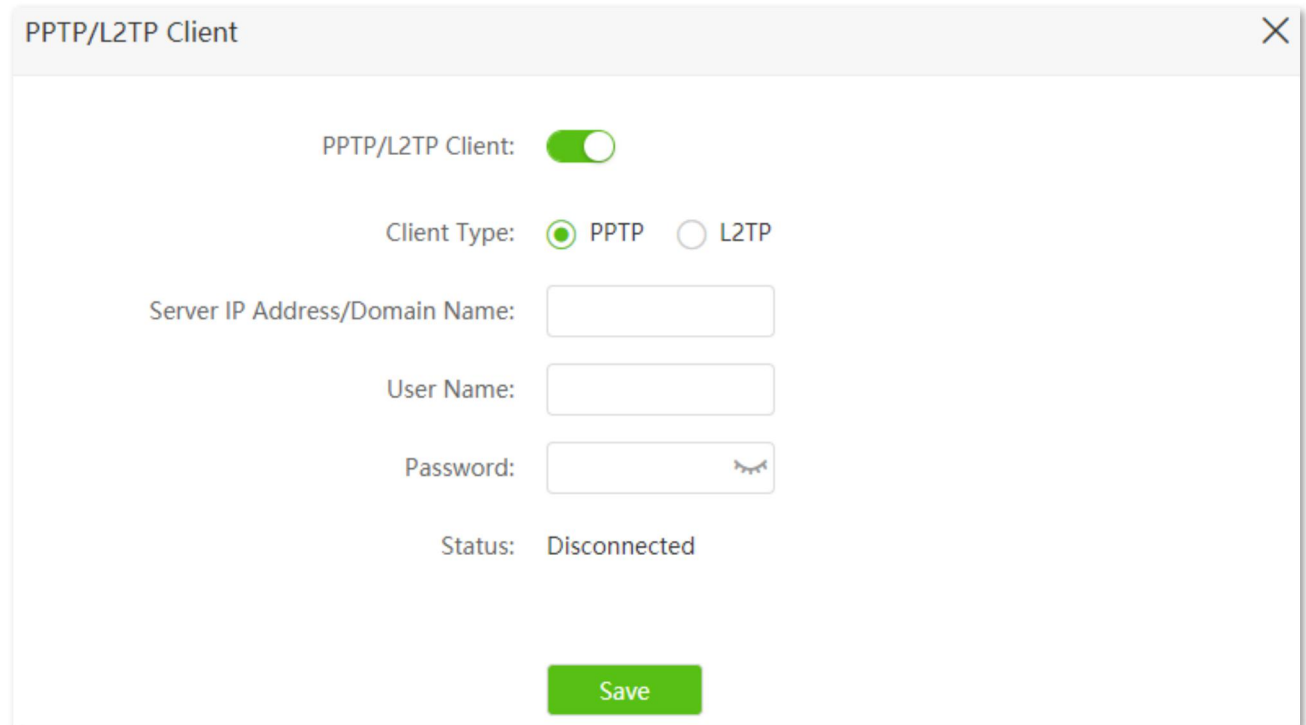

#### **Parameter description**

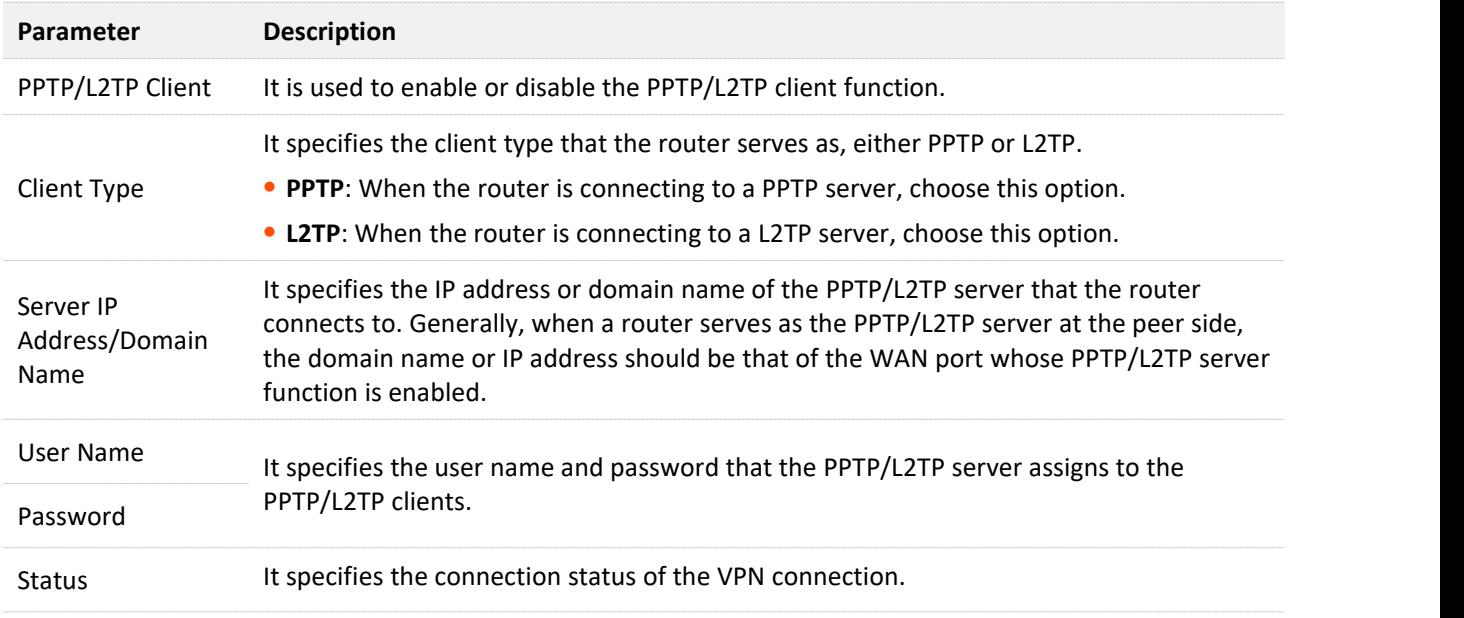

## **9.3.2 Access VPN resources with the router**

**Scenario:** You have subscribed the PPTP VPN service when purchasing the broadband service from your ISP.

**Goal**: Access the VPN resources of your ISP.

**Solution**: You can configure the PPTP/L2TP client function to reach the goal. Assume that:

- <sup>−</sup> The IP address of the PPTP server is 113.88.112.220.
- <sup>−</sup> The user name and password assigned by the PPTP server are both admin1.

#### **Configuring procedure:**

- **Step 1** Start a web browser on a device connected to the routerand visit **tendawifi.com** to log in to the web UI of the router.
- **Step 2** Choose **VPN** > **PPTP/L2TP Client**.
- **Step 3** Enable the **PPTP/L2TP Client.**
- **Step 4** Choose **PPTP** as the client type.
- **Step 5** Enter the **Server IP Address/Domain Name**, which is **113.88.112.220** in this example.
- **Step 6** Enter the **User Name** and **Password**, which are both **admin1** in this example.

#### **Step 7** Click **Save**.

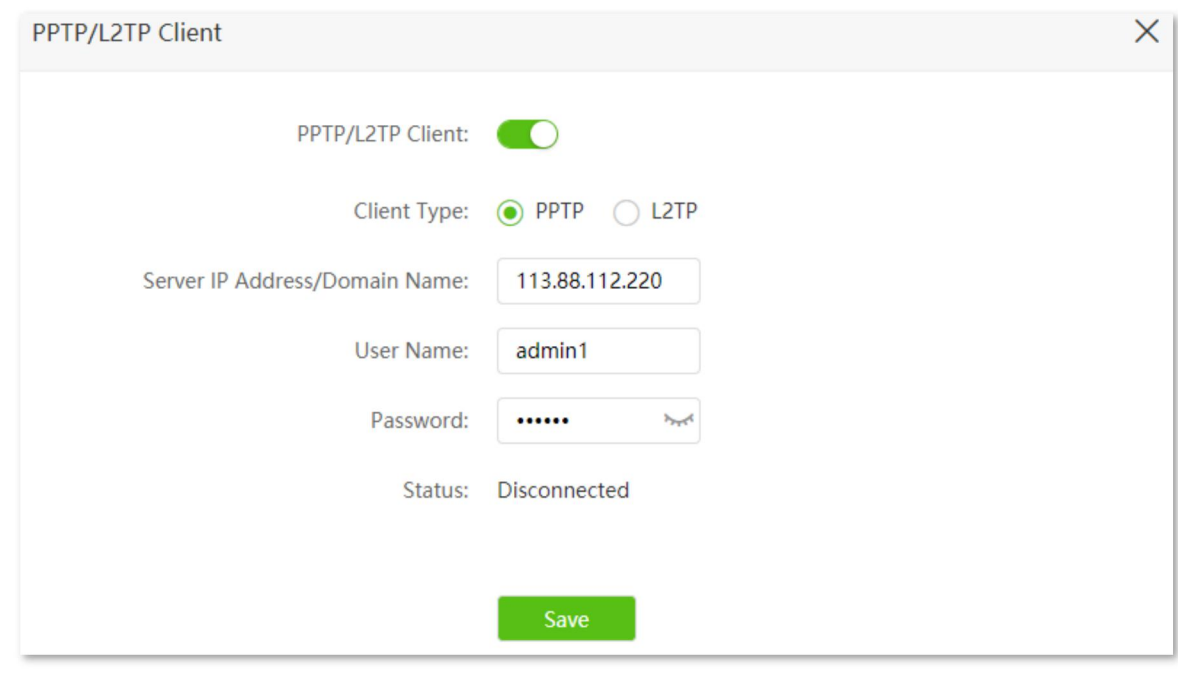

**---End**

When Connected is shown in **Status**, you can access the VPN resources of your ISP.

# **10 IPv6** (wireless router mode)

## ,<br>11Р

This function is only available under the wireless router mode. Refer to [Operating](#page-130-0) mode to set the operating mode of the router.

This router supports IPv4 and IPv6 dual stack protocols. In the IPv6 part, you can:

- <sup>−</sup> Connect to the IPv6 [network](#page-105-0) of ISPs
- <sup>−</sup> Configure the IPv6 tunnel and achieve [communications](#page-113-0) between IPv6 islands
- <sup>−</sup> Change IPv6 LAN [settings](#page-128-0)

# **10.1 IPv6 WAN settings**

## <span id="page-105-0"></span>**10.1.1 Connect to the IPv6 network of ISPs**

The router can access the IPv6 network of ISPs through three connection types. Choose the connection type by referring to the following chart.

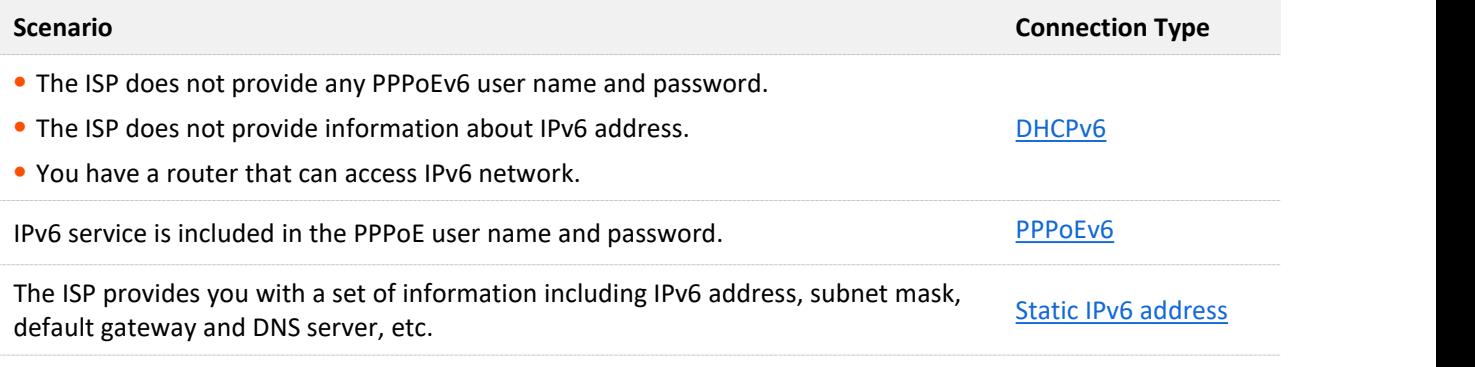

## $\mathcal{Q}_{\sf TIP}$

Before configuring the IPv6 function, please ensure that you are within the coverage of IPv6 network and already subscribe the IPv6 internet service. Contact your ISP for any doubt about it.

### <span id="page-105-1"></span>**DHCPv6**

DHCPv6 enables the router to obtain IPv6 address from DHCPv6 server to access the internet. which is applicable in the following scenarios.

- <sup>−</sup> The ISP does not provide any PPPoEv6 user name and password.
- <sup>−</sup> The ISP does not provide information about IPv6 address.
- <sup>−</sup> You have a router that can access IPv6 network.

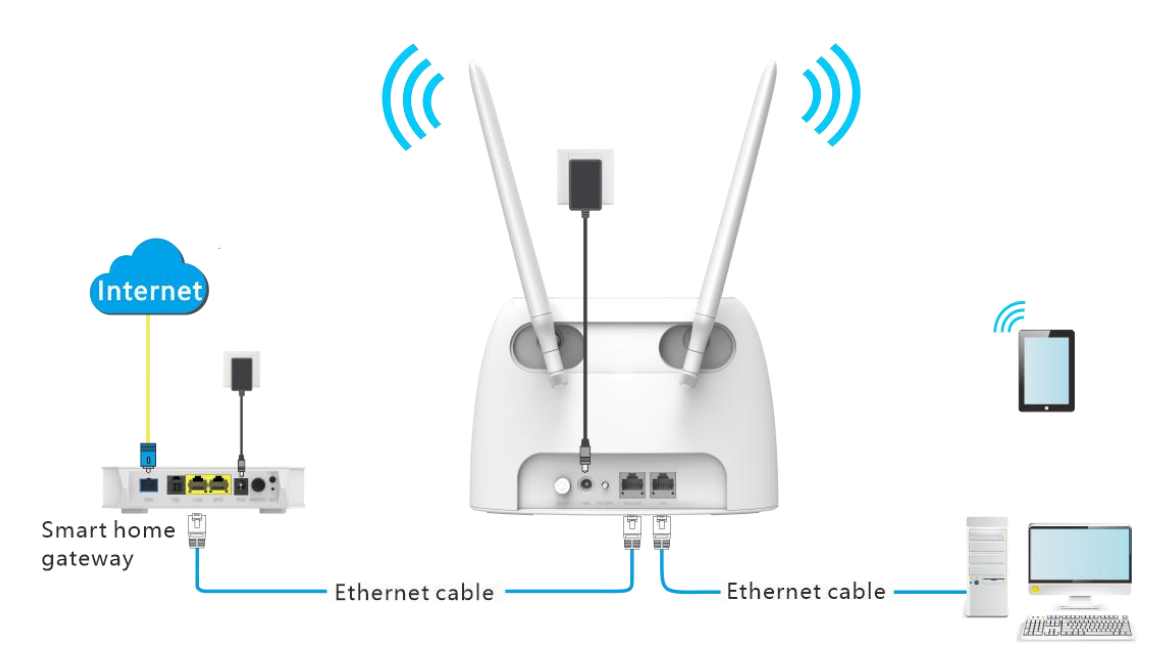

#### **Configuring procedure:**

- **Step 1** Start a web browser on a device connected to the routerand visit **tendawifi.com** to log in to the web UI of the router.
- **Step 2** Choose **IPv6**.
- **Step 3** Enable the **IPv6** function.
- **Step 4** Set the connection type to **DHCPv6**.
- **Step 5** Click **Save**.

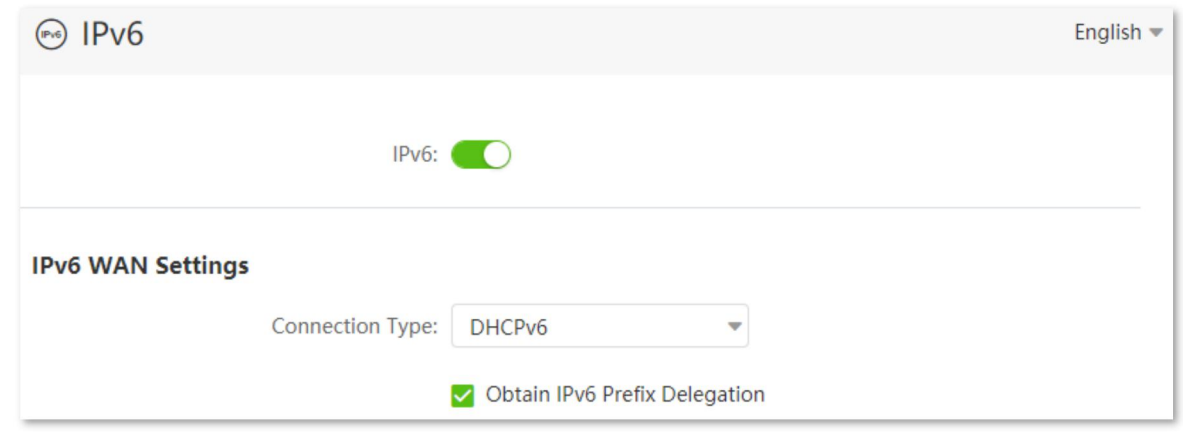

**---End**

#### **Parameter description**

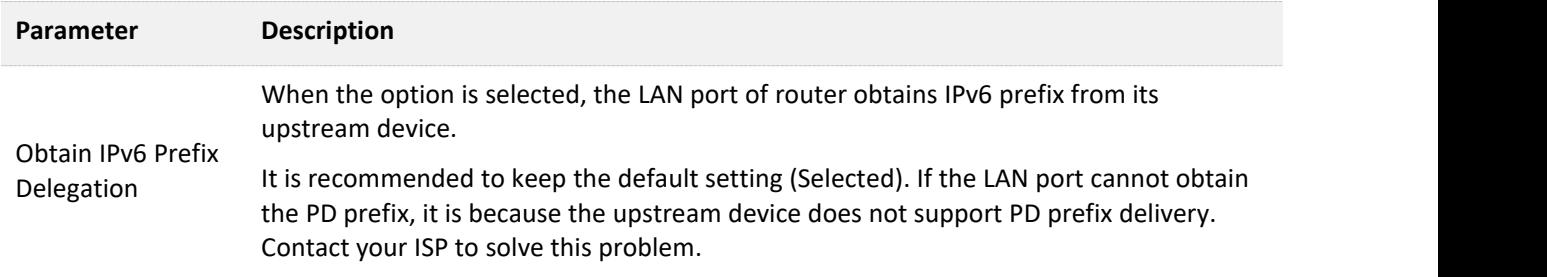

#### **IPv6 network test:**

Start a web browser on a phone or a computer that is connected to the router, and visit **testipv6.com**. The website will test your IPv6 connection status.

When "You have IPv6" is shown on the page, it indicates that the configuration succeeds and you can access IPv6 services.

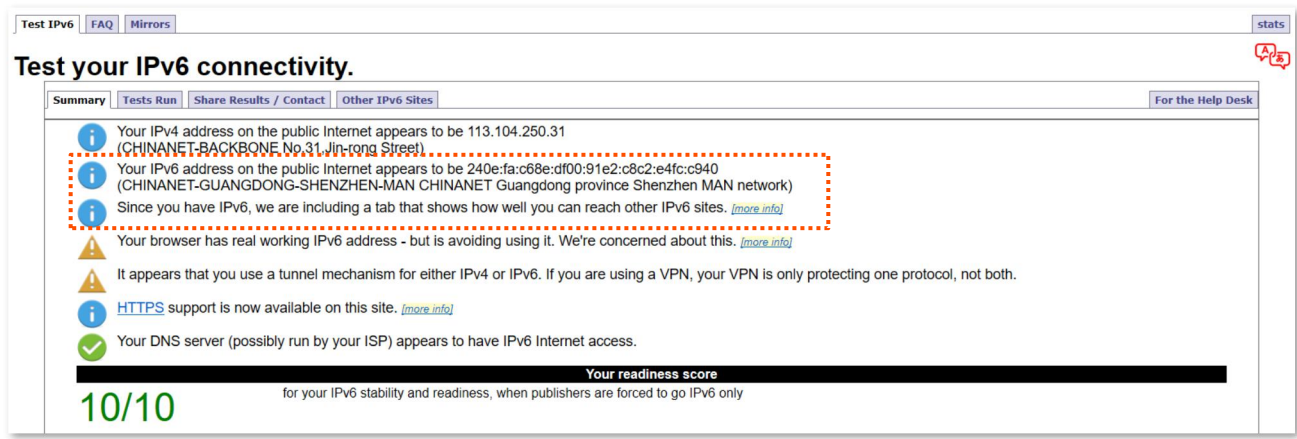

If the IPv6 network test fails, try the following solutions:

- <sup>−</sup> Navigate to the **System Settings** > **System Status**, and move to the **IPv6 Status** part. Ensure that the IPv6 WAN address is a global unicast address.
- <sup>−</sup> Ensure that devices connected to router obtain their IPv6 address through DHCPv6.
- <sup>−</sup> Consult your ISP for help.
## **PPPoEv6**

## **Overview**

If your ISP provides you with the PPPoE user name and password with IPv6 service, you can choose PPPoEv6 to access the internet.

Log in to the web UI of the router, and navigate to the **IPv6**. When the connection type is set to **PPPoEv6**, the page is shown as below.

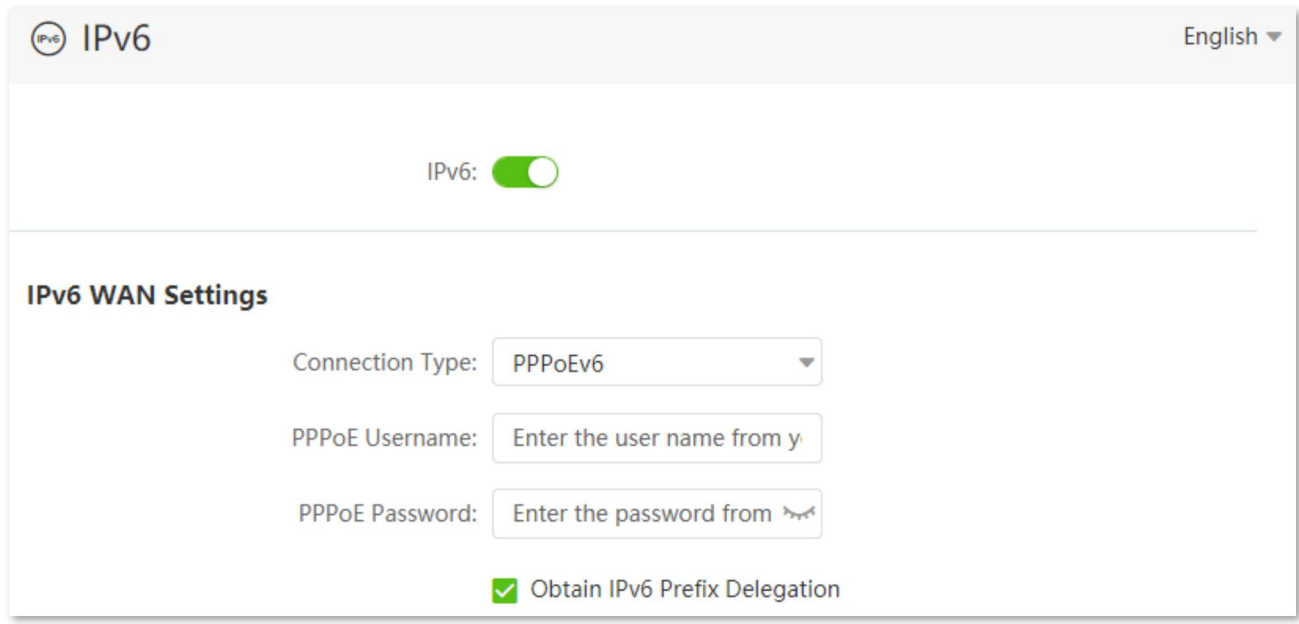

#### **Parameter description**

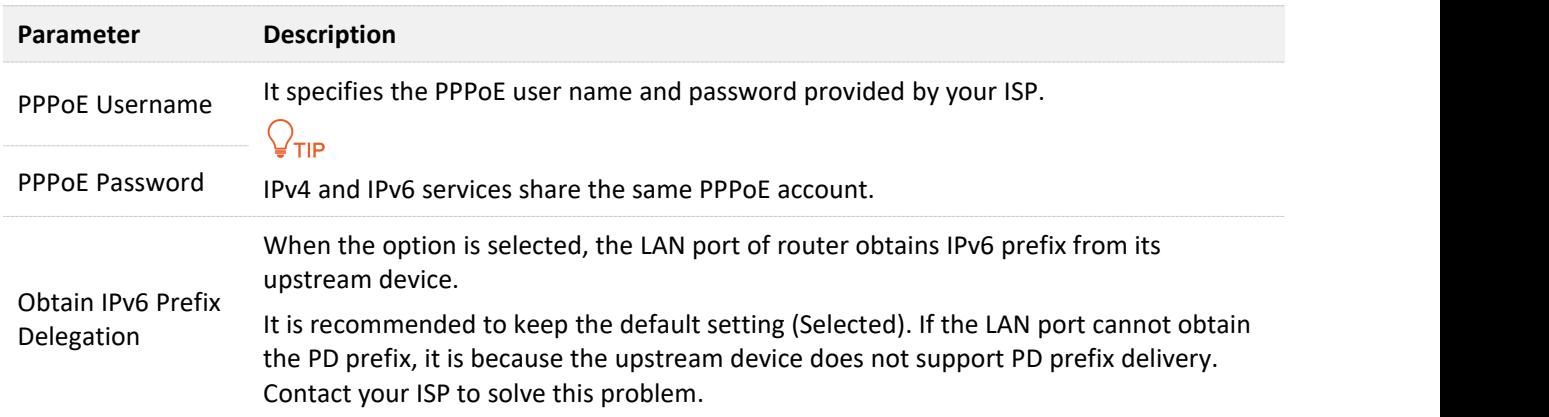

## **Access the internet through PPPoEv6**

If the PPPoE account provided by your ISP includes IPv6 service, you can choose PPPoEv6 to access the IPv6 service. The application scenario is shown as below.

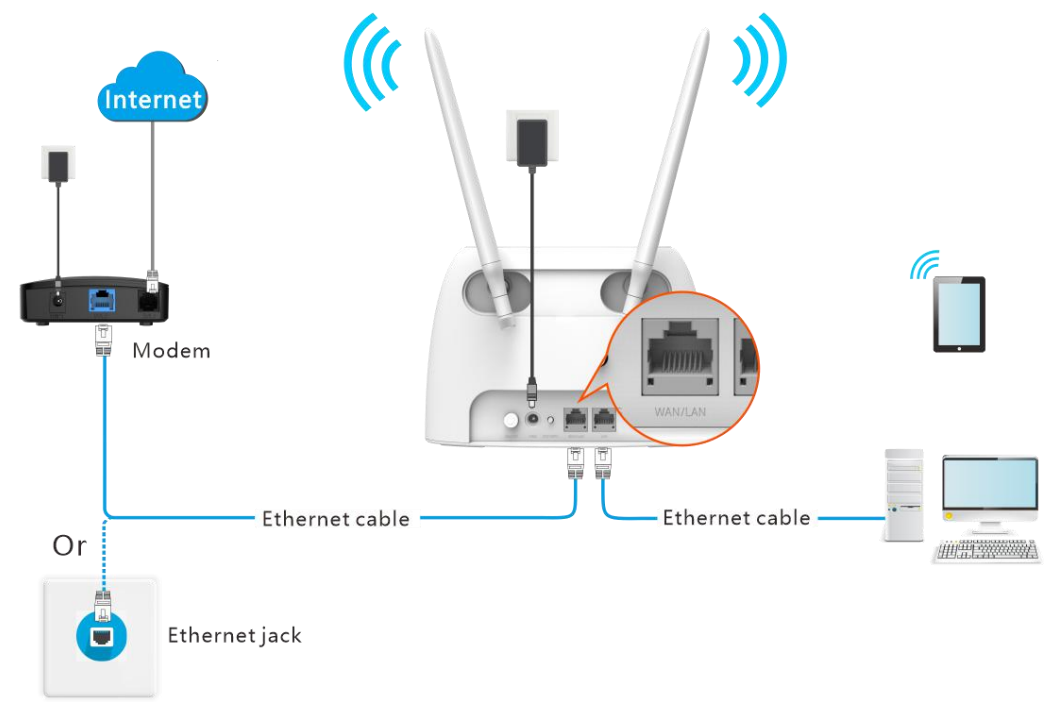

## **Configuring procedure:**

- **Step 1** Start a web browser on a device connected to the routerand visit **tendawifi.com** to log in to the web UI of the router.
- **Step 2** Choose **IPv6**, and enable the **IPv6** function.
- **Step 3** Set the connection type to **PPPoEv6**.
- **Step 4** Enter the **PPPoE Username** and **PPPoE Password**.
- **Step 5** Click **Save**.

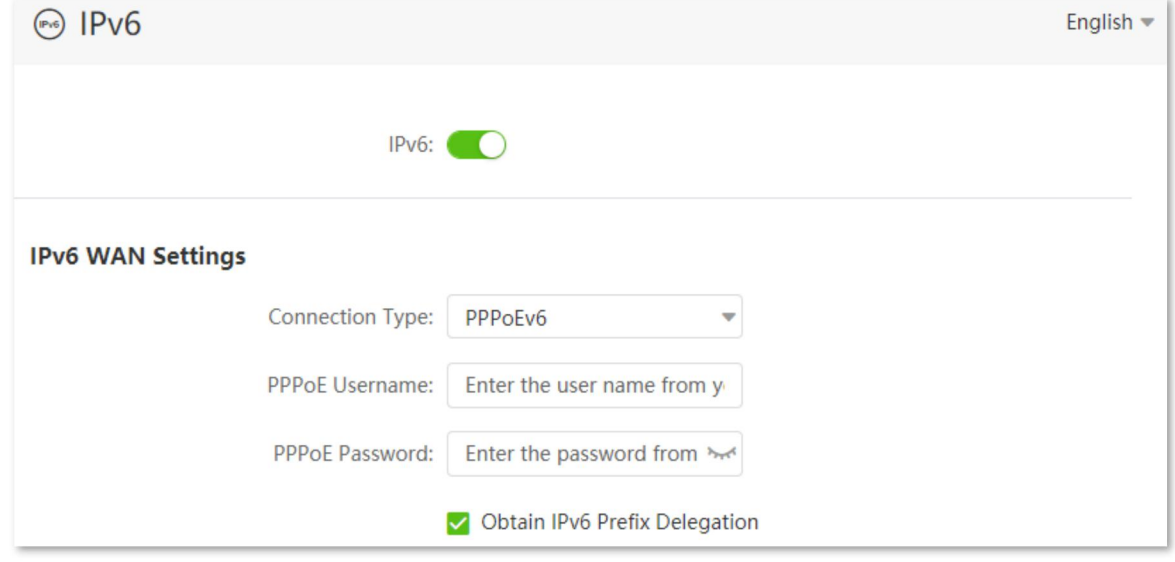

## **IPv6 network test:**

Start a web browser on a phone or a computer that is connected to the router, and visit **testipv6.com**. The website will test your IPv6 connection status.

When "You have IPv6" is shown on the page, it indicates that the configurations succeed and you can access IPv6 services.

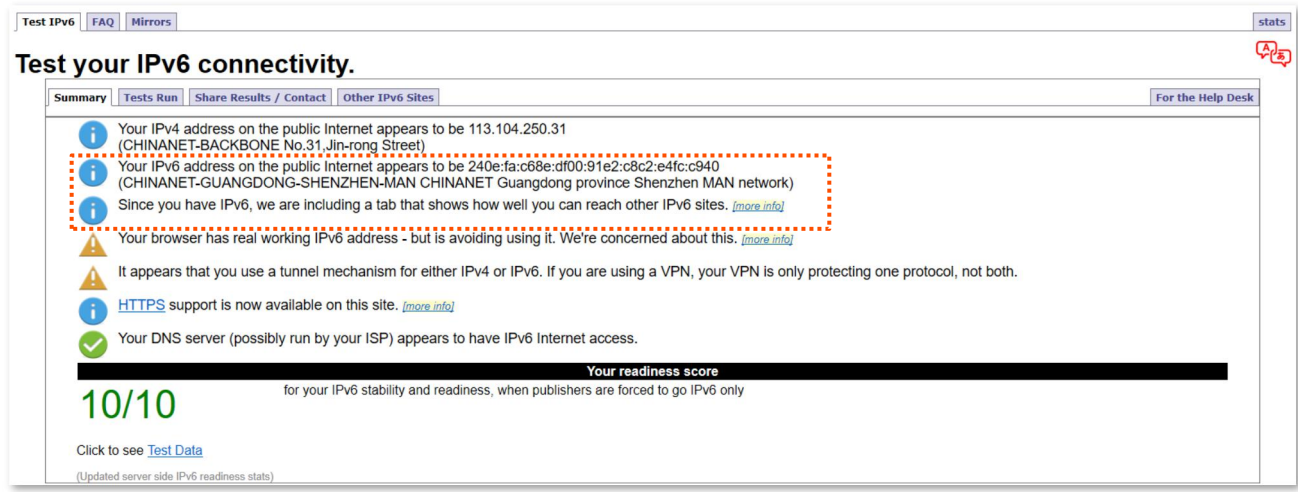

If the IPv6 network test fails, try the following solutions:

- <sup>−</sup> Navigate to the **System Settings** > **System Status**, and move to the **IPv6 Status** part. Ensure that the IPv6 WAN address is a global unicast address.
- <sup>−</sup> Ensure that devices connected to router obtain their IPv6 address through DHCPv6.
- <sup>−</sup> Consult your ISP for help.

## **Static IPv6 Address**

## **Overview**

When your ISP provides you with information including IPv6 address, subnet mask, default gateway and DNS server, you can choose this connection type to access the internet with IPv6.

Log in to the web UI of the router, and navigate to the **IPv6**. When the connection type is set to **Static IPv6 Address**, the page is shown as below.

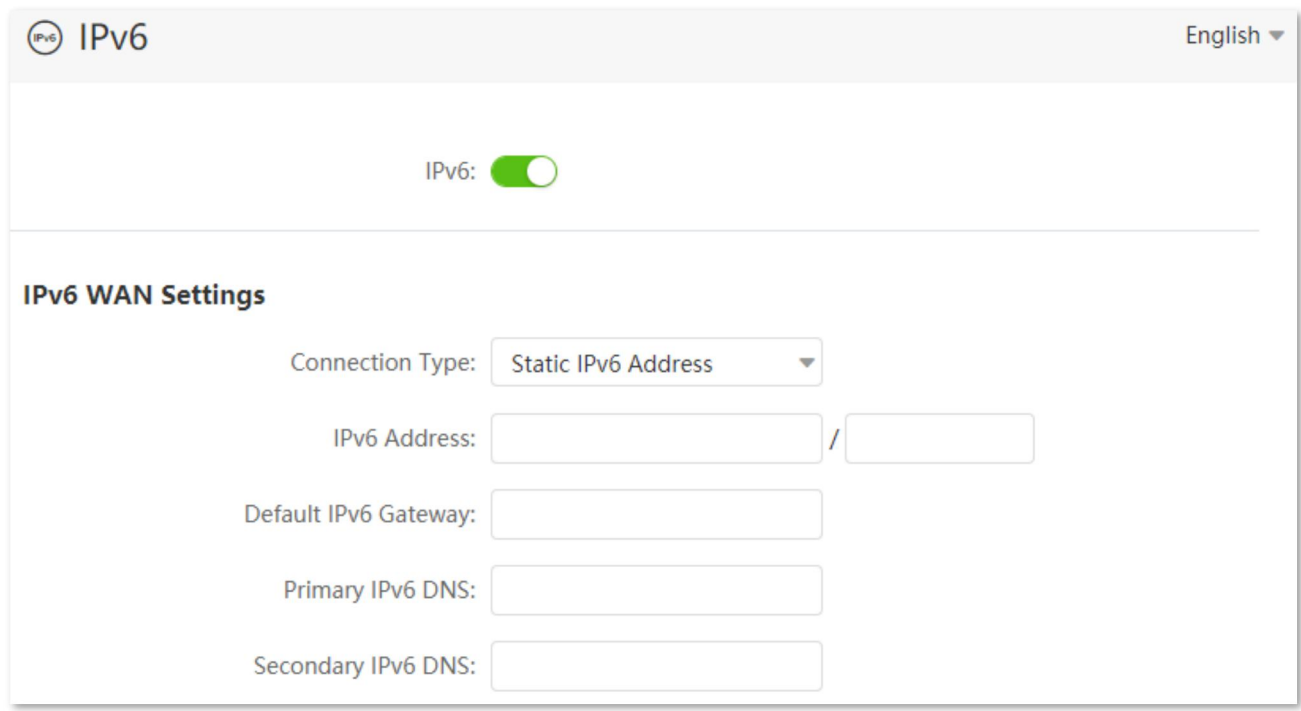

#### **Parameter description**

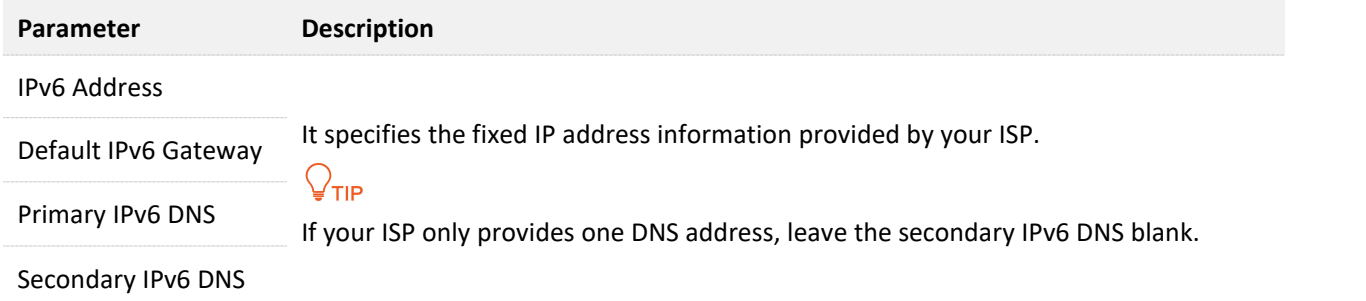

## **Access the internet through static IPv6 address**

#### **Configuring procedure:**

- **Step 1** Start a web browser on a device connected to the routerand visit **tendawifi.com** to log in to the web UI of the router.
- **Step 2** Choose **IPv6**.
- **Step 3** Enable the **IPv6** function.
- **Step 4** Set the connection type to **Static IPv6 Address**.
- **Step 5** Enter the required parameters under IPv6 WAN settings.

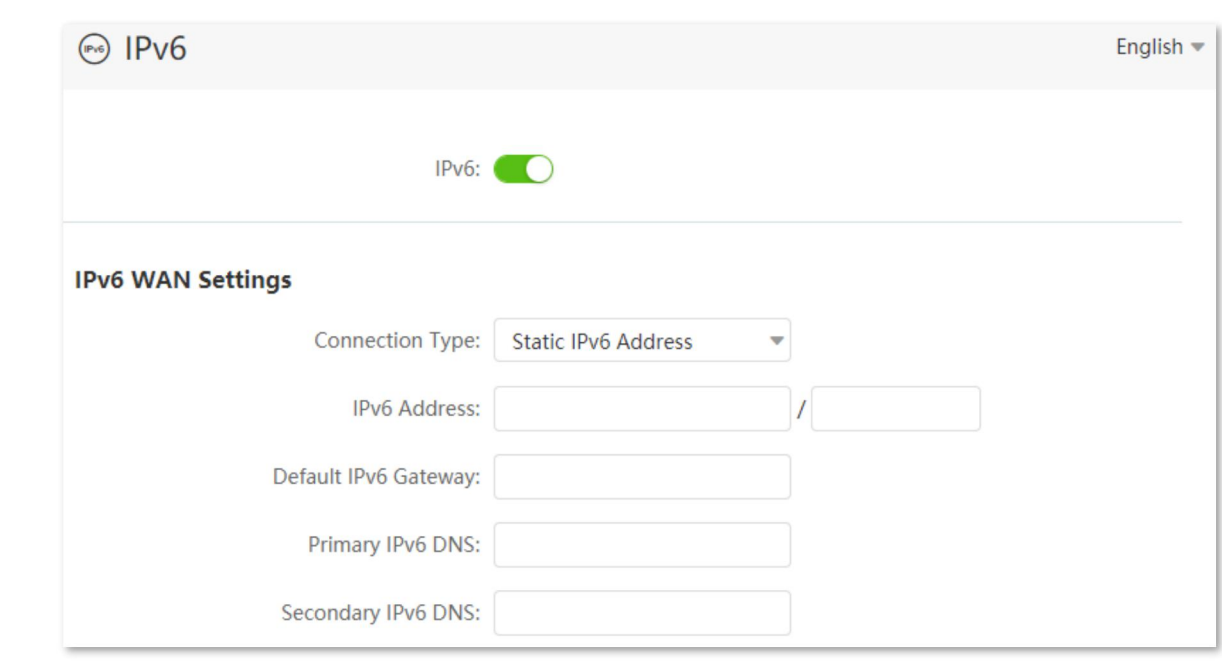

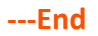

## **IPv6 network test:**

**Step 6** Click **Save**.

Start a web browser on a phone or a computer that is connected to the router, and visit **testipv6.com**. The website will test your IPv6 connection status.

When "You have IPv6" is shown on the page, it indicates that the configurations succeed and you can access IPv6 services.

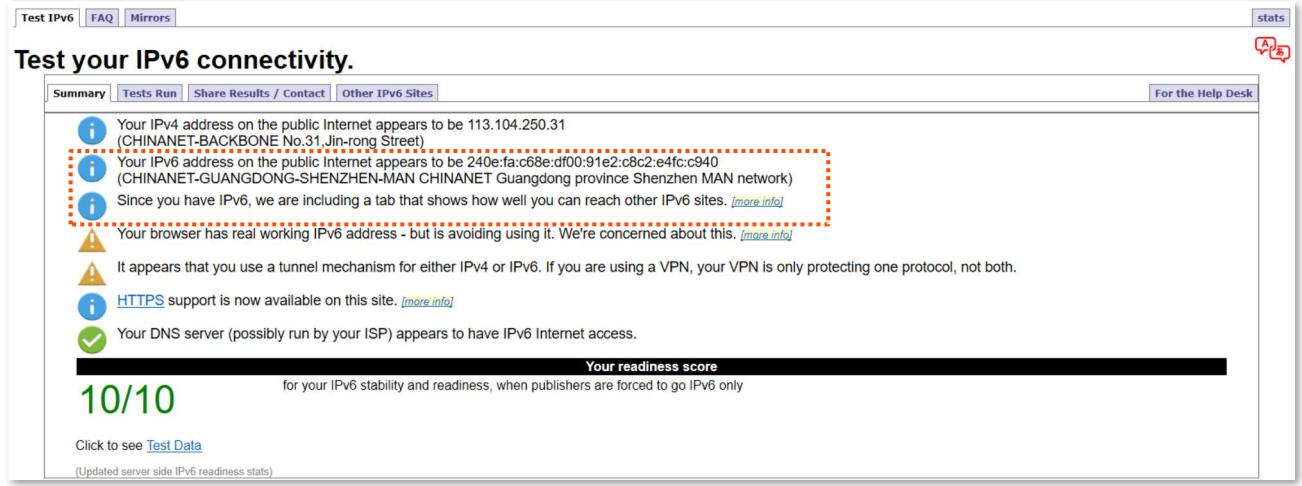

If the IPv6 network test fails, try the following solutions:

- <sup>−</sup> Ensure that you have entered the correctWAN IPv6 address.
- <sup>−</sup> Ensure that devices connected to router obtain their IPv6 address through DHCPv6.
- <sup>−</sup> Consult your ISP for help.

## **10.1.2 IPv6 tunnel**

## **Overview**

## **IPv6 transition mechanism**

Before the IPv6 network is widely deployed, IPv6 stations are like isolated islands. Therefore, the dual stack and tunneling technologies are developed to achieve the communications between IPv6 islands.

## **Dual stack technology**

With the dual stack technology, nodes within the network support both IPv4 and IPv6 protocol stack. The source node selects different protocol stacks according to the different destination nodes, and the network device selects different protocol stacks for processing and forwarding according to the protocol type of the message. The dual-stack technology can realize the coexistence of IPv4 and IPv6 networks, but it cannot solve the problem of interoperability between IPv4 and IPv6 networks, nor can it solve the problem of IPv4 address exhaustion.

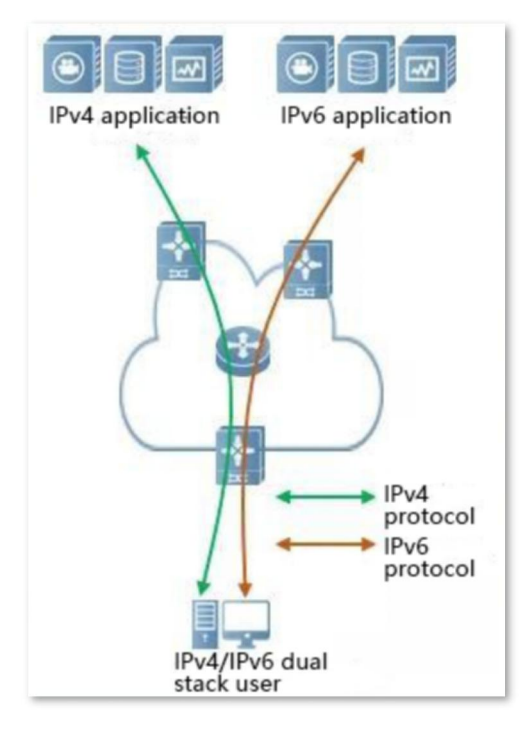

## **Tunneling technology**

Tunneling technology is a technology for network transmission by encapsulating one IP protocol data packet in another IP protocol data packet, including data encapsulation, transmission, and decapsulation. IPv6 tunnel technology encapsulates IPv6 packets as data in IPv4 packets and communicates across IPv4 networks. With tunneling technology, you do not need to upgrade all devices to dual stacks. You only need the border devices of IPv4 / IPv6 networks to implement dual stack and tunnel functions.

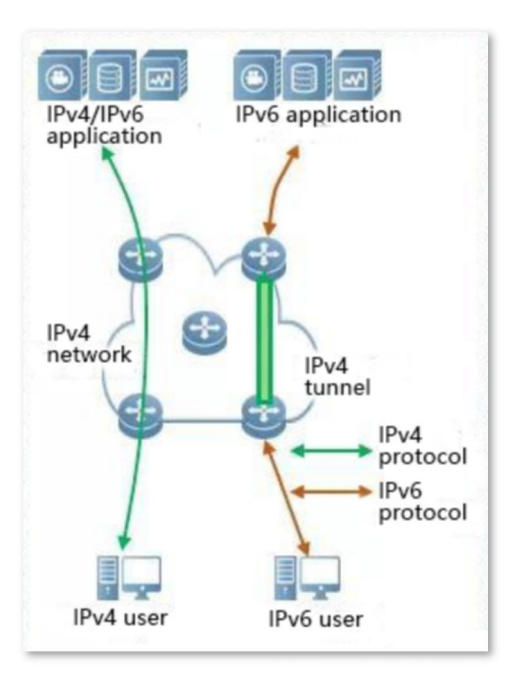

## **Manual and automatic tunnels**

Generally, a tunnel consists of three parts: the tunnel start node, which encapsulates IPv6 packets; the tunnel end point, which decapsulates IPv6 packets; the tunnel, which is actually an IPv4 path, starts the encapsulated IPv6 packets from the tunnel. The node is transported to the end of the tunnel.

When the tunnel start node encapsulates an IPv6 packet in an IPv4 packet, it must determine the source and destination addresses of IPv4. The source address is the IPv4 address of the start node of the tunnel, and the destination address is the IPv4 address of the end of the tunnel.

Tunnels can be divided into manual tunnels and automatic tunnels based on how the tunnel end address is obtained.

## **Manual tunnel**

The network boundary device cannot automatically obtain the IPv4 address of the tunnel endpoint. You need to manually configure the IPv4 address of the tunnel endpoint so that the packets can be sent to the tunnel endpoint correctly. It is usually used in the tunnel between routers.

## **Automatic tunnel**

Network border devices can automatically obtain the IPv4 address of the tunnel endpoint, without the need to manually configure the IPv4 address of the endpoint. In general, the IPv6 addresses at both ends of the tunnel are in the form of special IPv6 addresses with embedded IPv4 addresses. In this way, routing devices can extract IPv4 addresses from the destination IPv6 addresses in IPv6 packets. Automatic tunnels can be used from host to host, or from host to router.

## **6in4 tunnel**

6in4 is a manual tunneling technology. It can implement IPv6 isolated island communication through manually configured tunnels without the network operator providing IPv6 interconnection services.

## **6to4 tunnel**

6to4 is an automatic tunneling technology that enables communication between isolated IPv6 islands and between sites within the IPv6 backbone and IPv6 backbone networks without the network operator providing IPv6 interconnection services.

The 6to4 tunnel technology is used to establish a tunnel between border routers at an IPv6 site. The border router at the source site is the start node of the tunnel, and the border router at the destination site is the end point of the tunnel.

The 6to4 tunnel technology uses a special IPv6 address, that is, a 6to4 address, which starts with 2002. The IPv4 address of the border router is embedded in the prefix ofthis address. The address structure is shown in the figure below.

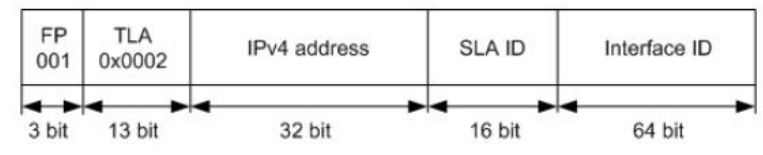

- <sup>−</sup> FP: Format Prefix, which is 001
- <sup>−</sup> TLA: Top Level Aggregator, which is 0x0002
- <sup>−</sup> IPv4 address: The IPv4 address of the border router
- <sup>−</sup> SLA ID: Site Level Aggregator, namely the ID of subnet
- <sup>−</sup> Interface ID: The ID of the interface

## **6rd tunnel**

6RD (IPv6 Rapid Deployment) is an IPv6 network transition technology solution developed based on 6to4. It adds a 6RD BR (Border Relay, Border Relay Device) to an existing IPv4 network, establishes a 6in4 tunnel at the home gateway (6RD CE (Customer Edge)) and 6RD BR of IPv6 users, and provides IPv6 access to users.

The 6RD network typology is as follows.

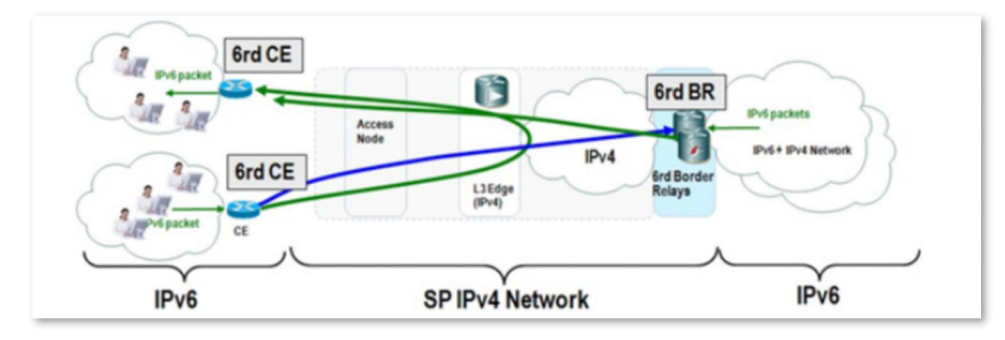

As shown in the figure above, the 6RD tunnel technology is used to implement mutual access between IPv6 islands, and the BR can also be used to access the IPv6 network after the BR.

The main differences between 6RD and 6to4:

6RD does not need to use a specific address 2002::/16, it can use the network operator's own address block, which greatly increases the convenience of implementation.

## **Configure IPv6 tunnel**

- Devices at both ends of the tunnel must support the dual stack protocol.
- The WAN IPv4 address of the routers must be a public IP address.

#### **6in4 tunnel**

Log in to the web UI of the router, and navigate to **IPv6**. Set the connection type to **6in4 Tunnel**, enter required parameters and save the configurations.

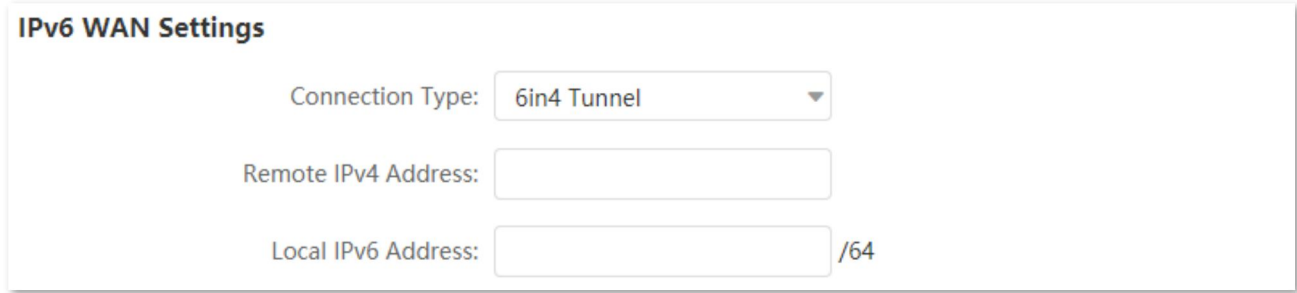

#### **Parameter description**

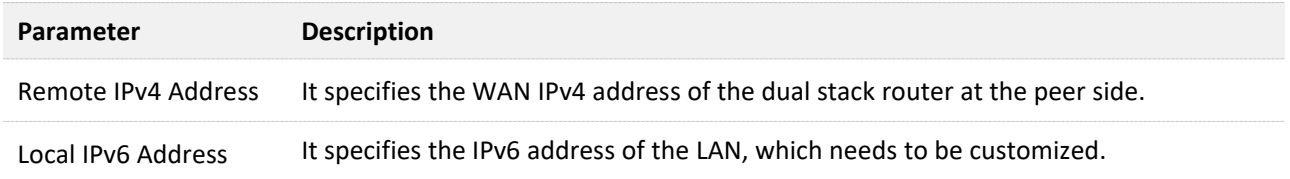

#### **6to4 tunnel**

Log in to the web UI of the router, and navigate to **IPv6**. Set the connection type to **6to4 Tunnel** and save the configurations.

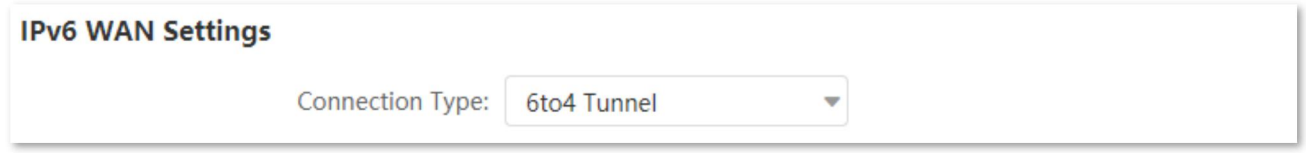

#### **6rd tunnel**

Log in to the web UI of the router, and navigate to **IPv6**. Set the connection type to **6rd Tunnel**, enter required parameters and save the configurations.

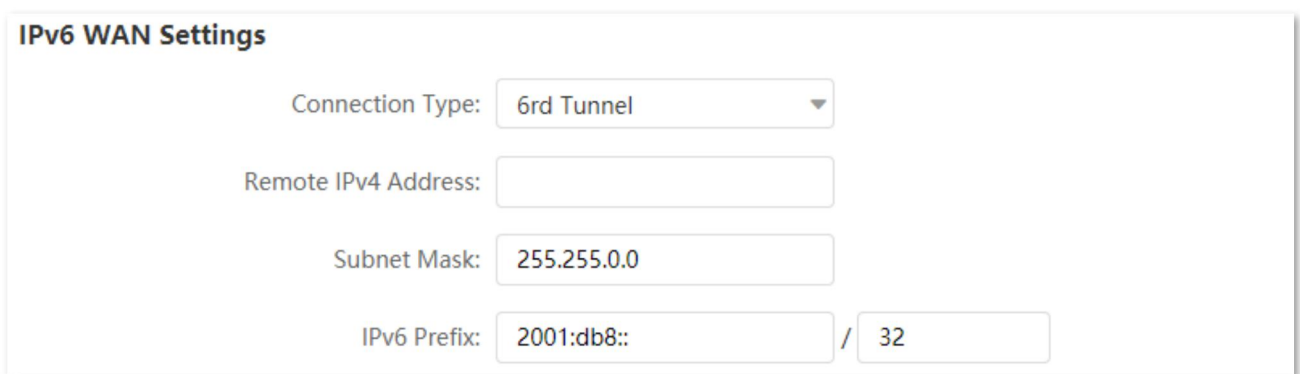

#### **Parameter description**

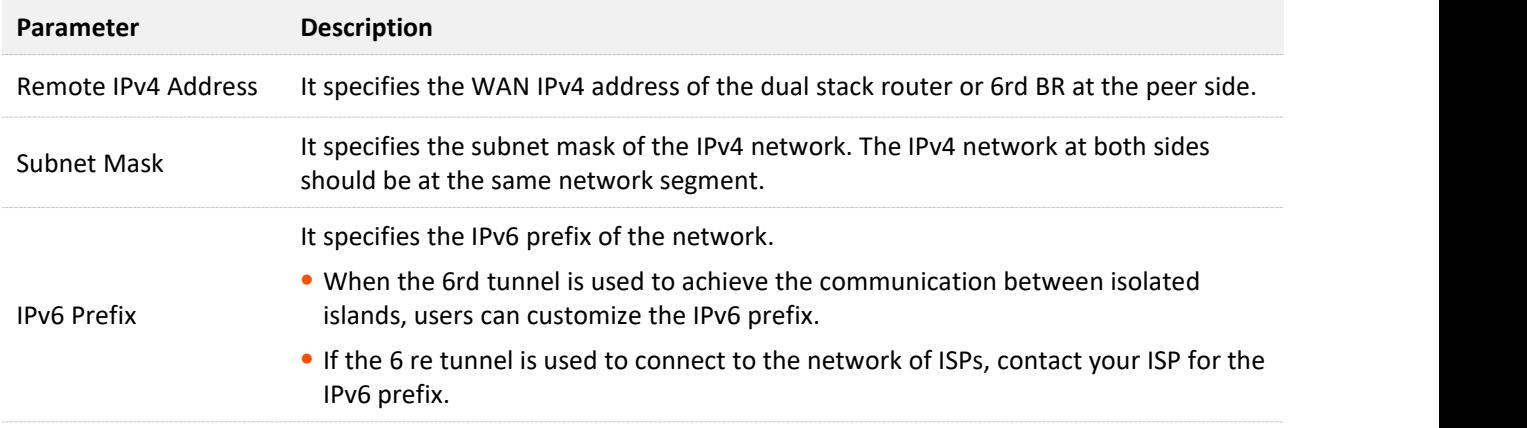

## **Examples of IPv6 tunnel configuration**

## **6in4 tunnel**

As shown below, the two routers support dual stack protocol. To achieve the communication between the two hosts, you can configure the 6in4 tunnel.

Assume that the two routers are connected to IPv4 network and obtain public IPv4 addresses.

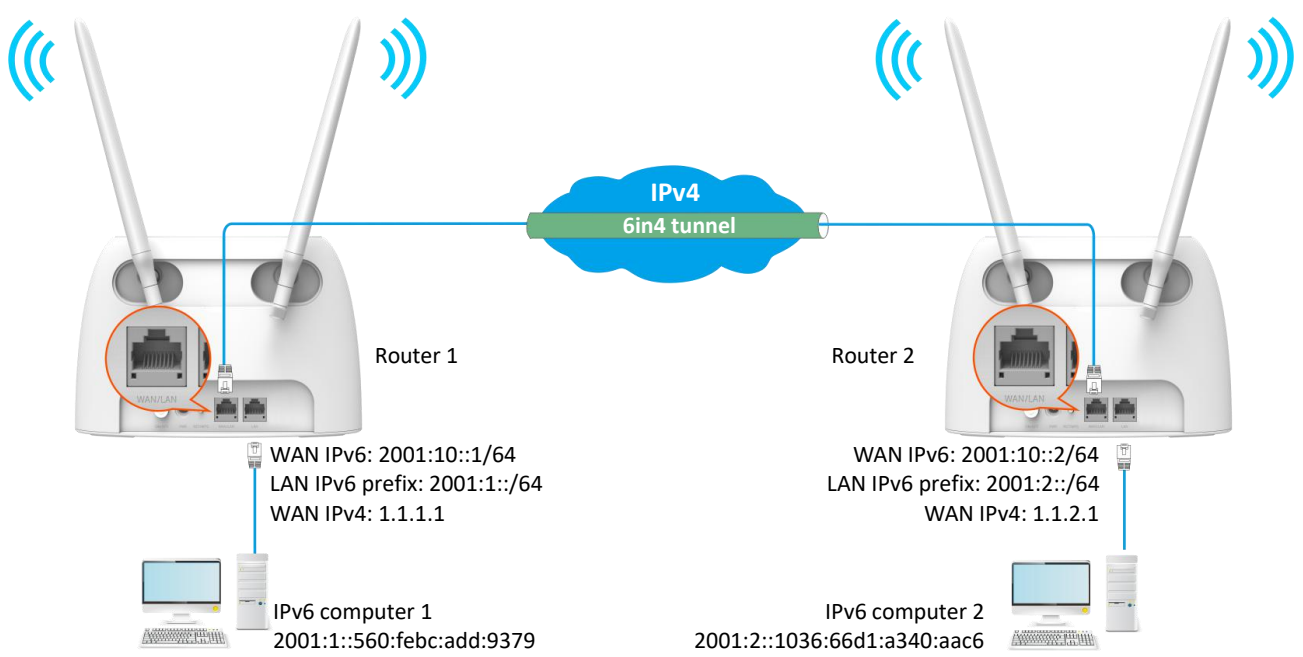

## **Configuring procedure:**

- **Step 1** Configure the **Router 1**.
	- **1.** Start a web browser on a device connected to the router 1 and visit **tendawifi.com** to log in to the web UI of the router.
	- **2.** Choose **IPv6**.
	- **3.** Enable the **IPv6** function.
	- **4.** Set the connection type to **6in4 Tunnel.**
	- **5.** Enter the WAN IPv4 address of the device at the peer side, which is **1.1.2.1** in this example.
	- **6.** Customize the local IPv6 address, which is **2001:10::1**/64 in this example.
	- **7.** Set the IPv6 LAN prefix length, which is **2001:1::**/64 in this example.
	- **8.** Click **Save**.

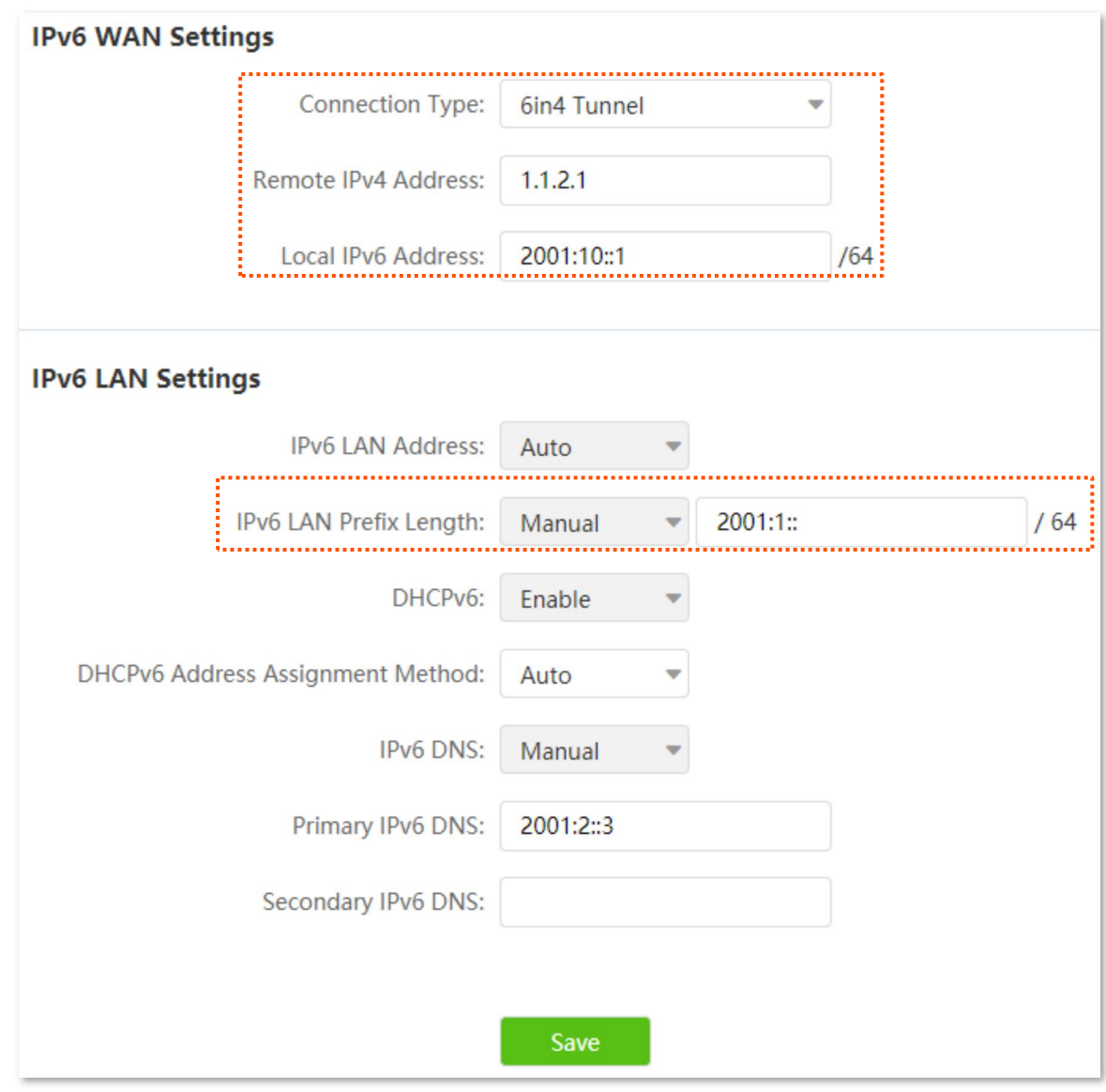

## **Step 2** Configure the **Router 2**.

- **1.** Start a web browser on a device connected to the router 2 and visit **tendawifi.com** to log in to the web UI of the router.
- **2.** Choose **IPv6**, and enable the **IPv6** function.
- **3.** Set the connection type to **6in4 Tunnel.**
- **4.** Enter the WAN IPv4 address of the device at the peer side, which is **1.1.1.1** in this example.
- **5.** Customize the local IPv6 address, which is **2001:10::2**/64 in this example.
- **6.** Set the IPv6 LAN prefix length, which is **2001:2::**/64 in this example.
- **7.** Click **Save**.

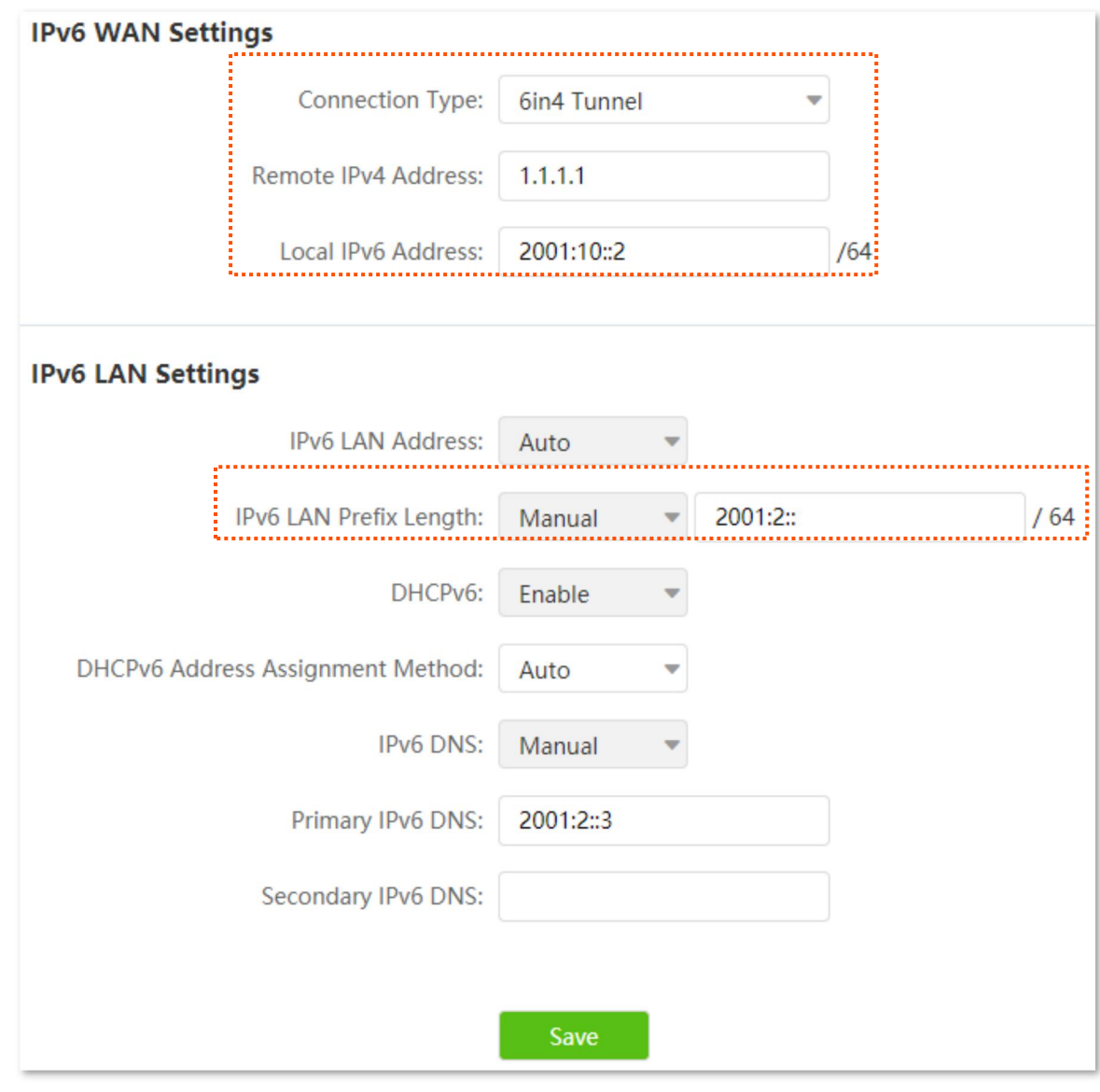

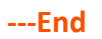

## **Verification**

To verify whether the 6in4 tunnel is established successfully, you can ping each other on the two computers.

Now, ping computer 2 (IPv6 address: 2001:2::1036:66d1:a340:aac6) on computer 1.

- **Step 1** Use **Windows** + **R** shortcut to open the **Run** dialog window.
- **Step 2** Enter **cmd**, and click **OK**.

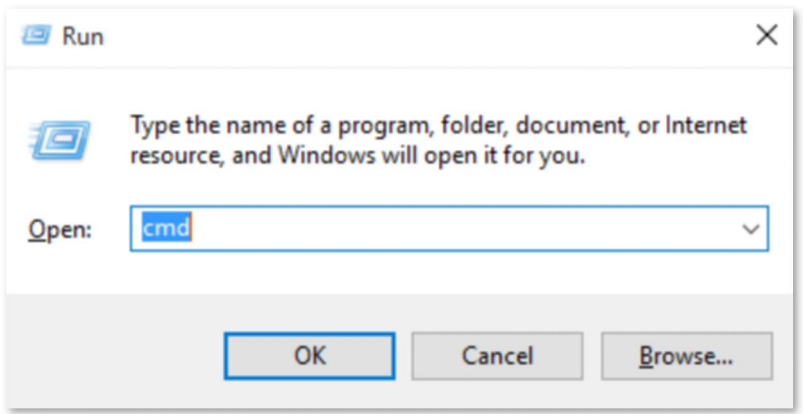

**Step 3** Enter the ping command, which is **ping 2001:2::1036:66d1:a340:aac6** in the example, and press **Enter**.

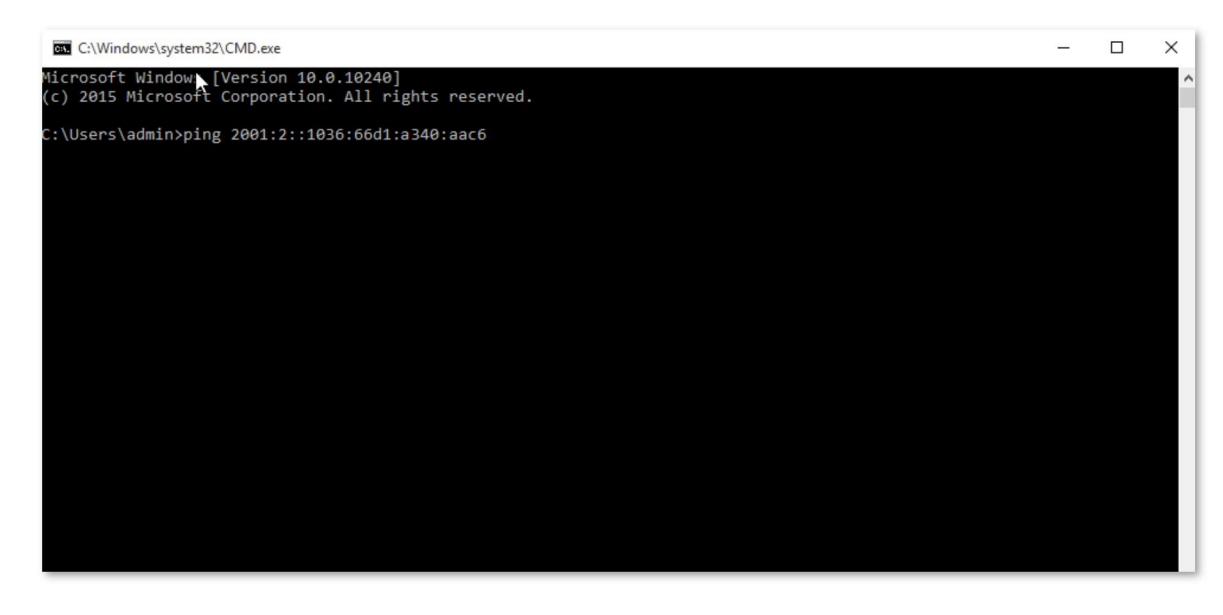

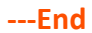

Wait a moment. The 6in4 tunnel configuration succeeds when the result is shown as below.

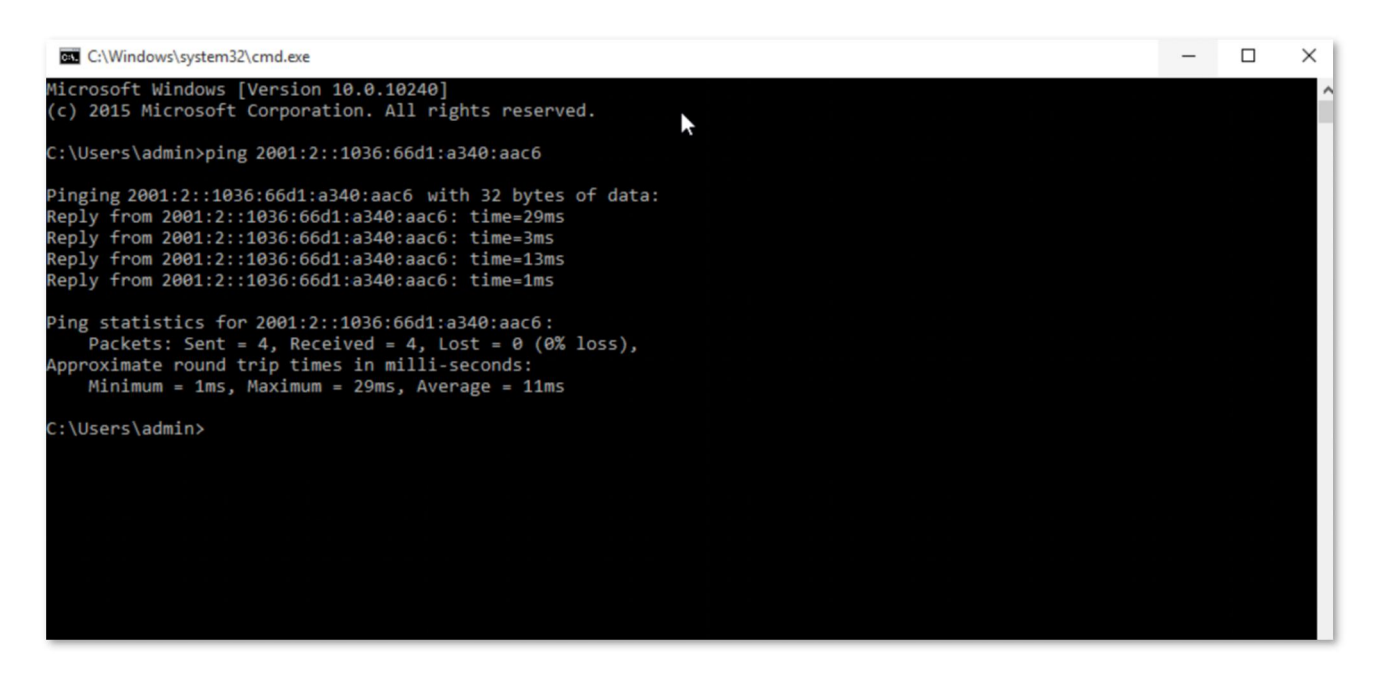

## **6to4 tunnel**

As shown below, the two routers support dual stack protocol. To achieve the communication between the two hosts, you can configure the 6to4 tunnel.

Assume that the two routers are connected to IPv4 network and obtain public IPv4 addresses.

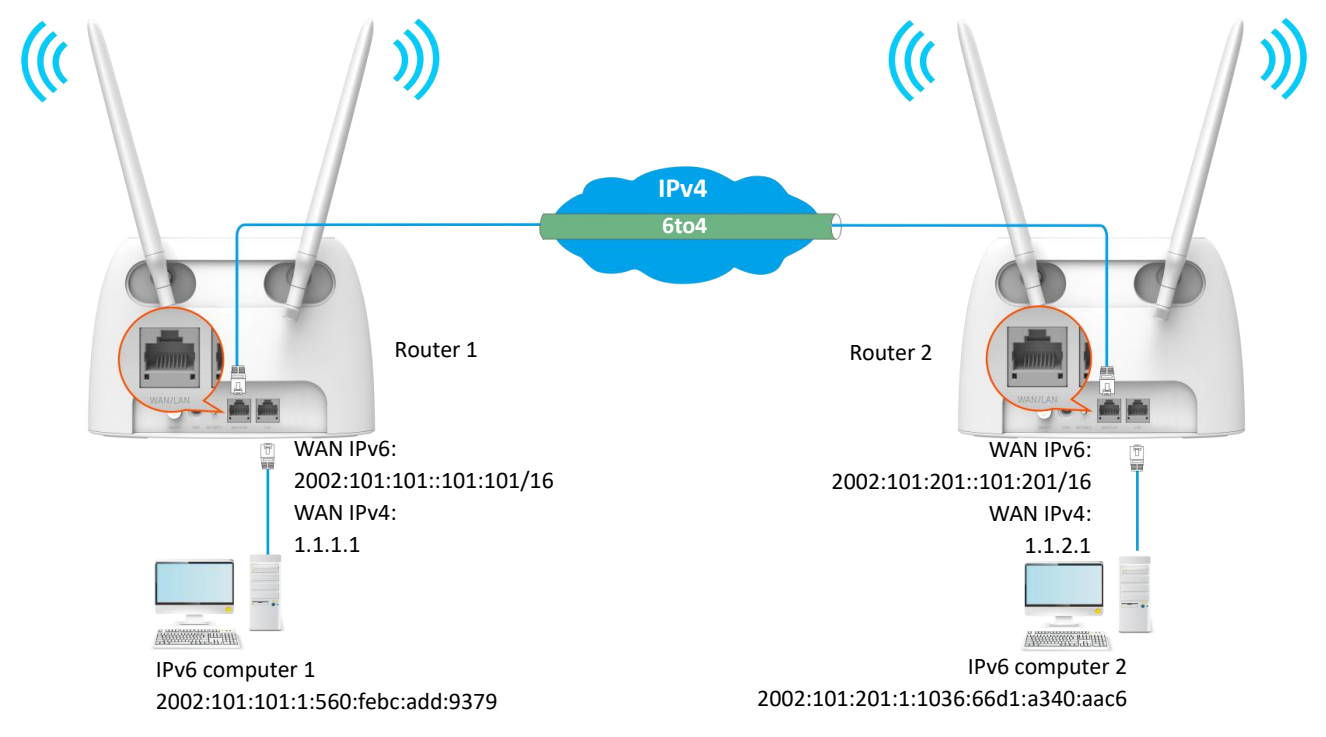

#### **Configuring procedure:**

- **Step 1** Configure Router 1.
	- **1.** Start a web browser on a device connected to the router 1 and visit **tendawifi.com** to log in to the web UI of the router.
	- **2.** Choose **IPv6**.
	- **3.** Enable the **IPv6** function.
- **4.** Set the connection type to **6to4 Tunnel.**
- **5.** Click **Save**.

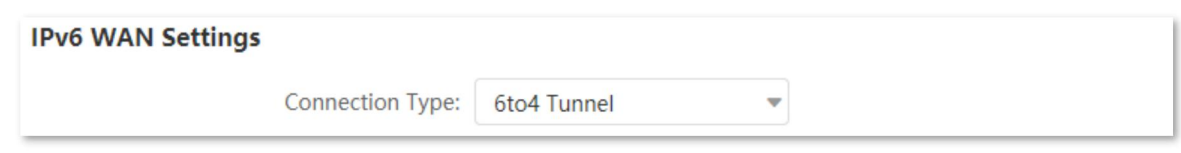

**Step 2** Repeat **Step 1** to set the connection type of Router 2 to **6to4**.

**---End**

## **Verification**

To verify whether the 6to4 tunnel is established successfully, you can ping each other on the two computers.

Now, ping computer 2 (IPv6 address: 2002:101:201:1:1036:66d1:a340:aac6) on computer 1.

- **Step 1** Use **Windows** + **R** shortcut to open the **Run** dialog window.
- **Step 2** Enter **cmd**, and click **OK**.

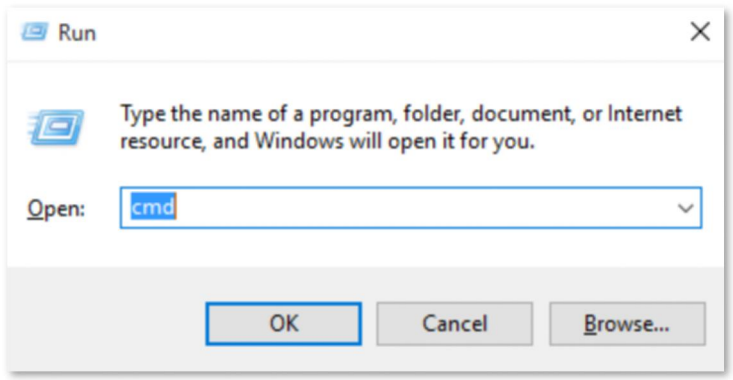

**Step 3** Enter the ping command, which is **ping 2002:101:201:1:1036:66d1:a340:aac6** in the example and press **Enter**.

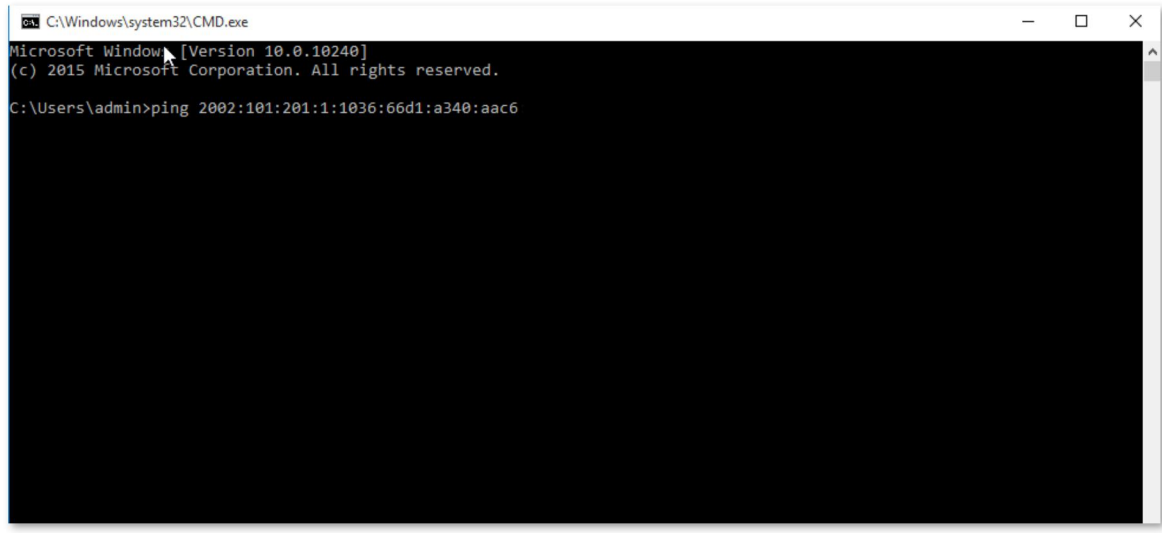

Wait a moment. The 6to4 tunnel configuration succeeds when the result is shown as below.

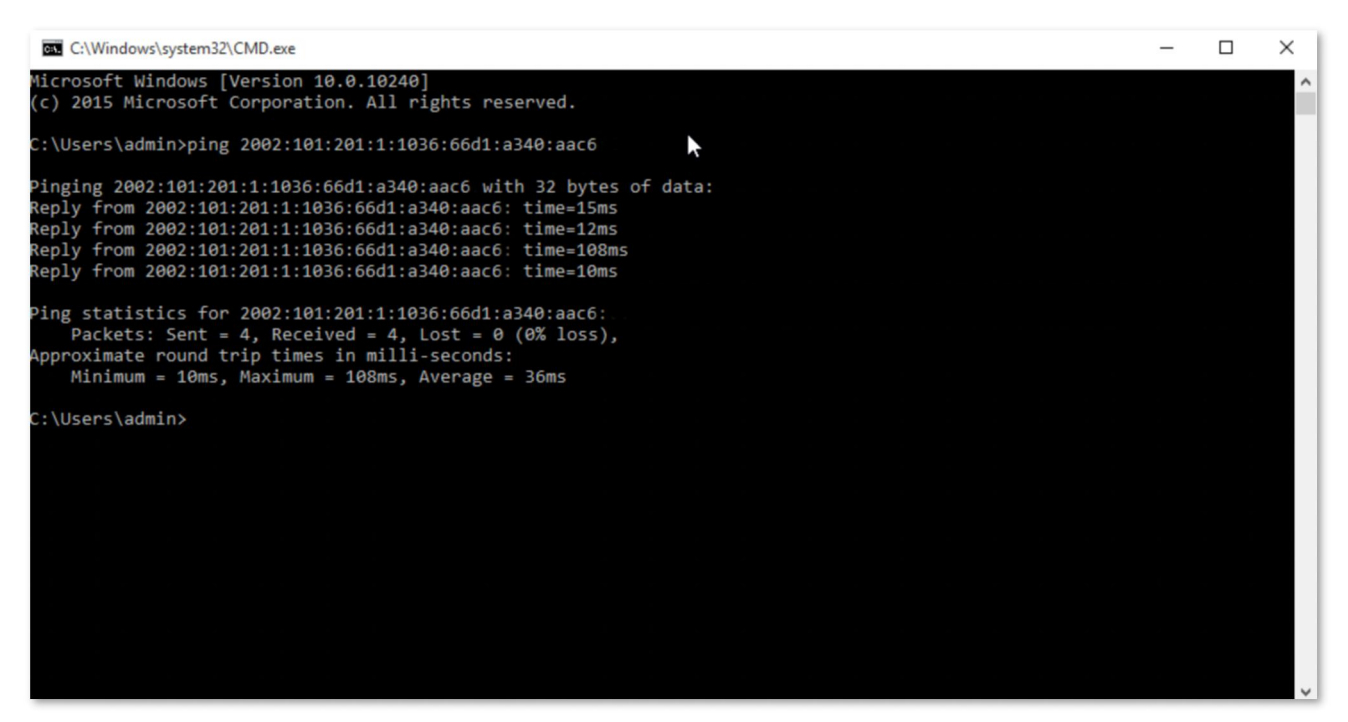

#### **6rd tunnel**

As shown below, the two routers support dual stack protocol. To achieve the communication between the two hosts, you can configure the 6rd tunnel.

Assume that the two routers are connected to IPv4 network and obtain public IPv4 addresses.

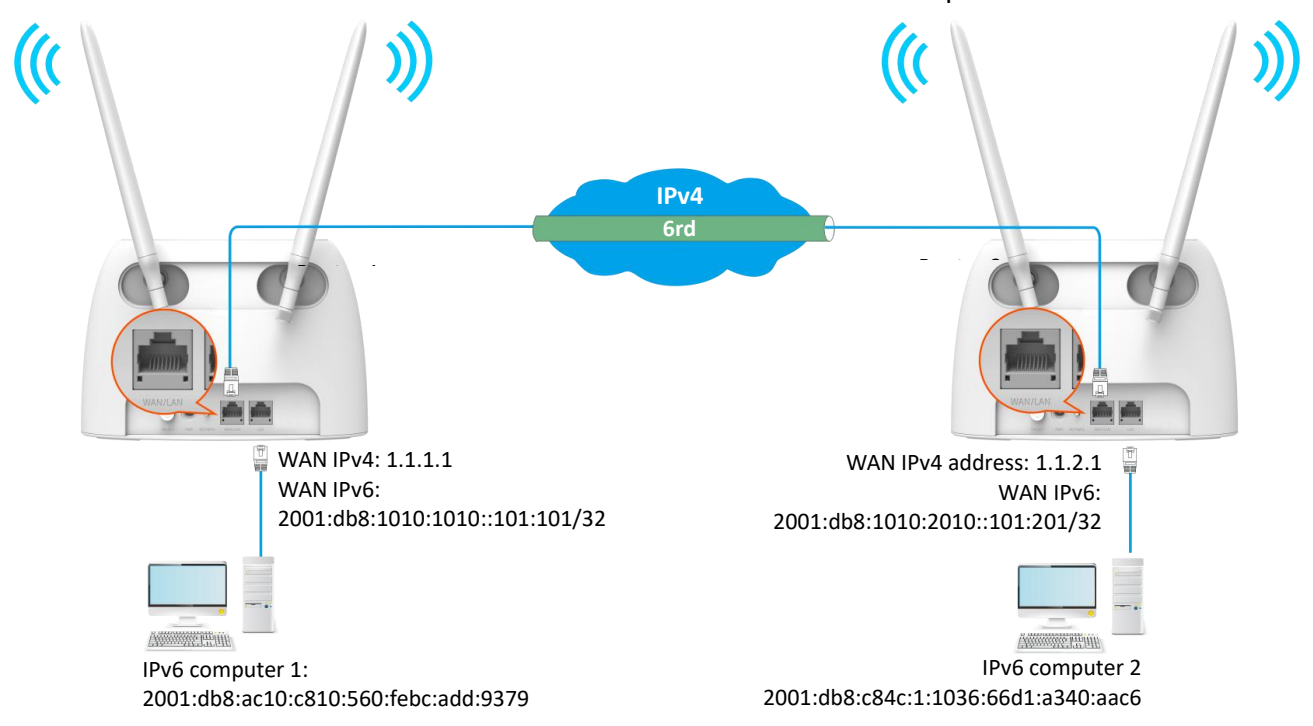

## **Configuring procedure:**

## $\mathcal{Q}_{\mathsf{TIP}}$

Before configuring the 6rd tunnel, navigate to View system [information](#page-29-0) to find the WAN IPv4 address of the router.

- **Step 1** Configure Router 1.
	- **1.** Start a web browser on a device connected to the router 1 and visit **tendawifi.com** to log in to the web UI of the router.
	- **2.** Choose **IPv6**.
	- **3.** Enable the **IPv6** function.
	- **4.** Set the connection type to **6rd Tunnel.**
	- **5.** Enter the WAN IPv4 address of the device at the peer side in **Remote IPv4 Address**, which is **1.1.2.1** in this example.
	- **6.** Enter the Subnet Mask of the IPv4 network. **240.0.0.0** is recommended.
	- **7.** Customize the **IPv6 Prefix** (the default is recommended).
	- **8.** Click **Save**.

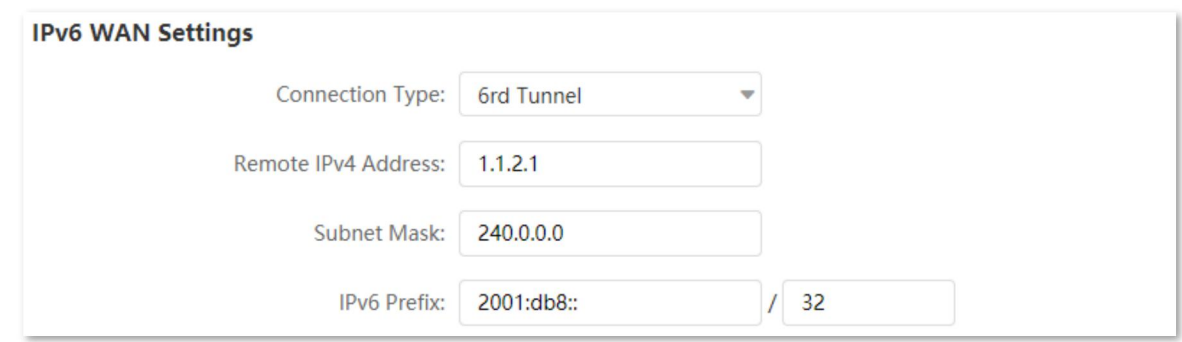

#### **Step 2** Configure Router 2.

- **1.** Start a web browser on a device connected to the router 2 and visit **tendawifi.com** to log in to the web UI of the router.
- **2.** Choose **IPv6**.
- **3.** Enable the **IPv6** function.
- **4.** Set the connection type to **6rd Tunnel**.
- **5.** Enter the WAN IPv4 address of the device at the peer side in **Remote IPv4 Address**, which is **1.1.1.1** in this example.
- **6.** Enter the **Subnet Mask** of the IPv4 network. **240.0.0.0** is recommended.
- **7.** Customize the **IPv6 Prefix**.
- **8.** Click **Save**.

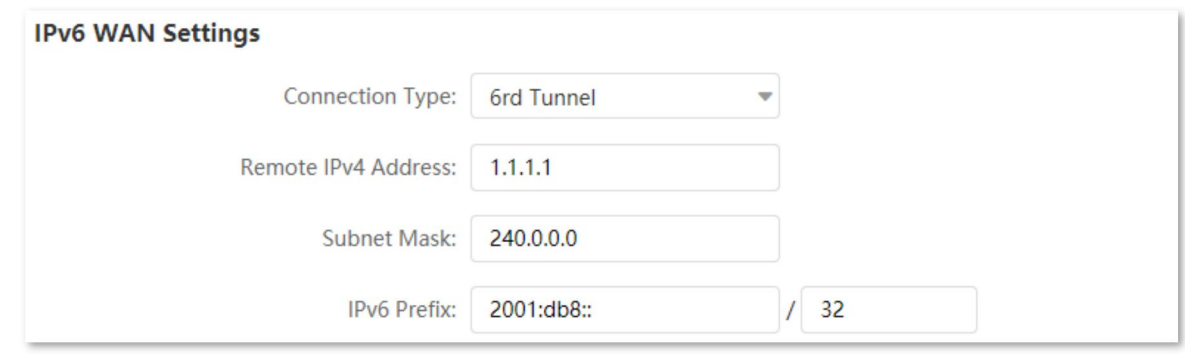

**---End**

## **Verification**

To verify whether the 6rd tunnel is established successfully, you can ping each other on the two computers.

Now, ping computer 2 (IPv6 address: 2001:db8:c84c:1:1036:66d1:a340:aac6) on computer 1.

- **Step 1** Use **Windows** + **R** shortcut to open the **Run** dialog window.
- **Step 2** Enter **cmd**, and click **OK**.

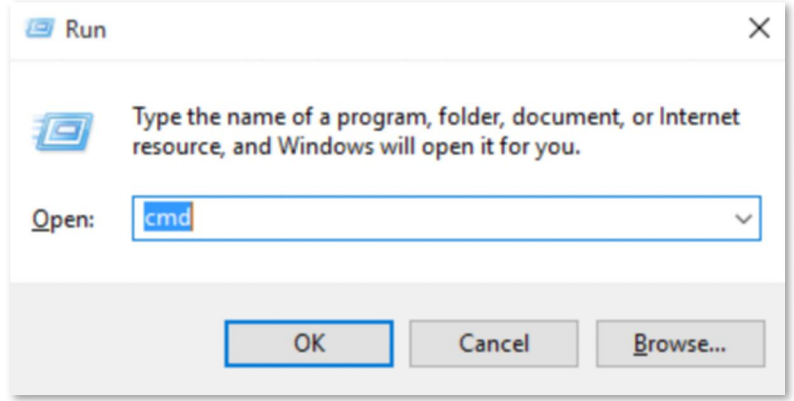

**Step 3** Enter the ping command, which is **ping 2001:db8:c84c:1:1036:66d1:a340:aac6** in the example and press **Enter**.

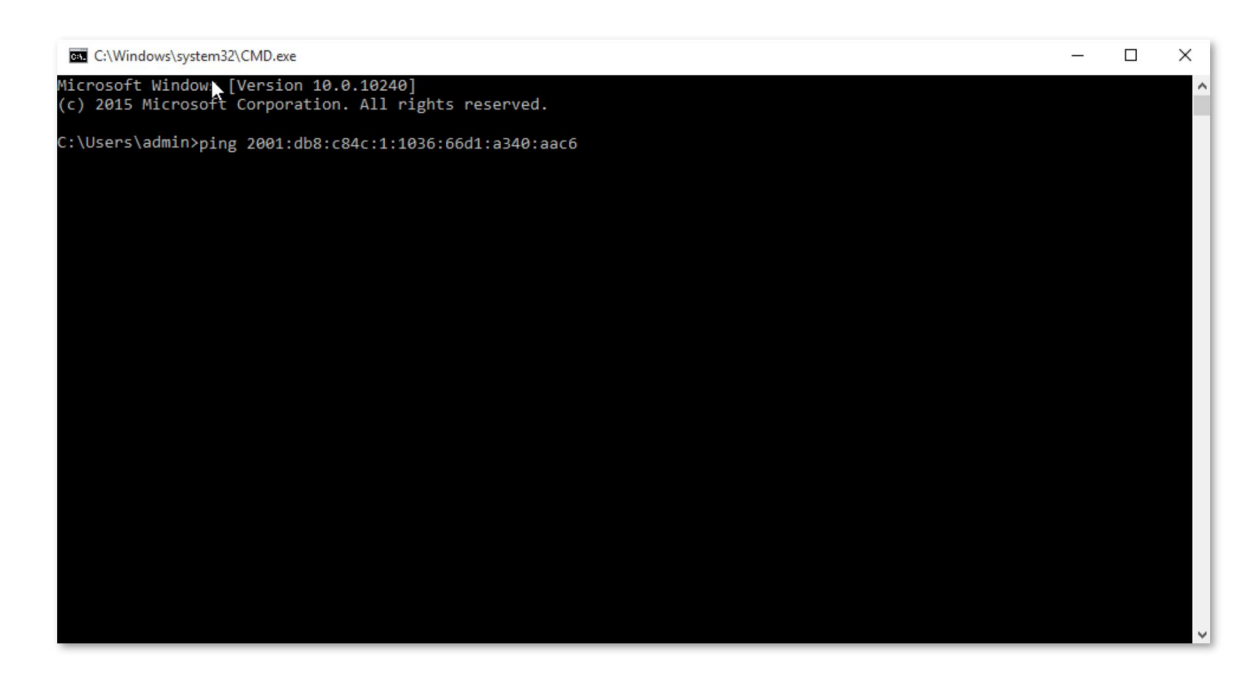

**---End**

Wait a moment. The 6rd tunnel configuration succeeds when the result is shown as below.

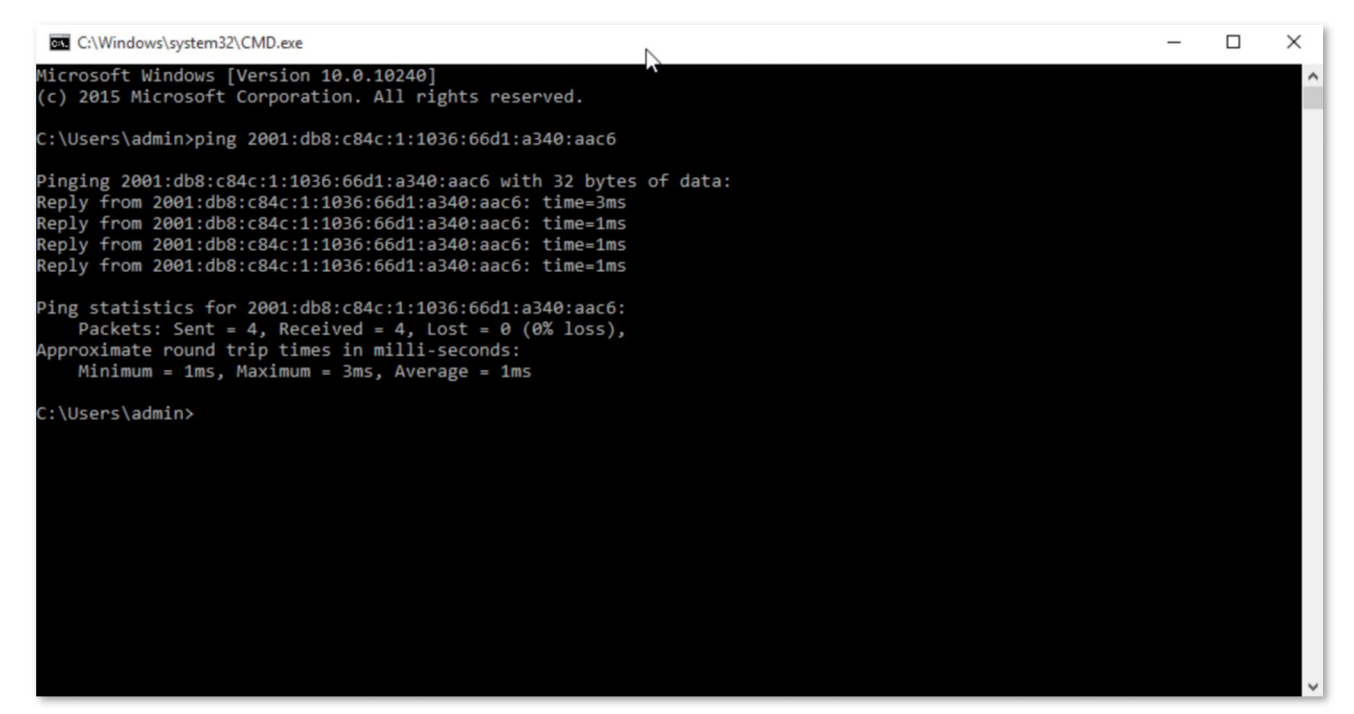

# **10.2 IPv6 LAN settings**

To access the page, log in to the web UI of the routerand choose **IPv6**.

## You can change the IPv6 LAN settings here.

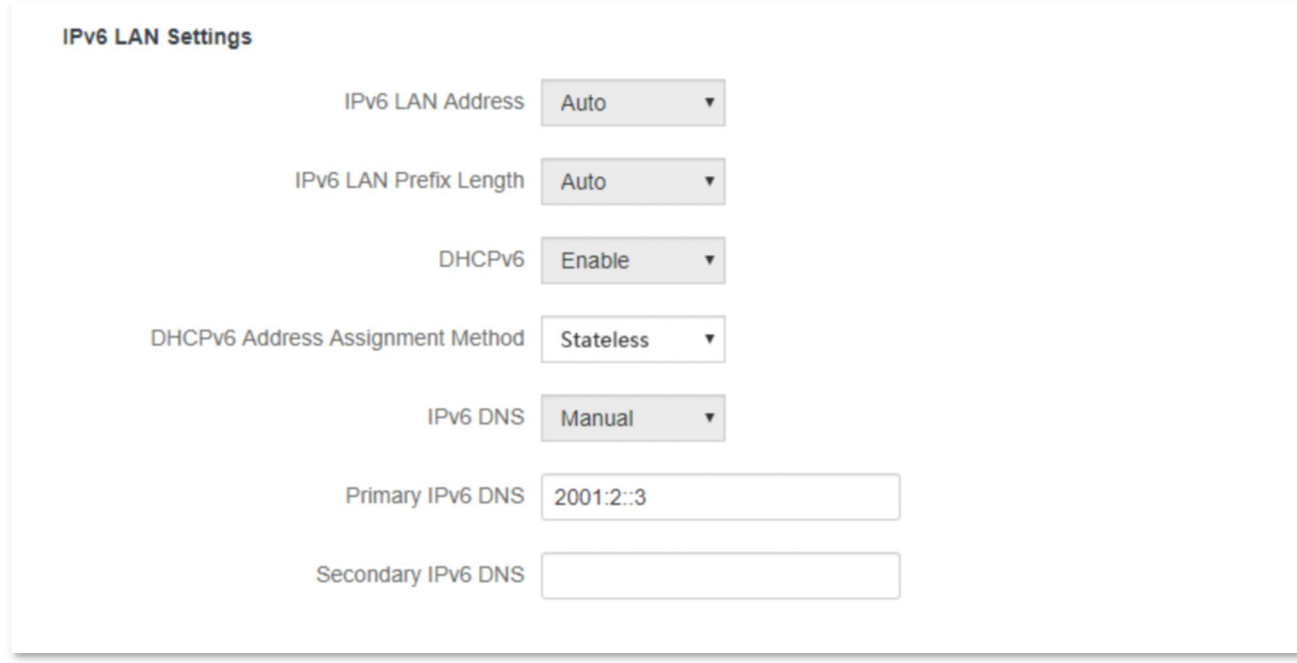

#### **Parameter description**

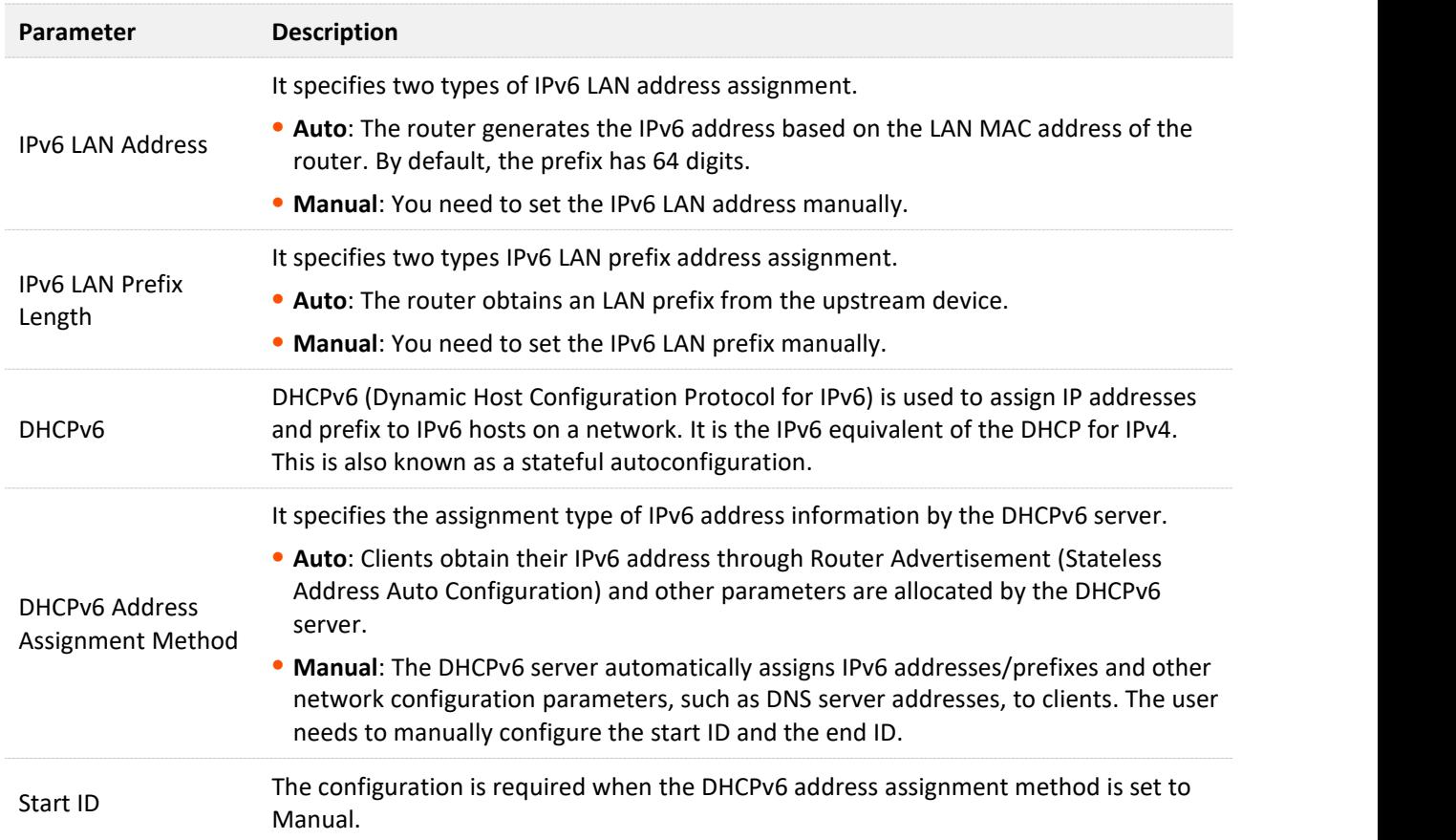

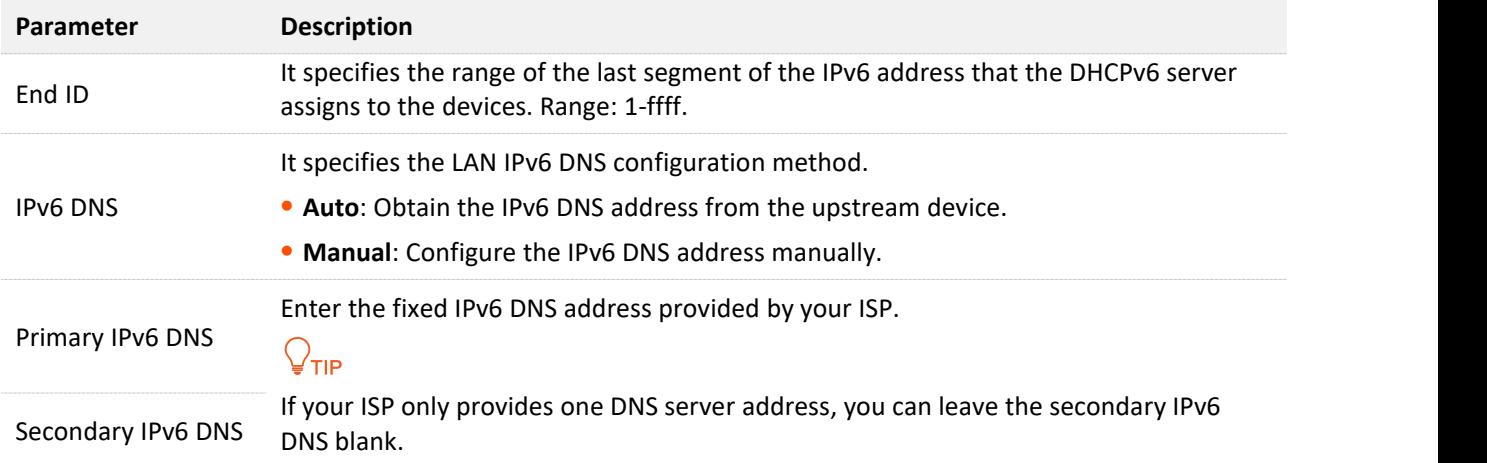

# **11 Advanced settings**

# <span id="page-130-0"></span>**11.1 Operating mode**

## **11.1.1 Overview**

In addition to providing internet access with a SIM card, the router can also be connected to a broadband. By switching the operating mode, you can access the internet through the corresponding method. The default operating mode is 3G/4G router mode.

To access the configuration page, log in to the web UI of the router and navigate to **Advanced Settings** > **Operating Mode**.

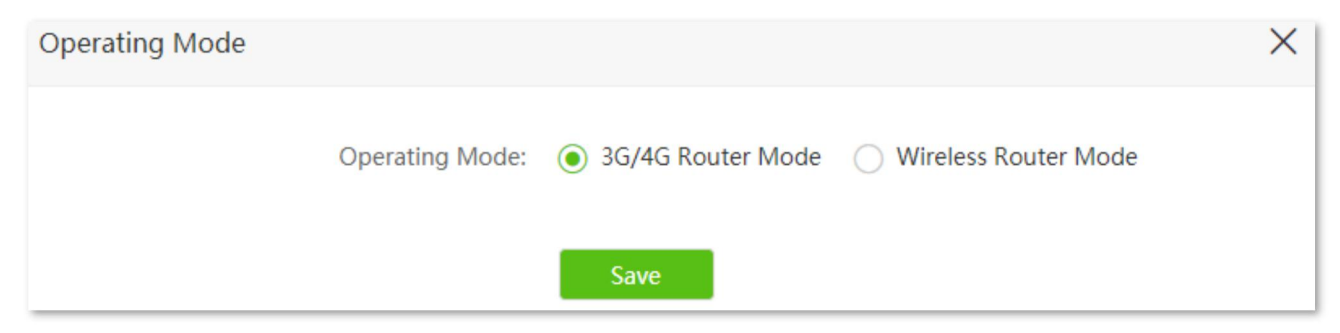

To access the internet:

- <sup>−</sup> 3G/4G router mode: Refer to the quick installation guide or Access the [internet](#page-34-0) with a SIM card.
- <sup>−</sup> Wireless router mode: Refer to Access the [internet](#page-38-0) through the WAN port.

## **11.1.2 Set the router to wireless router mode**

If you have already used the router and is able to [access](#page-15-0) the web UI, navigate to the **Advanced Settings** > **Operating Mode** to change the operating mode.

If you are using the router for the first time, or the router is reset to factory settings, follow the steps below to set the router to wireless router mode.

## **Configuring procedure:**

**Step 1** Log in to the web UI of the router.

- **1.** Connect your wireless device to the Wi-Finetwork of your router, or connect a computer to the LAN port of the router.
- **2.** Start a web browser on a device connected to the routerand visit **tendawifi.com** to log in to the web UI of the router. A computer is used for illustration below.

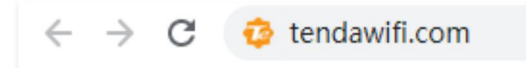

**3.** Click **Start**.

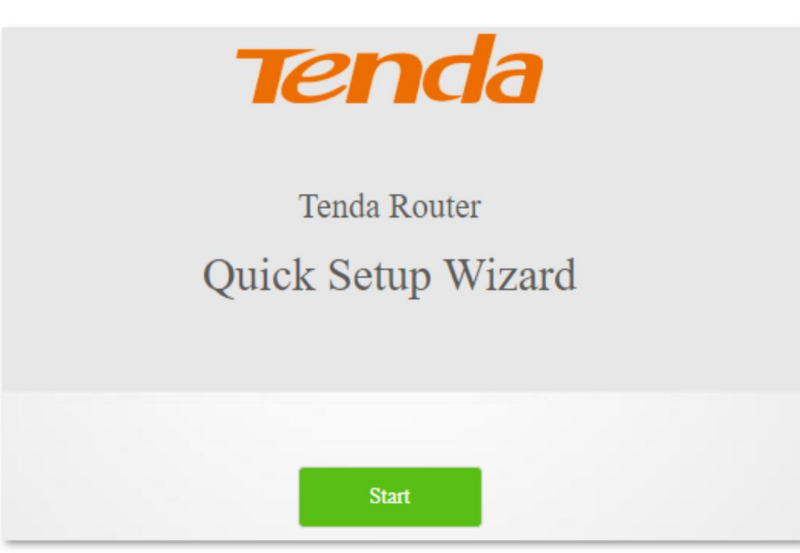

 $\Theta$  :

**4.** Click **Skip**.

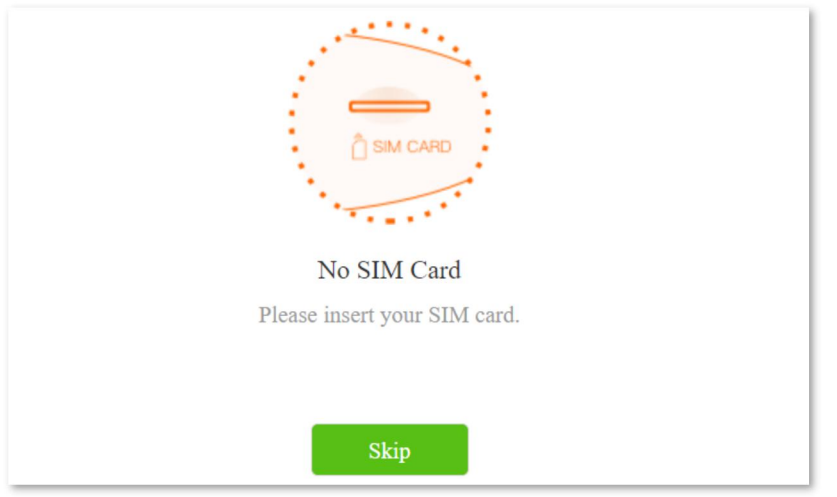

**5.** Do not set login and Wi-Fi password now by ticking **Not Required**, and click **Next**.

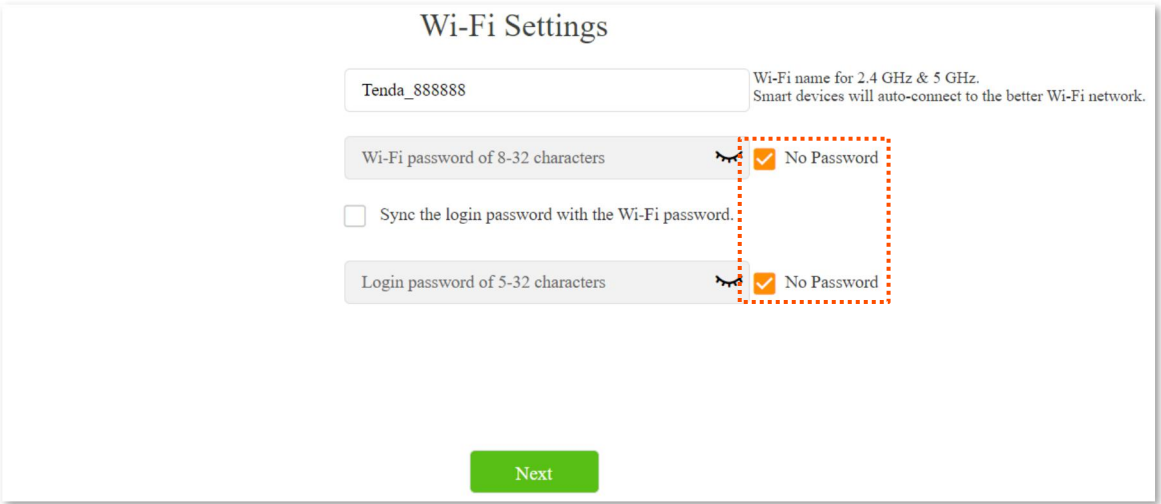

## **6.** Click **Cancel**.

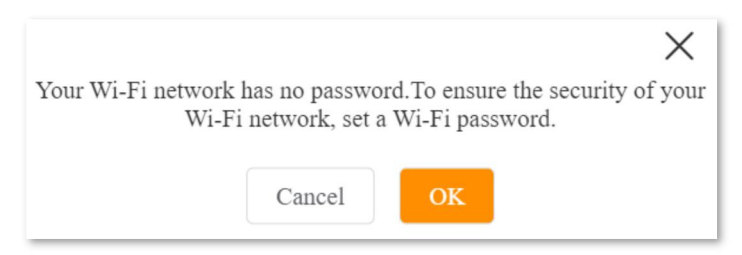

- **Step 2** Set the router to wireless router mode.
	- **1.** Choose **Advanced Settings** > **Operating Mode**.
	- **2.** Click **Wireless Router Mode**, and click **Save**.

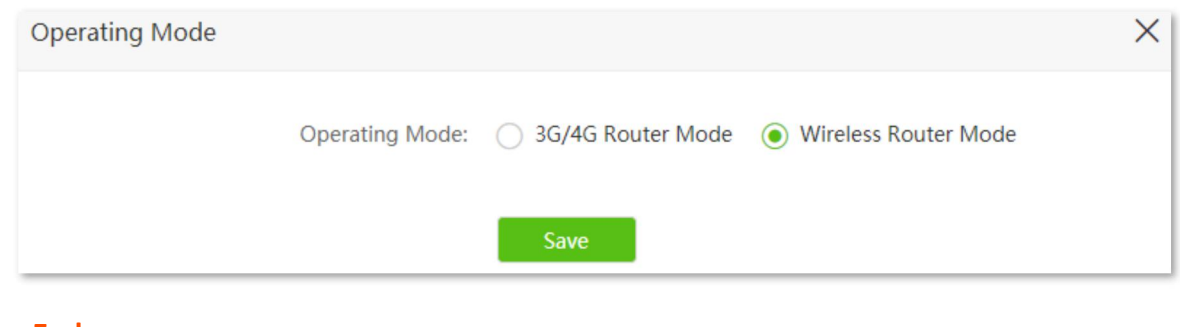

#### **---End**

After rebooting, the router is set to wireless router mode.

# **11.2 SIM PIN** (3G/4G wireless router mode)

## $\mathcal{Q}_{\mathsf{TIP}}$

This function is only available under the 3G/4G router mode. Refer to [Operating](#page-130-0) mode to set the operating mode of the router.

SIM PIN is a protective measure to prevent your SIM card from misuse. If your SIM card is locked when you inset it into the router, you are required to unlock it for internet access. You can also enable the PIN lock and specify a PIN code for an unlocked SIM card.

To access the SIM PIN setting page, log in to the web UI of the routerand navigate to **Advanced Settings** > **SIM PIN**.

When the SIM card is not set with PIN code, the page is shown as below.

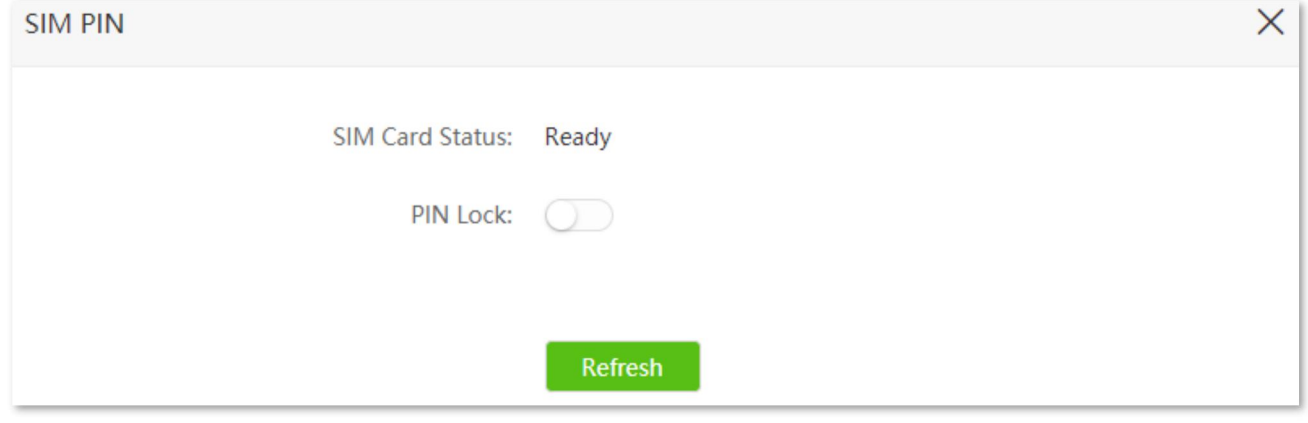

## )<br>TIP

The PIN code can be set and changed by users. Contact your ISP for the original PIN code or other help.

## **11.2.1 Unlock the SIM card**

If you want to use a locked SIM card to access the internet, you need to unlock it first.

## **Unlock the SIM card in the quick setup wizard**

When you use the router for the first time or the router is reset, you are required to unlock the SIM card in the quick setup wizard.

## **Configuring procedure:**

**Step 1** Start a web browser on a device connected to the routerand visit **tendawifi.com** to log in to the web UI of the router.

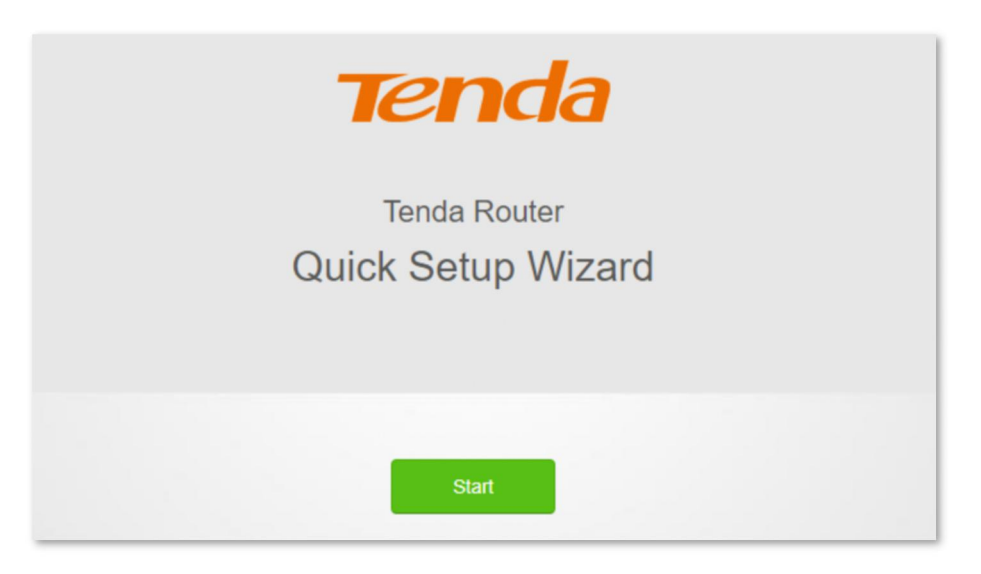

## **Step 3** Enter the **PIN Code**, and click **OK**.

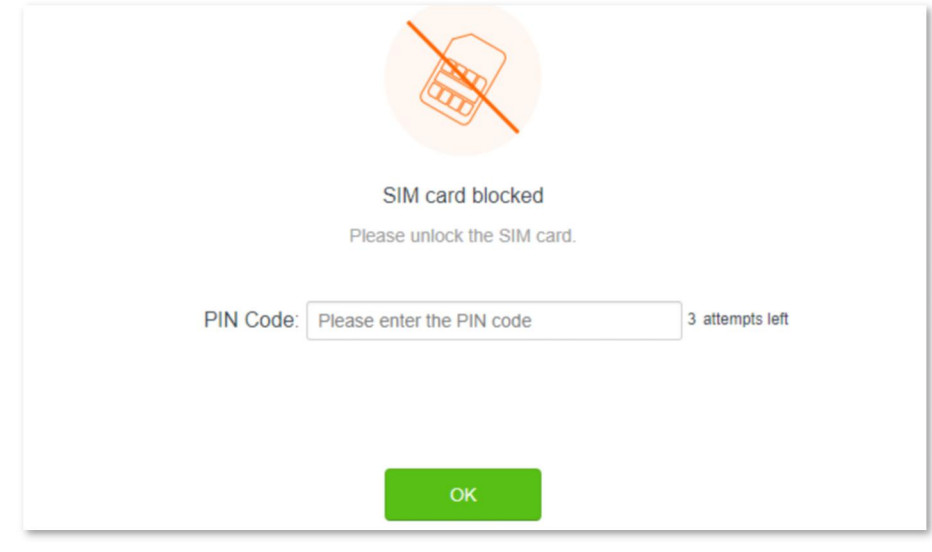

## $\overline{\mathcal{C}}_{\text{NOTE}}$

You can only try the PIN code for 3 times. If you fail all, you must use PUK code to reset the PIN code. Contact your ISP for the PUK code. Otherwise, the SIM card may be locked permanently after entering the wrong PUK code for 10 times.

**Step 4** Follow the steps to complete the setup process.

## **Unlock the SIM in the web UI**

You can also unlock the SIM card when you already can access the web UI of the router.

#### **Configuring procedure:**

- **Step 1** Start a web browser on a device connected to the routerand visit **tendawifi.com** to log in to the web UI of the router.
- **Step 2** Click Please unlock the SIM card, or navigate to **Advanced Settings** > **SIM PIN**.

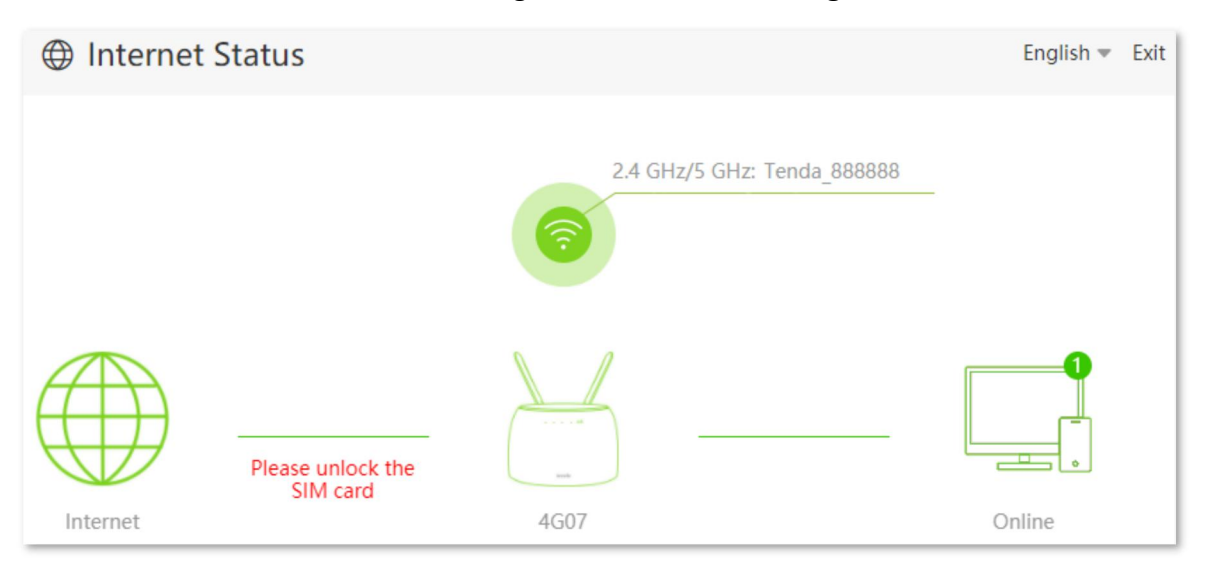

**Step 3** Enter the **PIN Code**, and click **Save**.

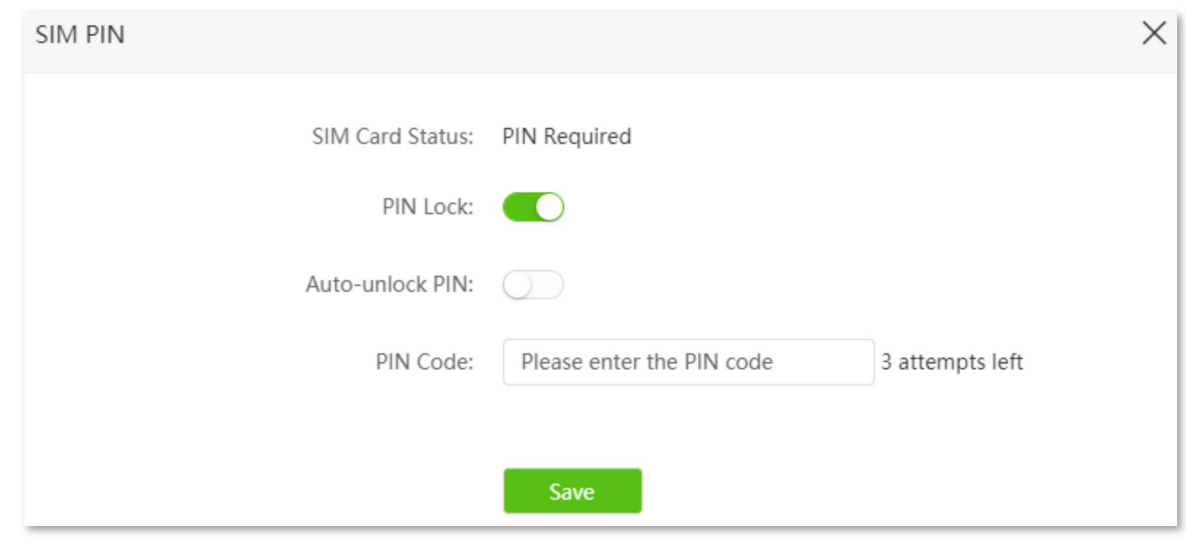

## $\mathbb{Z}_{\text{NOTE}}$

- You can only try the PIN code for 3 times. If you fail all, you must use PUK code to reset the PIN code. Contact your ISP for the PUK code. Otherwise, the SIM card may be locked permanently after entering the wrong PUK code for 10 times.
- When **Auto-unlock PIN** is enabled, the router will unlock the SIM card automatically each time the router completes rebooting (the PIN code is still required after resetting).

## <span id="page-136-0"></span>**11.2.2 Disable PIN lock for the SIM card**

After disable PIN lock for the SIM card, your SIM card will not be protected by PIN lock.

## **Configuring procedure:**

- **Step 1** Start a web browser on a device connected to the routerand visit **tendawifi.com** to log in to the web UI of the router.
- **Step 2** Choose **Advanced Settings** > **SIM PIN**.
- **Step 3** Disable **PIN Lock**.
- **Step 4** Enter the original **PIN Code**, and click **Save**.

<span id="page-136-1"></span>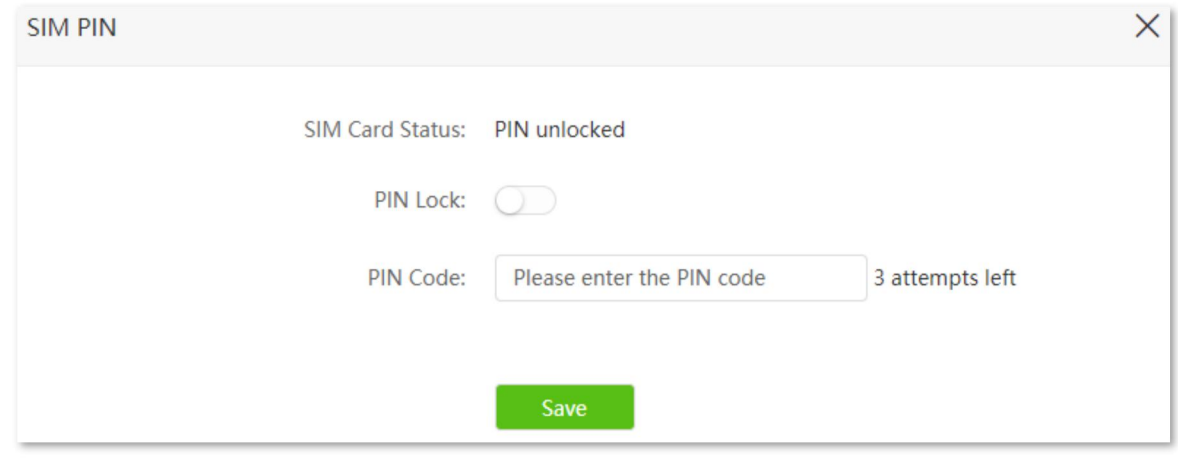

## **11.2.3 Set a PIN code for the SIM card**

You can also set a PIN code for a SIM card without PIN code.

## **Configuring procedure:**

- **Step 1** Start a web browser on a device connected to the routerand visit **tendawifi.com** to log in to the web UI of the router.
- **Step 2** Enable **PIN Lock**.
- **Step 3** Specify a **PIN Code**, and click **Save**.

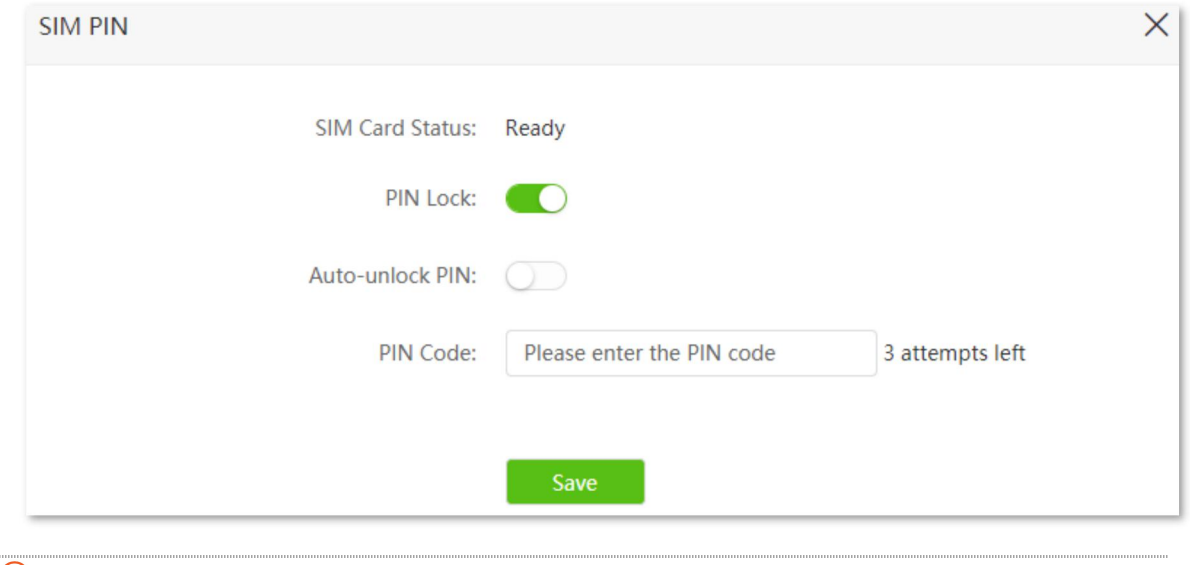

## $Q$ <sub>TIP</sub>

When **Auto-unlock PIN** is enabled, the routerwill unlock the SIM card automatically each time the router completes rebooting (the PIN code is still required after resetting).

**---End**

## **11.2.4 Change the PIN code of SIM card**

To change the PIN code of the SIM card, [disable](#page-136-0) the PIN code of SIM card first, then set a PIN [code](#page-136-1) for the SIM card.

# **11.3 Mobile data**

# $Q_{\text{TIP}}$

This function is only available under the 3G/4G router mode. Refer to [Operating](#page-130-0) mode to set the operating mode of the router.

## **11.3.1 Overview**

You can view and update data usage statistics, and configure data usage settings, such as data usage limit and usage alert.

To access the configuration page, log in to the web UI of the router and choose **Advanced Settings** > **Mobile Data**.

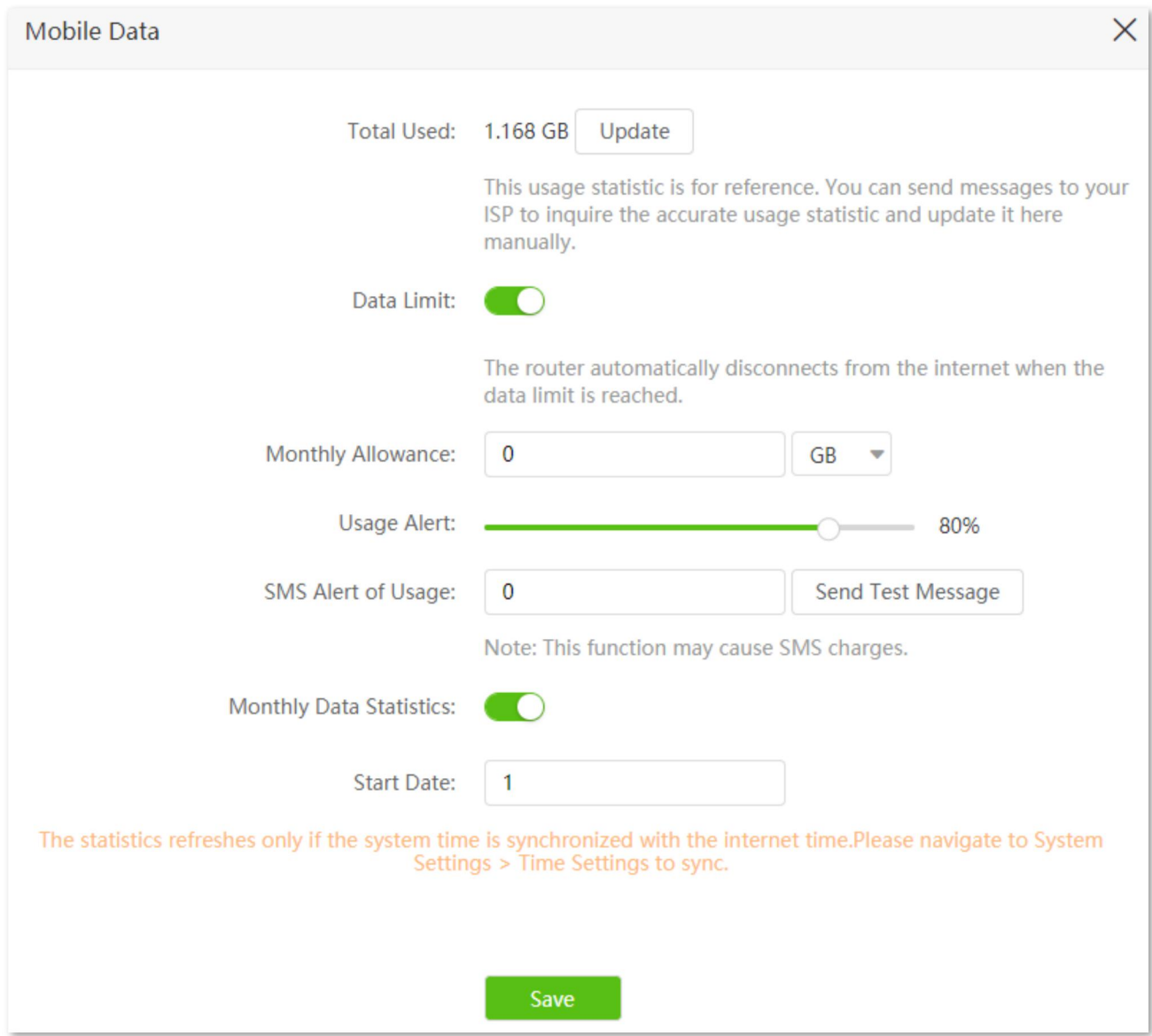

#### **Parameter description**

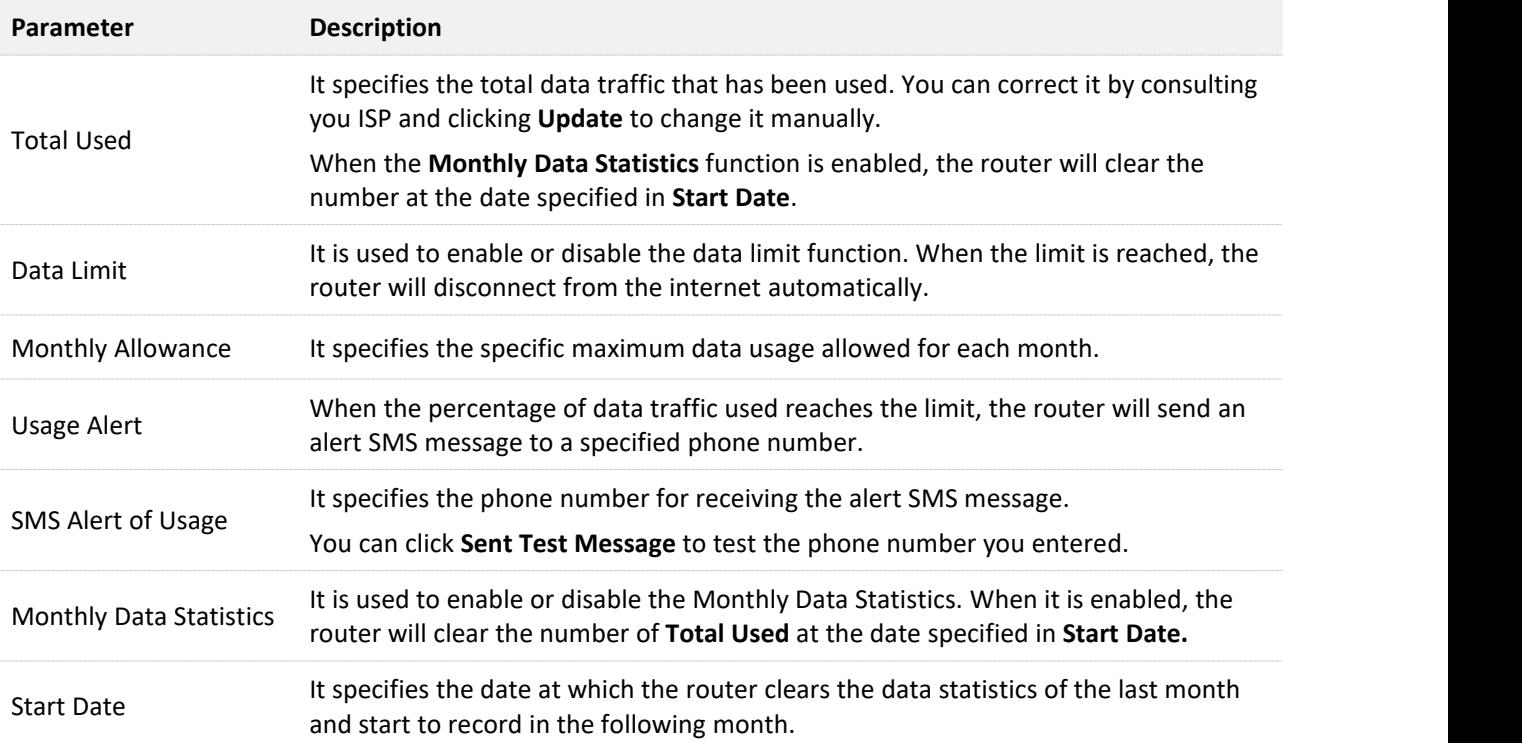

## **11.3.2 An example of mobile data configurations**

**Scenario**: You inserted a SIM card in the router to provide mobile internet access for your smartphone, iPad and laptop.

**Goal**: You want to receive SMS message alert on your smartphone and get prepared when the usage reaches a certain amount every month.

**Solution**: You can configure mobile data settings to reach the goal.

Assume that:

- <sup>−</sup> Available data traffic: 10 GB
- <sup>−</sup> Start date of data usage record: 1st each month
- <sup>−</sup> Smartphone number: 188\*\*\*\*1256
- <sup>−</sup> Alert percentage: 80%

## **Configuring procedure:**

- **Step 1** Start a web browser on a device connected to the routerand visit **tendawifi.com** to log in to the web UI of the router.
- **Step 2** Choose **Advanced Settings** > **Mobile Data**.
- **Step 3** (Optional) Update the current usage data in **Total Used**.
- **Step 4** Enable **Data Limit**.
- **Step 5** Enter **10** in Monthly Allowance, and choose **GB** in the drop-down box.
- **Step 6** Set Usage Alert to **80 %**.
- **Step 7** Enter **188\*\*\*\*1256** in SMS Alert of Usage.
- **Step 8** Enable **Monthly Data Statistics**.
- **Step 9** Enter **1** in Start Date.

#### **Step 10** Click **Save**.

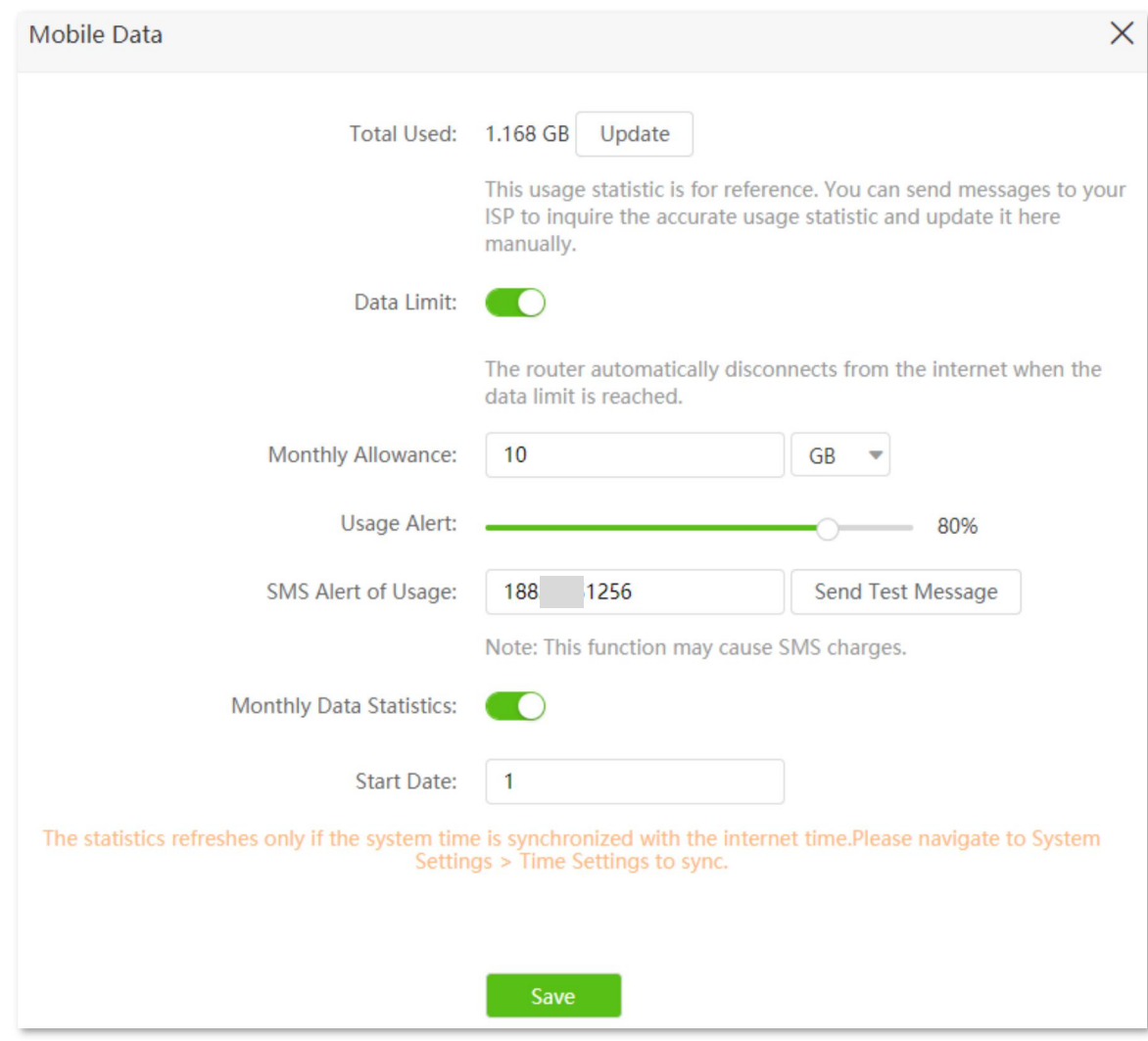

#### **---End**

After completing the configuration, you will receive a SMS message when the data traffic usage reached 8 GB and cannot access the internet through the router when the data traffic usage reached 10 GB.

## $\mathcal{Q}_{\mathsf{TIP}}$

If you want to connect to the internet again after the data limit is reached, try the following methods:

- Change the **Total Usage** by clicking **Update**.
- Disable **Data Limit**.
- Navigate to **Internet Settings**, and click **Connect** at the bottom of the page.

# **11.4 Bandwidth control**

## **11.4.1 Overview**

By configuring this function, you can limit the upload and download speed of devices connected to the router and allocate the bandwidth reasonably.

To access the configuration page, log in to the web UI of the router and choose **Advanced Settings** > **Bandwidth Control**.

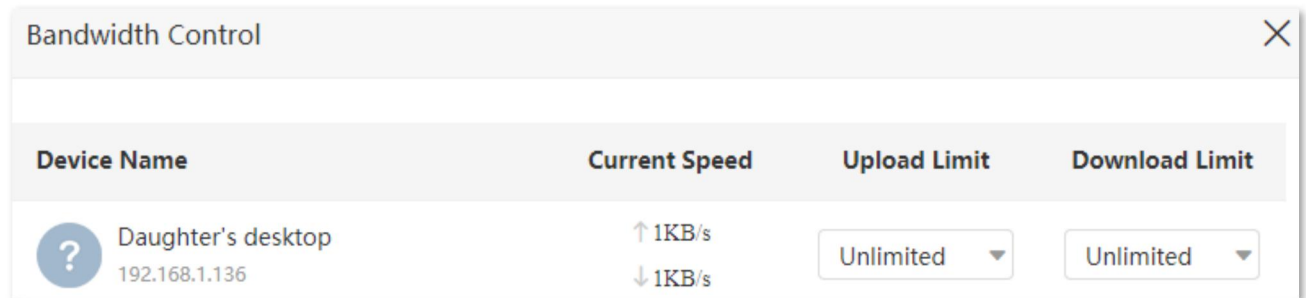

#### **Parameter description**

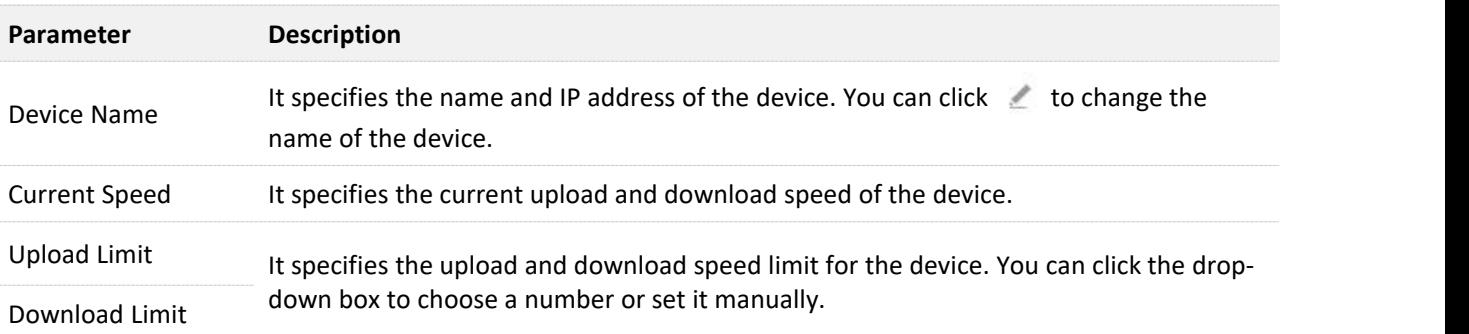

## **11.4.2 Set the upload and download speed limit for users**

**Scenario**: You want to allocate bandwidth equally among connected devices and enable all connected devices to enjoy smooth 720p videos.

**Solution**: Configure the bandwidth control function to meet the requirement.

#### **Configuring procedure:**

- **Step 1** Start a web browser on a device connected to the routerand visit **tendawifi.com** to log in to the web UI of the router.
- **Step 2** Choose **Advanced Settings** > **Bandwidth Control**.
- **Step 3** Target the devices to be controlled, and set the **Download Limit** to **4.0 Mbps (For HD Video).**
- **Step 4** Click **Save**.

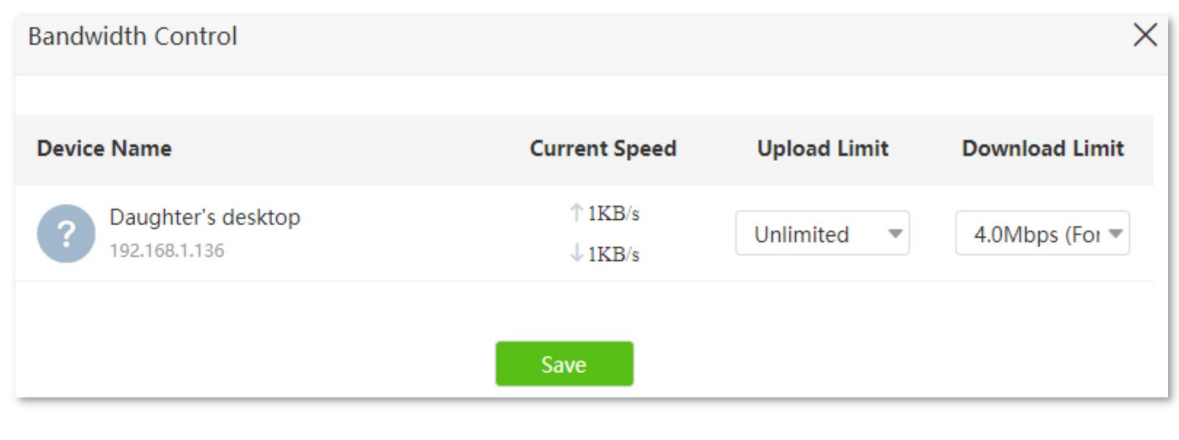

## **---End**

After the configuration, the highest speed for the device is 4 Mbps (512 KB/s) and satisfies the requirement of 720p videos.

# **11.5 IPTV** (wireless router mode)

## $Q_{\text{TIP}}$

This function is only available under the wireless router mode. Refer to [Operating](#page-130-0) mode to set the operating mode of the router.

## **11.5.1 Overview**

IPTV is the technology integrating internet, multimedia, telecommunication and many other technologies, providing interactive services, including digital TV, to family users by internet broadband lines.

You can set the multicast and STB functions here.

- <sup>−</sup> **Multicast**: If you want to watch multicast videos from the WAN side of the routeron your computer, you can enable the multicast function of the router.
- <sup>−</sup> **STB** (Set Top Box): If the IPTV service is included in your broadband service, you are enabled to enjoy both internet access through the router and rich IPTV contents with a set top box.

To access the configuration page, log in to the web UI of the router and choose **Advanced Settings** > **IPTV**.

The IPTV function is disabled by default. When it is enabled, the page is shown below.

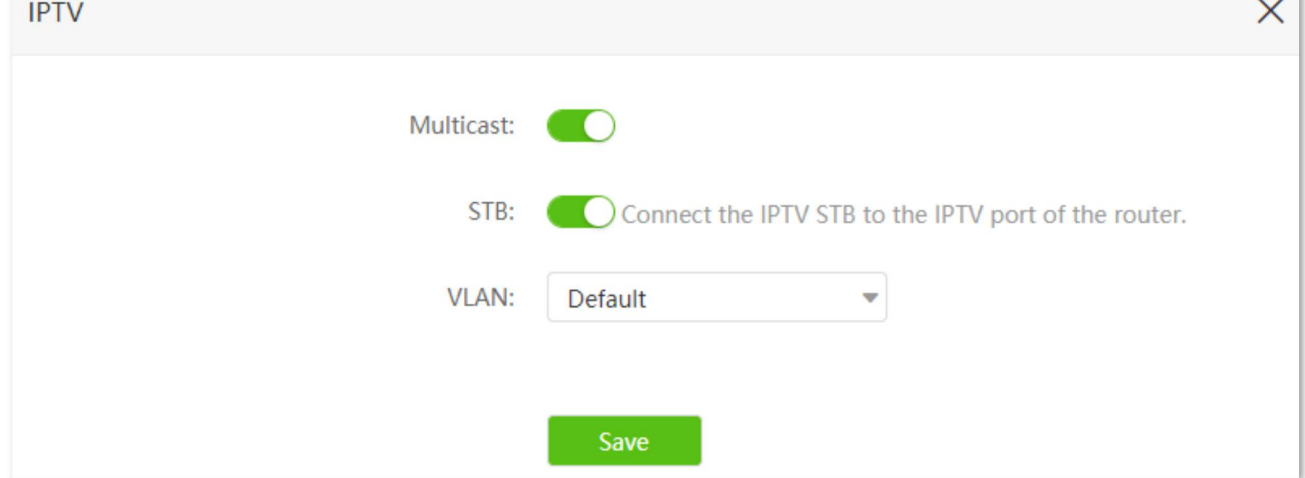

#### **Parameter description**

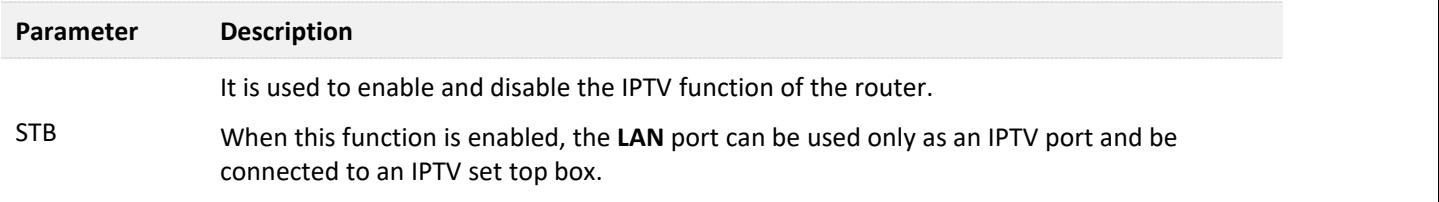
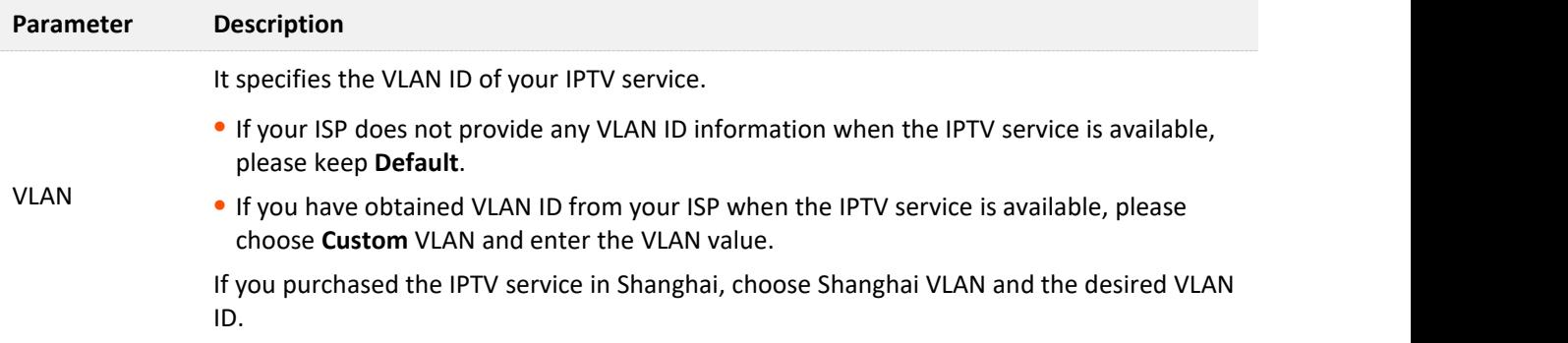

## **11.5.2 Watch IPTV programs through the router**

**Scenario:** The IPTV service is included in your broadband service. You have obtained the IPTV account and password from your ISP, but no VLAN information.

**Goal**: Be able to watch IPTV programs through the router.

**Solution**: You can configure the IPTV function to reach the goal.

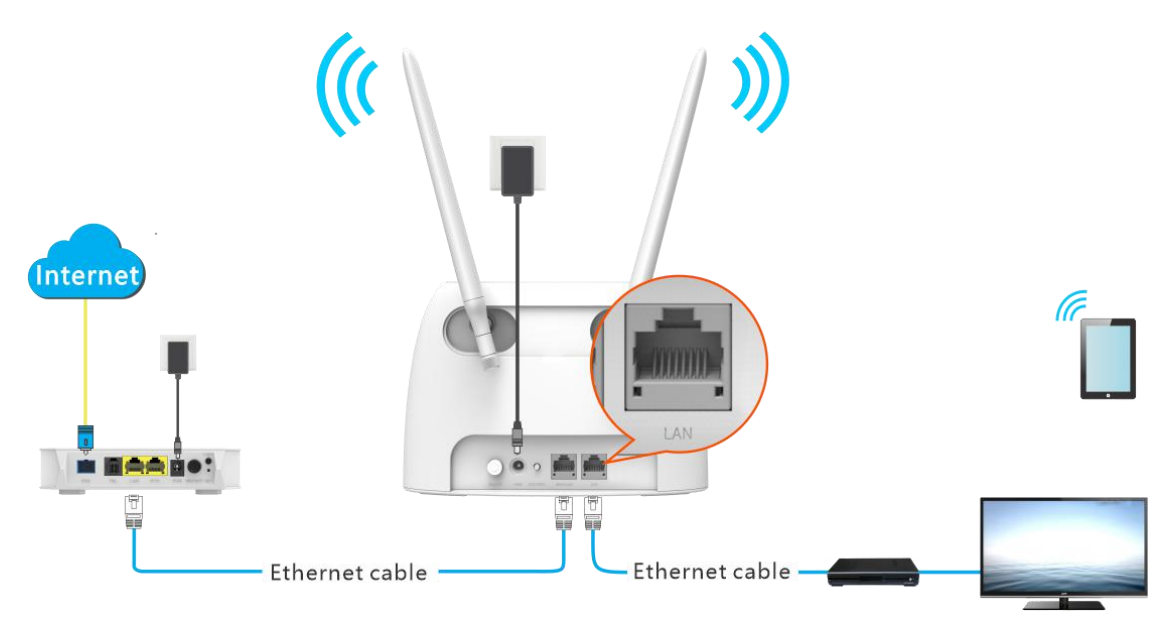

### **Configuring procedure:**

**Step 1** Set your router.

- **1.** Start a web browser on a device connected to the routerand visit **tendawifi.com** to log in to the web UI of the router.
- **2.** Choose **Advanced Settings** > **IPTV**.
- **3.** Enable the **STB** function.
- **4.** Click **Save**.

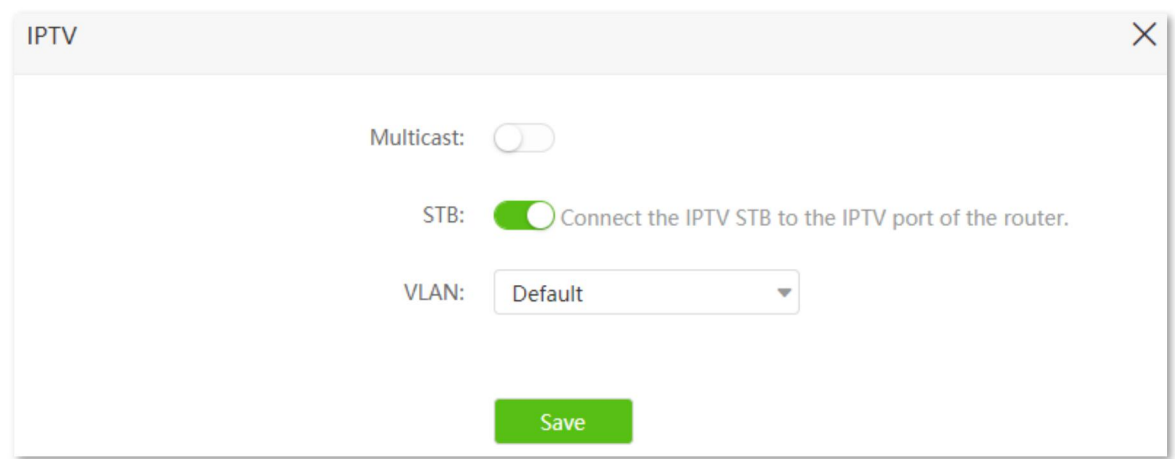

**Step 2** Configure the set top box.

Use the IPTV user name and password to dial up on the set top box.

**---End**

When completing the configurations, you can watch IPTV programs on your TV.

### **11.5.3 Watch multicast videos through the router**

**Scenario:** You have the address of multicast videos.

**Goal**: Watch multicast videos.

**Solution**: You can configure the multicast function to reach the goal.

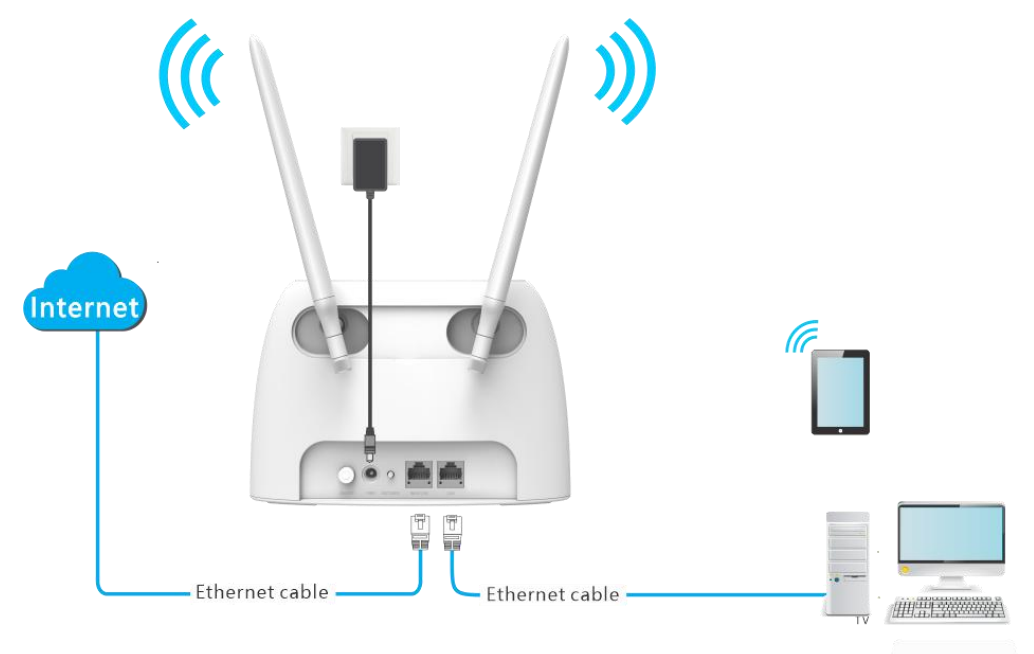

### **Configuring procedure:**

**Step 1** Start a web browser on a device connected to the routerand visit **tendawifi.com** to log in to the web UI of the router.

- **Step 2** Choose **Advanced Settings** > **IPTV**.
- **Step 3** Enable the **Multicast** function.
- **Step 4** Click **Save**.

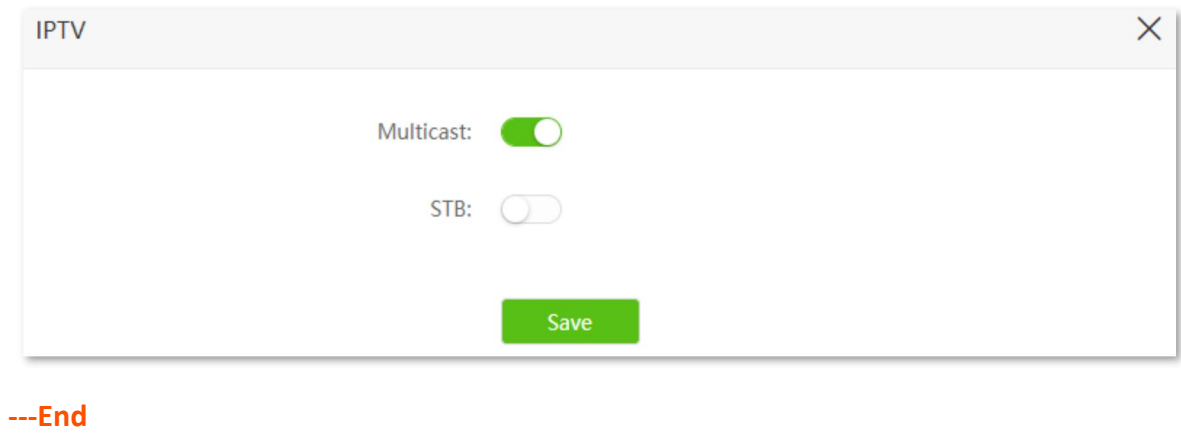

When completing the configurations, you can watch multicast videos on your computer.

# **11.6 Tenda WiFi App** (wireless router mode)

### ′<sub>TIP</sub>

This function is only available under the wireless router mode. Refer to [Operating](#page-130-0) mode to set the operating mode of the router.

The router supports management through the Tenda WiFi App. With the App, you can:

- Manage your router within the LAN.
- <sup>−</sup> Manage your router through the internet.

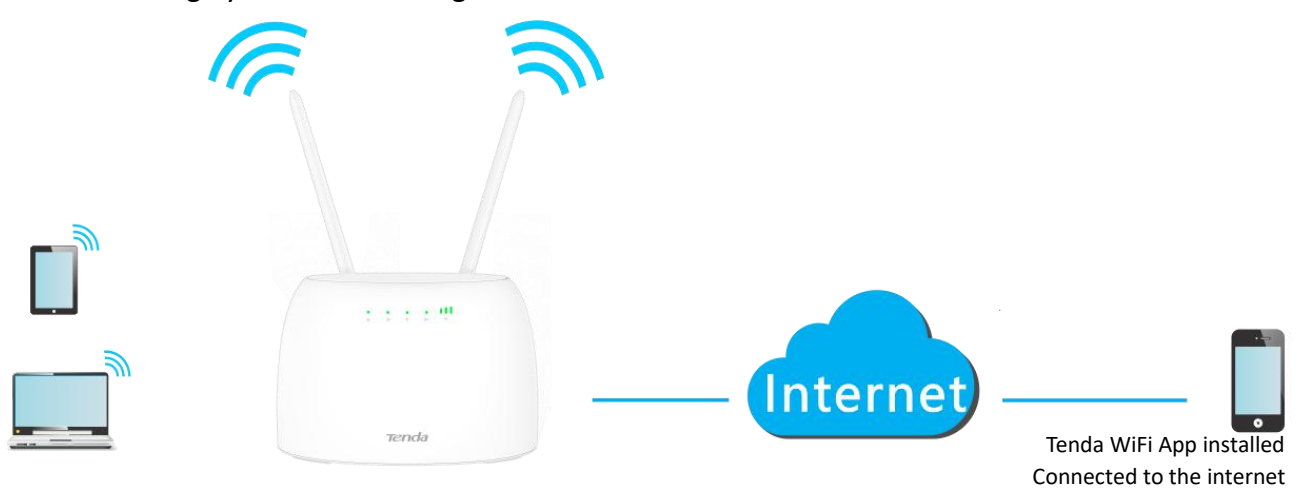

To manage the router with Tenda WiFi App, follow the steps below (Example: iPhone).

### **Configuring procedure:**

**Step 1** Go to the App Store search for the **Tenda WiFi**App. Download and install it on your phone.

### TIP

If you already have a Tenda WiFiApp account or want to use the fast login approach, skip to **Step 3** and proceed with the settings. The mass of the settings of the settings of the settings of the settings of the set

- **Step 2** Register an account in the Tenda WiFi App.
	- **1.** Open the Tenda WiFi App, tap the  $\bigotimes$  at the top left corner and tap Login.

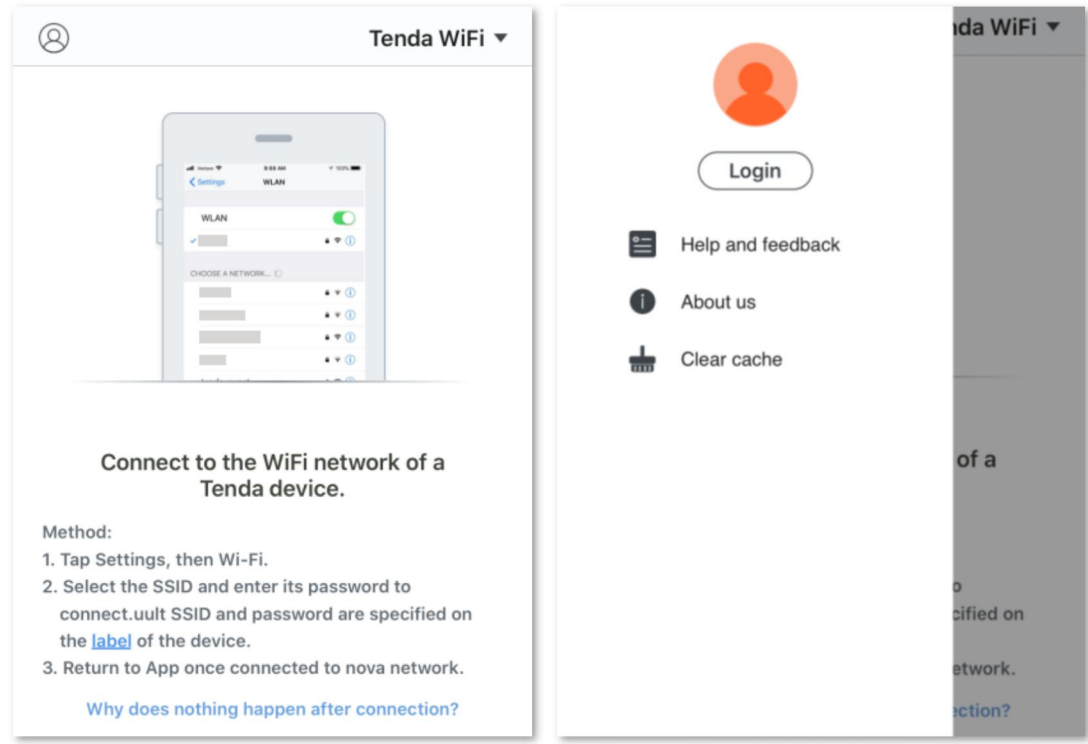

**2.** Tap **Register** at the top right corner, and register with an Email account.

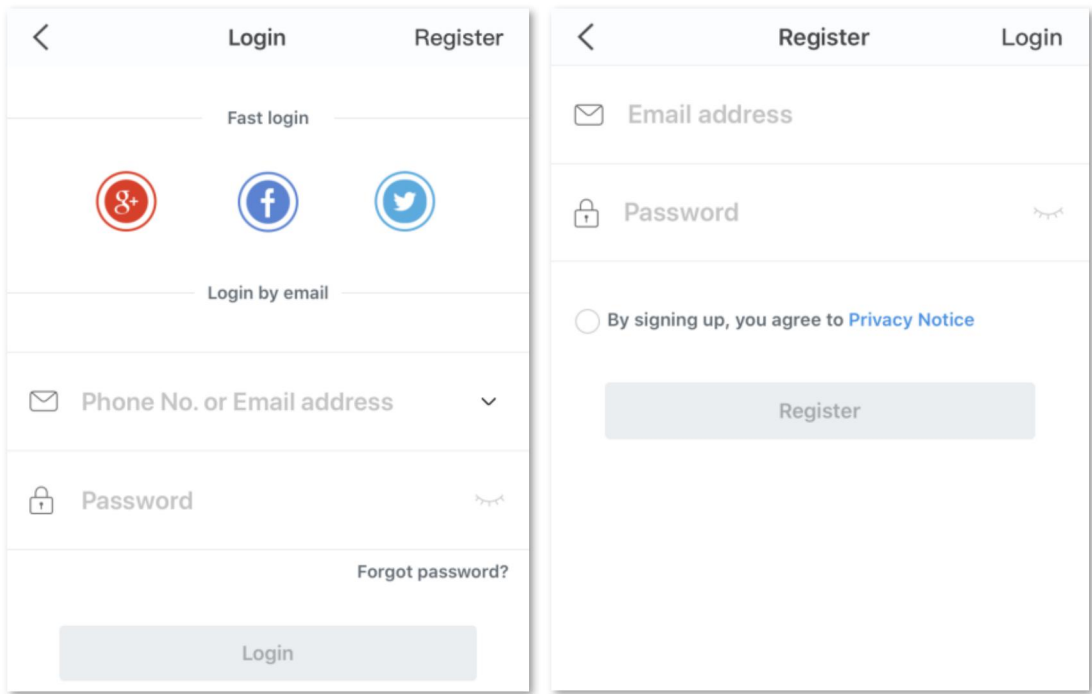

**3.** Check the Email sent to your Email account and follow the instruction to finish the Email account confirmation process.

**4.** Tap **Login** at the top right corner of the registration page.

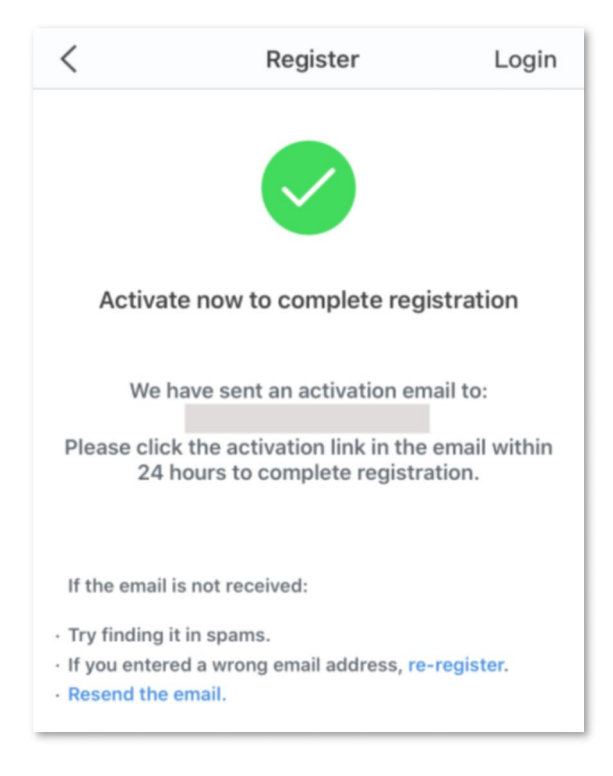

**Step 3** Log in with a registered account.

Follow the instructions on the home page of the Tenda WiFi App to add the router.

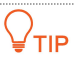

You can also choose to log in with your google, facebook and twitter account without registering a Tenda WiFi App account. Choose an option in **Fast login**.

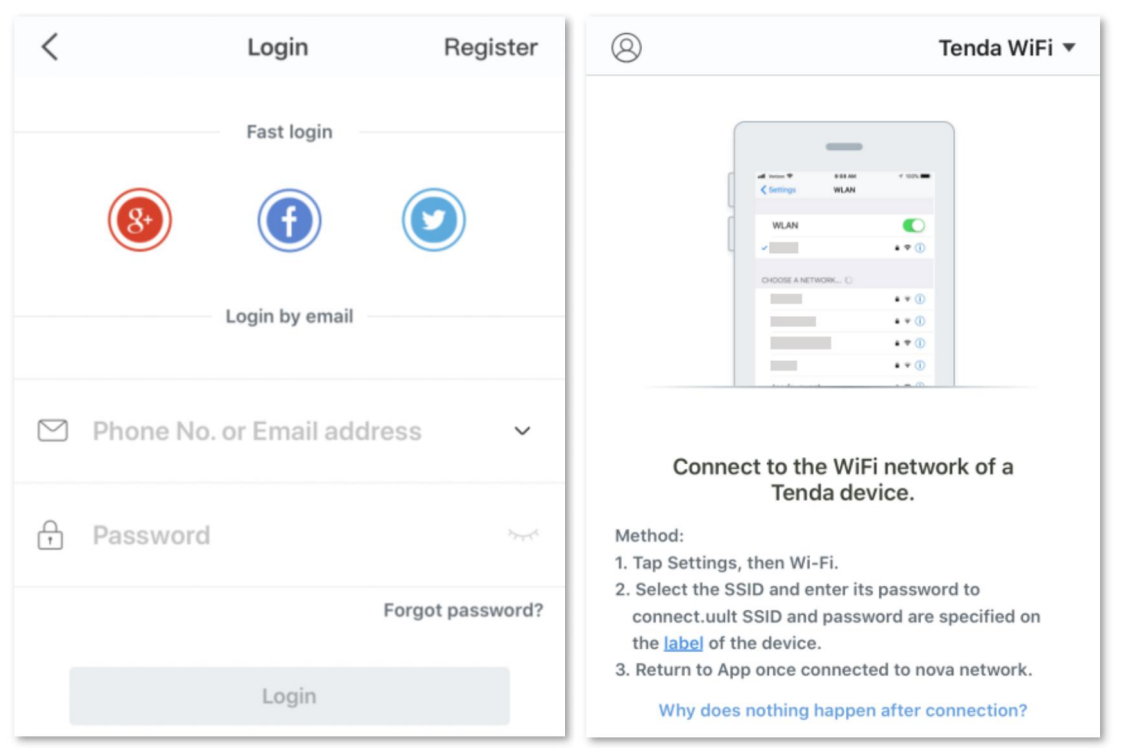

**Step 4** Bind your router with your smart phone.

- **1.** Start a web browser on the phone connected to the routerand visit **tendawifi.com** to log in to the web UI of the router.
- **2.** Choose **Advanced Settings** > **Tenda WiFi App**.
- **3.** Enable **Manage with Tenda WiFi App**.
- **4.** Click **Obtain ID** to obtain an ID from the cloud of the router.
- **5.** Enter an account registered in the Tenda WiFi App in **Cloud Account**.
- **6.** Click **Save**.

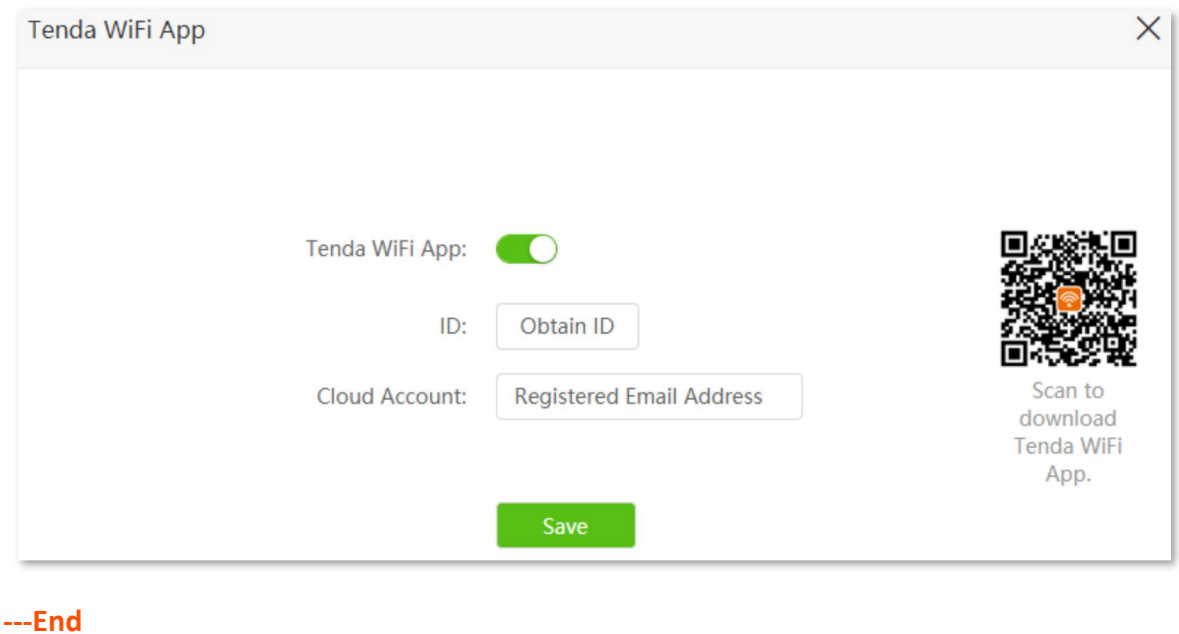

When completing the configurations, you can manage your router with Tenda WiFi App on your phone anywhere and anytime through the internet.

# **11.7 Sleeping mode**

When the sleeping mode function is enabled, the router turns off its LED indicators and disables the Wi-Fi network during the specified period.

To access the configuration page, log in to the web UI of the router, and choose **Advanced Settings** > **Sleeping Mode**.

This function is disabled by default. When it is enabled, the page is shown as below.

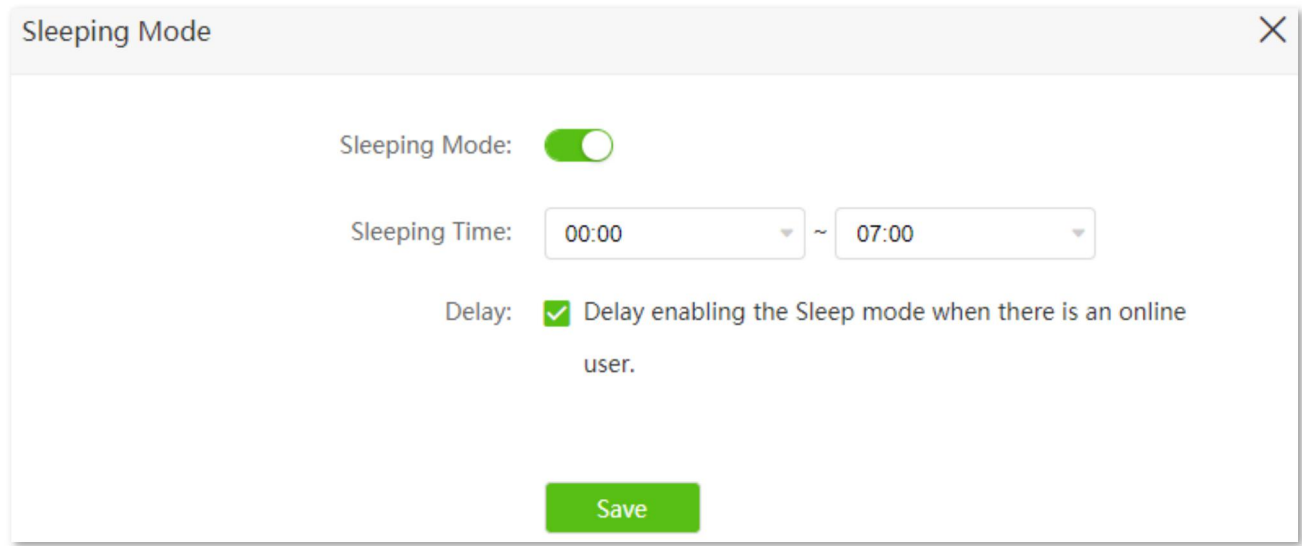

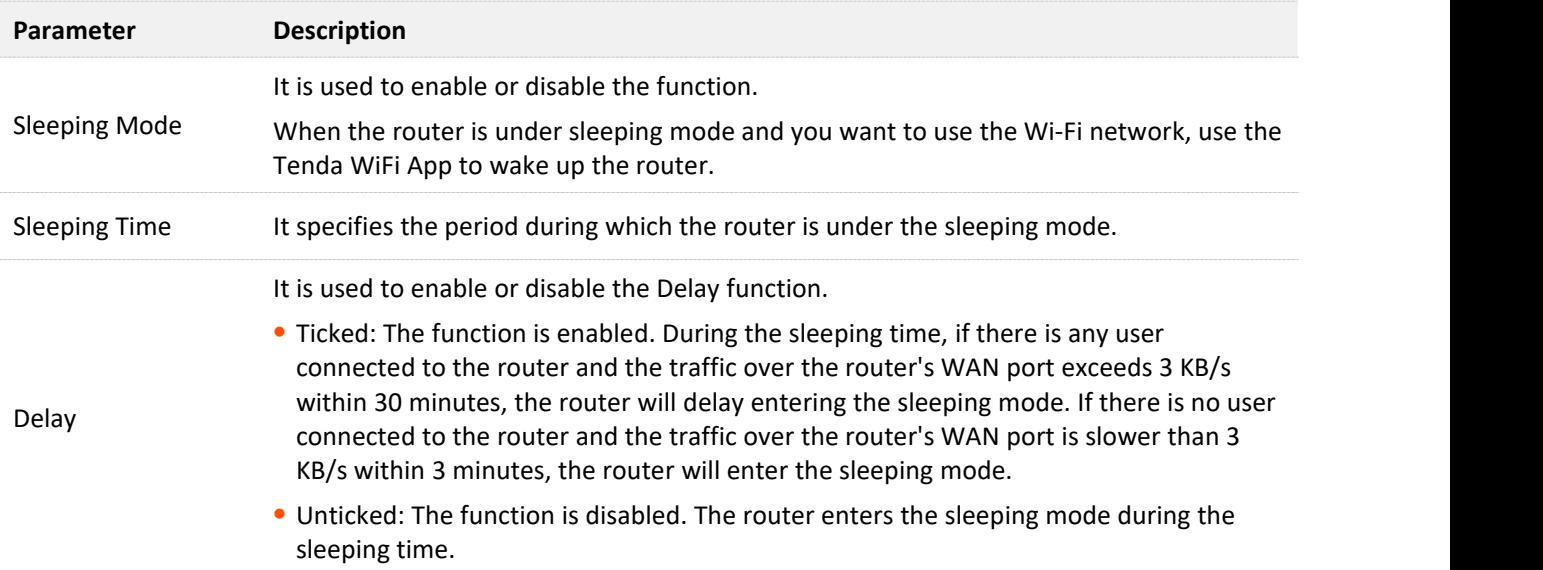

# **11.8 LED control**

With the LED control function, you can control the status of the LED indicators.

To access the configuration page, log in to the web UI of the router, and choose **Advanced Settings** > **LED Control**.

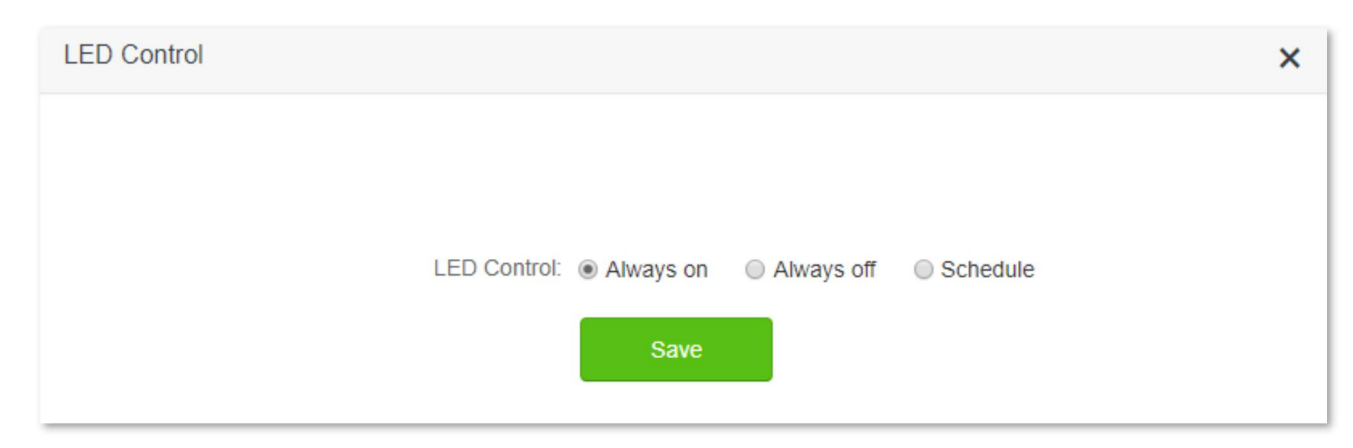

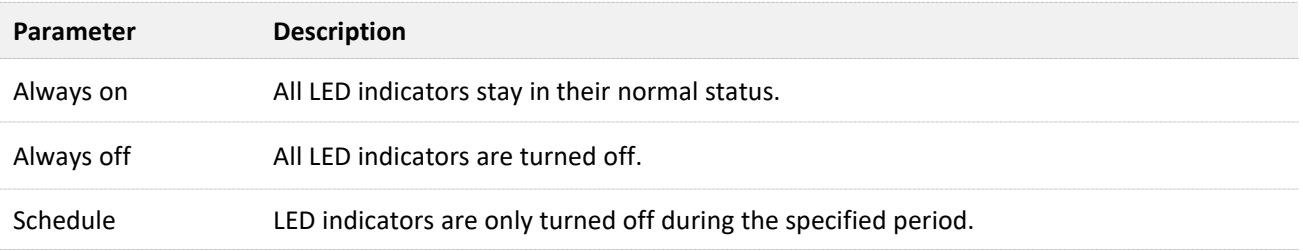

# **11.9 Filter MAC address**

### **11.9.1 Overview**

This function enables you to add devices to the whitelist or blacklist to enable or disable specified users to access the internet through the router.

To access the configuration page, log in to the web UI of the router, and choose **Advanced Settings** > **Filter MAC Address**.

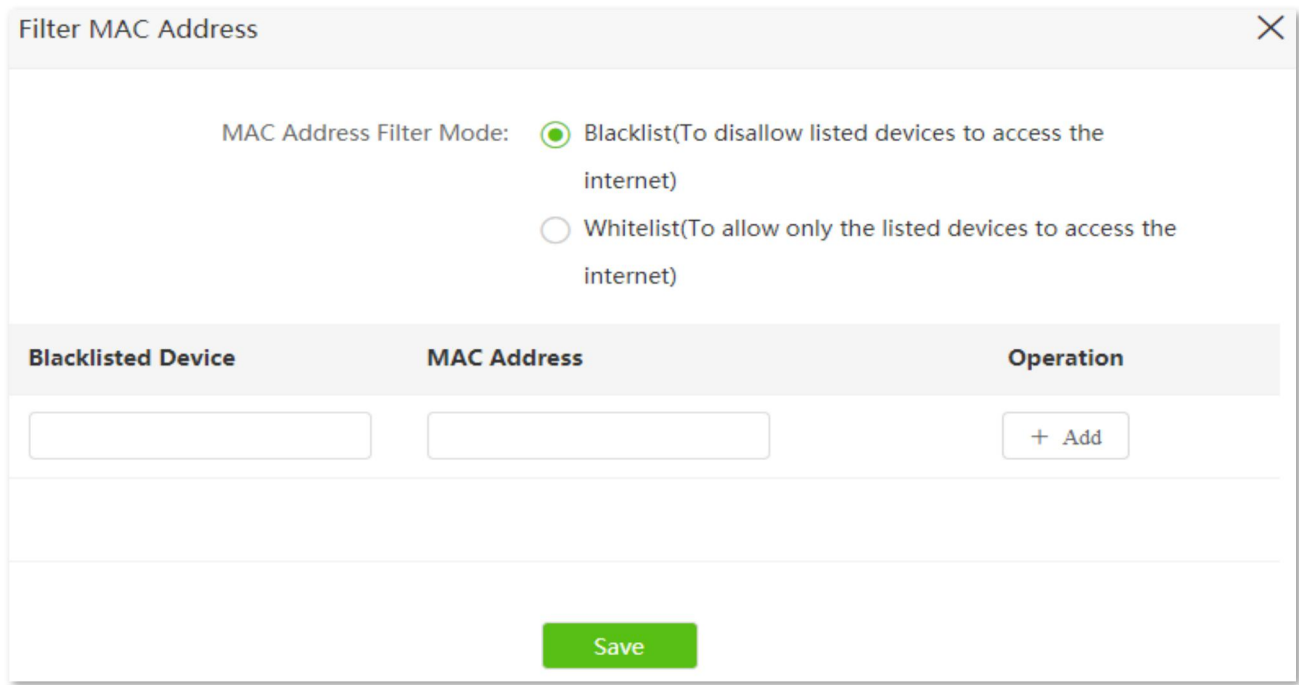

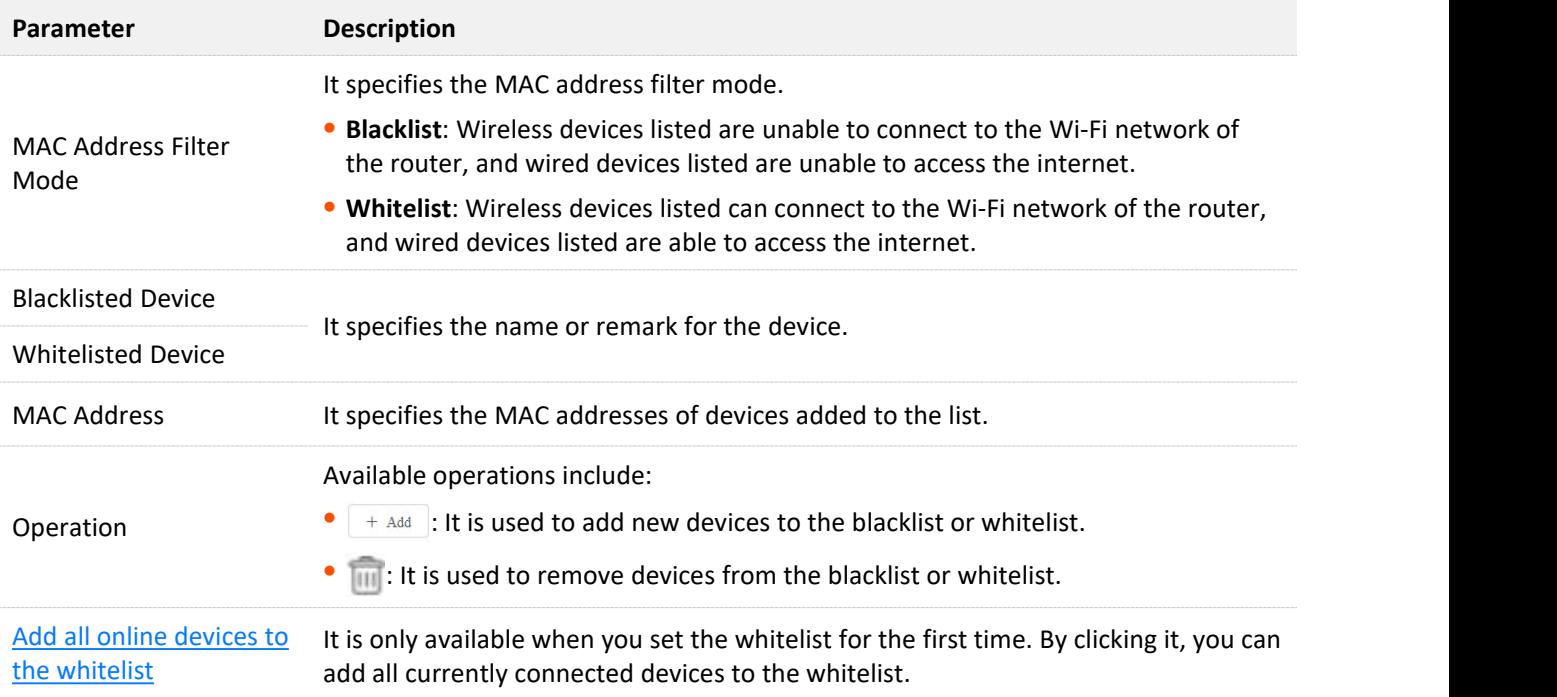

## **11.9.2 Only allow specified device to access the internet**

**Scenario:** The Wi-Fi in your home is misused by unknown users sometimes.

**Goal**: Only allow certain devices of family members to access the internet.

**Solution**: You can configure the MAC address filter function to reach the goal.

#### Assume that:

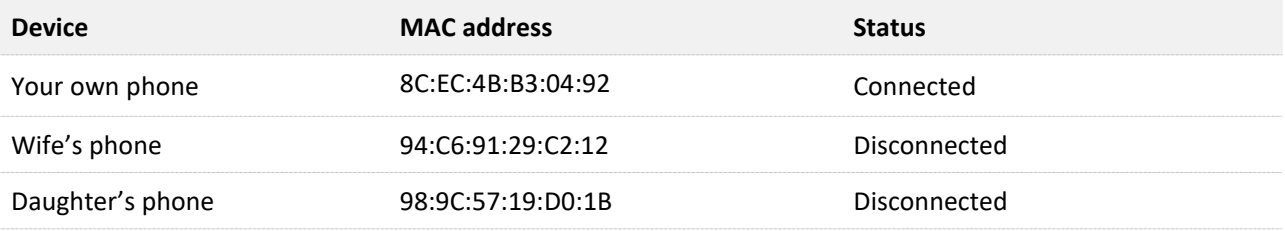

#### **Configuring procedure:**

- **Step 1** Start a web browser on a device connected to the routerand visit **tendawifi.com** to log in to the web UI of the router.
- **Step 2** Choose **Advanced Settings** > **Filter MAC Address**.

### **Step 3** Set the **MAC Address Filter Mode** to **Whitelist**.

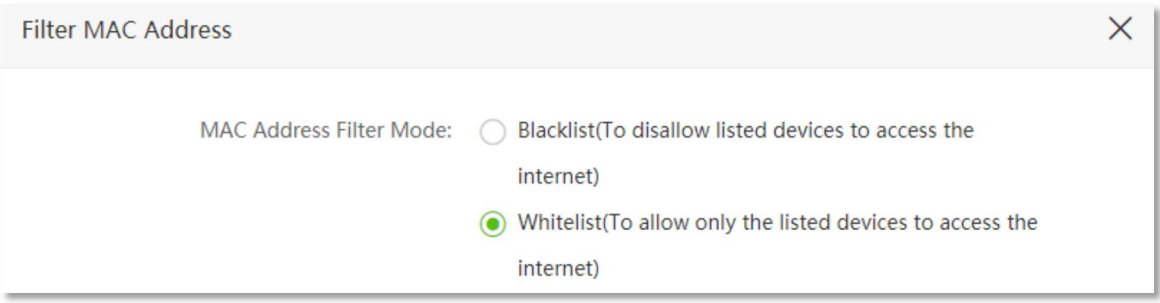

- **Step 4** (Optional) Enter the device name in the **Whitelisted Device** field, which is **Wife's phone** in this example.
- **Step 5** Enter the **MAC Address** of the device, which is **94:C6:91:29:C2:12** in this example.

### **Step 6** Click **+Add**.

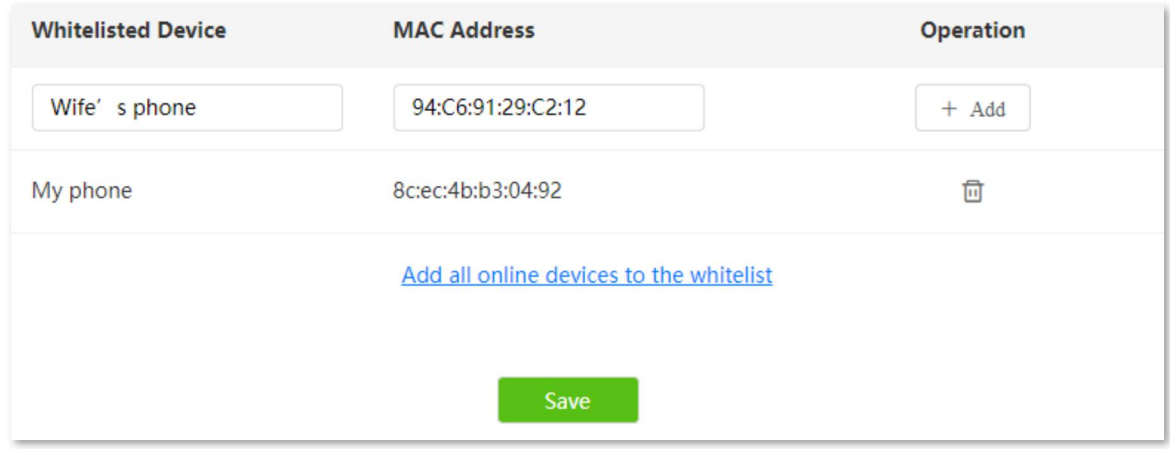

**Step 7** Repeat **Step 4** to **Step 6** to add **Daughter's phone** (**98:9C:57:19:D0:1B**) to the whitelist.

### **Step 8** Click **Save**.

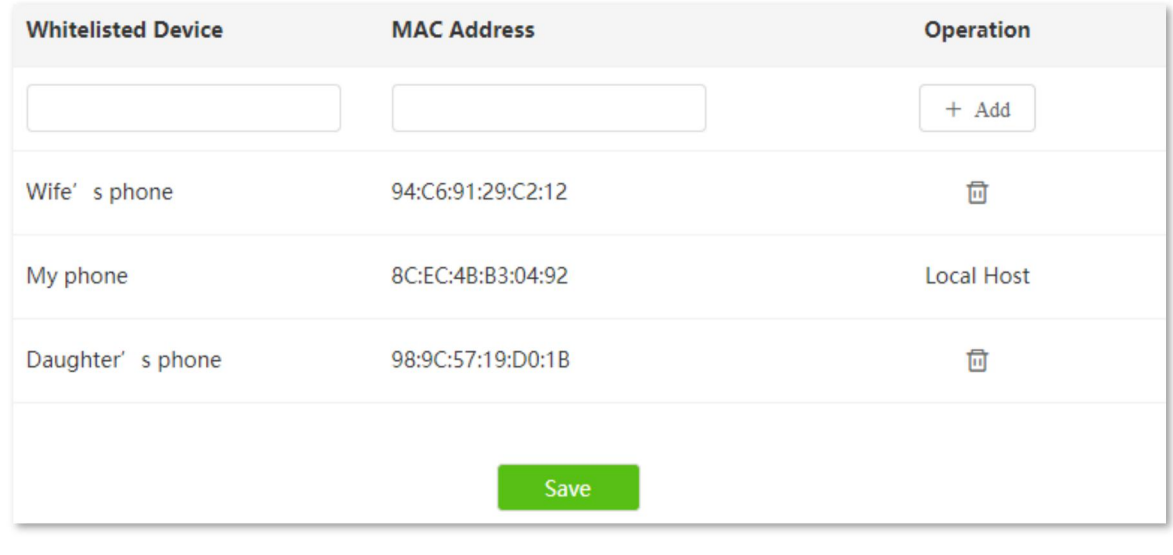

**---End**

When configuration is completed, only the three devices added can access the internet through the router.

# **11.10 Firewall**

The firewall function helps the router detect and defend ICMP flood attack, TCP flood attack and UDP flood attack, and ignore Ping packet from WAN port. It is recommended to keep the default settings.

To access the configuration page, log in to the web UI of the router, and choose **Advanced Settings** > **Firewall**.

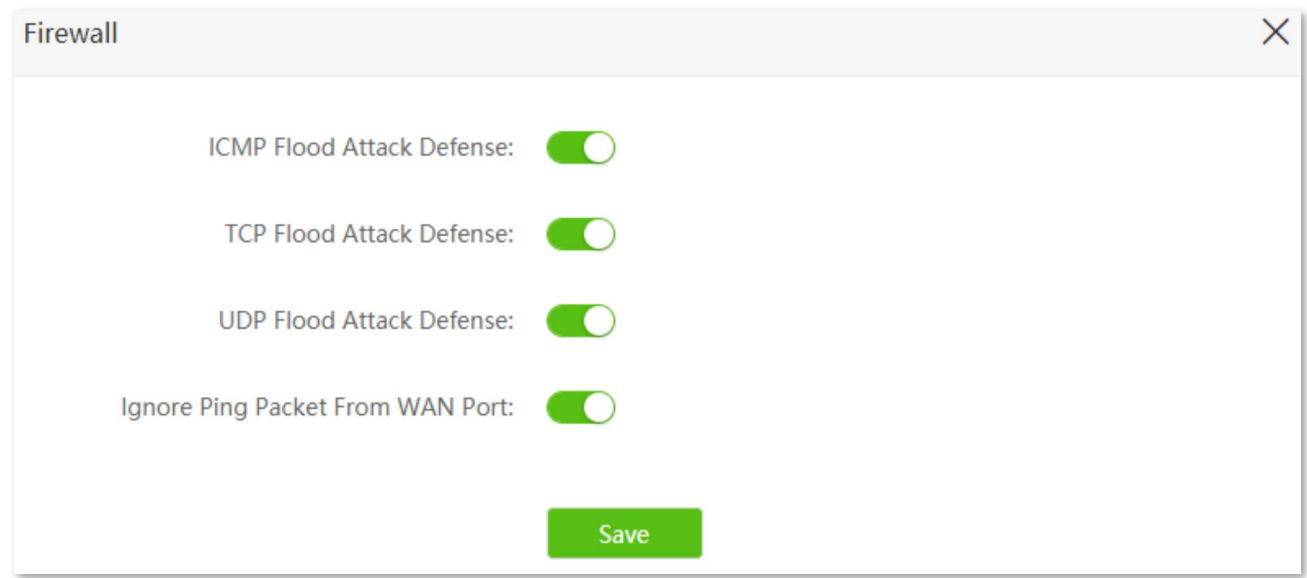

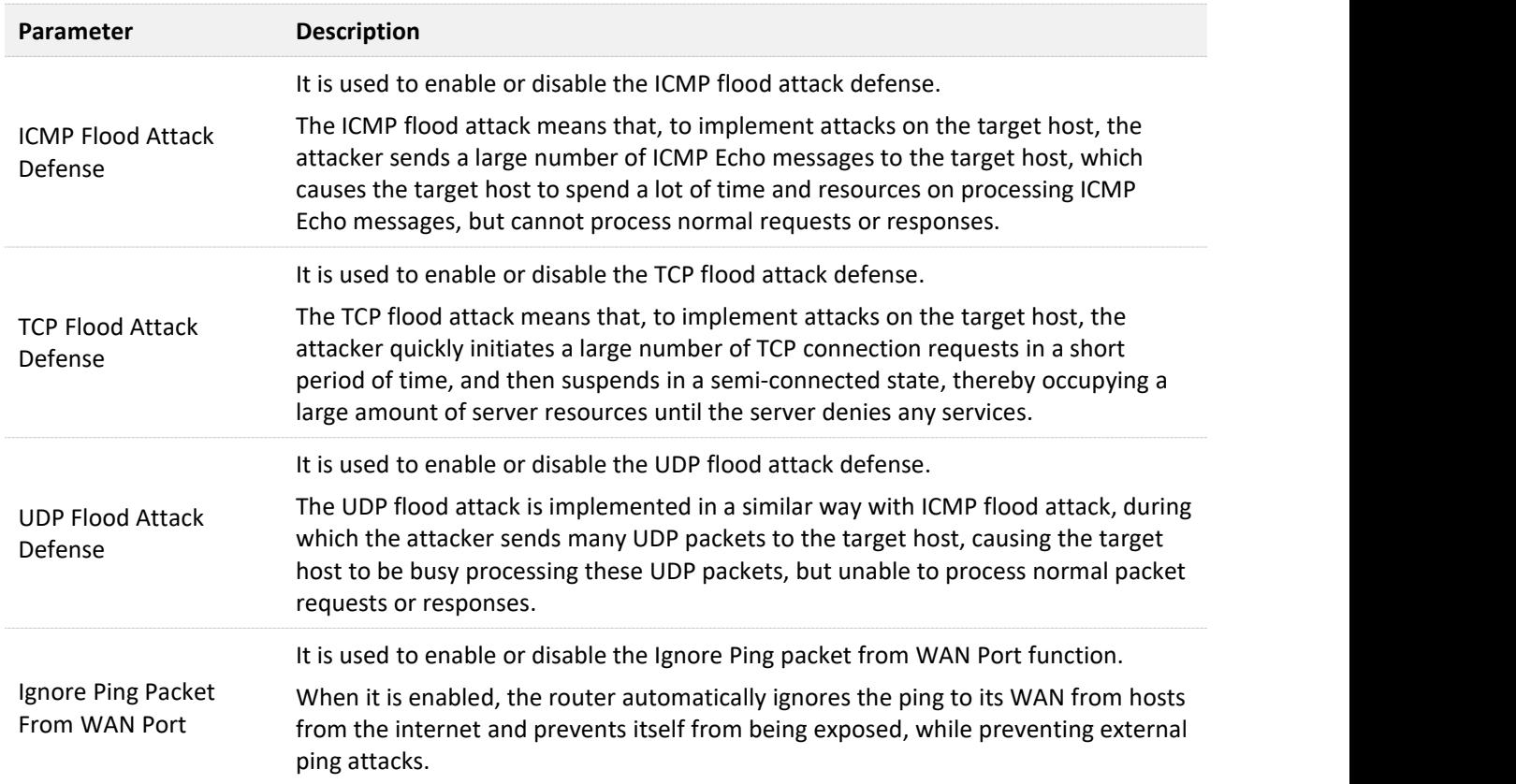

# **11.11 Static route**

### **11.11.1 Overview**

Routing is the act of choosing an optimal path to transfer data from a source address to a destination address. A static route is a special route that is manually configured and has the advantages of simplicity, efficiency, and reliability. Proper static routing can reduce routing problems and overload of routing data flow, and improve the forwarding speed of data packets.

A static route is set by specifying the target network, subnet mask, default gateway, and interface. The target network and subnet mask are used to determine a target network or host. After the static route is established, all data whose destination address is the destination network of the static route are directly forwarded to the gateway address through the static route interface.

To access the configuration page, log in to the web UI of the router, and choose **Advanced Settings** > **Static Route**.

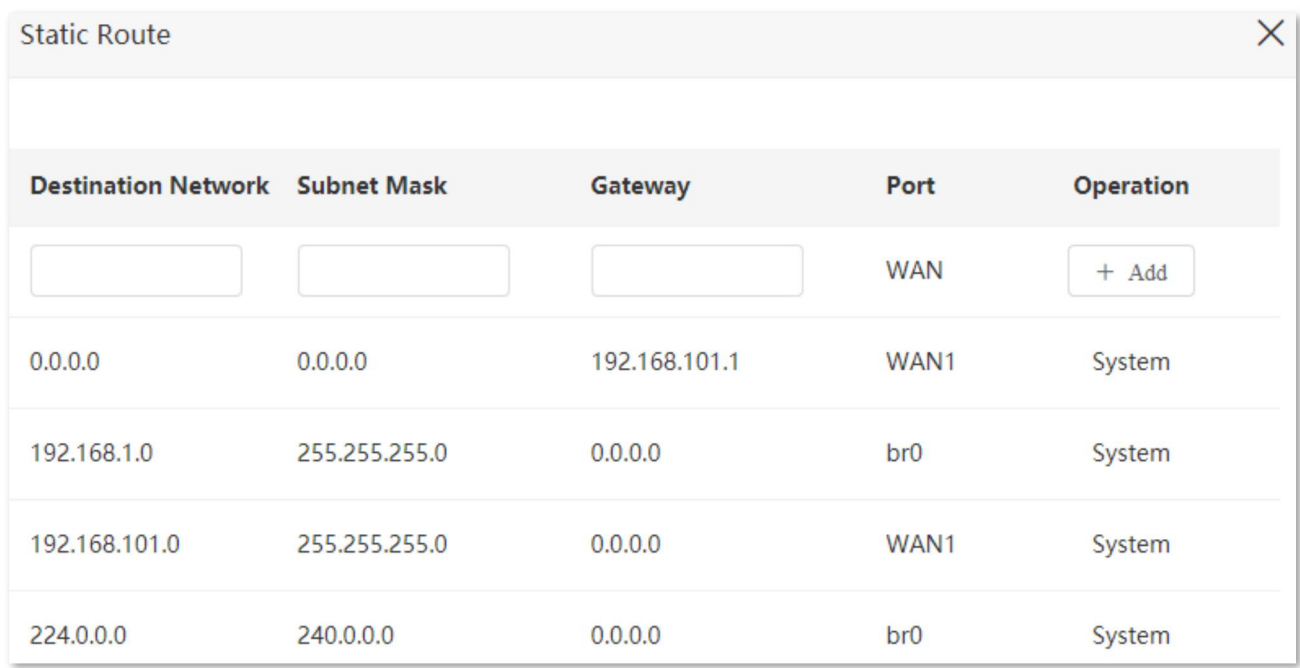

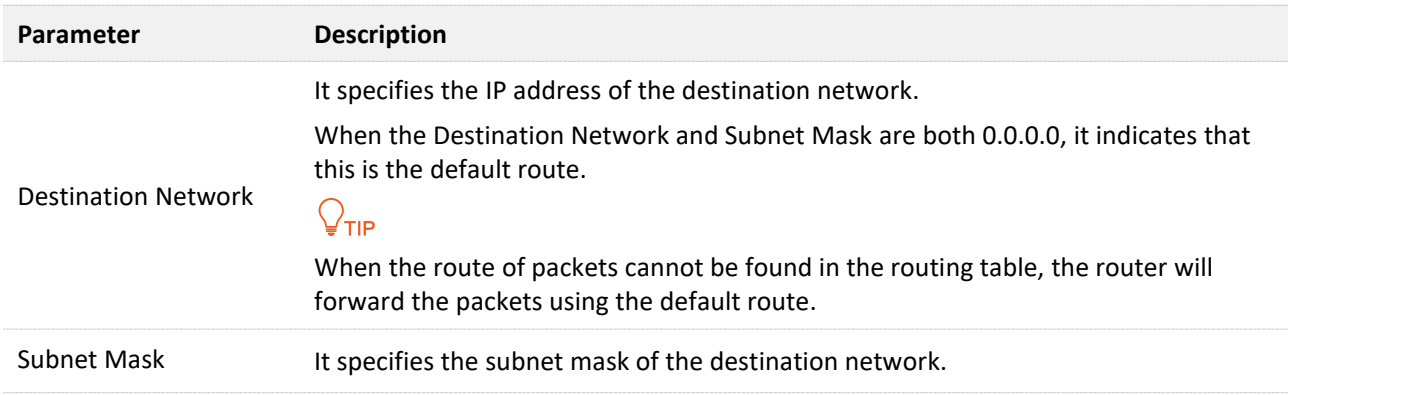

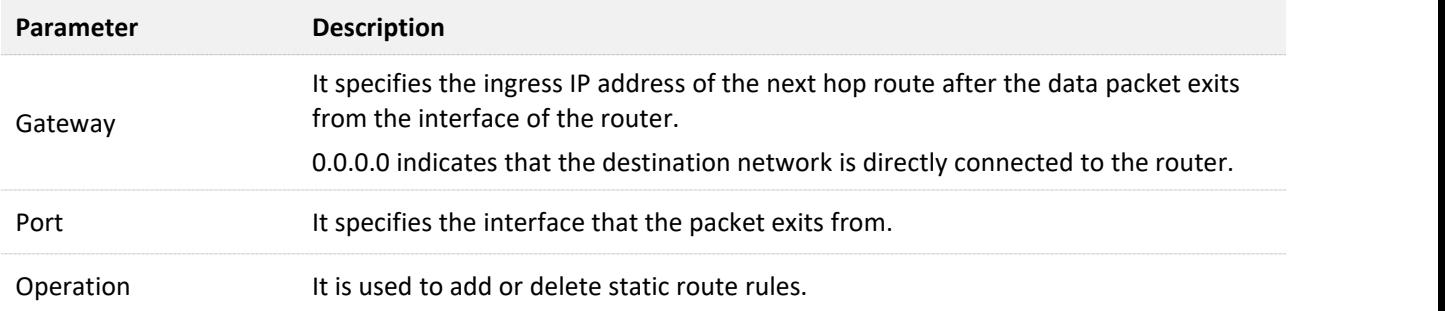

## **11.11.2 Add a static route rule**

**Scenario**: You have a 4G07 and another two routers. Router1 is connected to the internet and its DHCP server is enabled. Router2 is connected to an intranet and its DHCP server is disabled.

**Goal**: You can access both the internet and intranet at the same time.

**Solution**: You can configure the static route function to reach the goal.

TIP

This solution is only applicable when the router is under wireless router mode.

Assume the LAN IP addresses of these devices are:

- <sup>−</sup> 4G07: 192.168.0.1
- <sup>−</sup> Router1: 192.168.10.10
- <sup>−</sup> Router2: 192.168.10.20

The information about the intranet:

- <sup>−</sup> IP address: 172.16.105.0
- <sup>−</sup> Subnet mask: 255.255.255.0

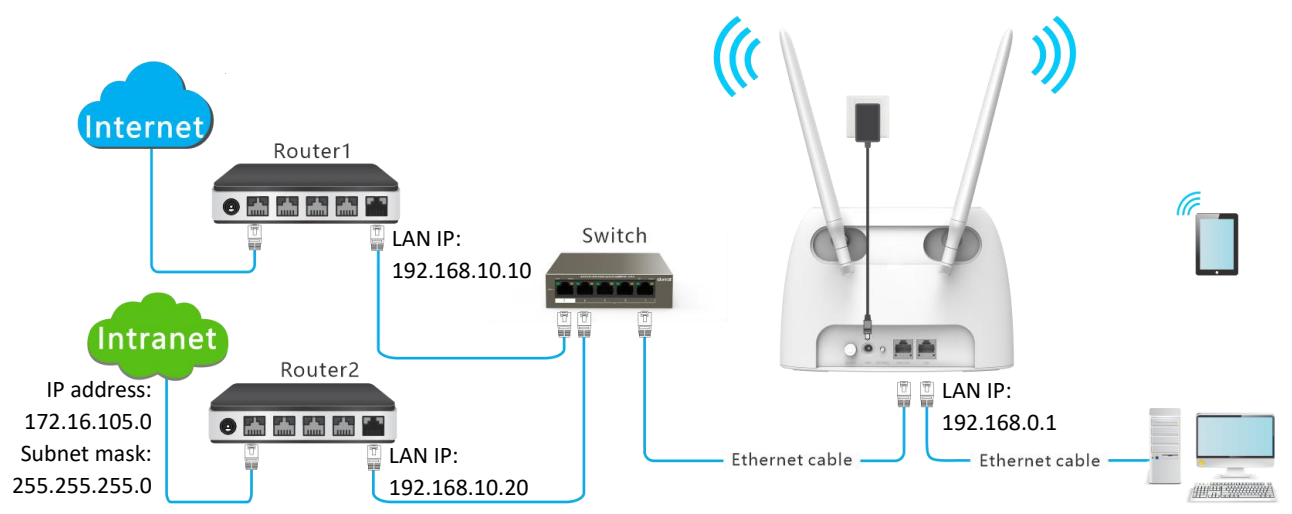

### **Configuring procedure:**

**Step 1** Start a web browser on a device connected to the routerand visit **tendawifi.com** to log in o .<br>Start a web browser on a device connected to the router and visit **tendawifi.com** to log in<br>to the web UI of the router.

**Step 2** Refer to Access the internet with a [dynamic](#page-40-0) IP address to configure the internet access for the router.

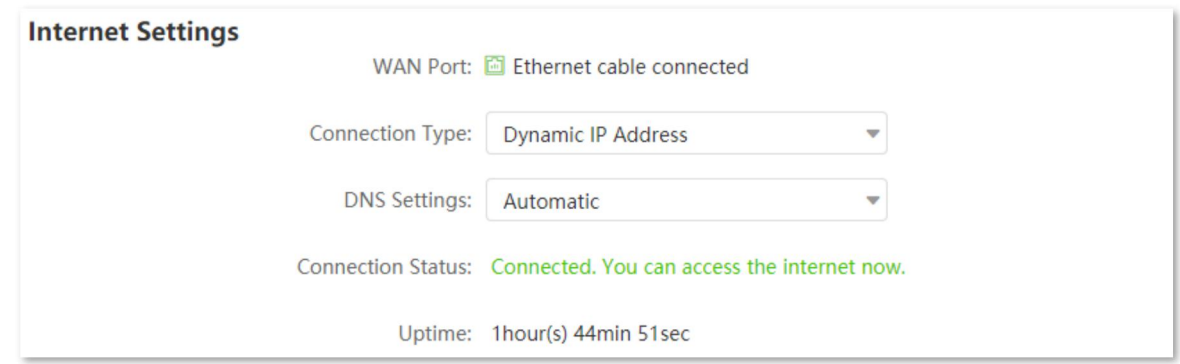

- **Step 3** Add a static route rule.
	- **1.** Choose **Advanced Settings** > **Static Route**.
	- **2.** Enter the IP address of the destination network, which is **172.16.105.0** in this example.
	- **3.** Enter the subnet mask of the destination network, which is **255.255.255.0** in this example.
	- **4.** Enter the ingress IP address of the next hop route, which is **192.168.10.20** in this example.
	- **5.** Click **+Add**.

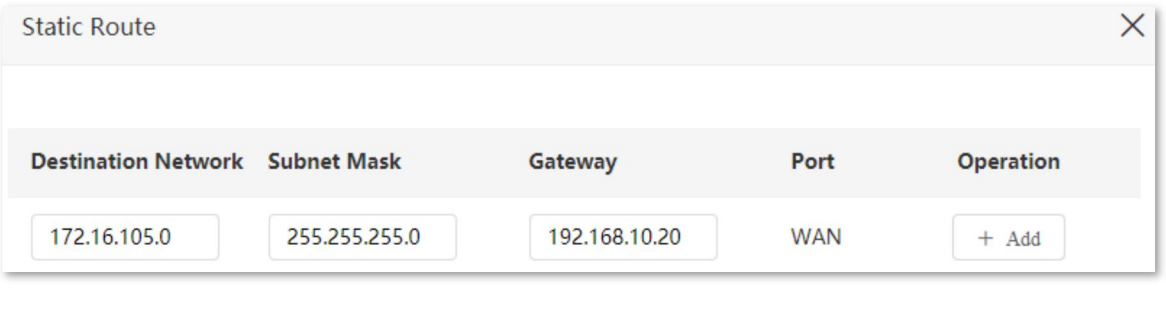

#### **---End**

When completing the configurations, you can access both the internet and intranet through 4G07 at the same time.

# **11.12 DDNS**

### **11.12.1 Overview**

DDNS normally interworks with virtual server, DMZ host and remote management, so that the internet users can be free from the influence of dynamic WAN IP address and access the internal server or the router's web UI with a fixed domain name.

To access the configuration page, log in to the web UI of the router, and choose **Advanced Settings** > **DDNS**.

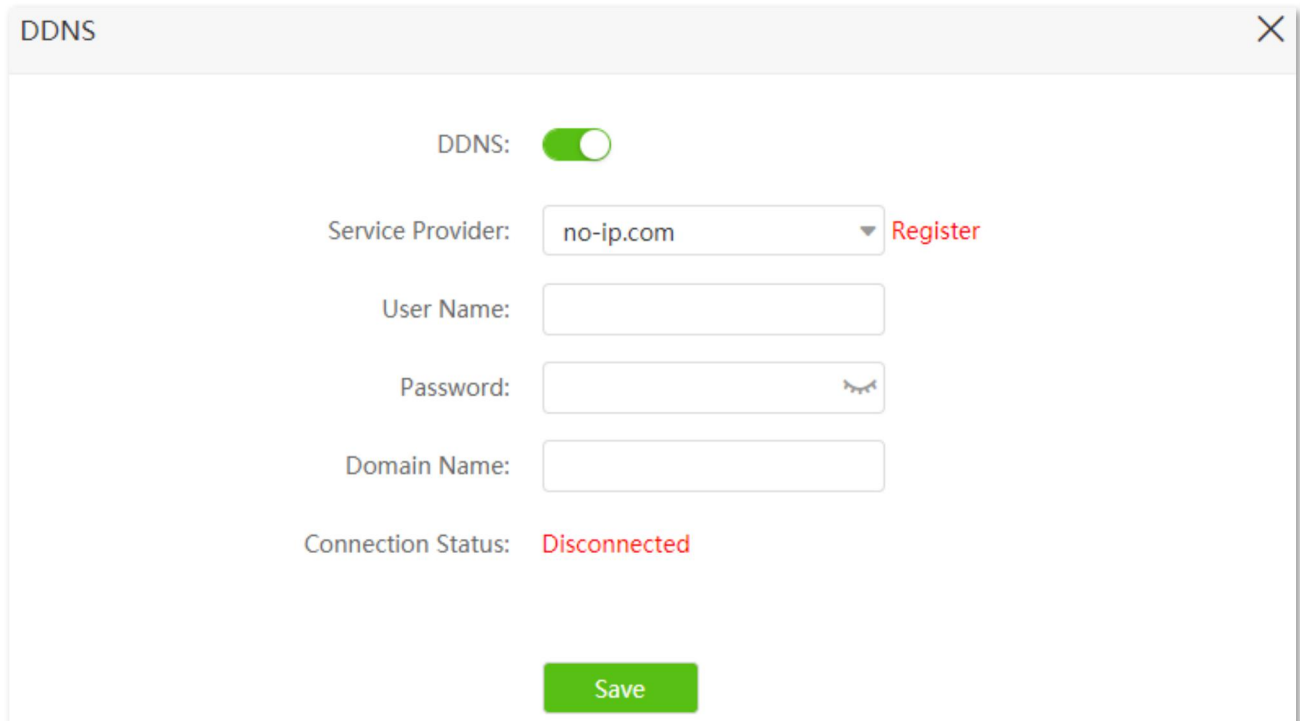

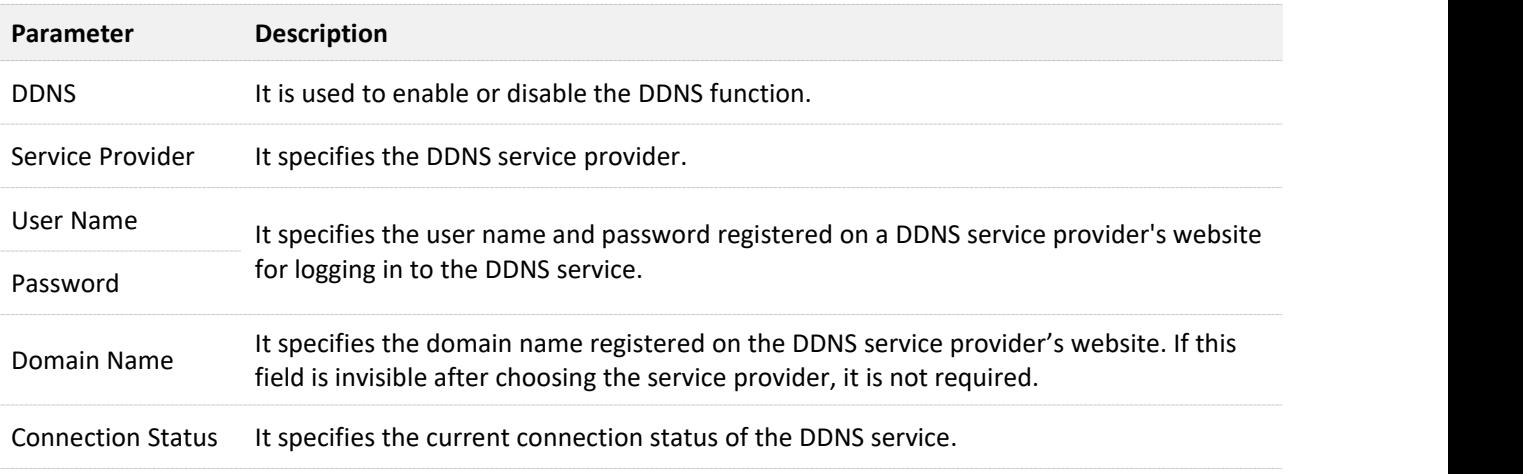

## <span id="page-161-0"></span>**11.12.2 Enable internet users to access LAN resources using a domain name**

**Scenario:** You have set up an FTP server within your LAN.

**Goal**: Open the FTP server to internet users and enable family members who are not at home to access the resources of the FTP server from the internet using a domain name.

**Solution**: You can configure the DDNS plus virtual server functions to reach the goal.

Assume that the information of the FTP server includes:

- <sup>−</sup> IP address: 192.168.0.136
- <sup>−</sup> MAC address of the host: D4:61:DA:1B:CD:89
- <sup>−</sup> Service port: 21

The information of the registered DDNS service:

- <sup>−</sup> Service provider: oray.com
- <sup>−</sup> User name: JohnDoe
- <sup>−</sup> Password: JohnDoe123
- <sup>−</sup> Domain name: o2849z7222.zicp.vip

### Vтір

Please ensure that router obtains an IP address from the public network. This function may not work on a host with an IP address of a private network or an intranet IP address assigned by ISPs that starts with 100. Common IPv4 addresses are classified into class A, class B and class C. Private IP addresses of class A range from 10.0.0.0 to 10.255.255.255; Private IP addresses of class B range from 172.16.0.0- 172.31.255.255; Private IP addresses of class C range from 192.168.0.0-192.168.255.255.

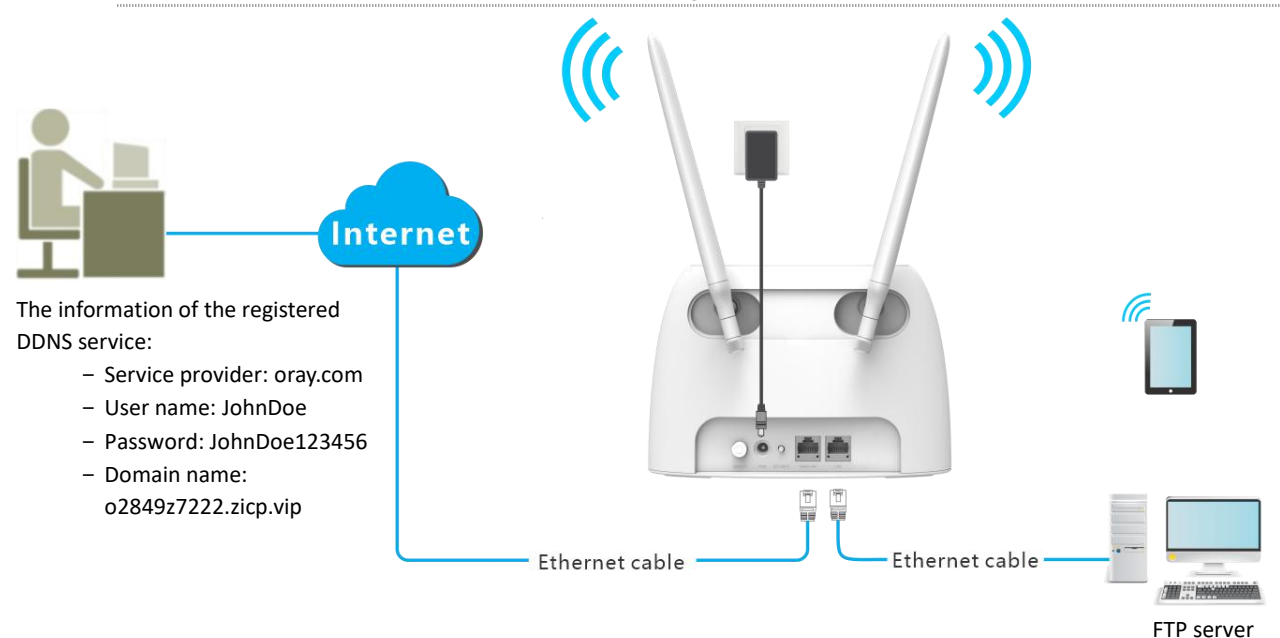

IP address: 192.168.0.136 MAC address: D4:61:DA:1B:CD:89 Service port: 21

### **Configuration procedure:**

- **Step 1** Start a web browser on a device connected to the routerand visit **tendawifi.com** to log in to the web UI of the router.
- **Step 2** Configure the DDNS function.
	- **1.** Choose **Advanced Settings** > **DDNS.**
	- **2.** Enabled the **DDNS** function.
	- **3.** Choose a service provider, which is **oray.com** in this example.
	- **4.** Enter the user name and password, which are **JohnDoe** and **JohnDoe123** in this example.
	- **5.** Click **Save**.

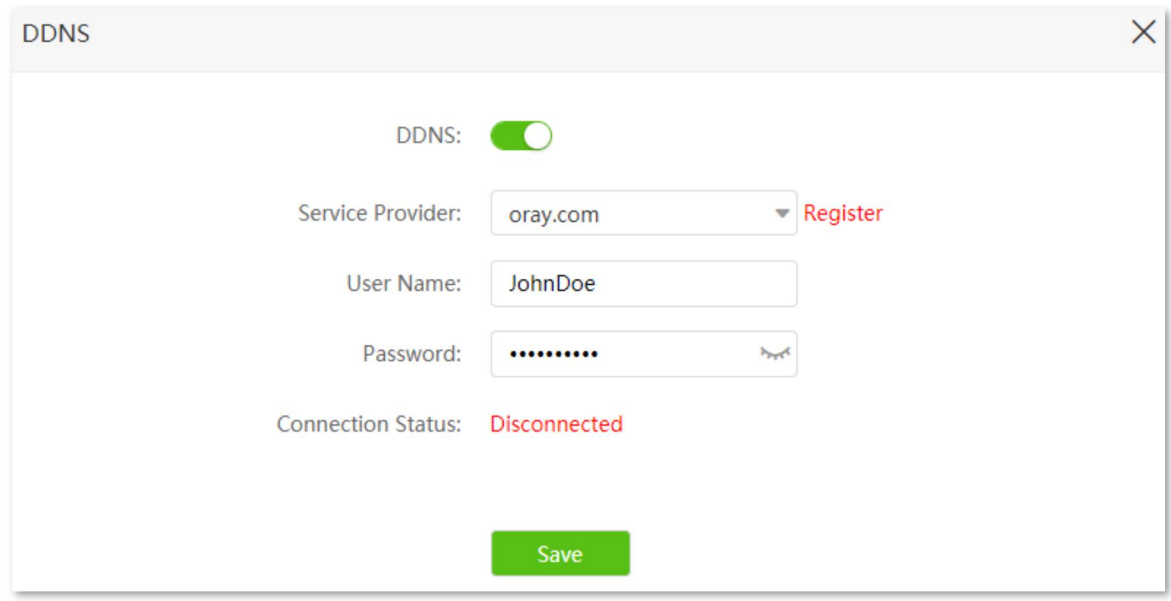

Wait a moment, when the Connection Status turns Connected, the configurations succeed.

**Step 3** Configure the virtual server function (refer to [Virtual](#page-164-0) server)

### **---End**

When completing the configurations, users from the internet can access the FTP server by visiting "*Intranet service application layer protocol name*://*the domain name*". If the WAN port number is not the same as the default intranet service port number, the visiting address should be: "*Intranet service application layer protocol name*://*the domain name:WAN port number*". In this example, the address is **ftp://o2849z7222.zicp.vip**

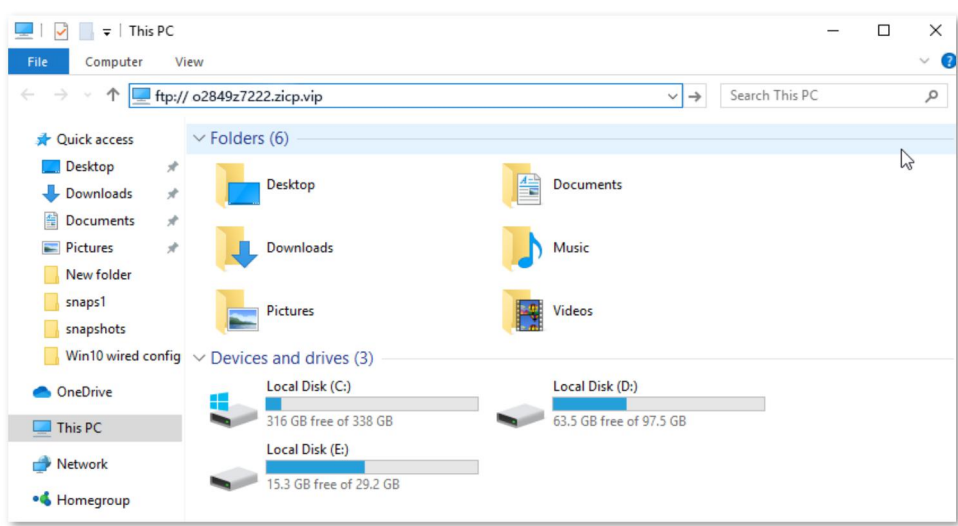

Enter the user name and password to access the resources on the FTP server.

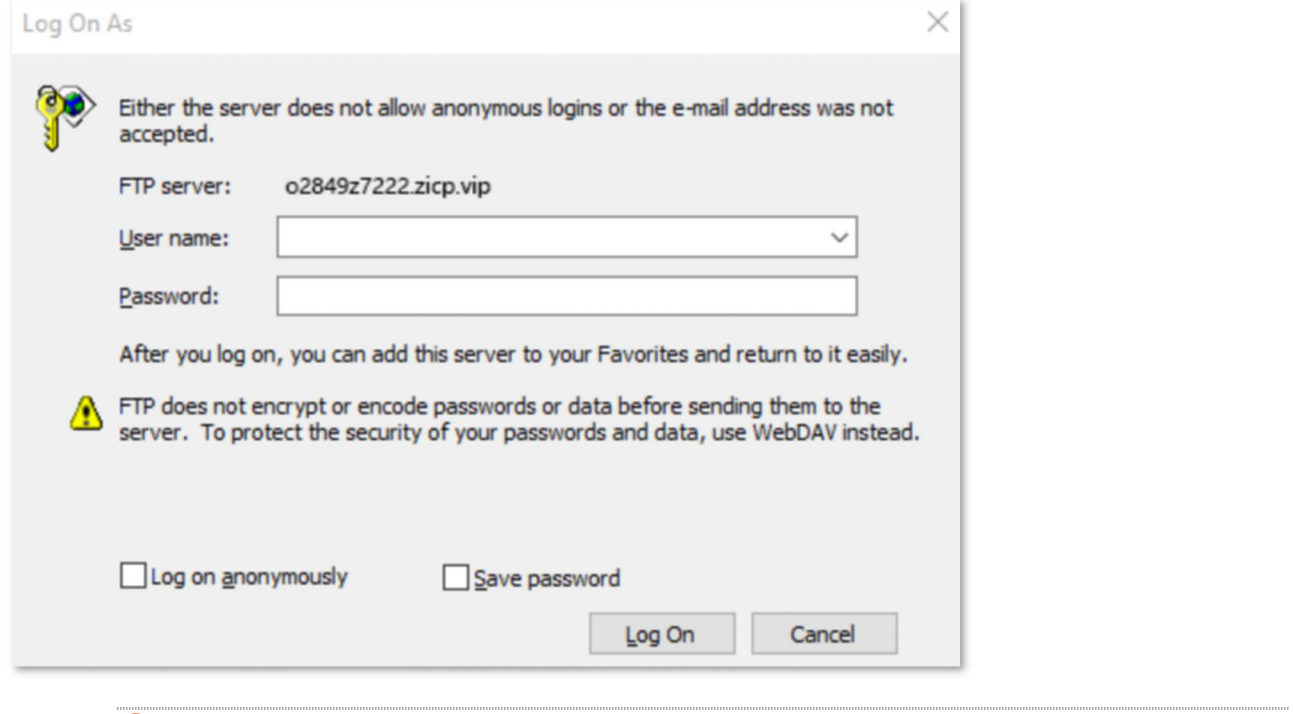

## $Q_{\text{TIP}}$

After the configurations, if internet users still cannot access the FTP server, try the following methods:

- Ensure that the LAN port number configured in the virtual server function is the same as the service port number set on the server.
- Close the firewall, antivirus software and security guards on the host of the FTP server and try again.

# **11.13 Virtual server**

### **11.13.1 Overview**

By default, internet users cannot actively access the LAN of the router.

The virtual server function opens a port of the router, and binds the LAN server to the port using the server's IP address and intranet service port. All access requests to the WAN port of the router will be directed to the server. Therefore, the server within the LAN can be accessed by internet users and the LAN can be free from attacks from the internet.

For example, the virtual server function enables internet users to access web servers or FTP servers within the LAN.

To access the configuration page, log in to the web UI of the router, and choose **Advanced Settings** > **Virtual Server**.

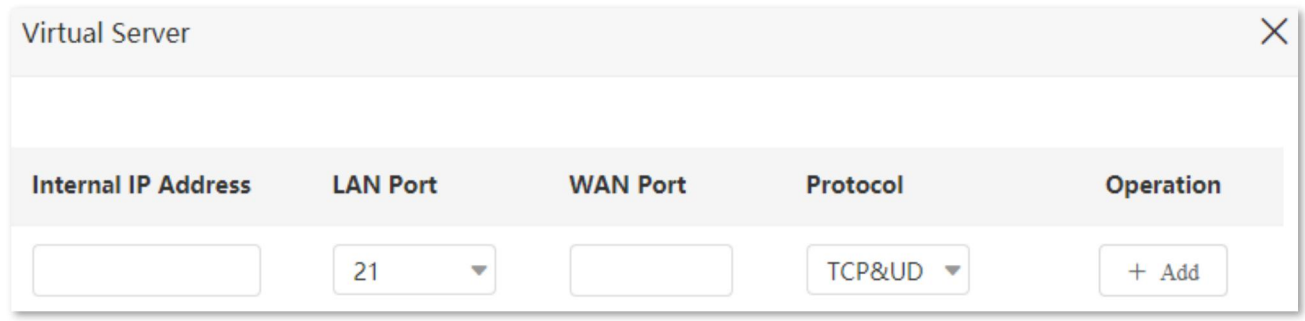

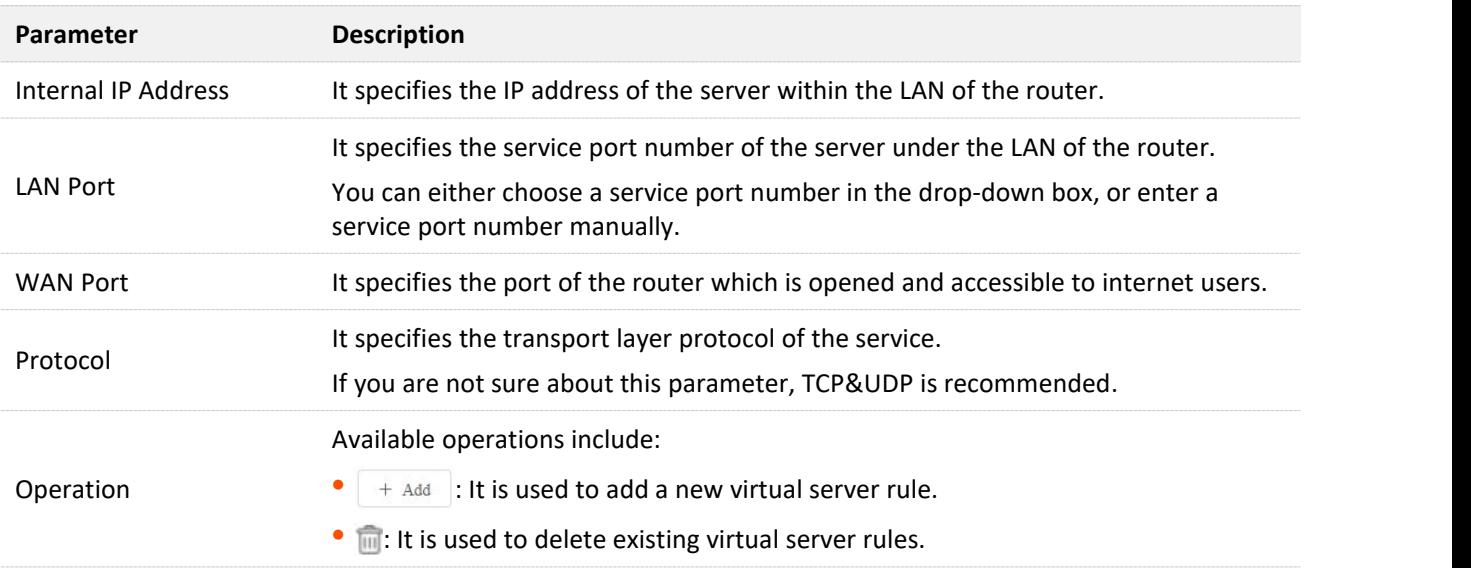

#### **Parameter description**

### <span id="page-164-0"></span>**11.13.2 Enable internet users to access LAN resources**

**Scenario:** You have set up an FTP server within your LAN.

**Goal**: Open the FTP server to internet users and enable family members who are not at home to

access the resources of the FTP server from the internet.

**Solution**: You can configure the virtual server function to reach the goal.

Assume that the information of the FTP server includes:

- <sup>−</sup> IP address: 192.168.0.136
- <sup>−</sup> MAC address: D4:61:DA:1B:CD:89
- <sup>−</sup> Service port: 21
- The WAN IP address of the router: 102.33.66.88.

### .<br>TIP

- Please ensure that router obtains an IP address from the public network. This function may not work on a host with an IP address of a private network or an intranet IP address assigned by ISPs that start with 100. Common IPv4 addresses are classified into class A, class B and class C. Private IP addresses of class A range from 10.0.0.0 to 10.255.255.255; Private IP addresses of class B range from 172.16.0.0-172.31.255.255; Private IP addresses of class C range from 192.168.0.0- 192.168.255.255.
- ISPs may block unreported web services to be accessed with the default port number 80. Therefore, when the default LAN port number is 80, please change it to an uncommon port number (1024- 65535) manually, such as 9999.
- The LAN port number can be different from the WAN port number.

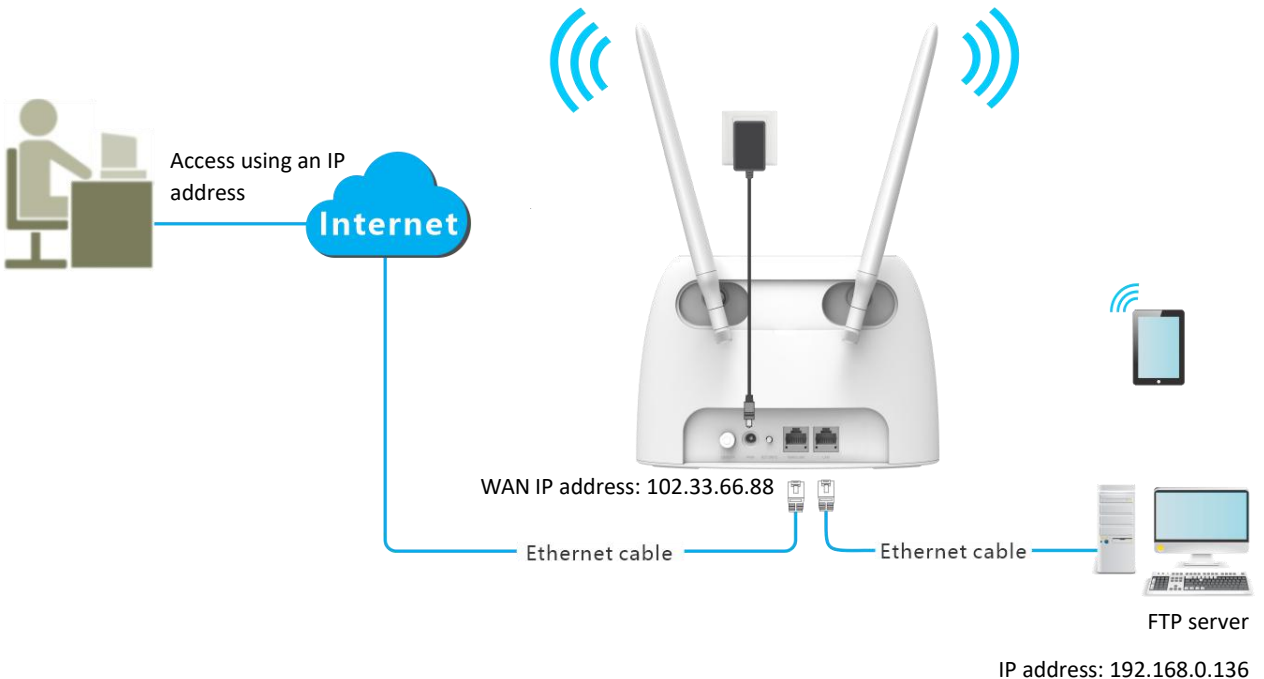

MAC address: D4:61:DA:1B:CD:89 Service port: 21

### **Configuration procedure:**

- **Step 1** Start a web browser on a device connected to the routerand visit **tendawifi.com** to log in to the web UI of the router.
- **Step 2** Add a virtual server rule.
	- **1.** Choose **Advanced Settings** > **Virtual Server**.
	- **2.** Enter the **Internal IP Address**, which is **192.168.0.136** in this example.
- **3.** Choose a **LAN Port** in the drop-down box, which is **21** in this example.
- **4.** Choose a protocol, which is **TCP&UDP** in this example.
- **5.** Click **+Add**.

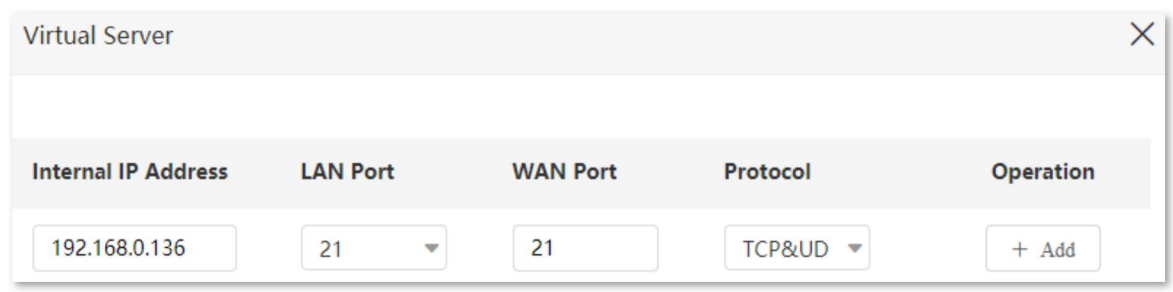

- **Step 3** Assign a fixed IP address to the host where the server locates.
	- **1.** Choose **System Settings** > **DHCP Reservation**.
	- **2.** Specifies a **Device Name** for the host of the server, which is **FTP server** in this example.
	- **3.** Enter the **MAC Address** of the host of the server, which is **D4:61:DA:1B:CD:89** in this example.
	- **4.** Enter the **IP Address** of host of the server, which is **192.168.0.136** in this example.
	- **5.** Click **+Add**.

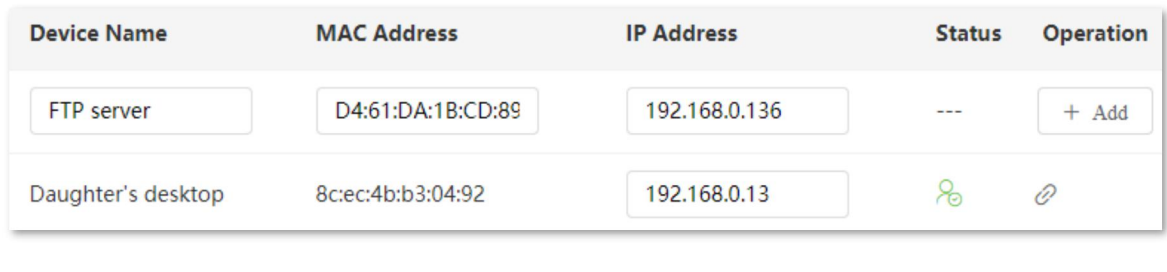

### **---End**

When completing the configurations, users from the internet can access the FTP server by visiting "*Intranet service application layer protocol name*://*WAN IP address of the router*". If the WAN port number is not the same as the default intranet service port number, the visiting address should be: "*Intranet service application layer protocol name*://*WAN IP address of the router:WAN port number*". In this example, the address is "**ftp://102.33.66.88**". You can find the WAN IP address of the router in View system [information.](#page-28-0)

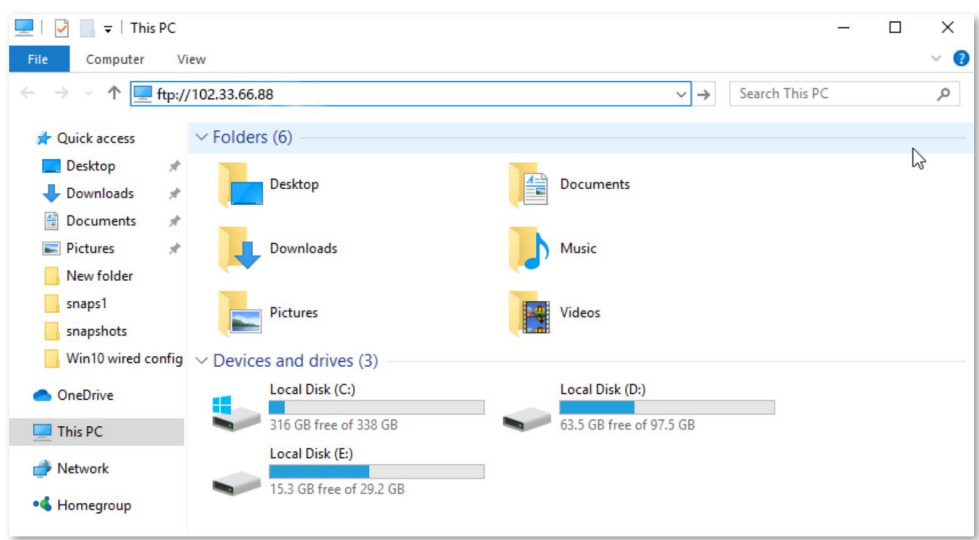

Enter the user name and password to access the resources on the FTP server.

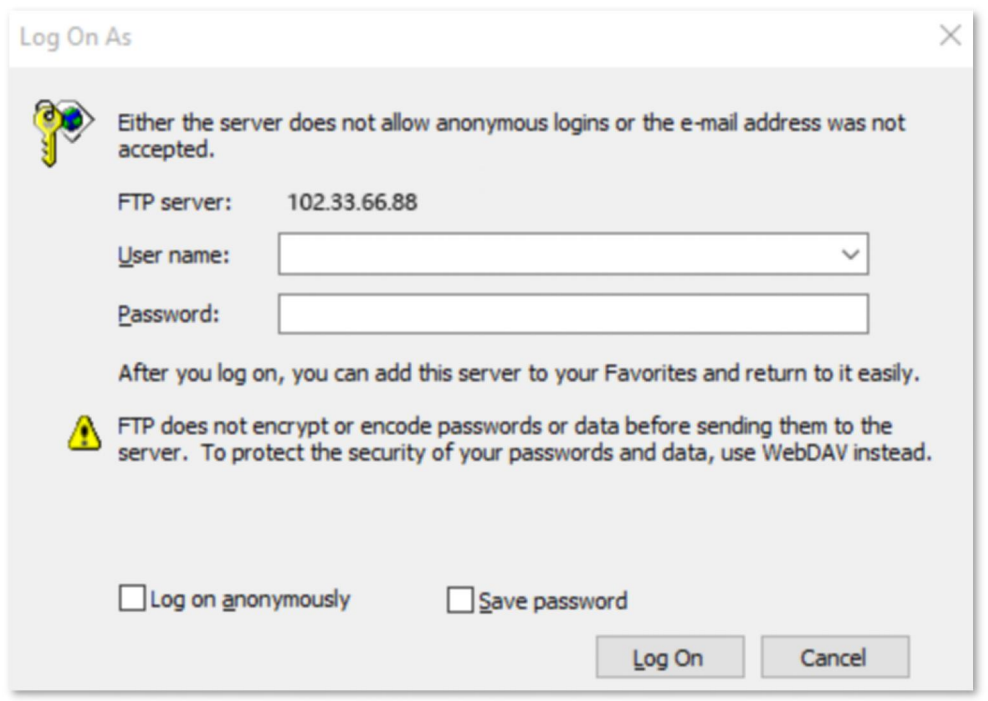

If you want to access the server within a LAN using a domain name, refer to the solution [DDNS](#page-161-0) + Virtual server.

### $Q_{\text{TIP}}$

After the configurations, if internet users still cannot access the FTP server, try the following methods:

- Ensure that the LAN port number configured in the virtual server function is the same as the service port number set on the server.
- Close the firewall, antivirus software and security guards on the host of the FTP server and try again.

## **11.14 DMZ host**

### **11.14.1 Overview**

A DMZ host on a LAN is free from restrictions in communicating with the internet. It is useful for getting better and smoother experience in video conferences and online games. You can also set the host of a server within the LAN as a DMZ host when in need of accessing the server from the internet.

### $\mathbb{Z}_{\text{NOTE}}$

- A DMZ host is not protected by the firewall of the router. A hacker may leverage the DMZ host to attack your LAN. Therefore, enable the DMZ function only when necessary.
- Hackers may leverage the DMZ host to attack the local network. Do not use the DMZ host function randomly.
- Security software, antivirus software, and the built-in OS firewall of the computer may cause DMZ function failures. Disable them when using the DMZ function. If the DMZ function is not required, you are recommended to disable it and enable your firewall, security, and antivirus software.

To access the configuration page, log in to the web UI of the router, and choose **Advanced Settings** > **DMZ Host**.

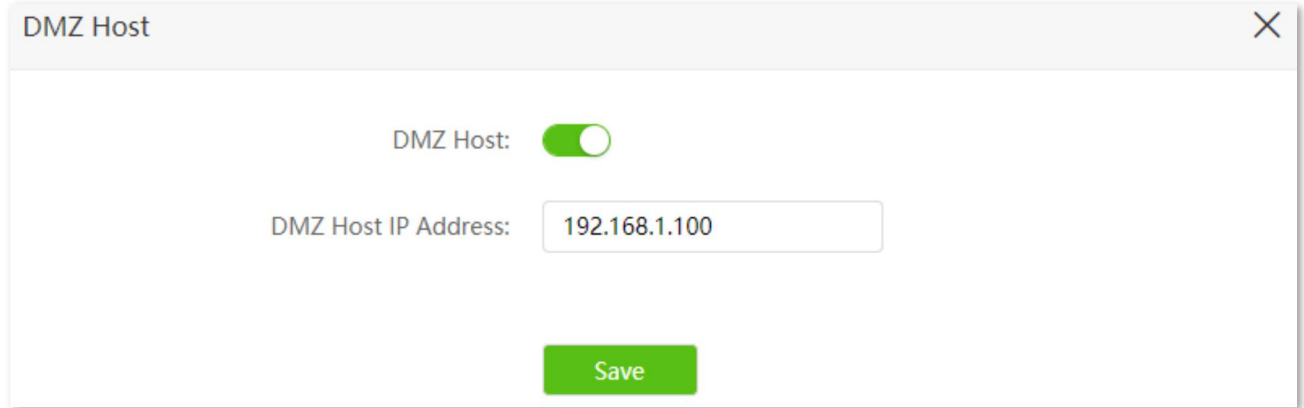

#### **Parameter description**

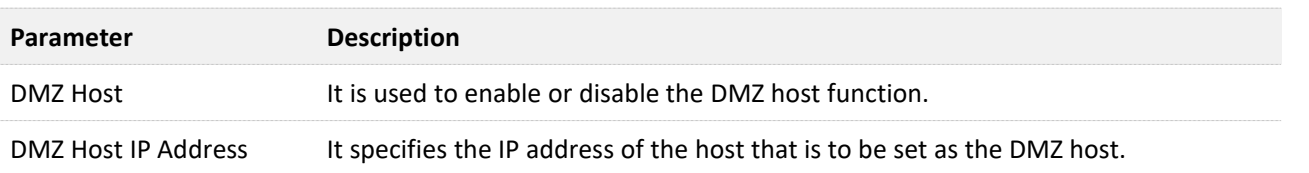

### **11.14.2 Enable internet users to access LAN resources**

**Scenario:** You have set up an FTP server within your LAN.

**Goal**: Open the FTP server to internet users and enable family members who are not at home to access the resources of the FTP server from the internet.

**Solution**: You can configure the DMZ host function to reach the goal.

Assume that the information of the FTP server includes:

- <sup>−</sup> IP address: 192.168.0.136
- <sup>−</sup> MAC address: D4:61:DA:1B:CD:89
- <sup>−</sup> Service port: 21
- The WAN IP address of the router: 102.33.66.88.

## TIP

Please ensure that router obtains an IP address from the public network. This function may not work on a host with an IP address of a private network or an intranet IP address assigned by ISPs that start with 100. Common IPv4 addresses are classified into class A, class B and class C. Private IP addresses of class A range from 10.0.0.0 to 10.255.255.255; Private IP addresses of class B range from 172.16.0.0- 172.31.255.255; Private IP addresses of class C range from 192.168.0.0-192.168.255.255.

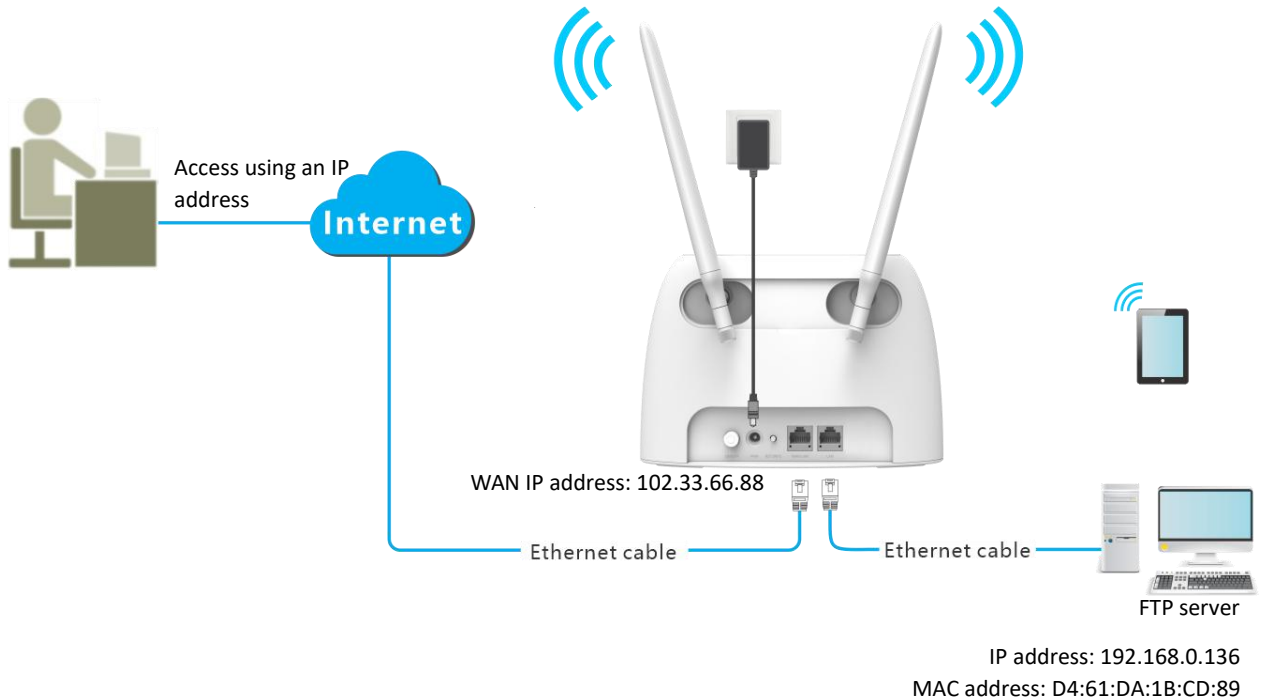

### Service port: 21

### **Configuring procedure:**

- **Step 1** Start a web browser on a device connected to the routerand visit **tendawifi.com** to log in to the web UI of the router.
- **Step 2** Set the server host as the DMZ host.
	- **1.** Choose **Advanced Settings** > **DMZ Host**.
	- **2.** Enable **DMZ Host**.
	- **3.** Enter the IP address of the host, which is **192.168.0.136** in this example.
	- **4.** Click **Save**.

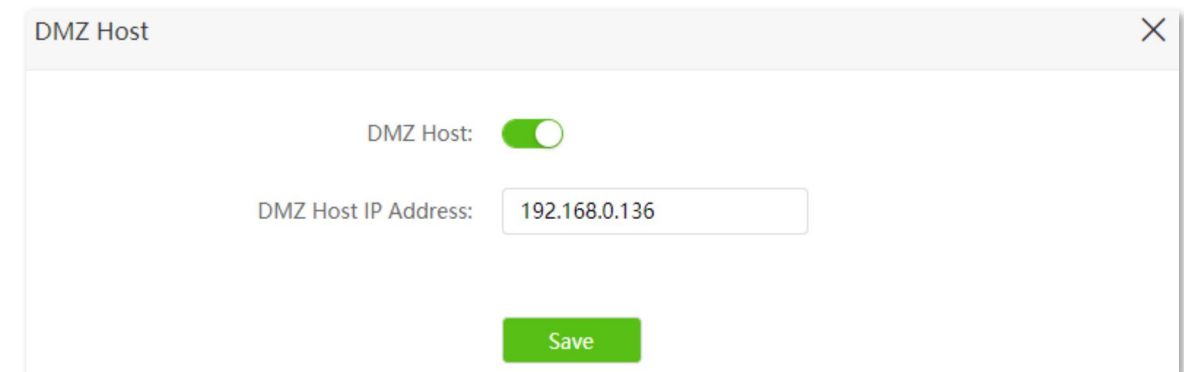

- **Step 3** Assign a fixed IP address to the host where the server locates.
	- **1.** Choose **System Settings** > **DHCP Reservation**.
	- **2.** Specify a **Device Name** for the server host, which is **FTP server** in this example.
	- **3.** Enter the MAC Address of the host of the server, which is **D4:61:DA:1B:CD:89** in this example.
	- **4.** Enter the reserved IP Address for the server host, which is **192.168.0.136** in this example.
	- **5.** Click **+Add**.

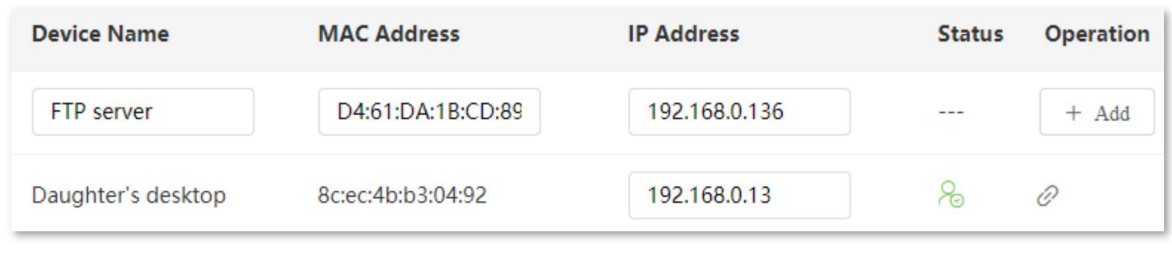

#### **----End**

When the configurations are completed, users from the internet can access the DMZ host by visiting "*Intranet service application layer protocol name*://*WAN IP address of the router*". If the intranet service port number is not the default number, the visiting address should be: "*Intranet service application layer protocol name*://*WAN IP address of the router:intranet service port number*".

In this example, the address is "**ftp://102.33.66.88**". You can find the WAN IP address of the router in View system [information](#page-28-0).

### םוד√

When the default intranet service port number is 80, please change the service port number to an uncommon one (1024-65535), such as 9999.

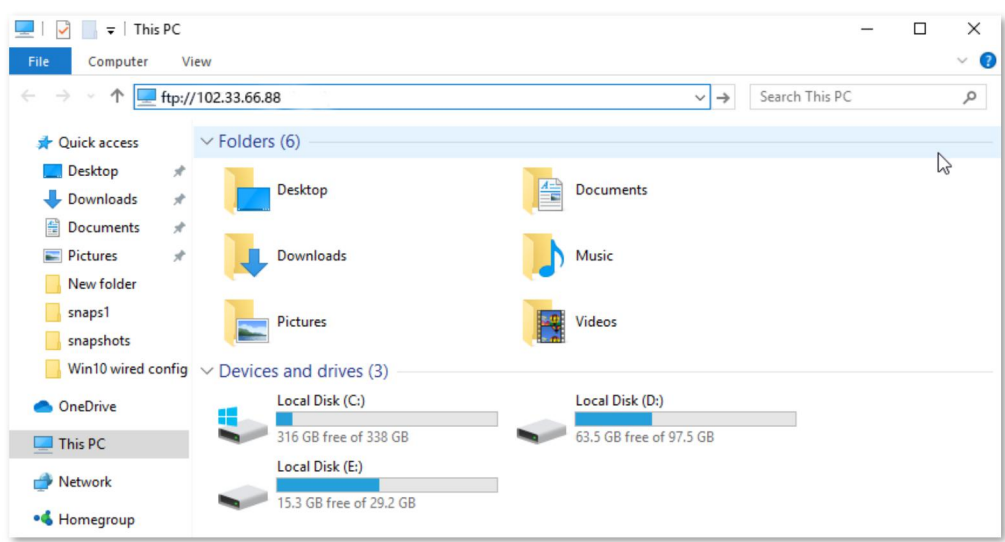

Enter the user name and password to access the resources on the FTP server.

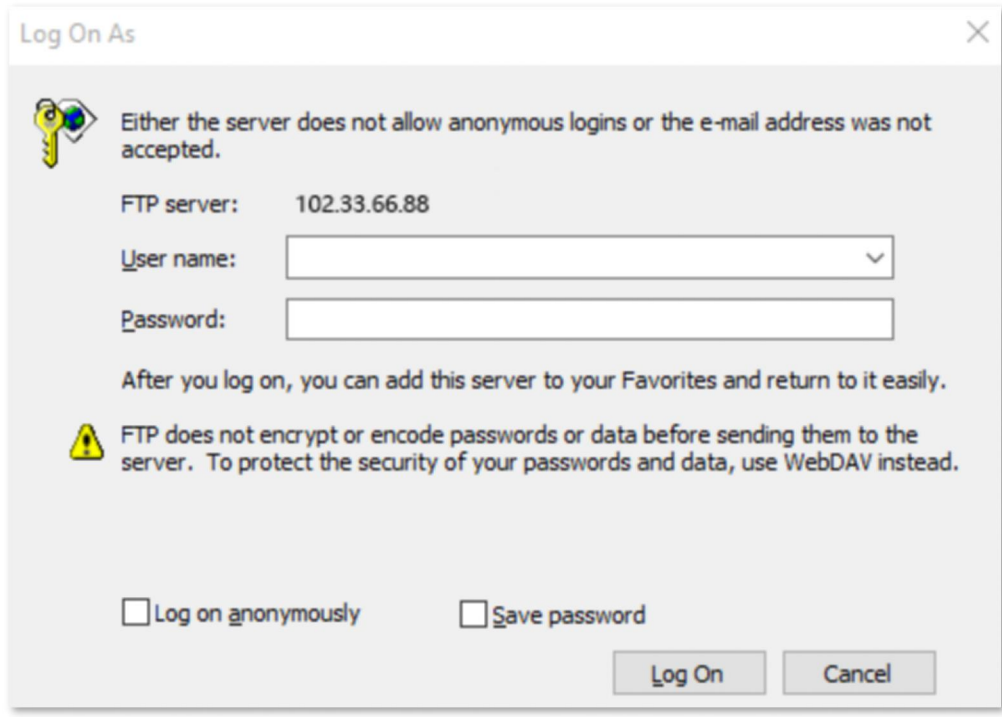

If you want to access the server within a LAN using a domain name, you can configure DMZ + DDNS to reach the goal. Refer to the solution [Virtual](#page-161-0) server + DDNS for specific steps.

 $Q$ <sub>TIP</sub>

After the configurations, if internet users still cannot access the FTP server, close the firewall, antivirus software and security guards on the host of the FTP server and try again.

## **11.15 UPnP**

UPnP is short for Universal Plug and Play. This function enables the router to open port automatically for UPnP-based programs. It is generally used for P2P programs, such as BitComet and AnyChat, and helps increase the download speed.

To access the configuration page, log in to the web UI of the router, and choose **Advanced Settings** > **UPnP**.

This function is enabled by default.

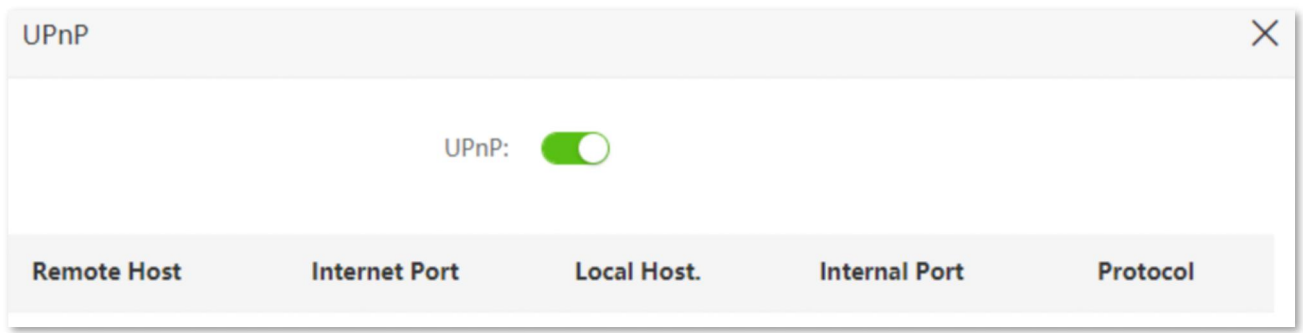

When any program that supports the UPnP function is launched, you can find the port conversion information on this page when the program sends any requests.

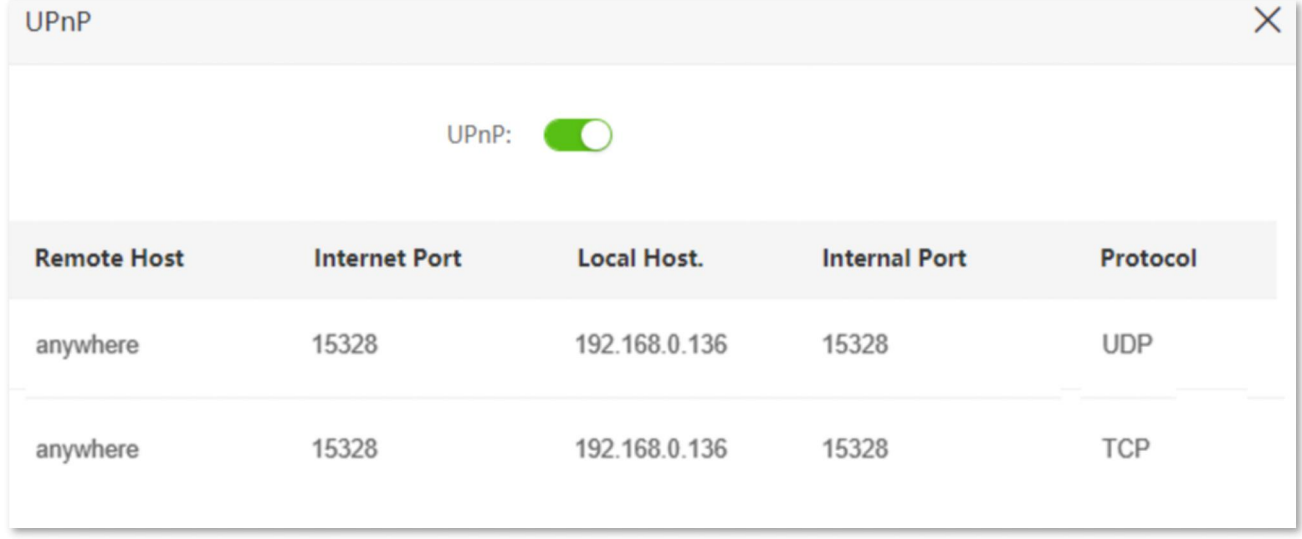

# **11.16 TR069**

The TR069 (Technical Report - 069) protocol allows an Auto-Configuration Server (ACS) to perform auto-configuration, provision, collection, and diagnostics to the router from the internet. Generally, it is used by the ISP to manage the router and is disabled by default. Contact your ISP for these parameters.

To access the configuration page, log in to the web UI of the router and choose **Advanced Settings** > **TR069**.

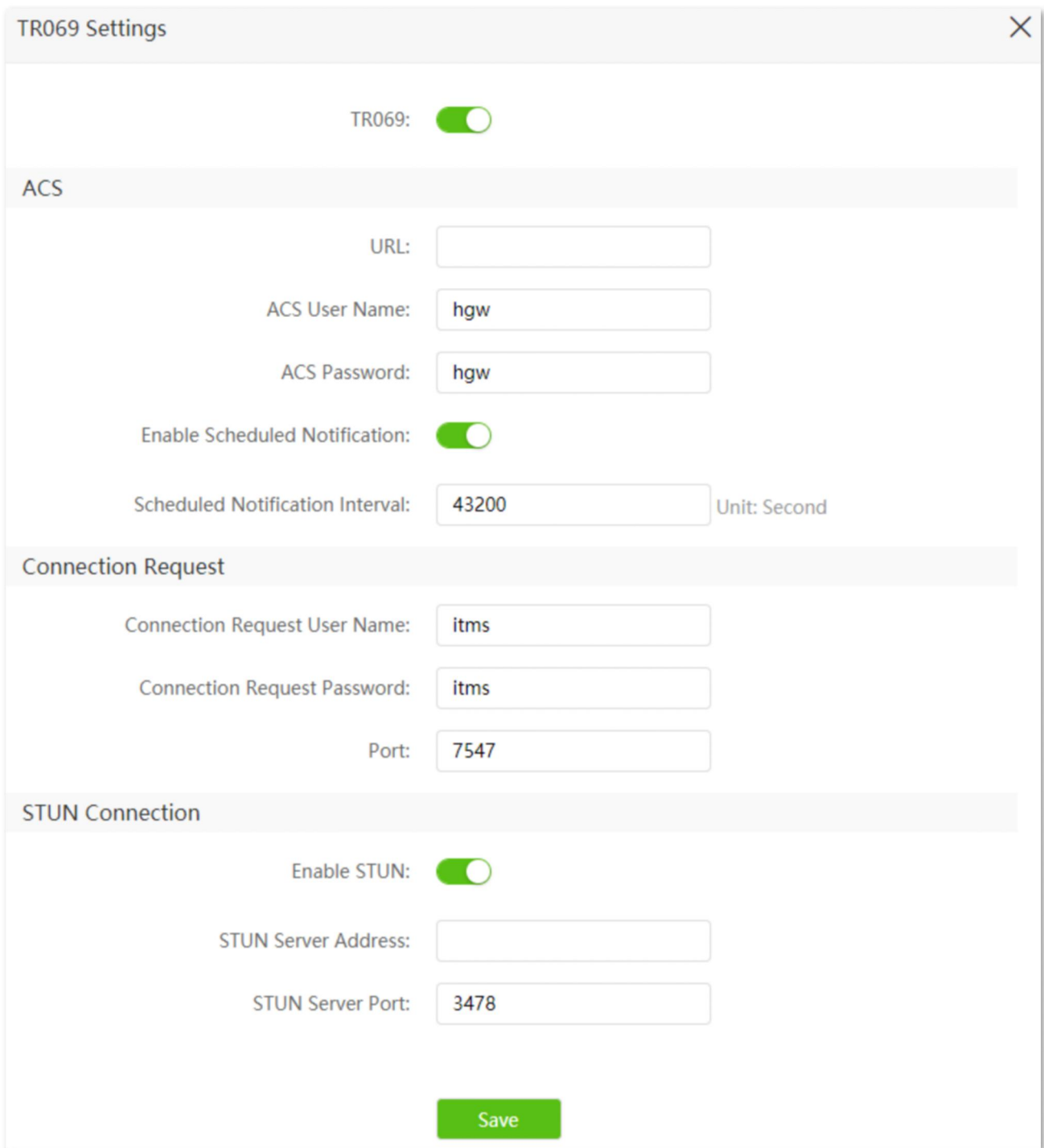

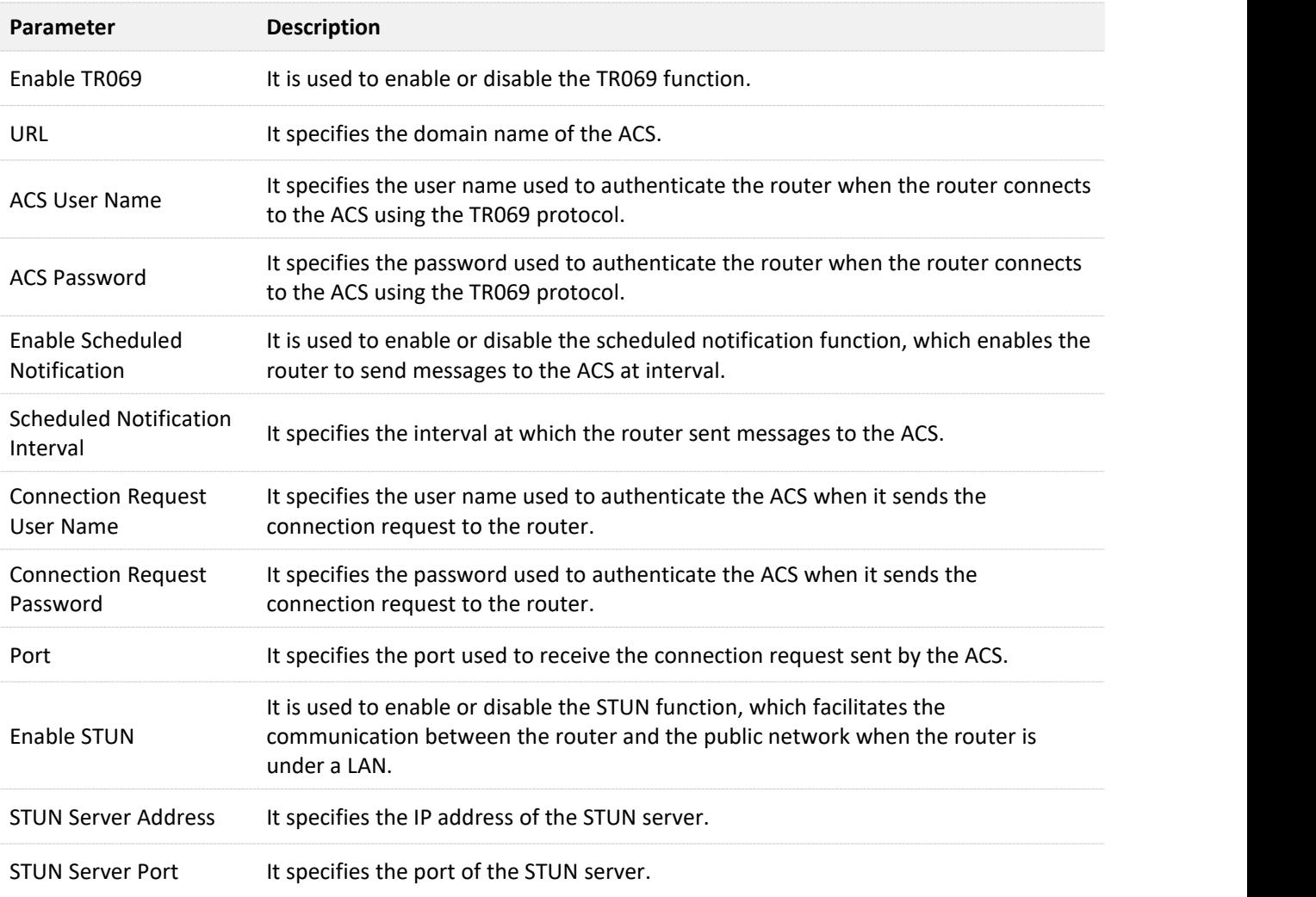

**12 System settings**

## **12.1 LAN settings**

To access the configuration page, log in to the web UI of the router, and choose **System Settings** > **LAN Settings**.

On this page, you can:

**Change the LAN IP address and subnet mask of the router.**

#### **Change the DHCP server parameters of the router.**

The DHCP server can automatically assign IP address, subnet mask, gateway and other information to clients within the LAN. If you disable this function, you need to manually configure the IP address information on the client to access the internet. Do not disable the DHCP server function unless necessary.

**Configure the DNS information assigned to clients.**

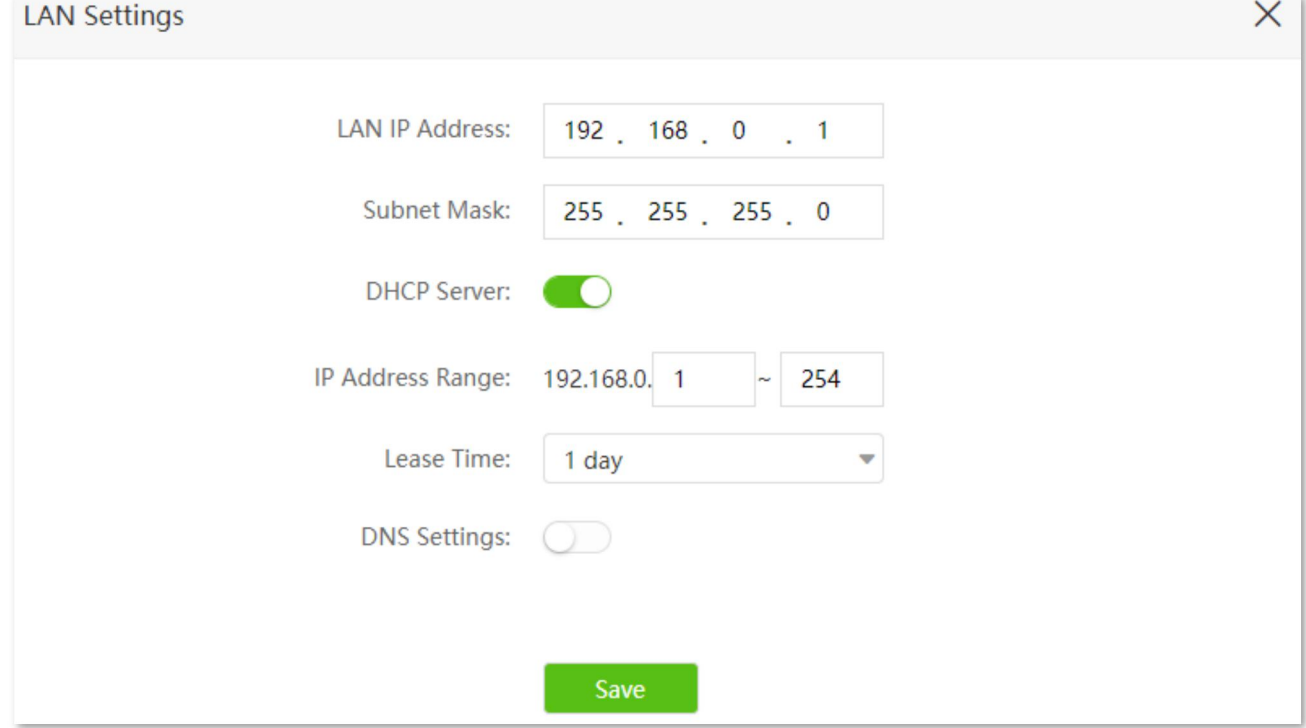

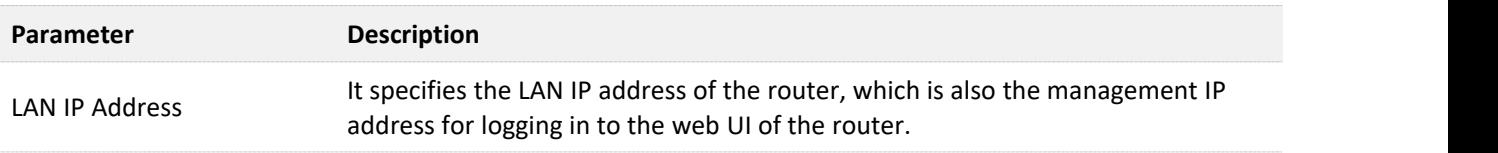

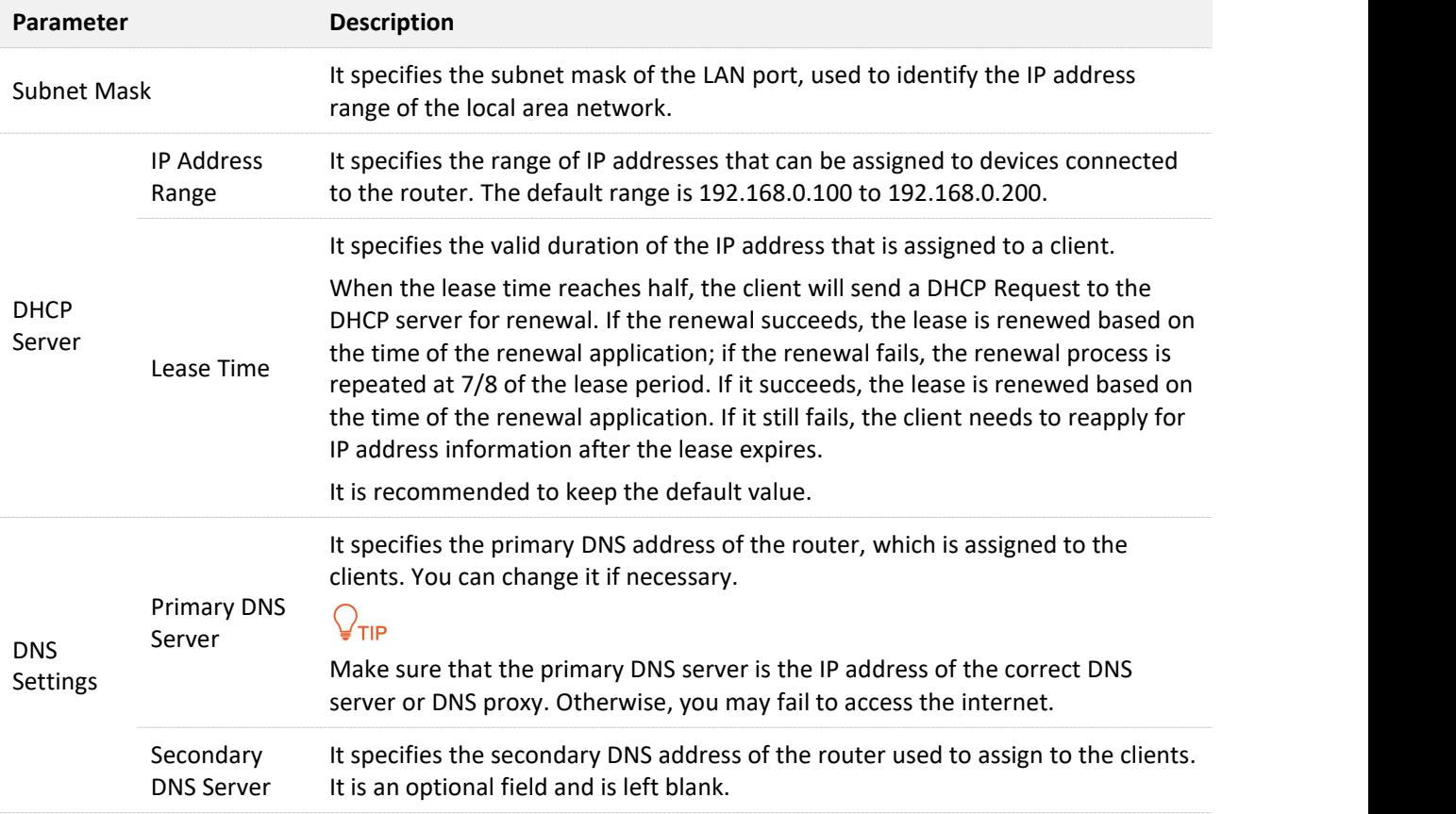

# **12.2 DHCP reservation**

### **12.2.1 Overview**

Through the DHCP reservation function, specified clients can always obtain the same IP address when connecting to the router, ensuring that the router's "Virtual server", "DDNS", "DMZ host" and other functions can function normally. This function takes effect only when the DHCP server function of the router is enabled.

To access the configuration page, log in to the web UI of the router, and choose **System Settings** > **DHCP Reservation**.

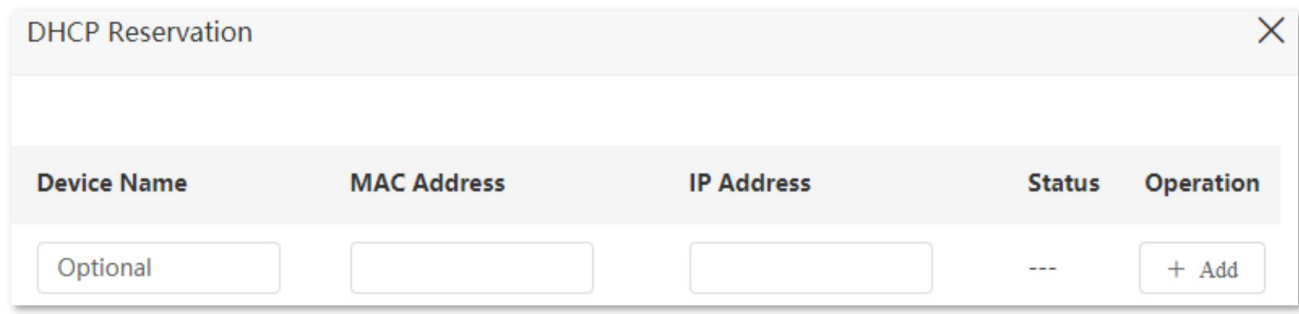

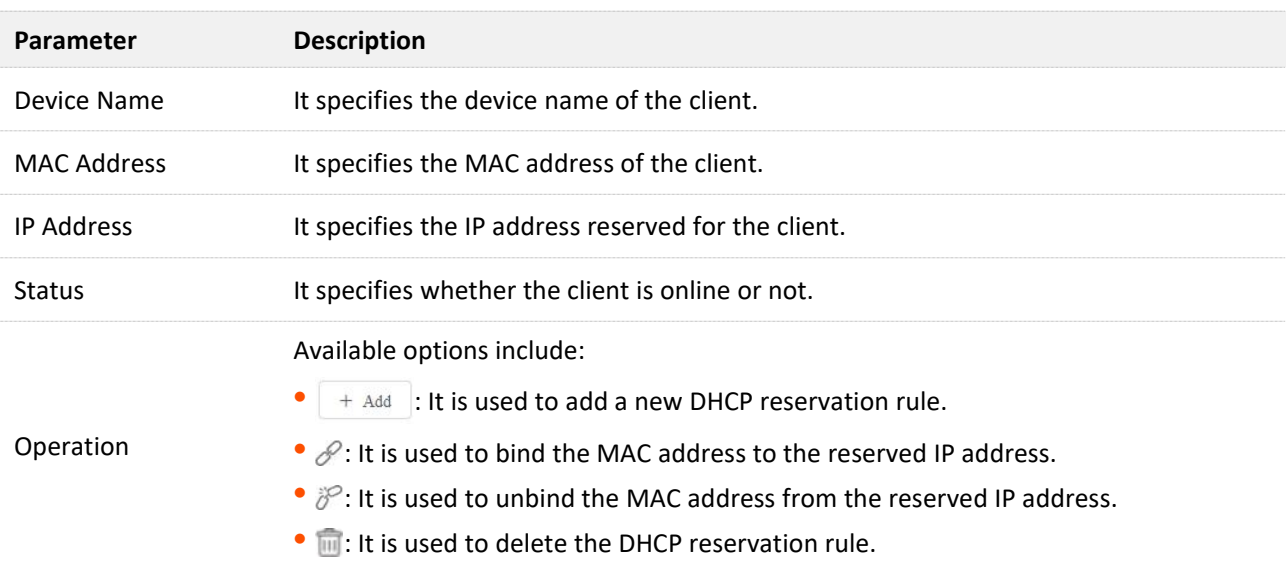

#### **Parameter description**

### **12.2.2 Assign static IP addresses to LAN clients**

**Scenario:** You have set up an FTP server within your LAN.

**Goal**: Assign a fixed IP address to the host of the FTP server and prevent the failure of access to the FTP server owing to the change of IP address.

**Solution**: You can configure the DHCP reservation function to reach the goal.

Assume that the information of the FTP server includes:

<sup>−</sup> The fixed IP address for the server: 192.168.0.136

<sup>−</sup> MAC address of the FTP server host: D4:61:DA:1B:CD:89

### **Configuring procedure:**

- **Step 1** Start a web browser on a device connected to the routerand visit **tendawifi.com** to log in to the web UI of the router.
- **Step 2** Choose **System Settings** > **DHCP Reservation**.
- **Step 3** (Optional) Enter the device name for the host.
- **Step 4** Enter the MAC address of the host, which is **D4:61:DA:1B:CD:89** in this example.
- **Step 5** Enter the IP address reserved for the host, which is **192.168.0.136** in this example.
- **Step 6** Click **+Add**.

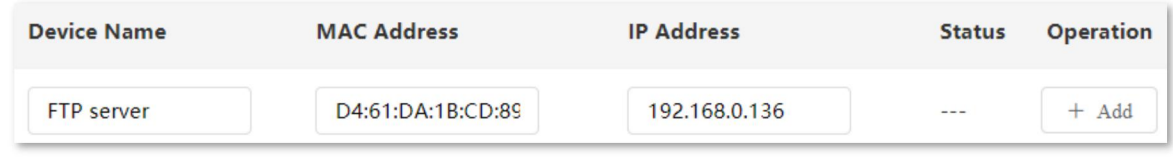

#### **---End**

When the configuration is completed, the page is shown as below and the FTP server host always gets the same IP address when connecting to the router, which is 192.168.0.136 in this example.

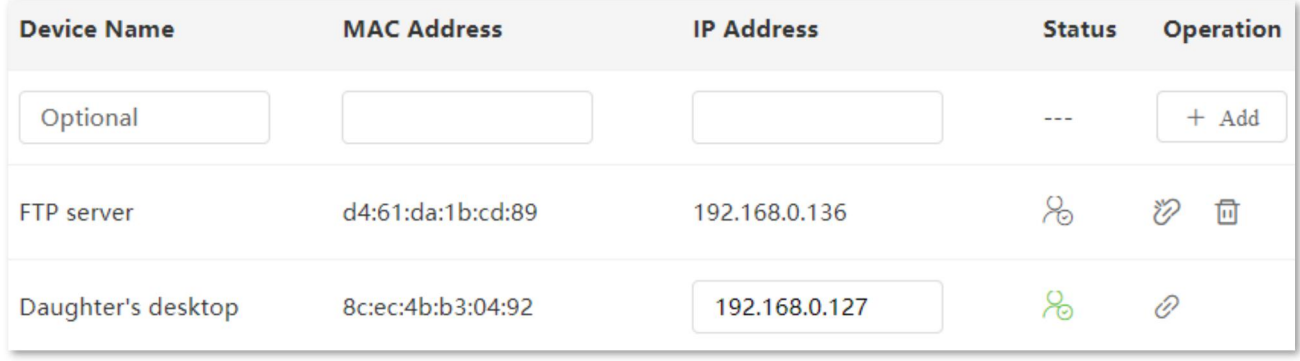

## **12.3 WAN settings**(wireless router mode)

## $Q_{\text{TIP}}$

This function is only available under the wireless router mode. Refer to [Operating](#page-130-0) mode to set the operating mode of the router.

In the **WAN Parameters**module, you can check and modify MTU value, WAN speed, duplex mode, MAC address, service name and server name.

## **12.3.1 Change MTU value**

MTU (Maximum Transmission Unit) is the largest data packet transmitted by a network device. When the connection type is PPPoE, the default MTU value is 1480. When the connection type is dynamic IP address or static IP address, the default MTU value is 1500. Do not change the value unless necessary. If you need to, please refer to the following instructions.

To access the configuration page, log in to the web UI of the router, and choose **System Settings** > **WAN Settings**.

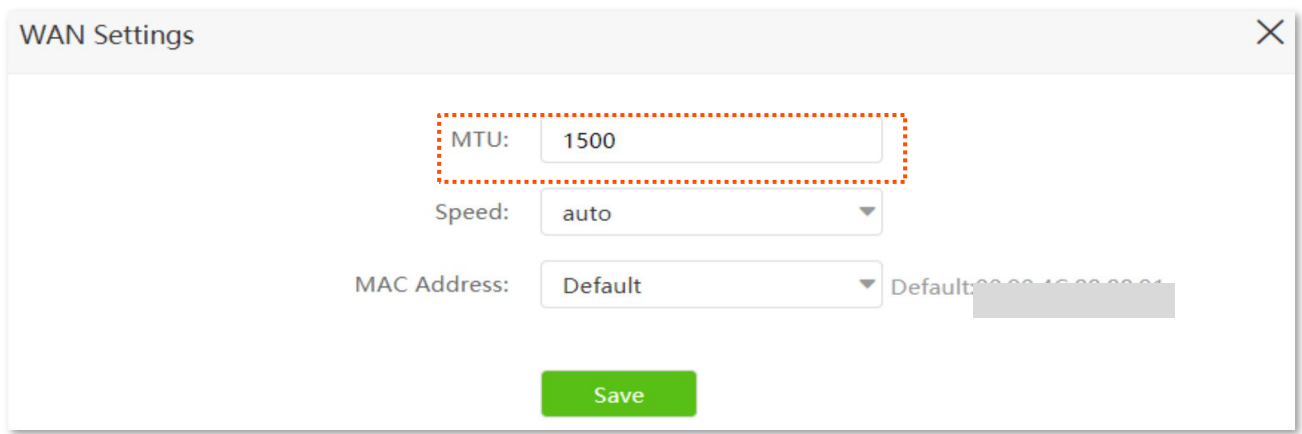

Generally, the default value is recommended. Try to change the MTU value when:

- <sup>−</sup> You cannot access some specific websites or encrypted websites (such as E-banking or Paypal websites).
- <sup>−</sup> You cannot receive or send Emails or access an FTP or POP server.

You can try reducing the value of MTU gradually from 1500 until the problem is resolved (The recommended range is 1400 to 1500).

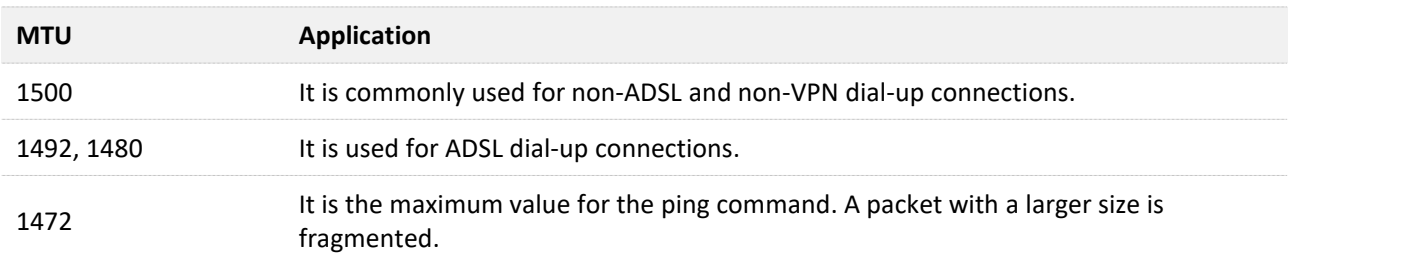

### **MTU application description**
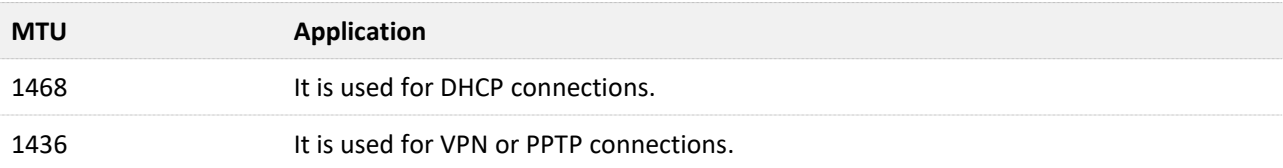

# **12.3.2 Change the WAN speed and duplex mode**

To access the configuration page, log in to the web UI of the router, and choose **System Settings** > **WAN Settings**.

When the Ethernet cable is intact and connected to the WAN port properly, but **Ethernet cable disconnected** is still shown on the **Internet Settings** page, you can try to change the **Speed** to **10 Mbps FDX** or 10 Mbps HDX to solve the problem. Otherwise, keep the default settings.

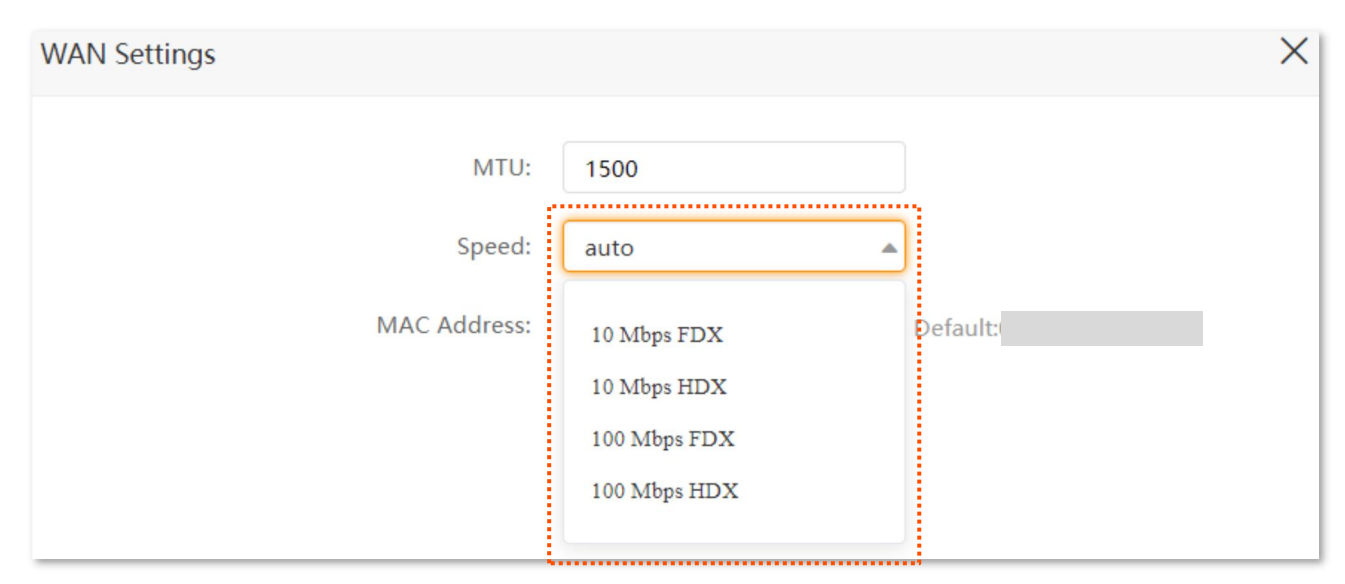

#### **MTU parameter description**

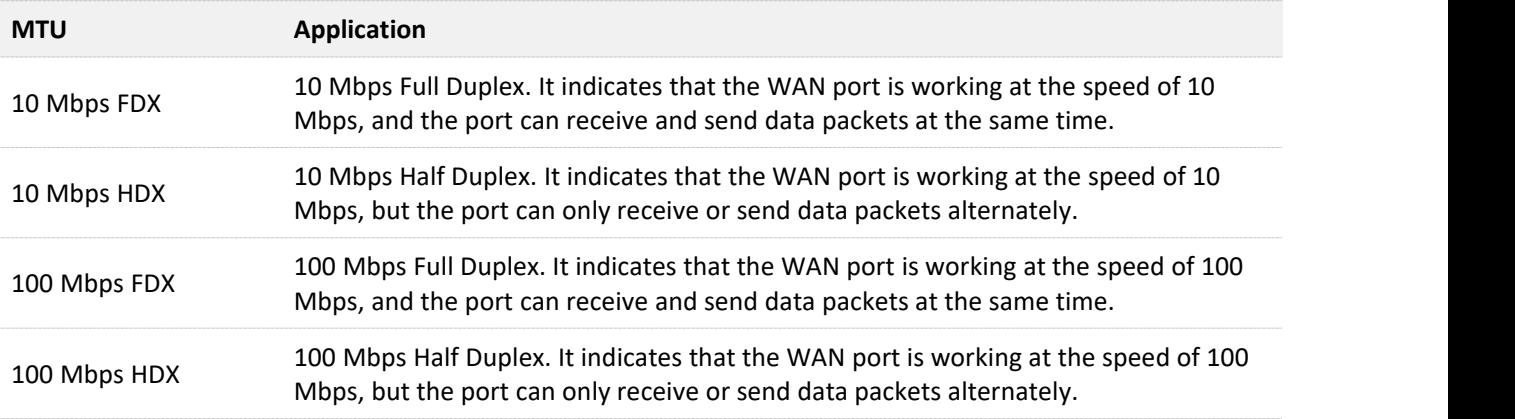

# **12.3.3 Change the MAC address of the WAN port**

If you still cannot access the internet after completing [Access](#page-34-0) the [internet](#page-38-0) through the WAN port, it could be the result of the ISP's configuration to bind the internet account information with a fixed MAC address. In this case, you can clone and change the MAC address of the router to solve the problem.

To access the configuration page, log in to the web UI of the router, and choose **System Settings** > **WAN Settings.**

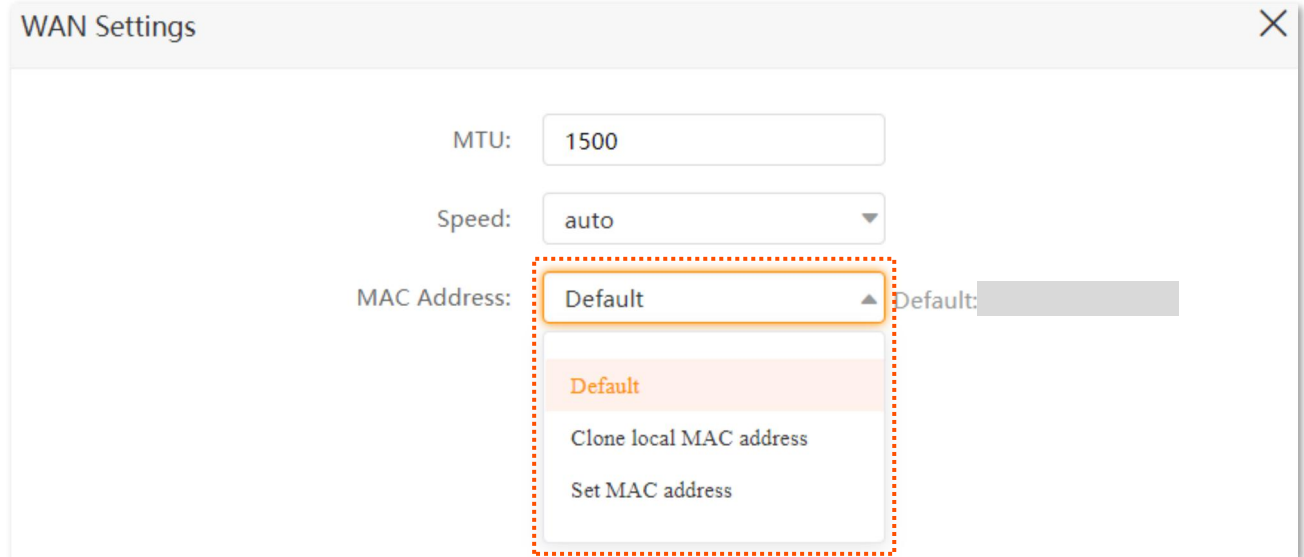

- <sup>−</sup> **Default**: Keep the factory setting of MAC address.
- <sup>−</sup> **Clone local MAC address**: Set the MAC address of the router to the same as that of the device which is configuring the router.
- <sup>−</sup> **Set MAC address**: Manually set a MAC address.

### $\mathbb{Z}_{\text{note}}$

Please ensure the cloned MAC address is that of the computer or the router which is already able to access the internet.

#### **Configuration procedure:**

- **Step 1** Start a web browser on a device connected to the routerand visit **tendawifi.com** to log in to the web UI of the router.
- **Step 2** Choose **System Settings** > **WAN Settings.**
- **Step 3** Click the drop-down boxof **MAC Address**, choose **Clone localMAC address**, or **Set MAC address** and enter the desired MAC address.
- **Step 4** Click **Save**.

**---End**

# **12.4 Time settings**

To access the configuration page, log in to the web UI of the router, and choose **System Settings** > **Time Settings.**

You can change the time settings on this page. The functioning of functions based on time requires an accurate system time. The system time of the router can be synchronized with the internet or set manually. By default, it is synchronized with the internet.

# **12.4.1 Sync system time with the internet time**

Under this mode, the router will automatically sync its time with the internet time when it is connected to the internet. You can also choose the time zone to be synchronized.

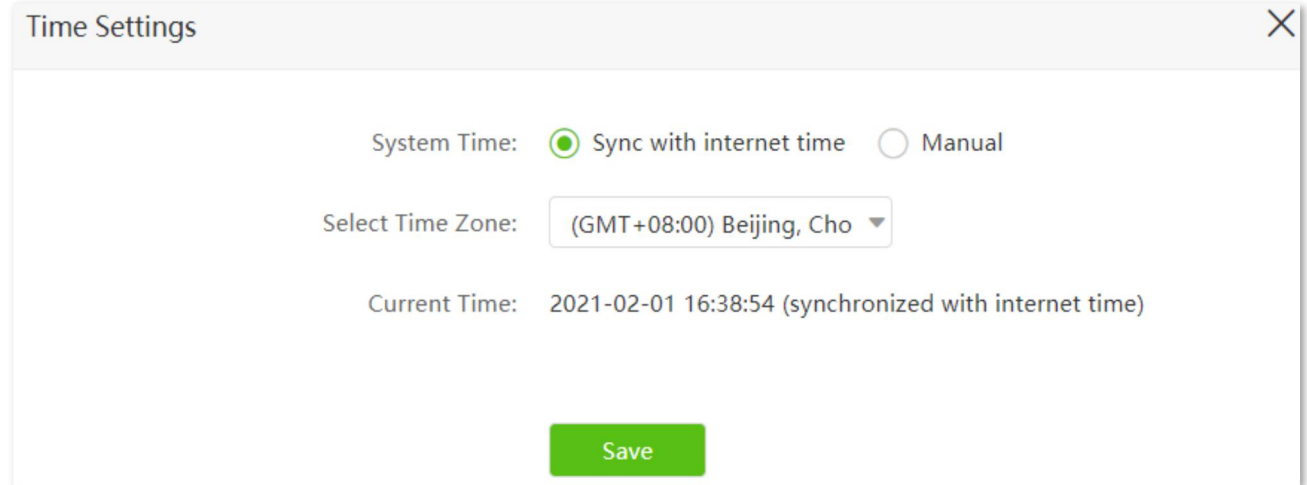

# **12.4.2 Set system time manually**

When the system time is set to **Manual**, you can enter a desired time or sync the system time of the router with the device that is configuring the router. Besides, you need to correct it every time after you reboot the router in order to ensure the accuracy of system time.

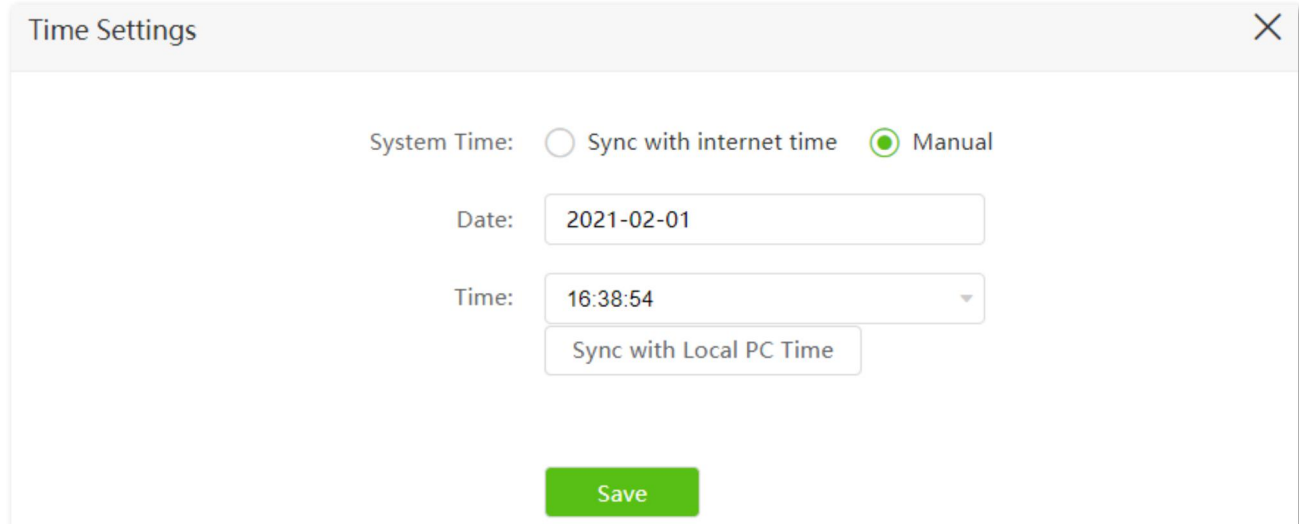

# **12.5 Login password**

To ensure network security, a login password is recommended. A login password consisting of more types of characters, such as uppercase letters and lowercase letters, brings higher security.

To access the configuration page, log in to the web UI and choose **System Settings** > **Login Password**.

When you use the router for the first time, you are required to set a login password. If you skip it, you can set login password here.

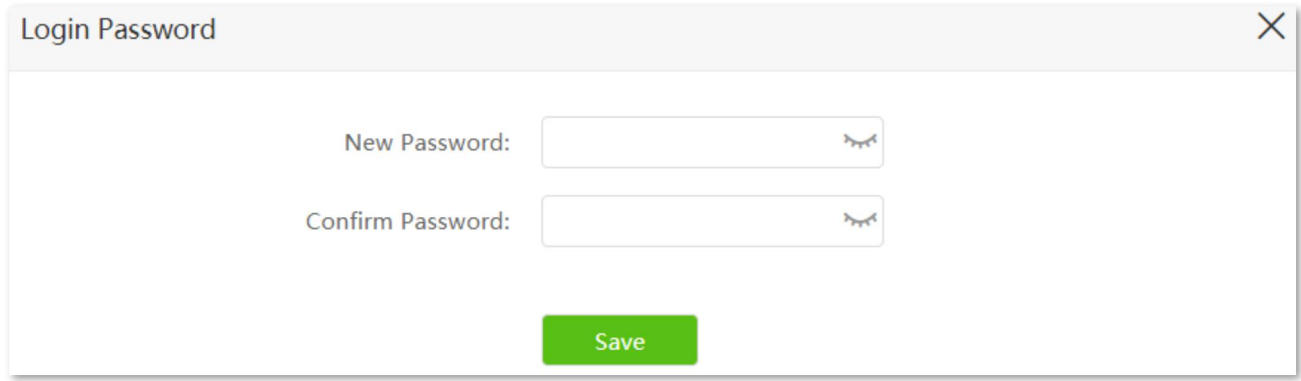

If you have already set a login password, you can change the password on this page and the old password is required.

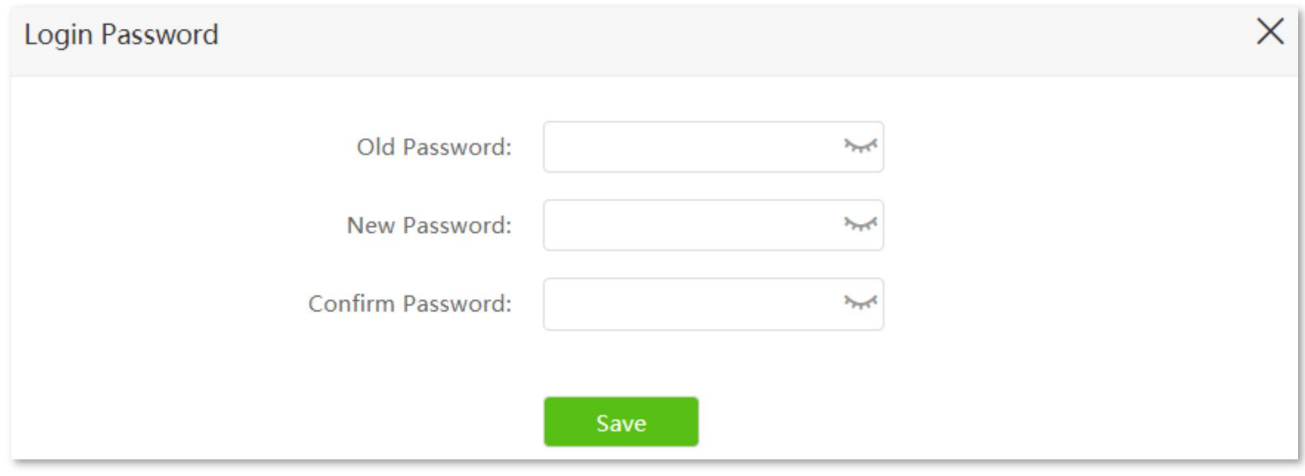

### $\mathcal{Q}_{\sf TIP}$

If you forget your login password and cannot log in to the web UI of the router, refer to reset the [router](#page-184-0) to restore the router to factory settings and log in to the web UI without password.

# **12.6 Reboot and reset**

# **12.6.1 Reboot the router**

If any parameter fails to take effect or the router does not work properly, you can try rebooting the router.

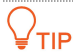

Rebooting the router will disconnect all connections to the router. Reboot the router in spare times.

To reboot the router, log in to the web UI of the router and choose **System Settings** > **Reboot and Reset**. Click **Reboot** to reboot the router.

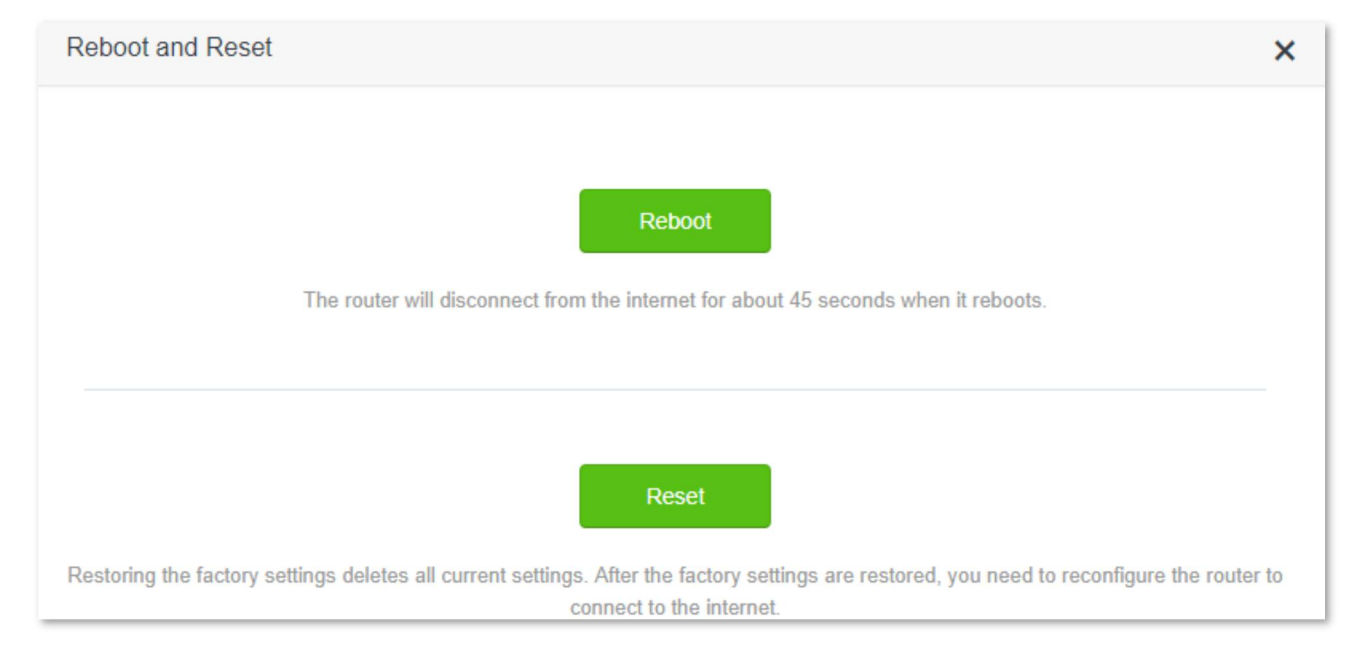

<span id="page-184-0"></span>Wait for a moment until the ongoing process finishes.

# **12.6.2 Reset the router**

If you are uncertain about why the internet is inaccessible through the router or you forget the login password of the router, you can reset the router.

### $\mathbb{Z}_{\text{NOTE}}$

- Resetting the router is not recommended unless you cannot find a solution for the current problem anyway. You need to reconfigure the router after it is reset.
- Ensure that the power supply of the router is normal when the router is reset. Otherwise, the router could be damaged.
- The default login IP address is 192.168.0.1 after resetting, and no password is required.

#### **Reset the router using the reset button**

Hold down the RST/WPS button on the rear panel of the router for about 8 seconds and release it when all LED indicators blink once. The router is reset and restored to factory settings.

#### **Reset the router on the web UI**

Start a web browser and log in to the web UI of the router. Choose **System Settings** > **Reboot and Reset**, and click **Reset**.

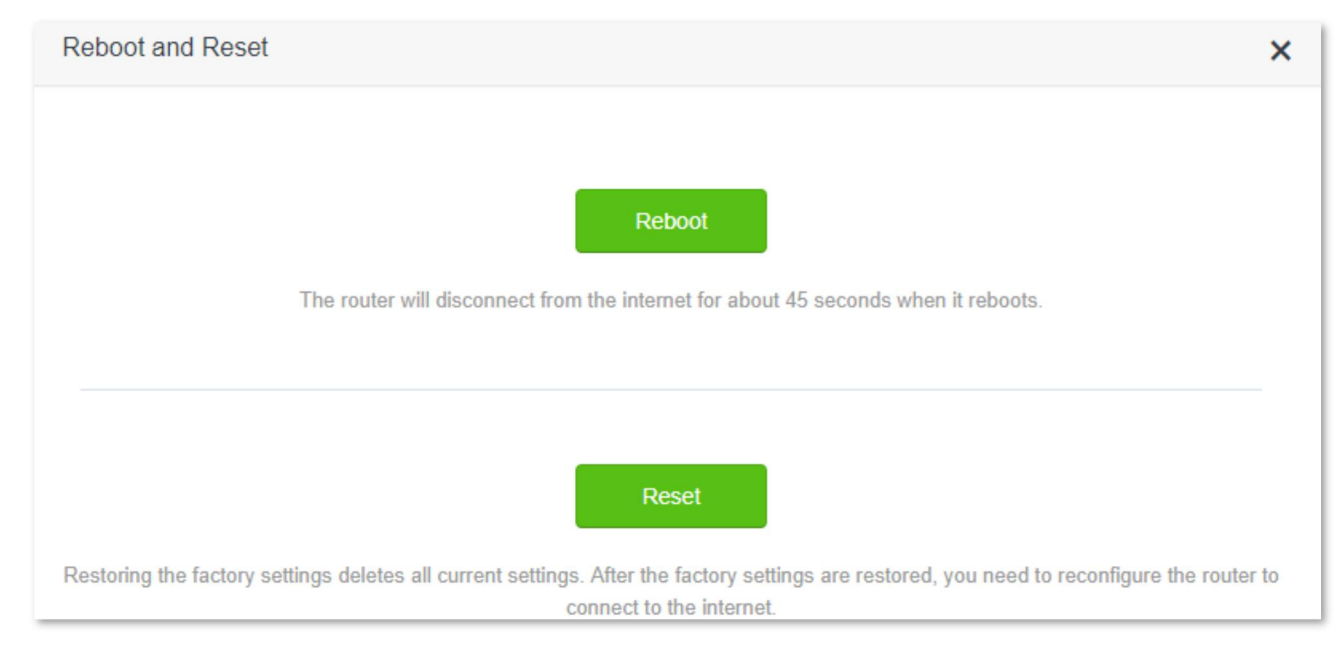

Wait for a moment until the ongoing process finishes.

# **12.7 Firmware upgrade**

This function enables the router to obtain the latest functions and more stable performance. The router supports online firmware upgrade and local firmware upgrade.

# **12.7.1 Online upgrade**

When the router is connected to the internet, it auto-detects whether there is a new firmware and displays the detected information on the page. You can choose whether to upgrade to the latest firmware.

#### **Configuration procedure:**

- **Step 1** Start a web browser on a device connected to the routerand visit **tendawifi.com** to log in to the web UI of the router.
- **Step 2** Choose **System Settings** > **Firmware upgrade**.
- **Step 3** Wait until a new firmware version is detected.
- **Step 4** Click **Update**.

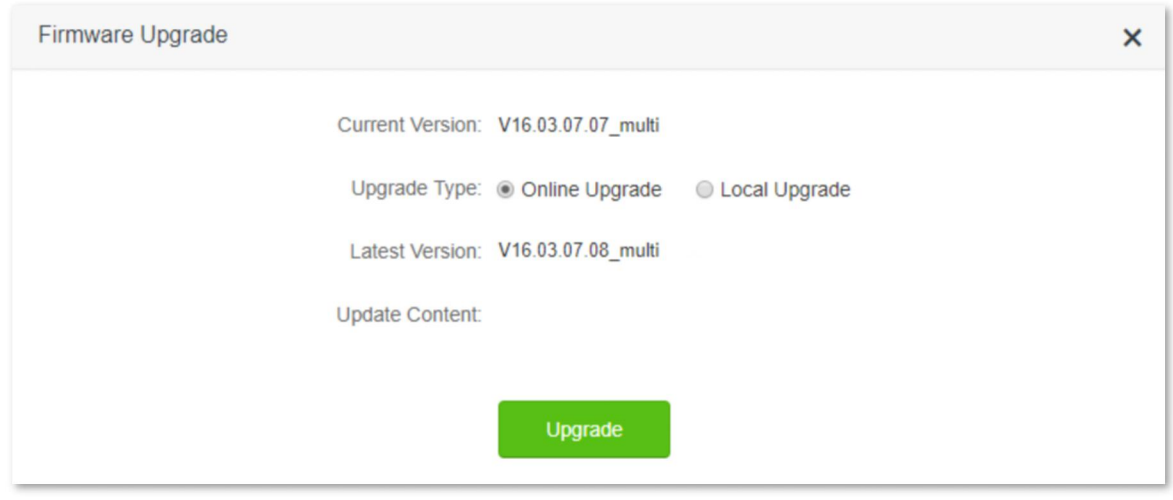

#### **---End**

Wait for a moment until the ongoing process finishes. Log in to the web UI of the router again. Choose **System Settings** > **System Status** and check whether the upgrade is successful based on the **Firmware Version**.

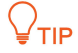

For better performance of the new firmware of the router, you are recommended to reset the router to factory default settings and re-configure the router when the upgrading is completed.

# **12.7.2 Local upgrade**

### $\mathscr{D}_{\texttt{NOTE}}$

In order to prevent the router from being damaged:

- Ensure that the firmware is applicable to the router.
- <sup>o</sup> It is recommended to upgrade the firmware by connecting a LAN port to a computer and performing the upgrade on the web UI.

- When you are upgrading the firmware, do not power off the router.
- **Step 1** Go to [www.tendacn.com](http://www.tendacn.com). Download an applicable firmware of the router to your local computer and unzip it.
- **Step 2** Start a web browser on a device connected to the routerand visit **tendawifi.com** to log in to the web UI of the router.
- **Step 3** Choose **System Settings** > **Firmware Upgrade.**
- **Step 4** Choose **Local Upgrade**.
- **Step 5** Click **Choose File**.

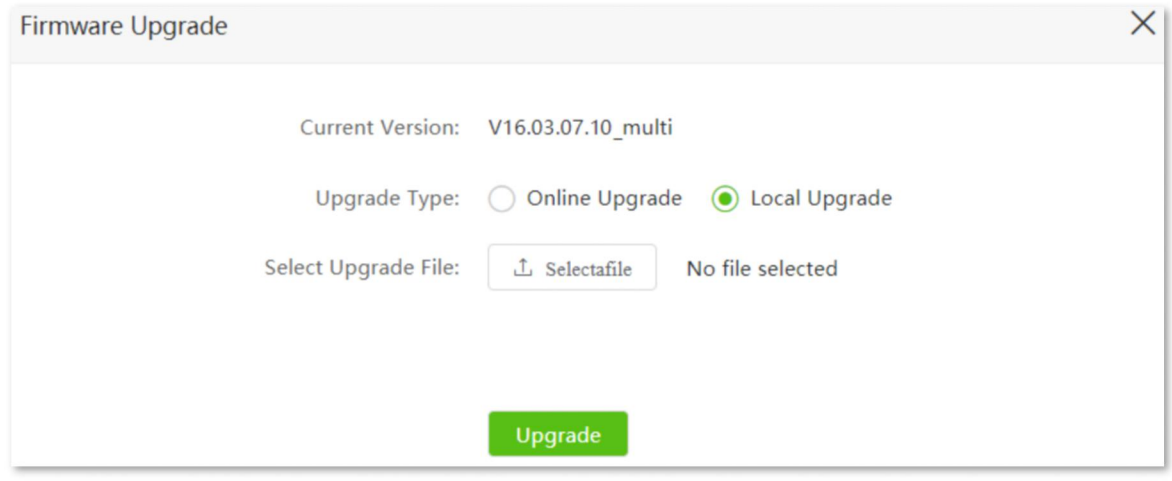

**Step 6** Target the firmware file downloaded previously (extension: bin), and click **Open.**

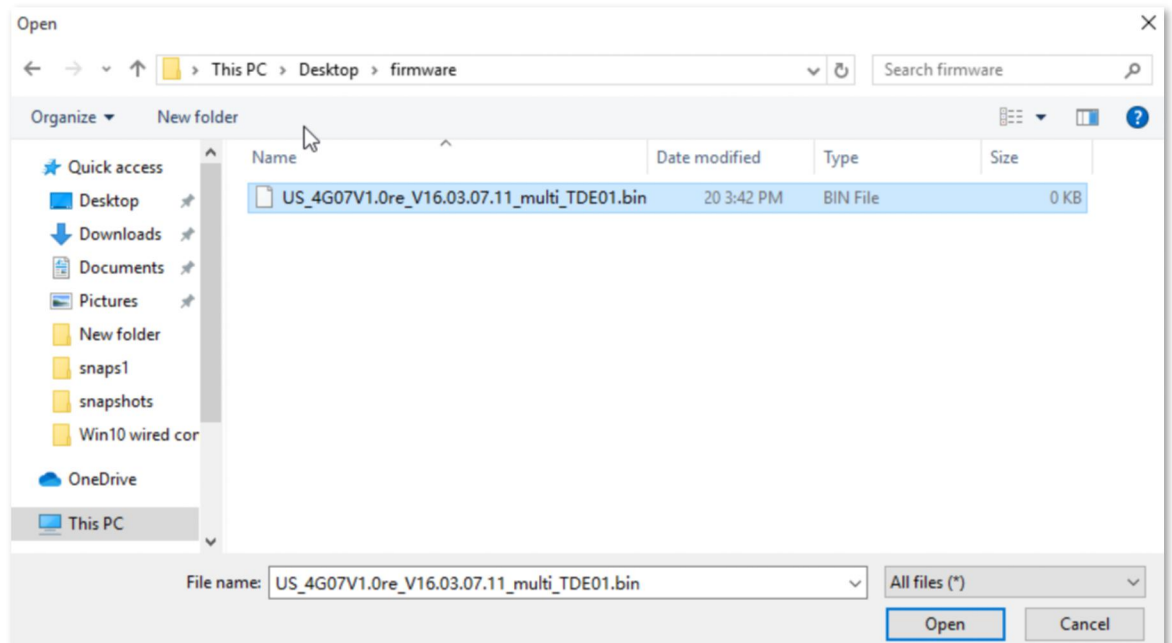

#### **Step 7** Click **Upgrade**.

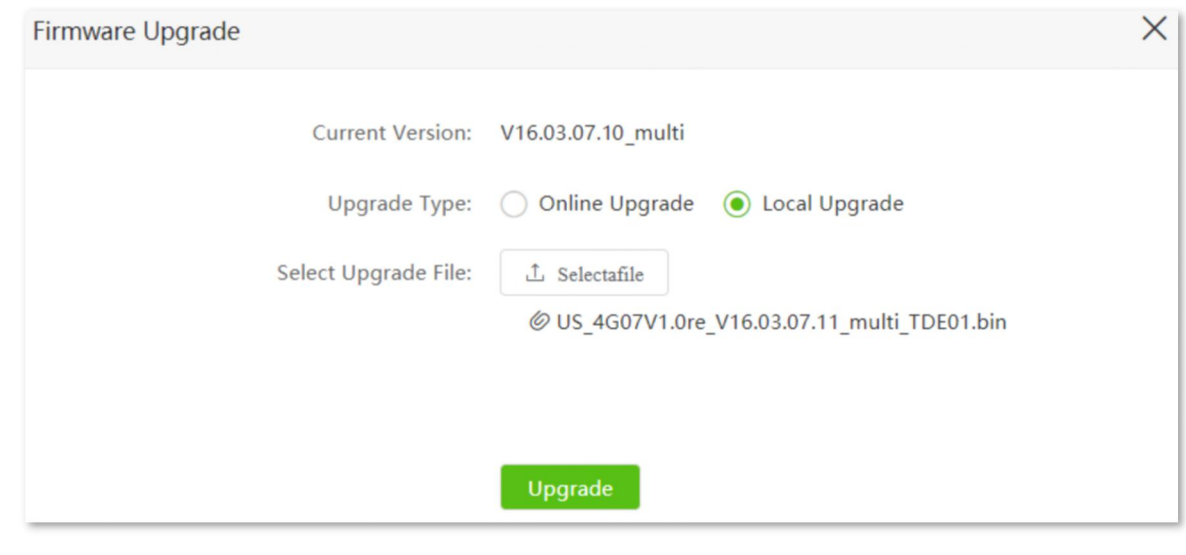

#### **---End**

Wait for a moment until the ongoing process finishes. Log in to the web UI of the router again. Choose **System Settings** > **System Status** and check whether the upgrade is successful based on the **Firmware Version**.

### $Q$ <sub>TIP</sub>

For better performance of the new firmware, you are recommended to reset the router to factory default settings and re-configure the router when the upgrading is completed.

# **12.8 Backup/Restore**

In this module, you can back up the current configurations of the router to your computer. You are recommended to back up the configuration after the settings of the router are significantly changed, or the router works in a good condition.

After you restore the router to factory settings or upgrade it, you can use this function to restore the configurations that have been backed up.

To access the configuration page, log in to the web UI of the router, and choose **System Settings** > **Backup/Restore.**

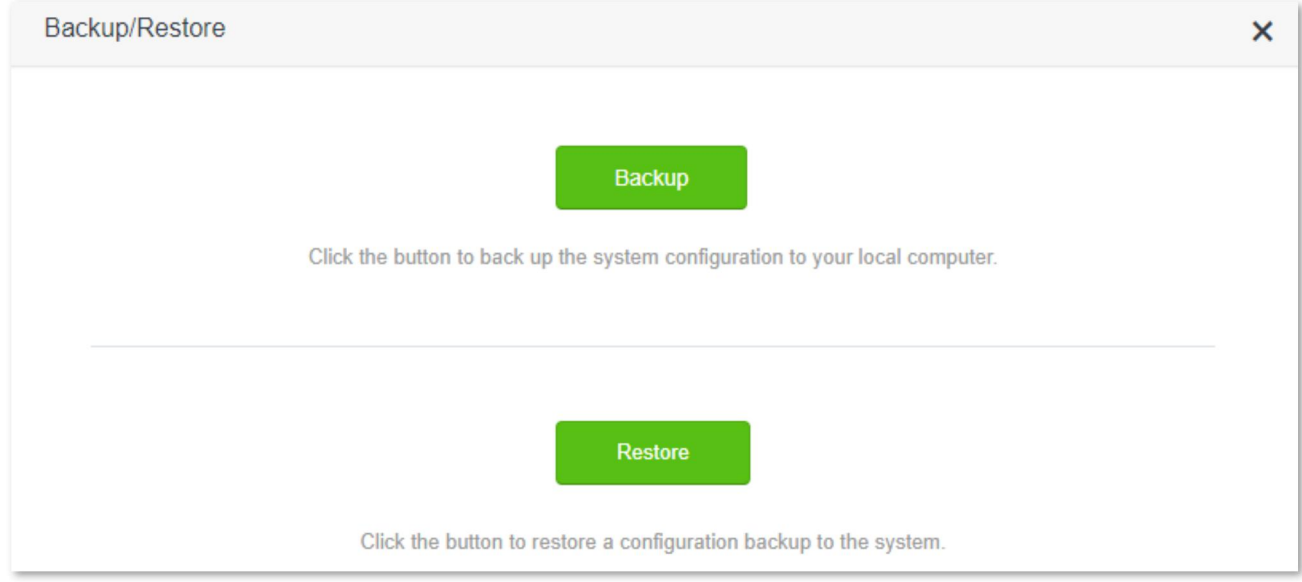

# **12.8.1 Backup the configurations of the router**

To back up the configurations of the router:

- **Step 1** Start a web browser on a device connected to the routerand visit **tendawifi.com** to log in to the web UI of the router.
- **Step 2** Choose **System Settings** > **Backup/Restore.**
- **Step 3** Click **Backup**.

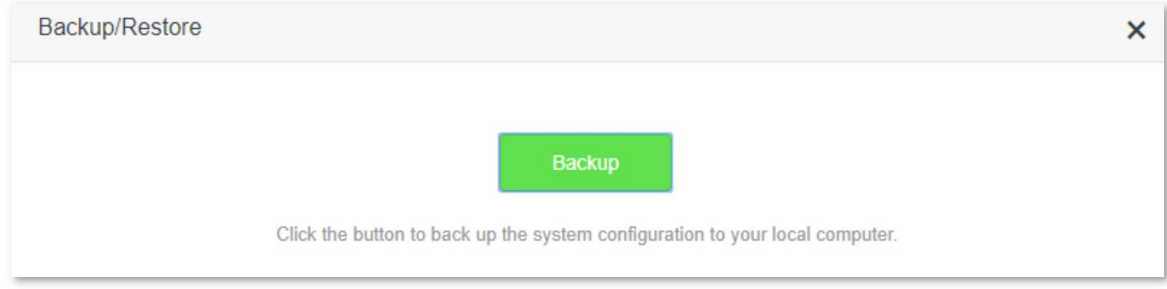

#### **Step 4** Click **OK** in the pop-up window.

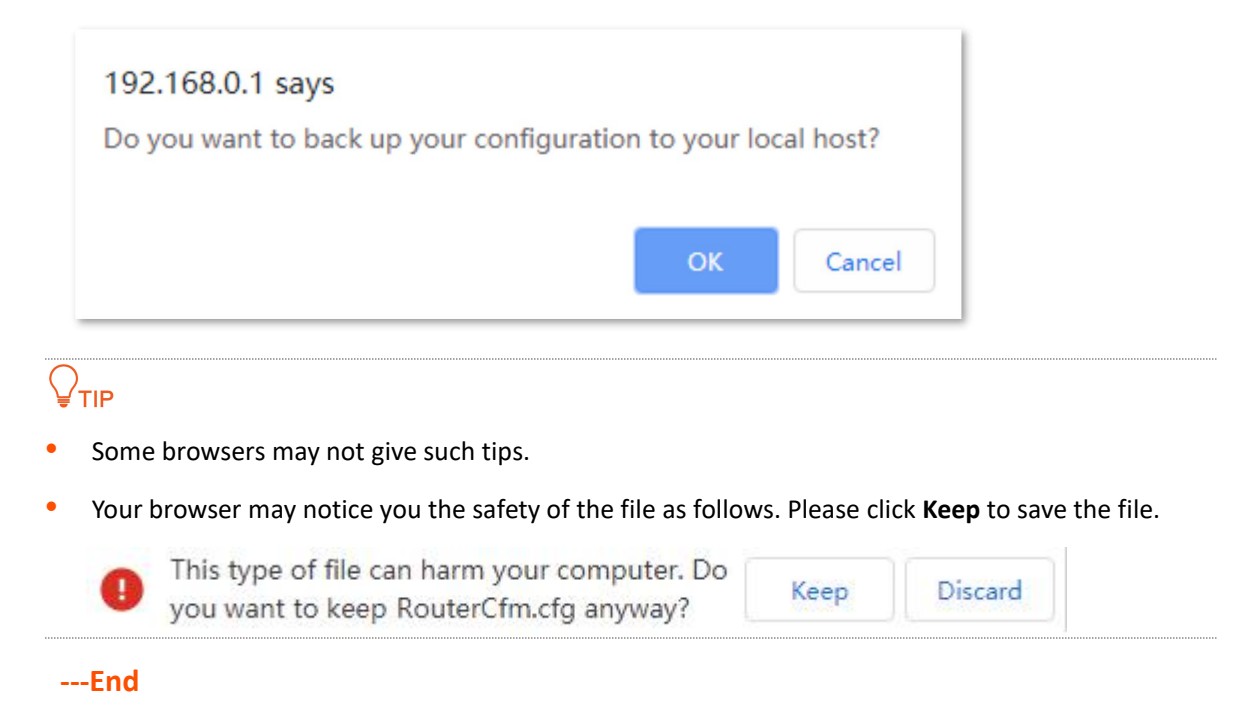

A file named **RouterCfm.cfg** will be downloaded to your local host.

### **12.8.2 Restore previous configurations of the router**

To restore the previous configurations of the router:

- **Step 1** Start a web browser on a device connected to the routerand visit **tendawifi.com** to log in to the web UI of the router.
- **Step 2** Choose **System Settings** > **Backup/Restore**.
- **Step 3** Click **Restore**.

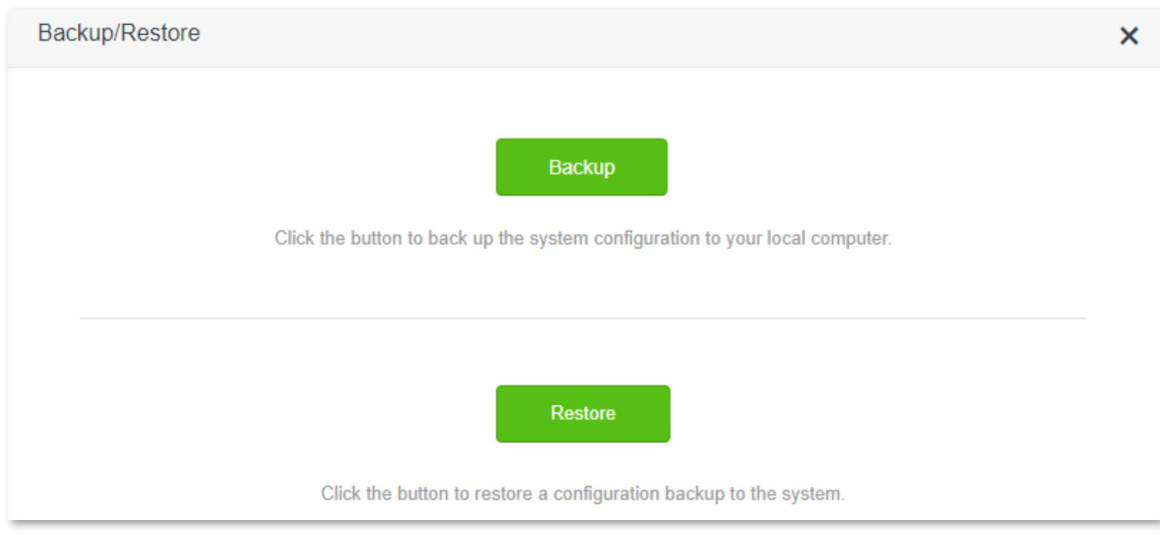

**Step 4** Choose the configuration file (extension: cfg) to be restored, and click **Open**.

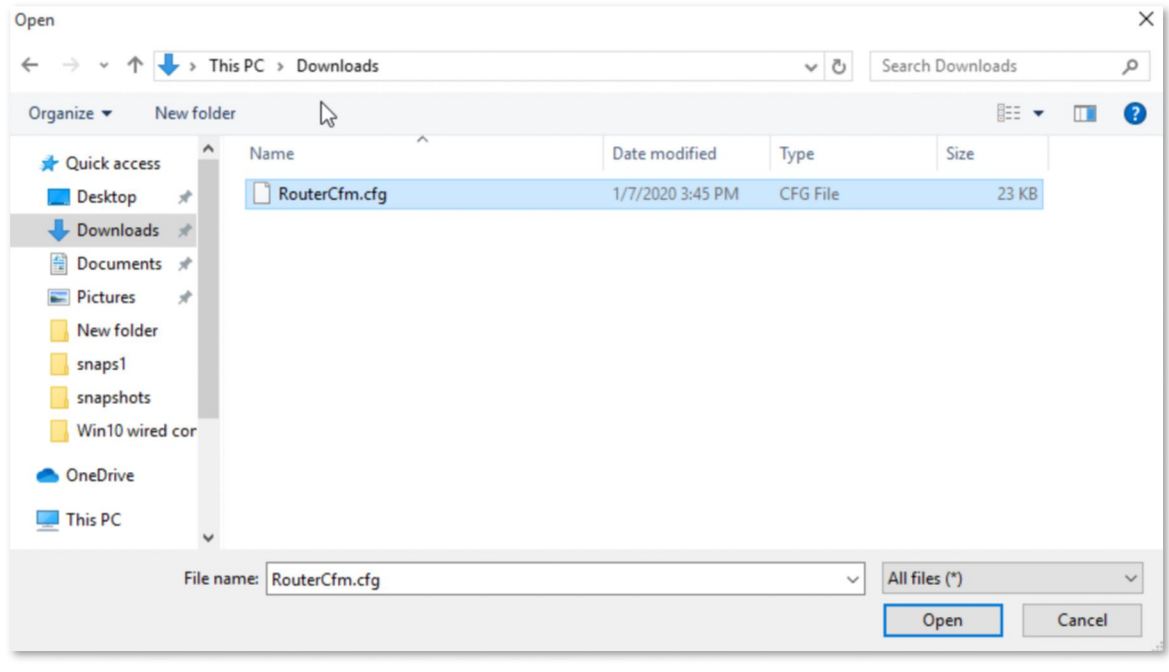

#### **---End**

Wait for a moment until the ongoing process finishes, and previous settings are restored to the router .

# **12.9 Remote management**

### **12.9.1 Overview**

Generally, the web UI of the router can only be accessed on devices that are connected to the router by a LAN port or wireless connection. When you encounter a network fault, you can ask for remote technical assistance, which improves efficiency and reduces costs and efforts.

To access the configuration page, log in to the web UI of the router, and choose **System Settings** > **Remote Management.**

By default, this function is disabled. When this function is enabled, the page is shown as below.

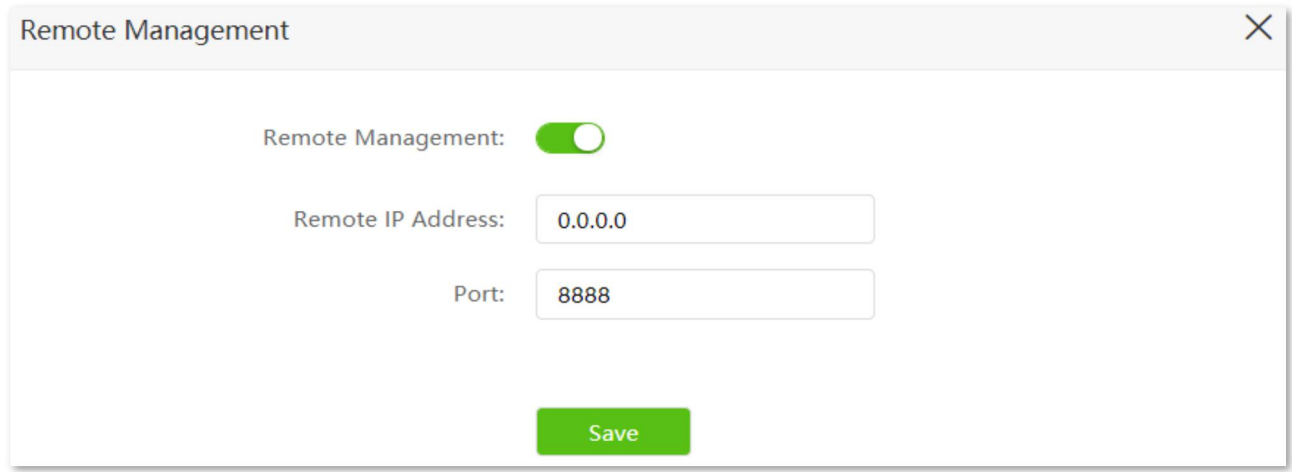

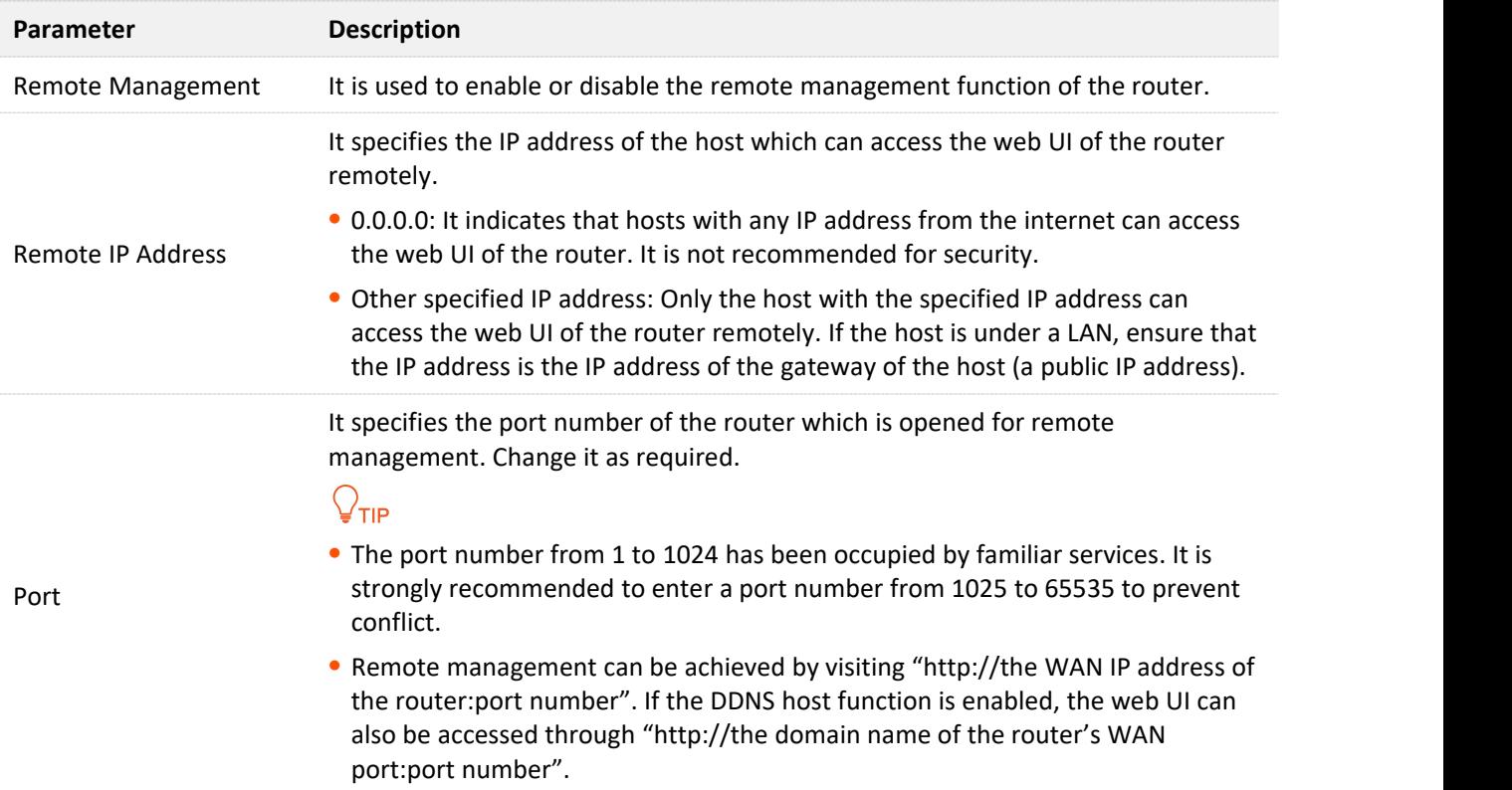

# **12.9.2 Enable Tenda techical support to acces and manage the web UI**

**Scenario:** You encounter a problem in configuring the router, and the router can access internet access.

**Goal**: Ask the Tenda technical support to help you configure the router remotely.

**Solution**: You can configure the remote management function to reach the goal.

- Assume that:
- <sup>−</sup> The IP address of Tenda technical support: 210.76.200.101
- The WAN port IP address of the router: 202.105.106.55

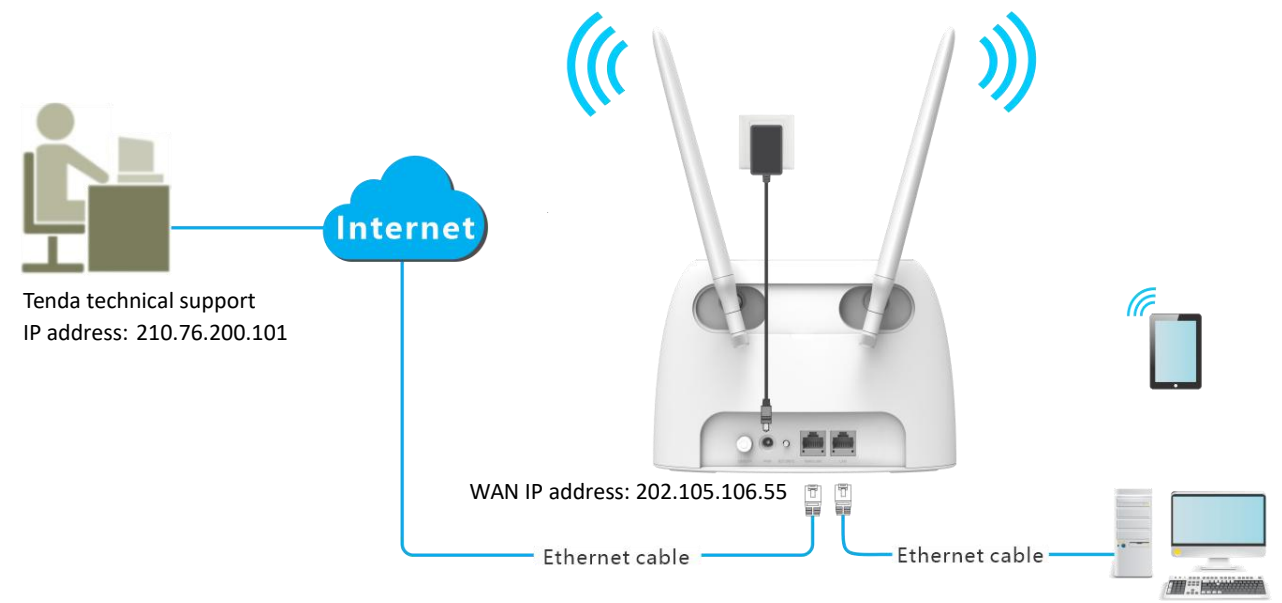

#### **Configuring procedure:**

- **Step 1** Start a web browser on a device connected to the routerand visit **tendawifi.com** to log in to the web UI of the router.
- **Step 2** Choose **System Settings** > **Remote Management**.
- **Step 3** Enable the **Remote Management**.
- **Step 4** Enter the IP address that can access the web UI remotely,which is **210.76.200.101** in this example.

#### **Step 5** Click **Save**.

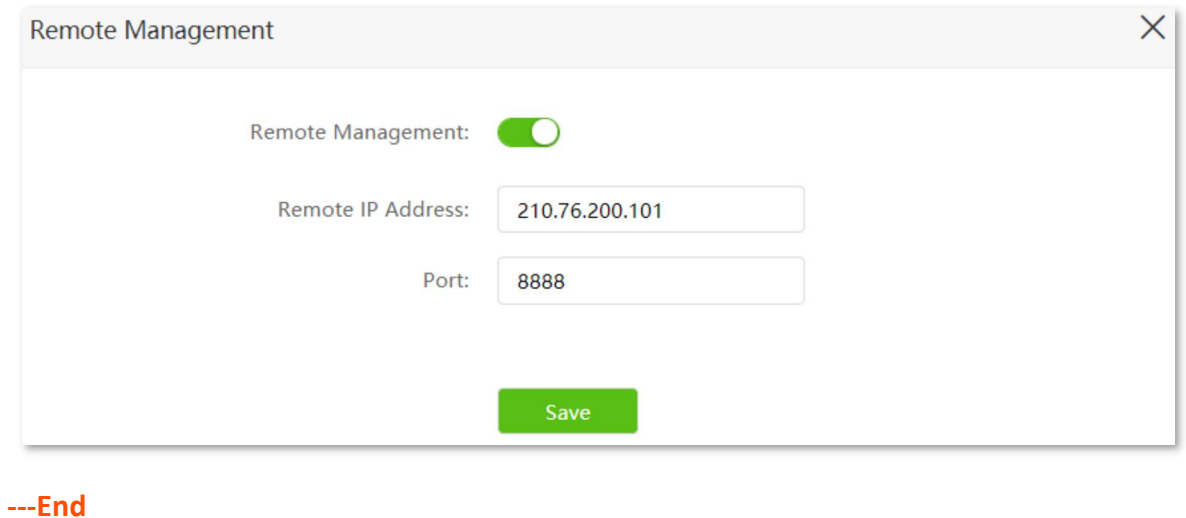

When the configurations are completed, the Tenda technical support can access and manage the web UI of the router by visiting "http://202.105.106.55:8888" on the computer.

# **12.10 System status**

On this page, you can find the basic information of the router, WAN status, LAN status, Wi-Fi status and IPv6 status.

To access the page, log in to the web UI of the router, and choose **System Settings** > **System Status.**

### **12.10.1 Basic information**

In this part, you can view the basic information of the router, such as system time, uptime and firmware version and hardware version.

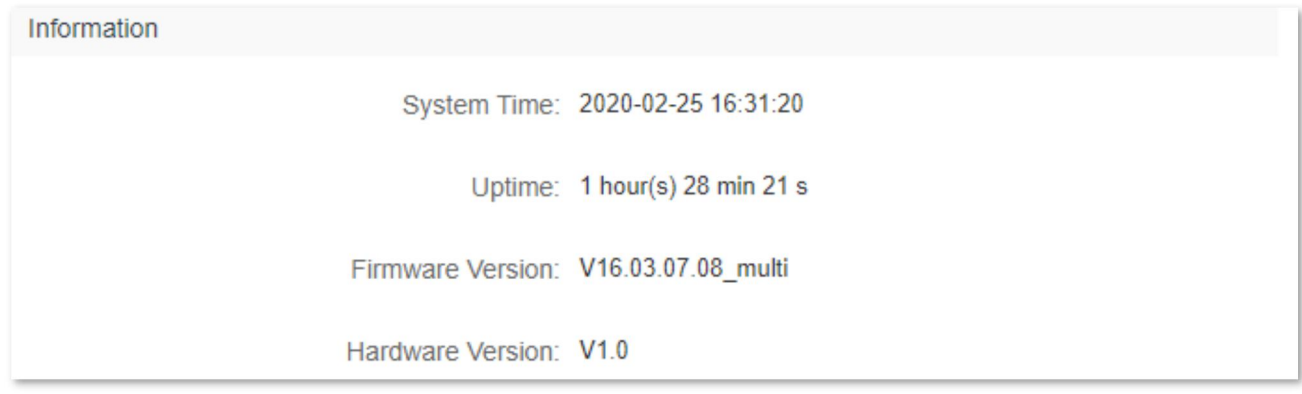

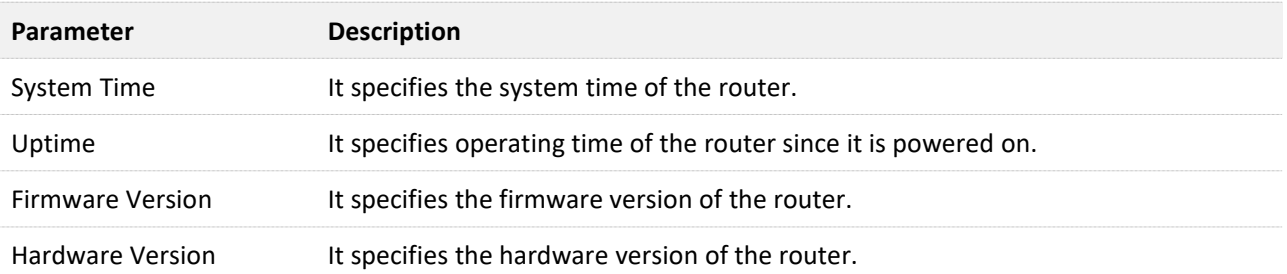

# **12.10.2 Connection status**

## **3G/4G**

Under the 3G/4G router mode, you can view the information of the SIM card and 3G/4G network in this part.

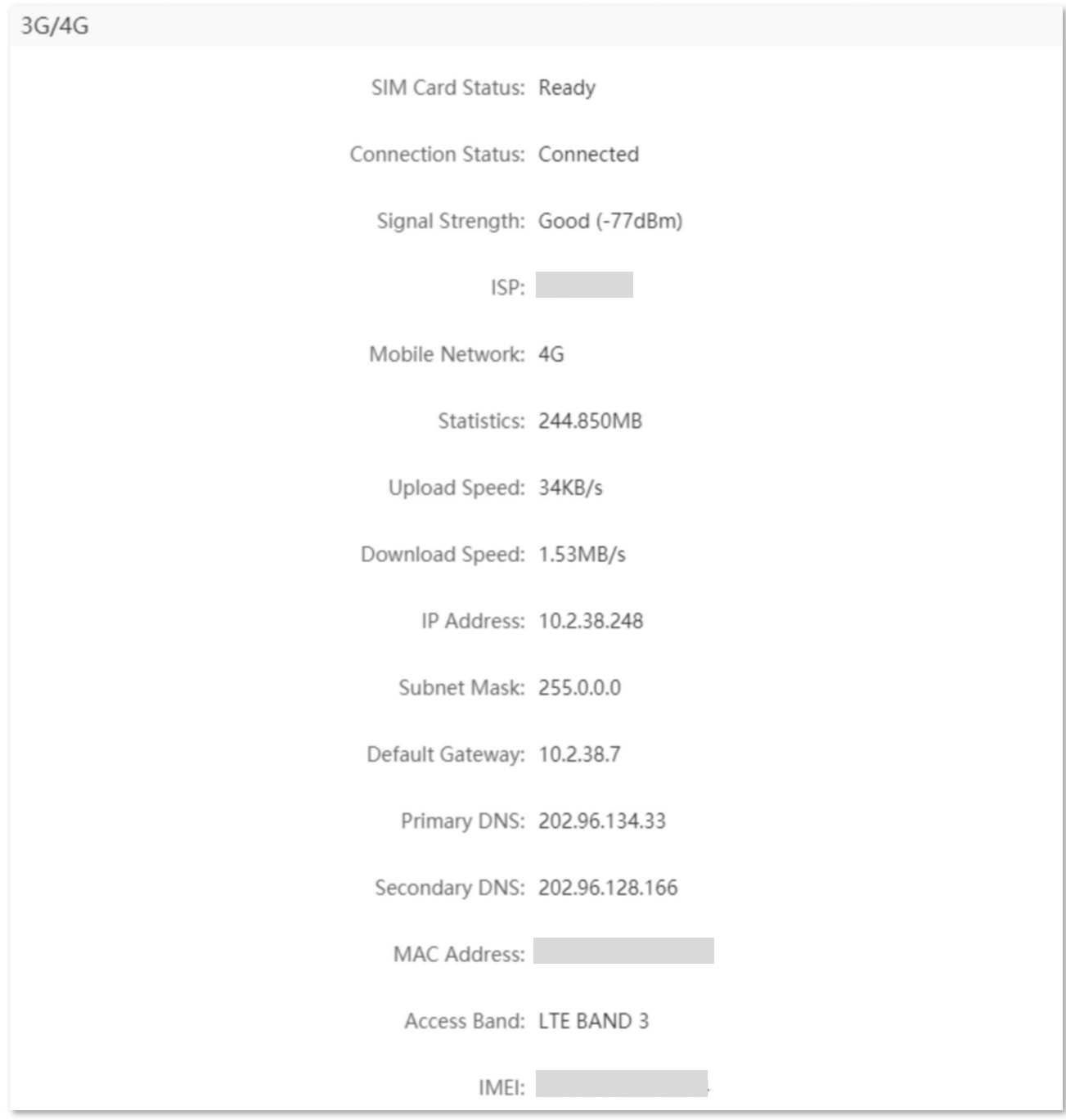

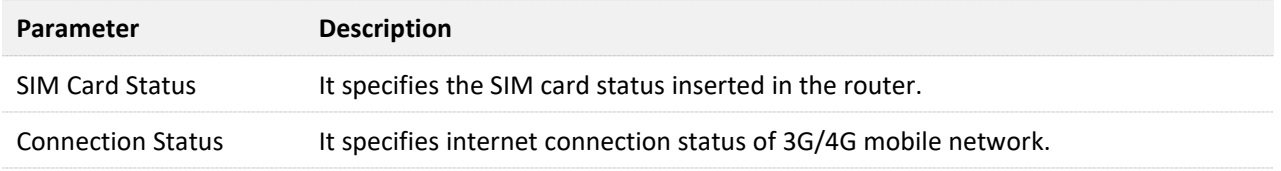

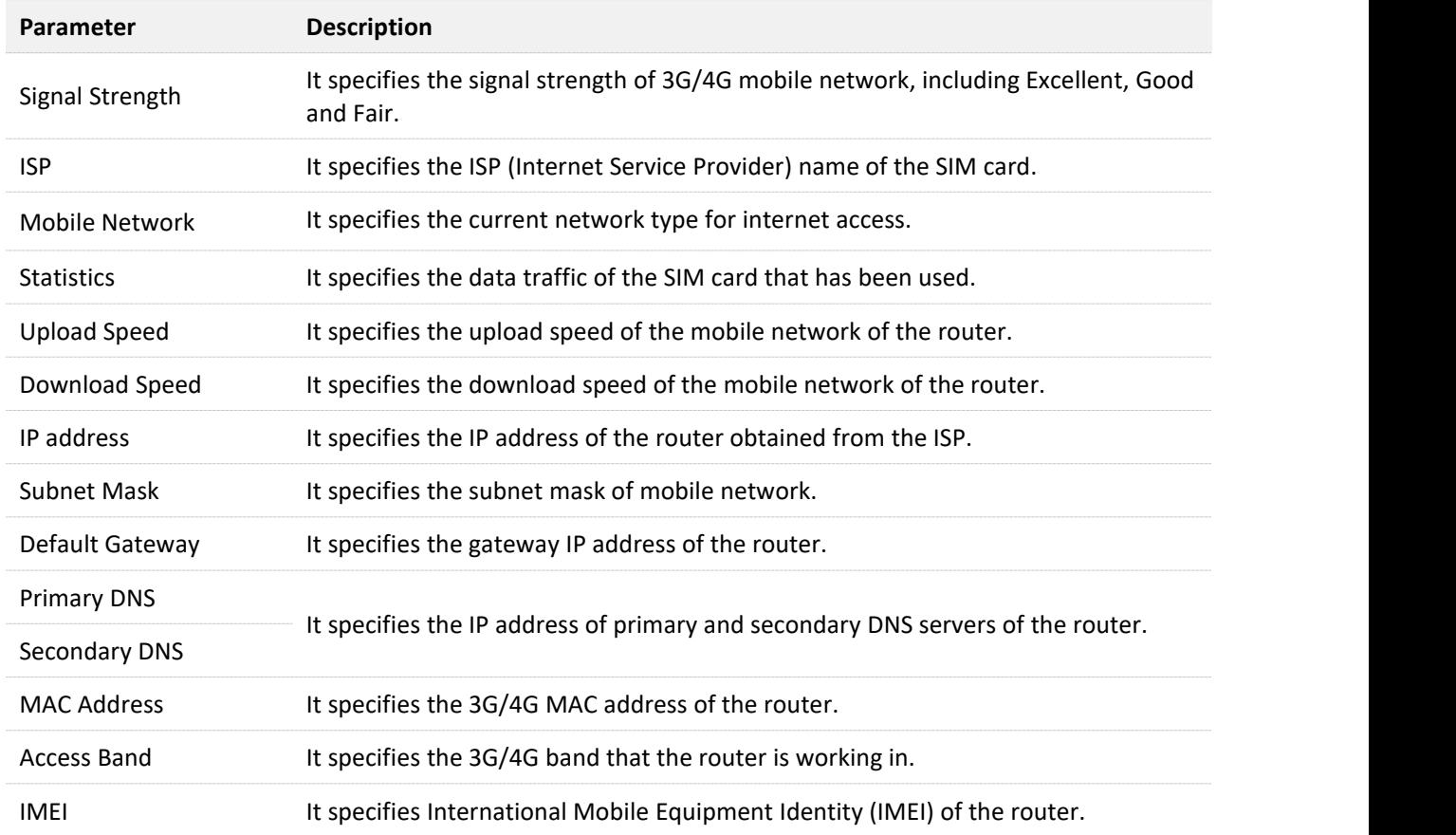

#### **Wireless router mode**

Under the wireless router mode, you can view the information of the WAN port, including connection type, connection status and connection duration, etc.

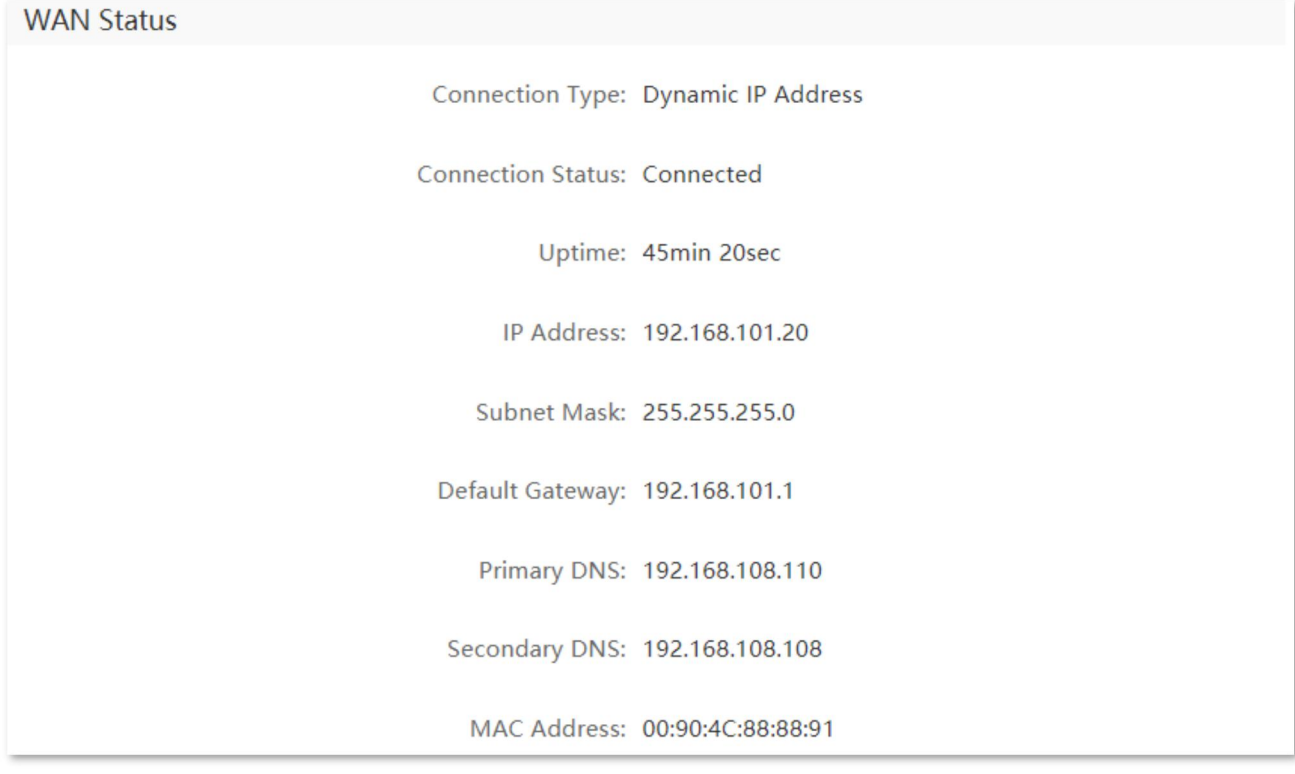

#### **Parameter description**

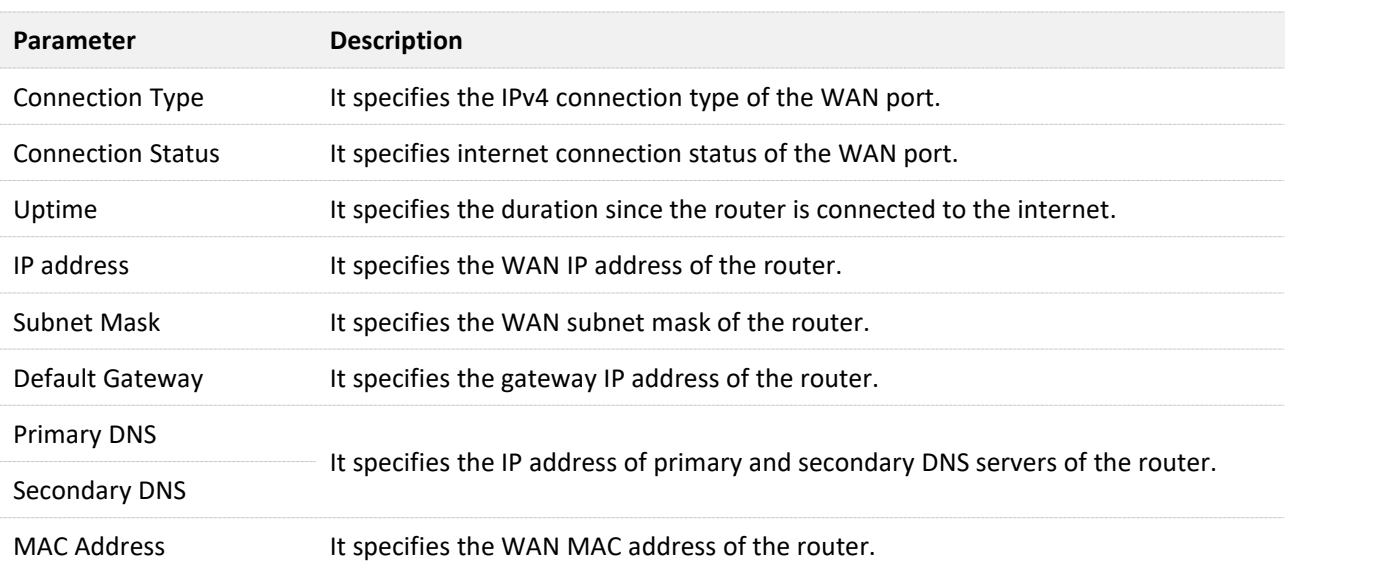

### **12.10.3 LAN status**

In this part, you can view the information, such as LAN IPv4 address, subnet mask and MAC address.

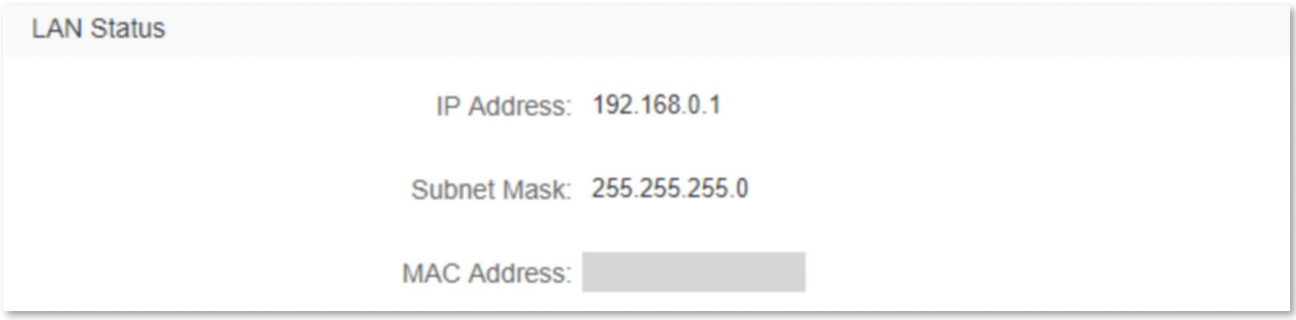

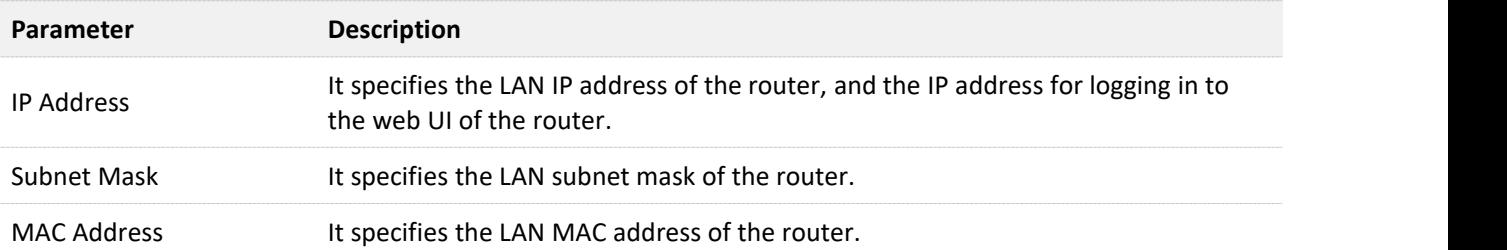

## **12.10.4 Wi-Fi status**

In this part, you can view the information of 2.4 GHz and 5 GHz Wi-Fi network, including the connection status, visibility, hotspot name and encryption mode, etc.

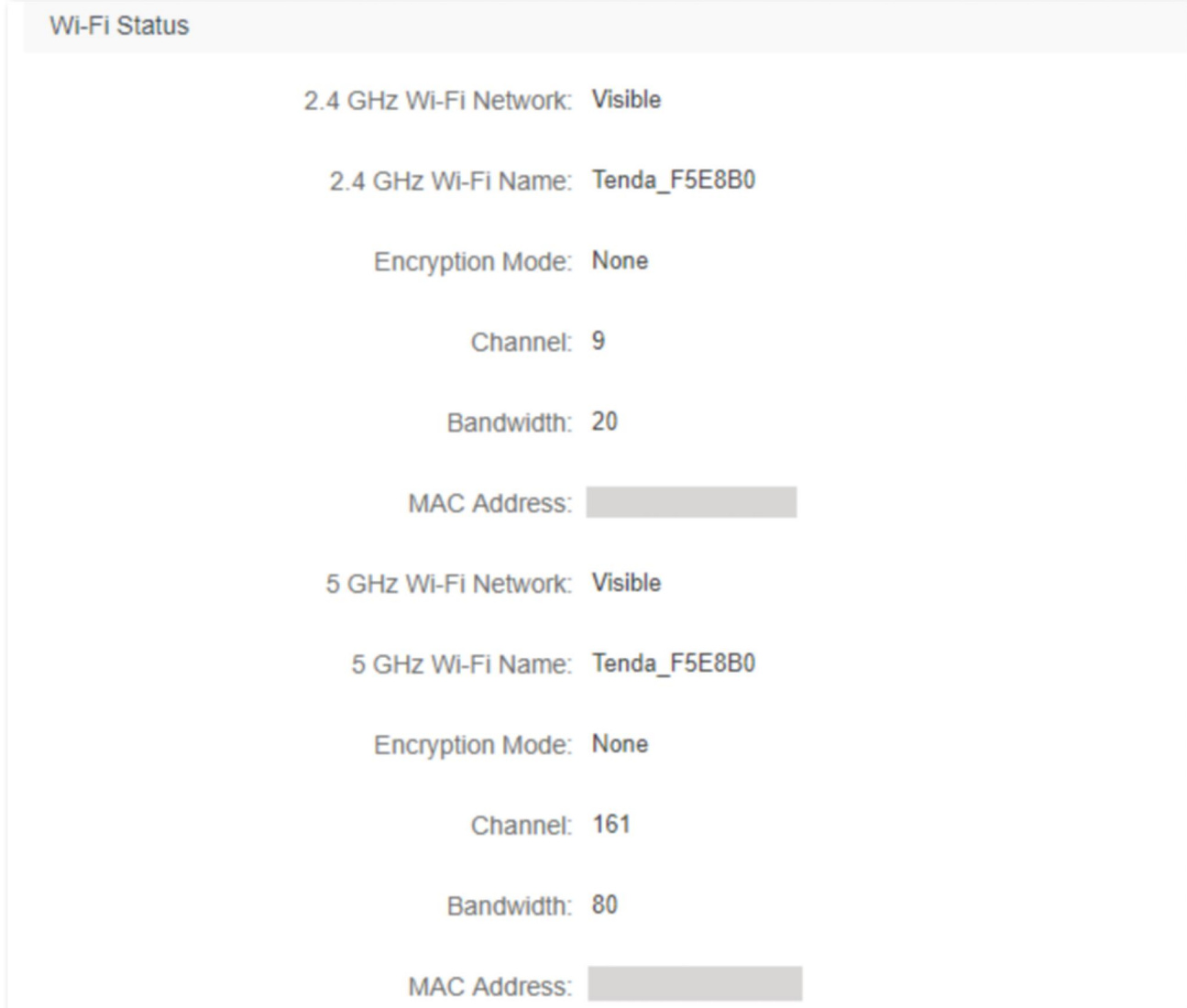

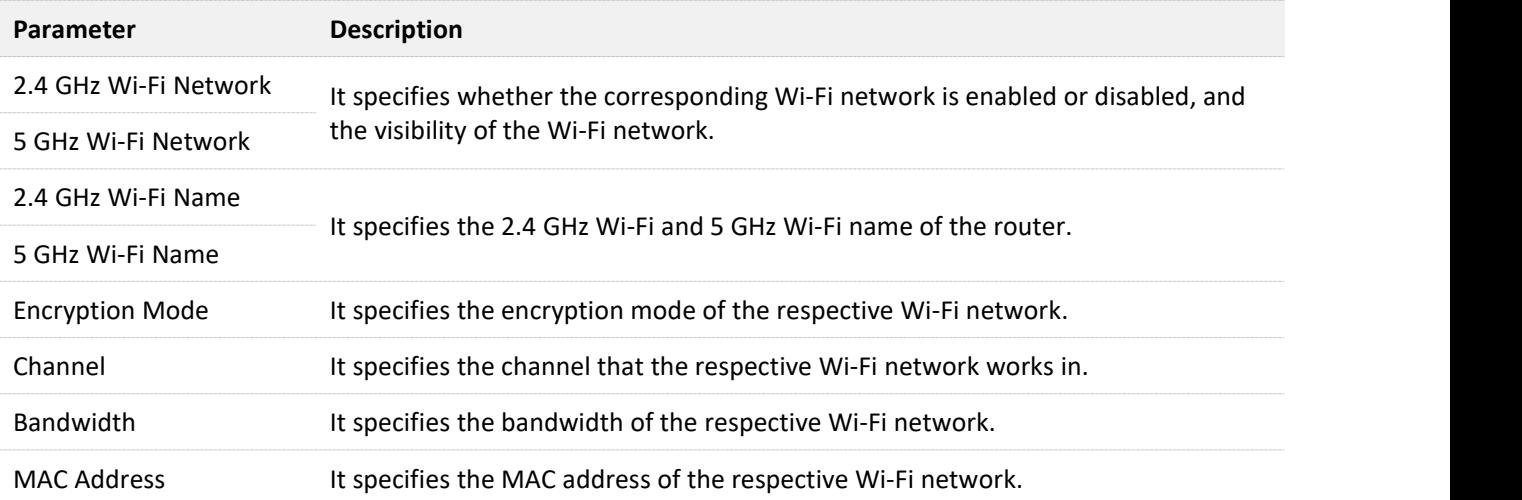

# **12.10.5 IPv6 status**

This part is only displayed when the IPv6 function is enabled. You can view the information of IPv6 connection, including connection type, IPv6 WAN address and IPv6 LAN address.

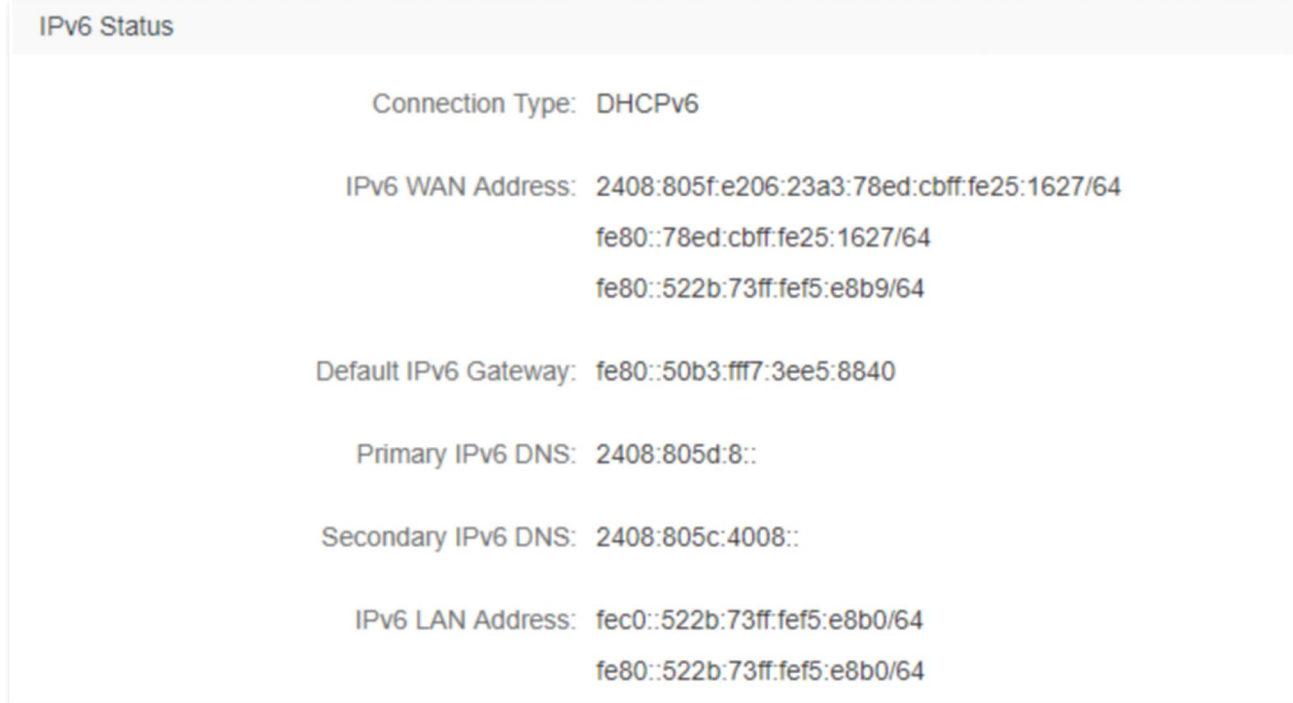

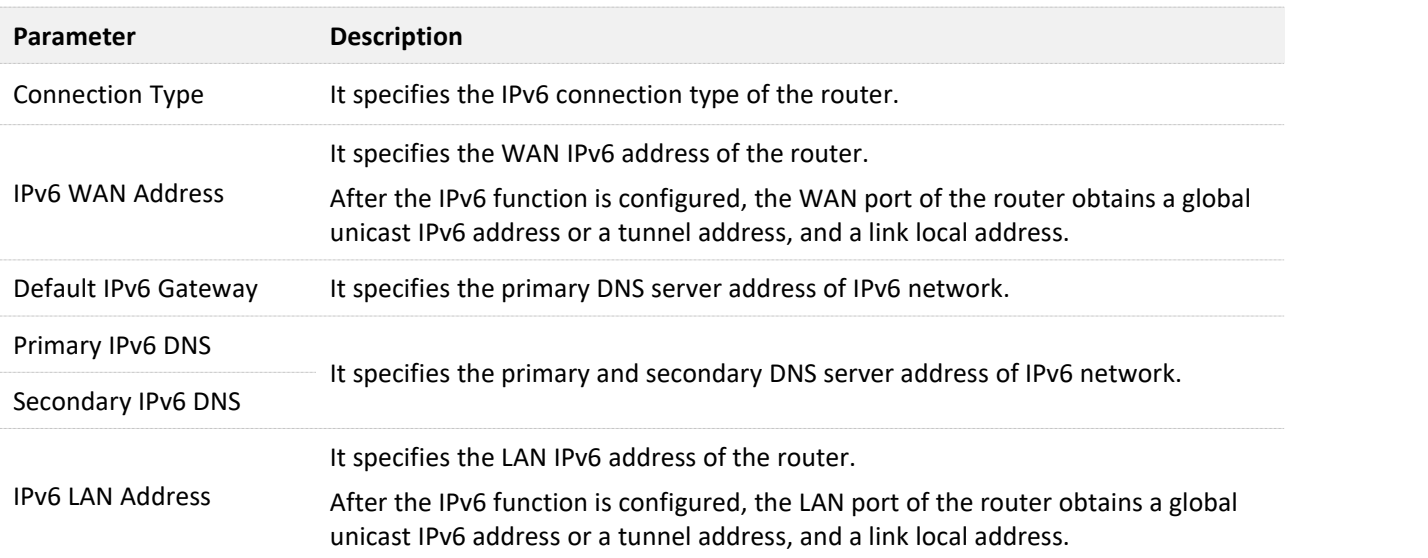

# **12.11 System log**

To access the configuration page, log in to the web UI of the router, and choose **System Settings** > **System Log.**

This function logs all key events that occur after the router is started. If you encounter a network fault, you can turn to system logs for fault rectification.

If necessary, you can also export the system logs to your local computer by clicking **Export**.

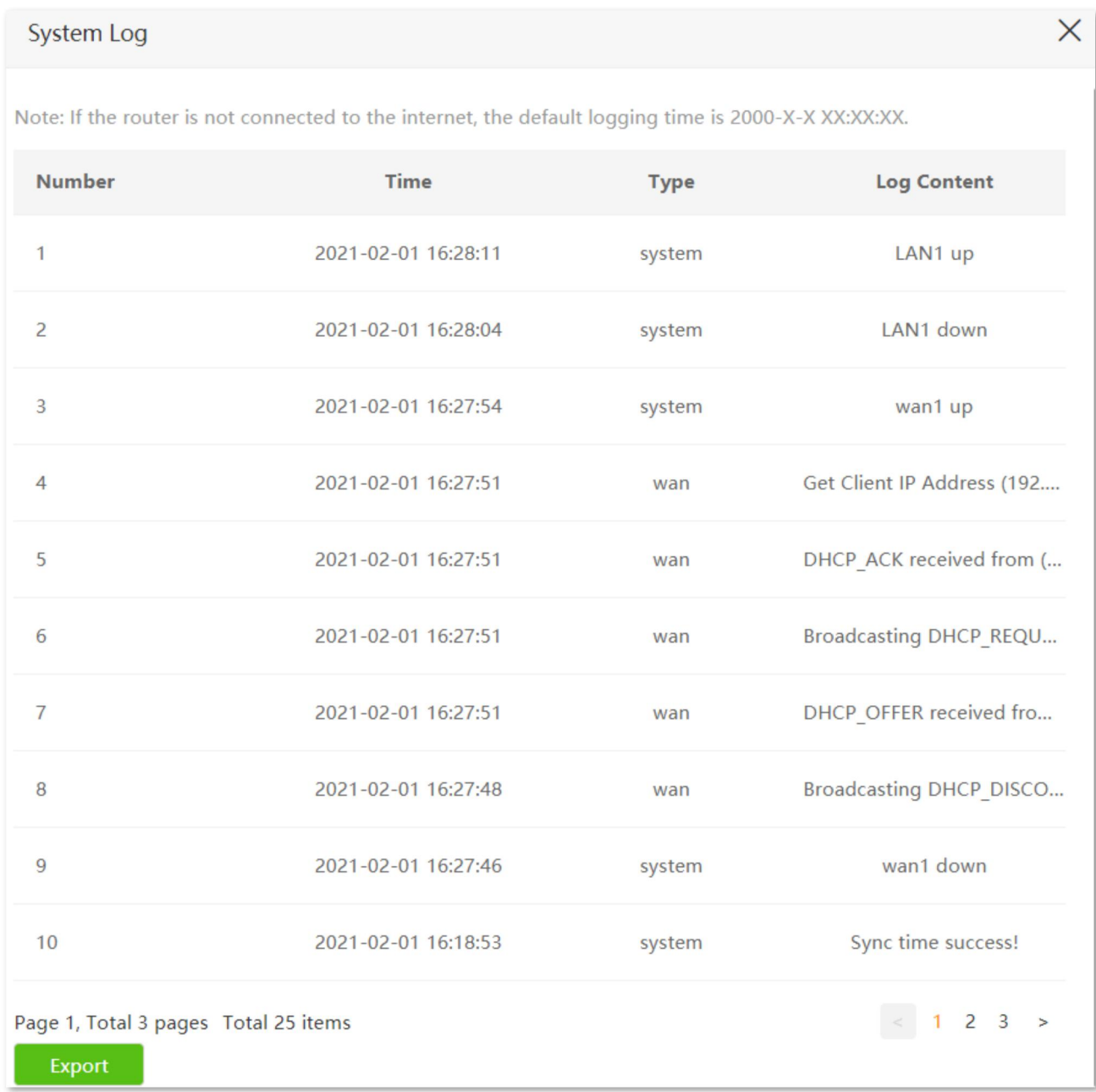

# $Q$ <sub>TIP</sub>

Rebooting the router will clear all previous system logs.

# **12.12 Automatic maintenance**

Automatic maintenance enables you to make the router restart regularly. It helps improve the stability and service life of the router.

To access the configuration page, log in to the web UI of the router, and choose **System Settings** > **Automatic Maintenance.**

This function is enabled by default.

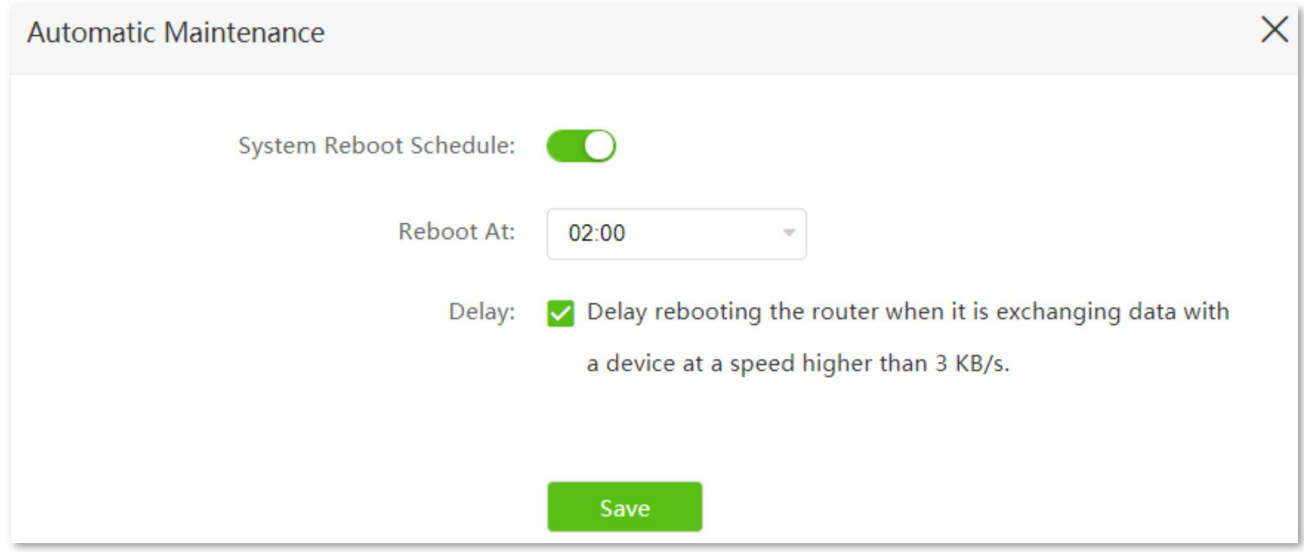

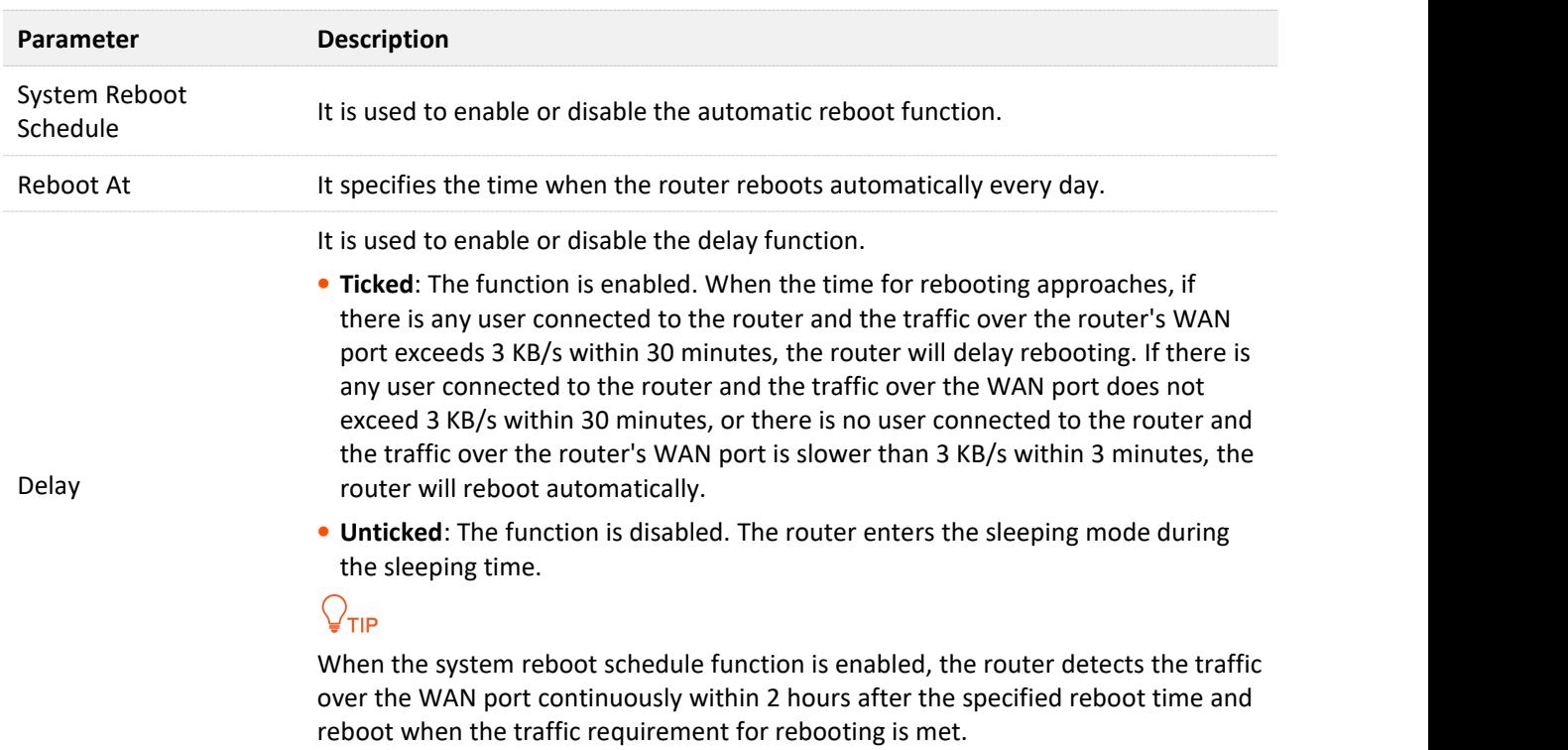

# **Appendix**

# **A.1 Configuring the computer to obtain an IPv4/IPv6 address automatically**

Windows 10 is used for illustration here.

**Step 1** Click **in** the bottom right corner of the desktop and choose **Network settings**.

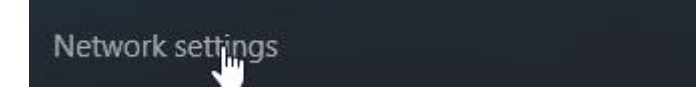

#### **Step 2** Click **Change adapter options**.

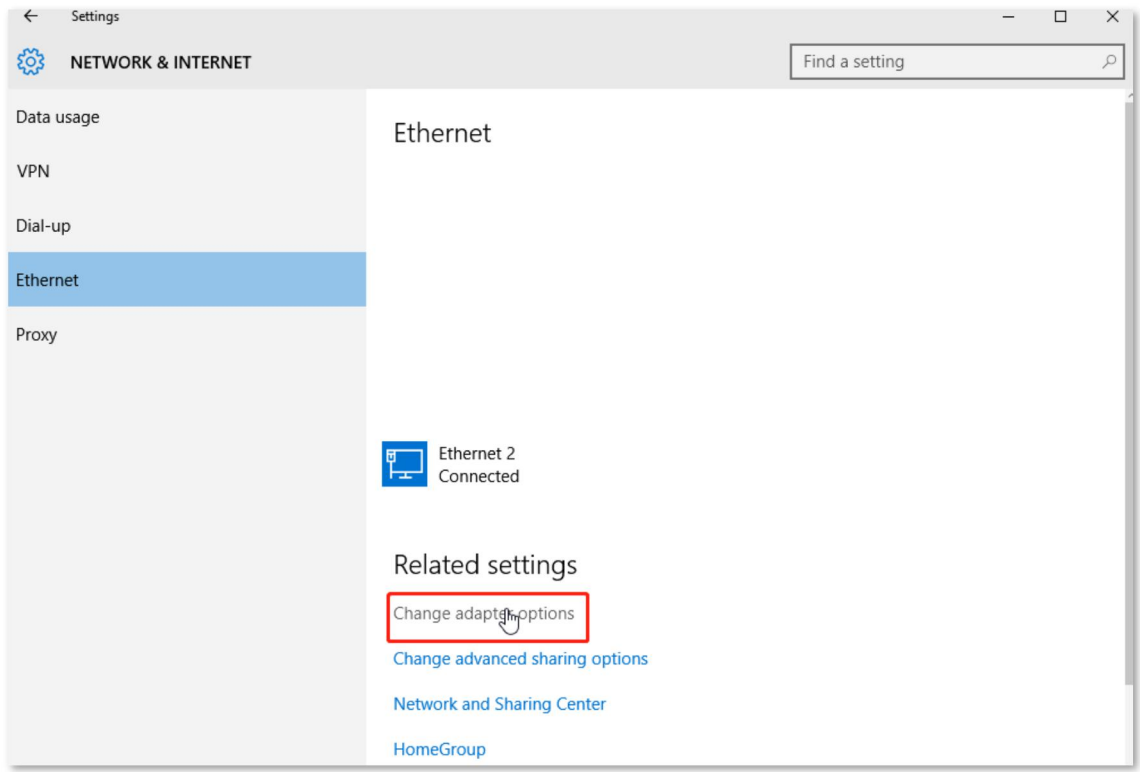

#### **Step 3** Right click on the connection which is being connected, and then click **Properties**.

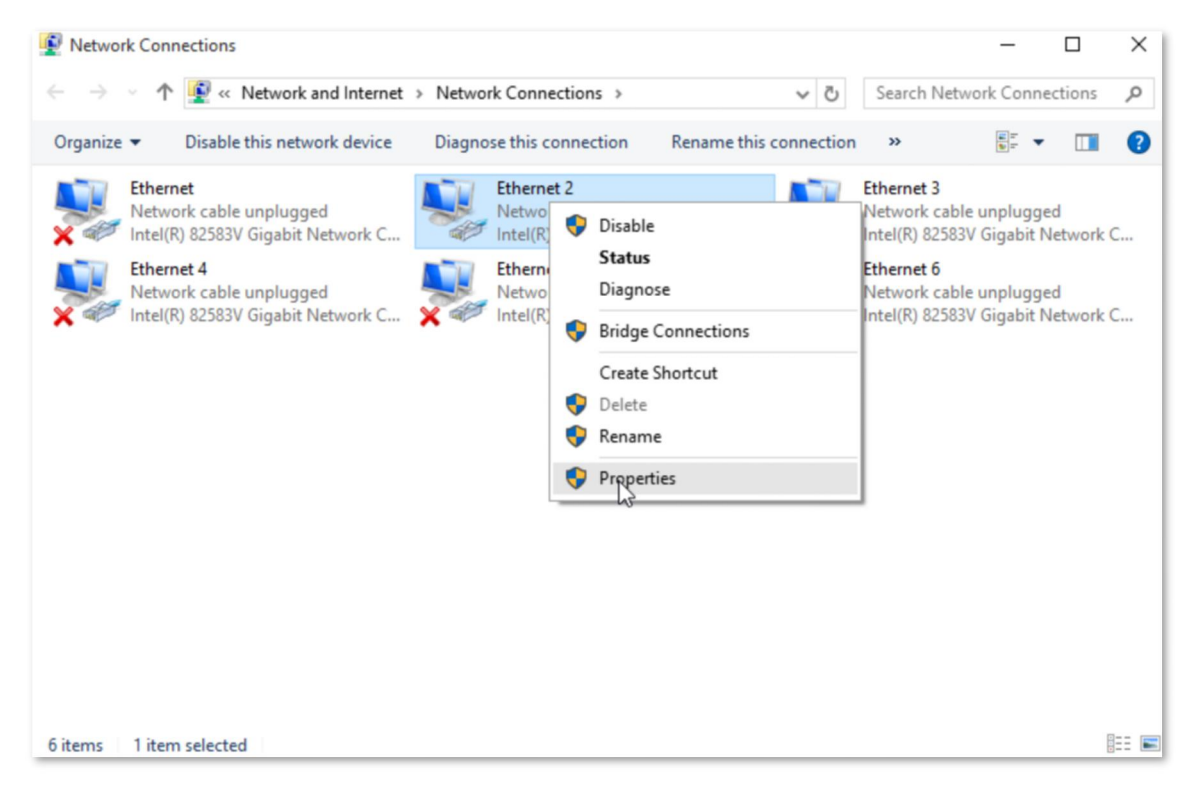

**Step 4** Double-click **Internet Protocol Version 4 (TCP/IPv4)**.

#### $\mathcal{Q}_{\mathsf{TIP}}$

If you want to configure the computer to allow it obtainan IPv6 address automatically, choose **Internet Protocol Version 6 (TCP/IPv6)**.

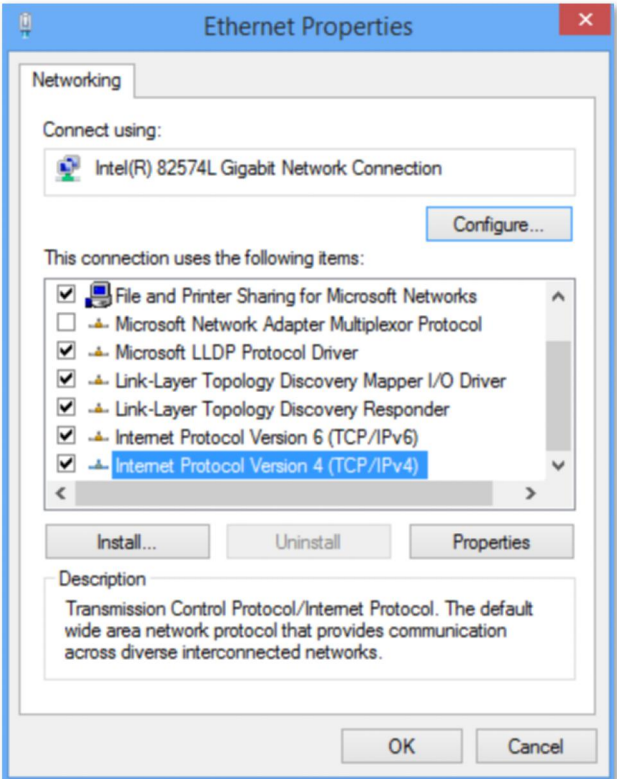

**Step 5** Select **Obtain an IP address automatically** and **Obtain DNS server address automatically**, and click **OK**.

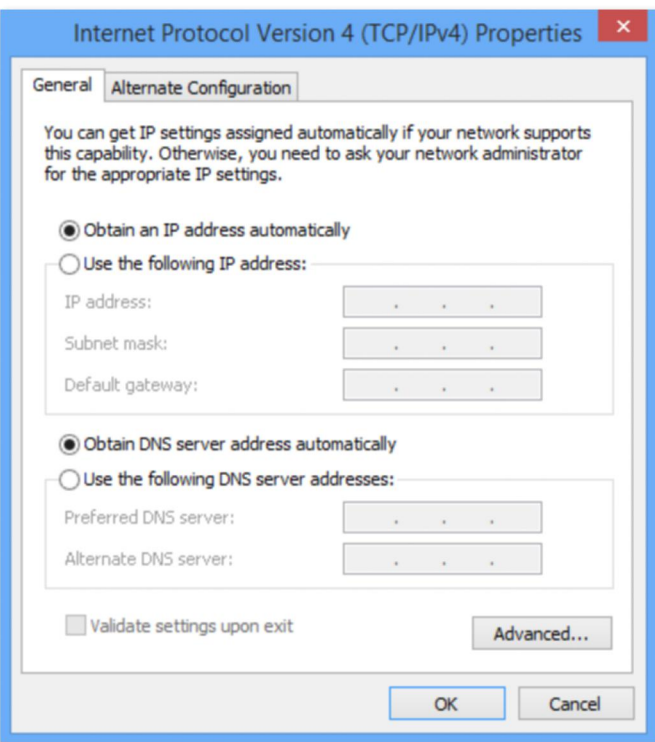

**Step 6** Click **Close** in the **Ethernet Properties** window.

**---End**

# **A.2 Acronyms and abbreviations**

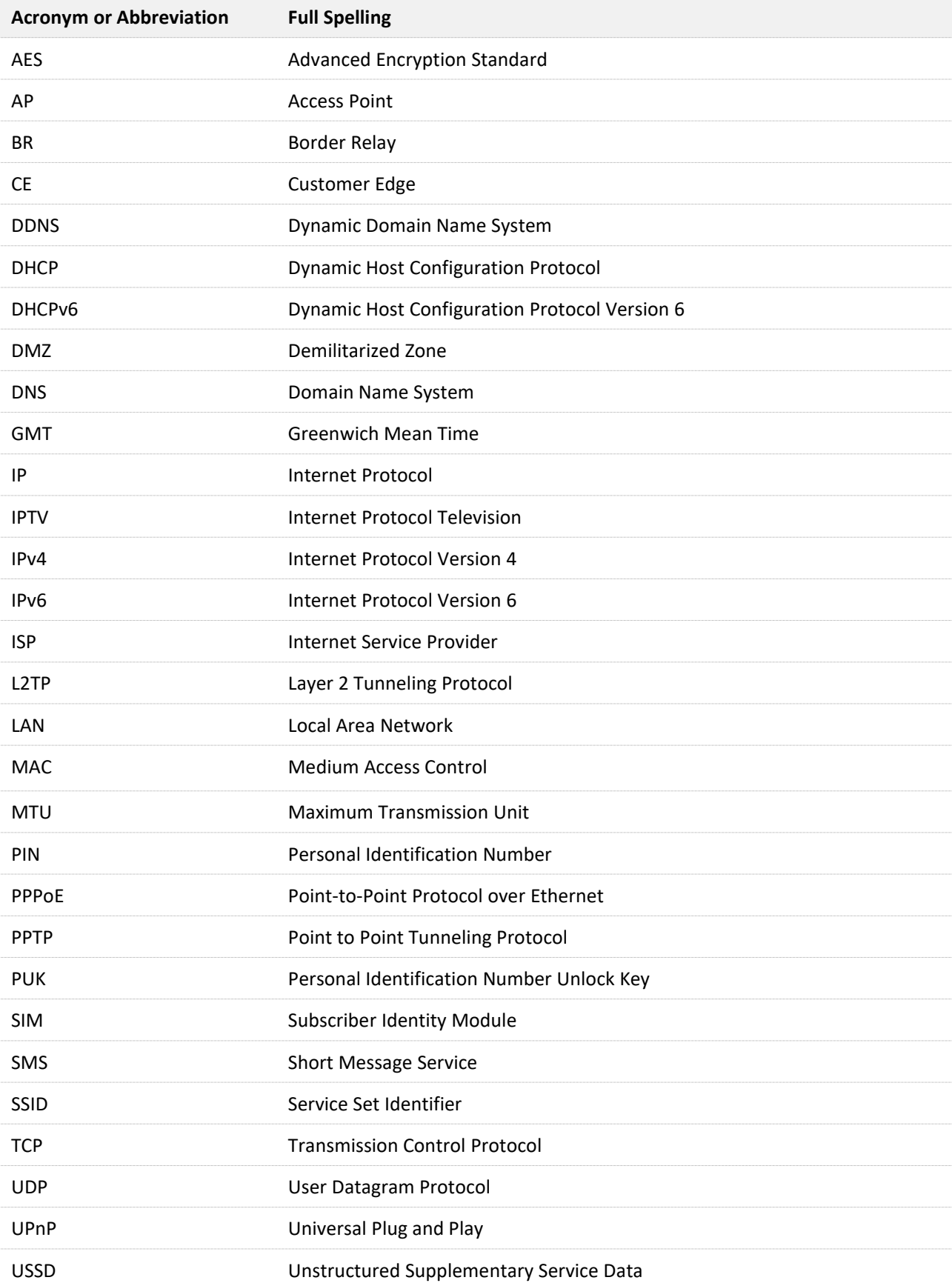

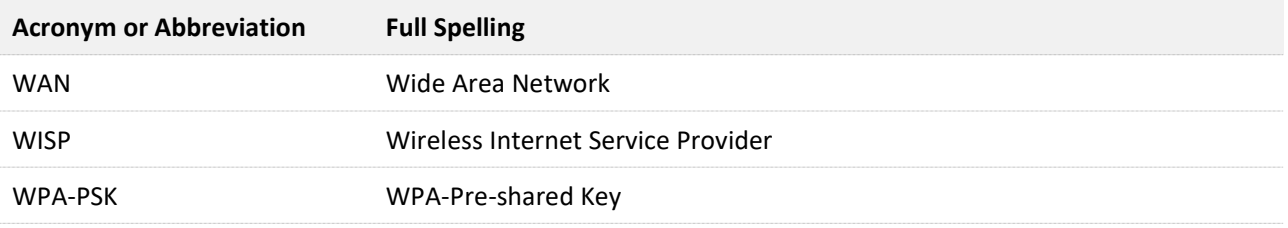